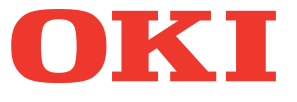

# Εγχειρίδιο Χρήστη Βασικός Οδηγός

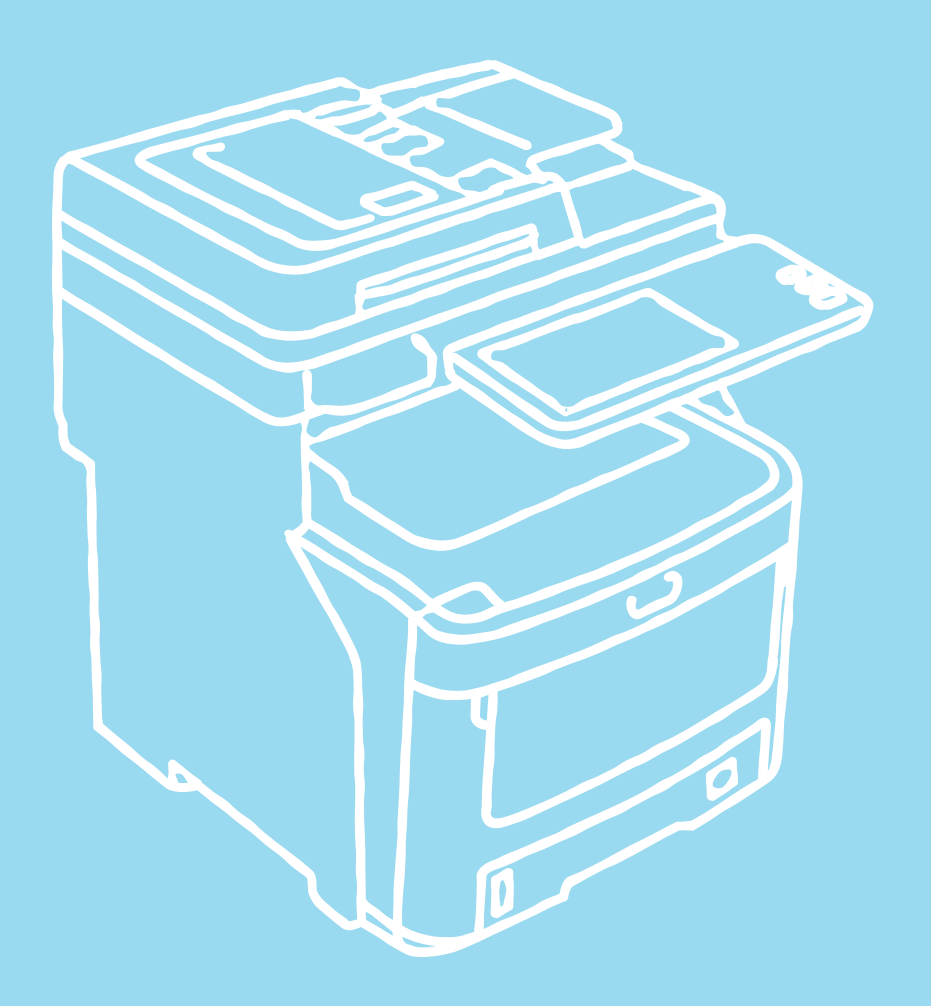

Το παρόν εγχειρίδιο περιέχει επισημάνσεις προσοχής για τον τρόπο χρήσης αυτού του προϊόντος με ασφάλεια. Πριν χρησιμοποιήσετε αυτό το προϊόν, βεβαιωθείτε να διαβάσετε αυτό το εγχειρίδιο.

# **Το παρόν εγχειρίδιο υποστηρίζει τα ακόλουθα μοντέλα. MC760x, MC770x, MC780x, ES7470x MFP, ES7480x MFP, MPS3537mc, MPS4242mc**

# <span id="page-1-0"></span>● **Σχετικά με τα Εγχειρίδια**

Τα ακόλουθα εγχειρίδια συνοδεύουν αυτό το προϊόν. Ένα ηλεκτρονικό εγχειρίδιο συμπεριλαμβάνεται στο DVD-ROM.του λογισμικού.

# **Διαβάστε τον Οδηγό Εγκατάστασης πρώτα.** *1 Βήμα*

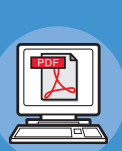

# **Οδηγός Εγκατάστασης Εγκαθιστώντας τη συσκευή**

**Πριν χρησιμοποιήσετε τη συσκευή, παρακαλούμε διαβάστε τις προειδοποιήσεις και προφυλάξεις για να βεβαιωθείτε για την ασφαλή χρήση αυτής της συσκευής. Έχουμε επίσης παράσχει εξηγήσεις σχετικά με τις απαραίτητες προετοιμασίες όπως διαδικασίες εγκατάστασης και πώς να τοποθετήσετε το χαρτί.**

- **Έλεγχος του Προϊόντος**
- **Εγκαθιστώντας τη Συσκευή**
- **Θέτοντας τη Λειτουργία ON/OFF**
- **Σχετικά με το Χαρτί**
- **Σχετικά με Αντιγραφές Εγγράφων**
- **Χρησιμοποιώντας την Κάθε Λειτουργία**

# **Αφού έχετε ολοκληρώσει την εγκατάσταση της συσκευής, διαβάστε τον Βασικό Οδηγό.** *2 Βήμα*

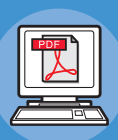

**Δοκιμάζοντας τη συσκευή, το φωτοτυπικό, το φαξ και τον σαρωτή. Βασικός Οδηγός (Αυτό το εγχειρίδιο)**

**Αυτός ο οδηγός περιγράφει καθεμία λειτουργία και βασικές μεθόδους χρήσης. Επιπλέον, παρέχουμε εξήγηση σχετικά με το πώς να καταχωρήσετε δεδομένα στο βιβλίο διευθύνσεων.**

- **Πραγματοποιείται εκτύπωση**
- **Φωτοτύπηση**
- **Φαξ**
- **Γίνεται σάρωση**
- **Βοηθητικά προγράμματα που μπορούν να χρησιμοποιηθούν με αυτή τη συσκευή.**

# **Διαβάστε αυτές τις οδηγίες όπως απαιτείται.** *3 Βήμα*

**Κάνοντας πλήρη χρήση αυτής της συσκευής.**

# **Advanced Guide**

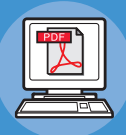

**Αυτός ο οδηγός περιγράφει τη χρήση λειτουργιών εκτύπωσης ευκολίας όπως η σύνοψη ή η ταξινόμηση, και προχωρημένες λειτουργίες όπως μνήμη εργασίας, προσαρμογή χρώματος, πιστοποίηση χρήστη, και έλεγχος πρόσβασης. Εξηγήσεις επίσης παρέχονται σχετικά με τις ρυθμίσεις που μπορούν να διαμορφωθούν από τον πίνακα χειρισμού, καθώς επίσης και ρυθμίσεις δικτύου.**

**Όταν υπάρχει κάποιο πρόβλημα ή χρειάζεται να επισκευάσετε τη συσκευή**

# **Οδηγός Αντιμετώπισης Προβλημάτων**

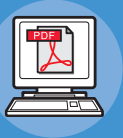

**Αυτός ο οδηγός περιγράφει πώς να αντιμετωπίσετε μηνύματα σφαλμάτων, όπως αυτά που συνοδεύουν εμπλοκές χαρτιού, τακτική συντήρηση και καθαρισμό της συσκευής, και εξηγεί πώς να αντικαταστήσετε τα αναλώσιμα. Οι προδιαγραφές της συσκευής συμπεριλαμβάνονται επίσης.**

- **Λειτουργίες Εκτύπωσης**
- **Λειτουργίες Φωτοτύπησης.**
- **Λειτουργίες Φαξ**
- **Λειτουργίες Σαρωτή**
- **Λειτουργίες και Ρυθμίσεις Καταχώρησης**
- **Στοιχεία Ρύθμισης/Αναφορές Εκτύπωσης**

**• Αντιμετώπιση προβλημάτων**

**• Συντήρηση**

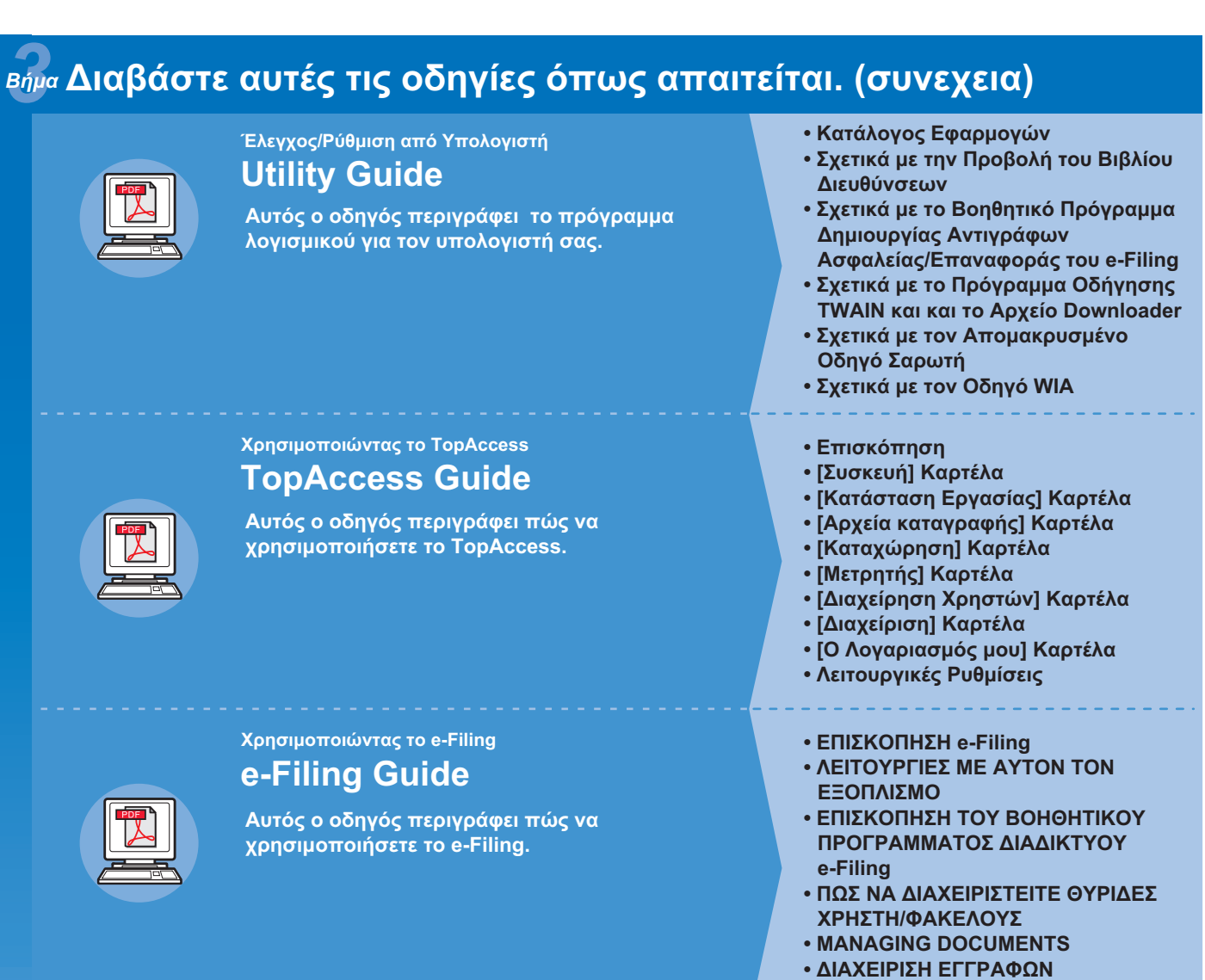

**• ΔΙΑΧΕΙΡΙΣΗ ΣΥΣΤΗΜΑΤΟΣ**

# <span id="page-3-0"></span>● **Πληροφορίες για το παρόν εγχειρίδιο**

# <span id="page-3-1"></span>**Σημειογραφία που χρησιμοποιείται στο παρόν εγχειρίδιο**

Η ακόλουθη σημειογραφία χρησιμοποιείται στο παρόν εγχειρίδιο.

Εάν δεν υπάρχει ξεχωριστή περιγραφή, τα Windows 7 χρησιμοποιούνται ως Windows, τα Mac OS X 10.7 χρησιμοποιούνται ως Mac OS X και το μοντέλο MC770dn χρησιμοποιείται ως η συσκευή στα παραδείγματα του παρόντος εγγράφου.

Ανάλογα με το OS ή μοντέλο, η περιγραφή στο παρόν έγγραφο μπορεί να είναι διαφορετική.

- Σχετικά με τον Διαχειριστή
	- Διαχειριστής: The person who makes settings of this equipment and operates the equipment.
	- Όταν πολλαπλά άτομα χρησιμοποιούν αυτόν τον εξοπλισμό, ο διαχειριστής είναι το άτομο που διαχειρίζεται τον εξοπλισμό.
	- Διαχειριστής Δικτύου: Το άτομο που διαχειρίζεται τον υπολογιστή και το δίκτυο.

# <span id="page-3-2"></span>**Όροι στο παρόν έγγραφο**

Οι ακόλουθοι όροι χρησιμοποιούνται στο παρόν εγχειρίδιο.

#### Σημείωση

• Υποδεικνύει σημαντικές πληροφορίες για τις λειτουργίες. Βεβαιωθείτε να διαβάσετε τις ενότητες με αυτή την ένδειξη.

#### Παρατήρηση

• Υποδεικνύει πρόσθετες πληροφορίες για τις λειτουργίες. Θα πρέπει να διαβάσετε τις ενότητες με αυτή την ένδειξη.

#### $\Box$

• Υποδεικνύει πού να κοιτάξετε όταν θέλετε να μάθετε πιο λεπτομερείς ή σχετικές πληροφορίες.

#### **ΠΡΟΕΙΔΟΠΟΙΗΣΗ**

Μια προειδοποίηση παρέχει πρόσθετες πληροφορίες, οι οποίες εάν δεν εφαρμοστούν, υπάρχει κίνδυνος τραυματισμού.

### **ΠΡΟΣΟΧΗ**

**• Μια ένδειξη προσοχής παρέχει πρόσθετες πληροφορίες, οι οποίες εάν δεν εφαρμοστούν, μπορεί να προκληθεί δυσλειτουργία ή ζημιά στον εξοπλισμό.**

# <span id="page-3-3"></span>**Εικόνες στο παρόν έγγραφο**

Οι εικόνες της συσκευής που χρησιμοποιούνται στο παρόν έγγραφο ίσως διαφέρουν από αυτό που βλέπετε στην πραγματικότητα στην συσκευή σας.

# **Πίνακας [Περιεχομένων](#page-1-0)**

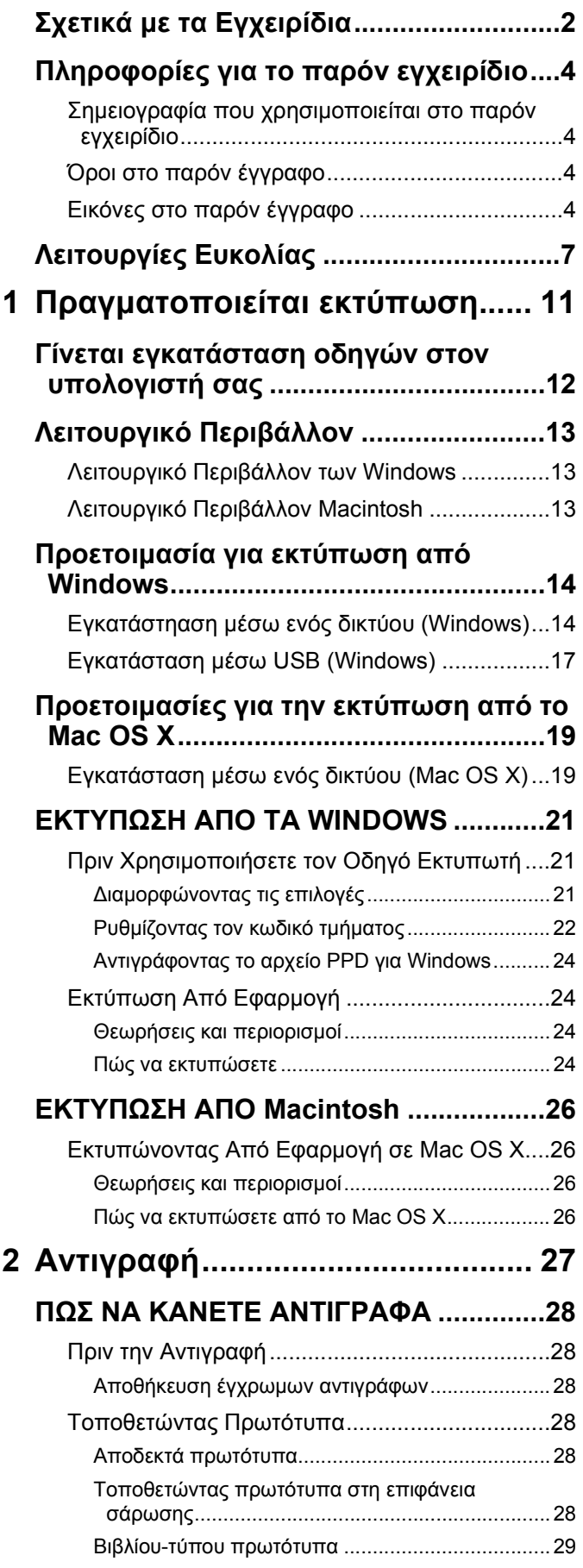

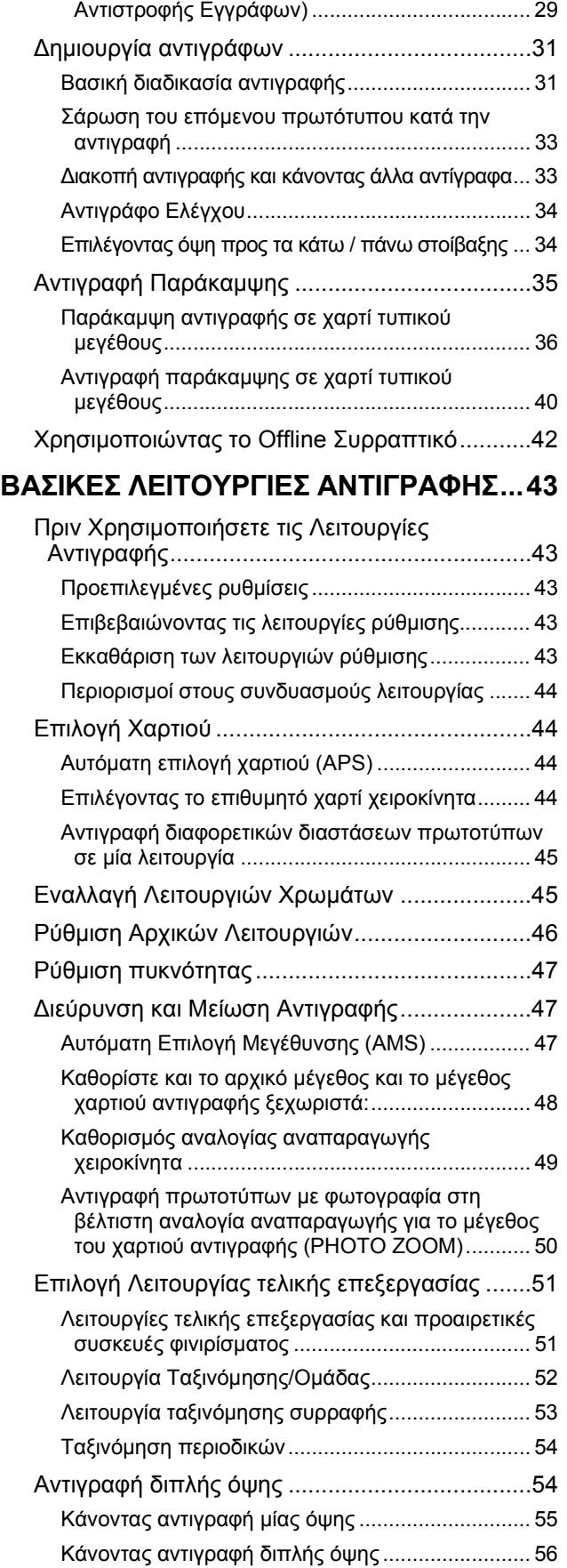

Εκτέλεση Αντιγραφής & Αρχείου[........................56](#page-55-1)

Χρησιμοποιώντας το RADF (Αυτόματος Τροφοδότης

Ρύθμιση κοινόχρηστου φακέλου [............................58](#page-57-0)

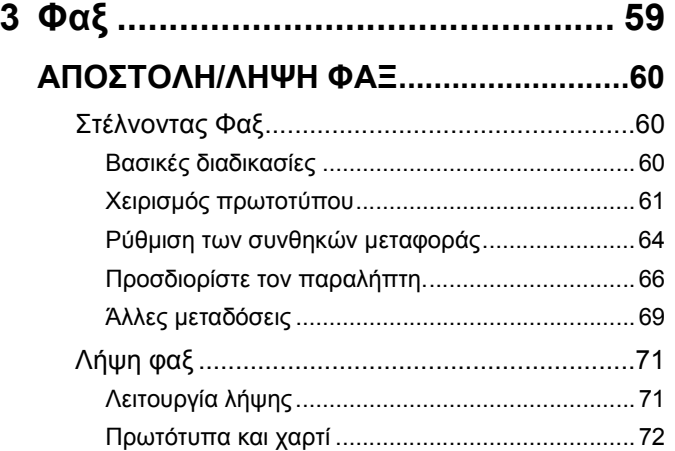

# **ΕΛΕΓΧΟΣ ΚΑΙ ΑΚΥΡΩΣΗ [ΕΠΙΚΟΙΝΩΝΙΩΝ](#page-72-0)**

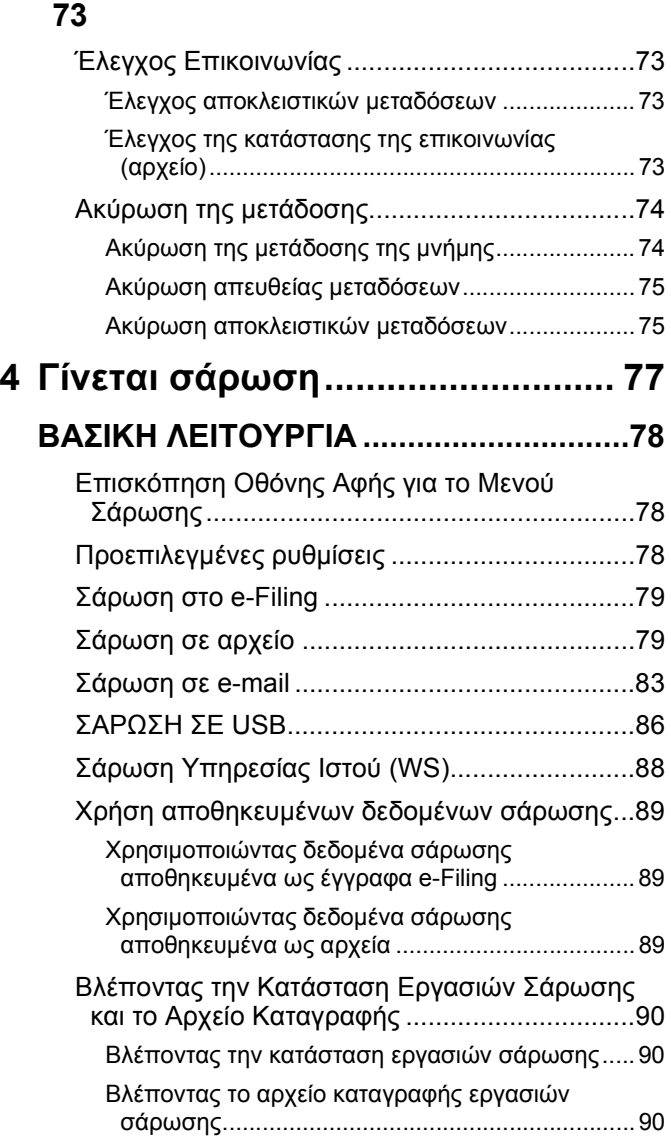

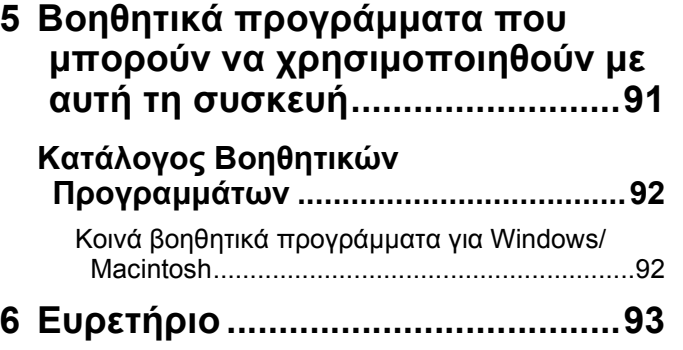

# <span id="page-6-0"></span>● **Λειτουργίες Ευκολίας**

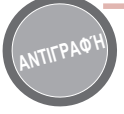

#### Αντιγραφή εγγράφων με εξοικονόμηση χαρτιού

Η χρήση της λειτουργίας διπλής όψης ή η λειτουργία πολλαπλών σελίδων σας επιτρέπει να συνδιάσετε διάφορες σελίδες σε μία μονή σελίδα. Για παράδειγμα, μπορείτε να εκτυπώσετε 16 σελίδες ενός εγγράφου σε μόνο δύο σελίδες εκτυπώνοντας τέσσερις σελίδες σε κάθε πλευρά (πολλαπλή σελίδα), και εκτυπώνοντας και στις δύο πλευρές του χαρτιού (αμφίπλευρη εκτύπωση). Θα εξοικονομήσετε 14 σελίδες συγκρίνοντας με την εκτύπωση σε κάθε σελίδα.

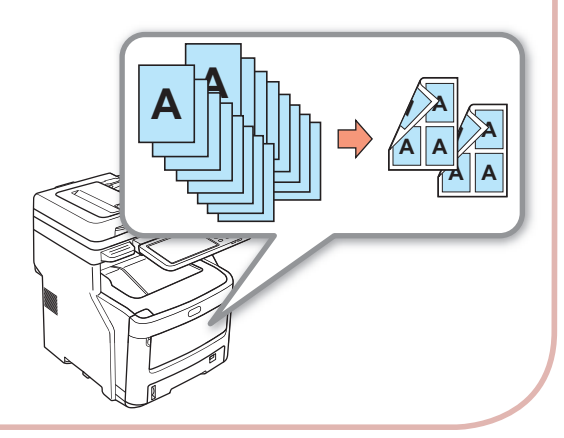

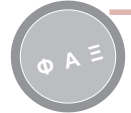

Αυτόματη περιστροφή δεδομένων εγγράφου που έχουν σταλεί ή ληφθεί

Οι εικόνες περιστρέφονται όταν τα έγγραφα αποστέλλονται με φαξ, και το βέλτιστο μέγεθος χαρτιού επιλέγεται αυτόματα από το διαθέσιμο χαρτί, ακόμη κι αν ο προσανατολισμός των εγγράφων φαξ που έχουν ληφθεί διαφέρει από τον προσανατολισμό του χαρτιού. Αυτό σας επιτρέπει να στέλνετε και να λαμβάνετε φαξ χωρίς να ανησυχείτε για το μέγεθος του χαρτιού ή τον προσανατολισμό των εγγράφων.

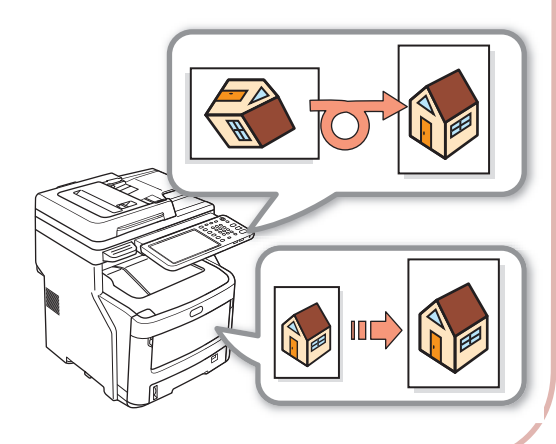

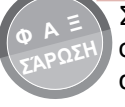

Στείλετε ληφθέντα φαξ, ή αποθηκεύστε συνημμένα που συμπεριλαμβάνονται μαζί με απεσταλμένα ή ληφθέντα e-mail.

Αυτό επιτρέπει την αποστολή των φαξ που λαμβάνονται ενώ βρίσκεστε μακριά από το μηχάνημα σε έναν υπολογιστή προς έλεγχό τους. Ρυθμίζοντας τη συσκευή να αποθηκεύει δεδομένα επικοινωνίας αποθηκεύει φαξ που έχουν σταλεί ή ληφθεί ή επισυννημένα αρχεία e-email σε μία προκαθορισμένη τοποθεσία.

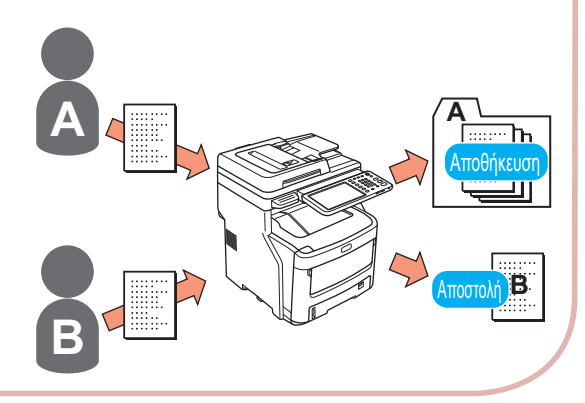

**ΣΆΡΩΣΗ**

#### Σαρώστε εκτυπωμένα έγγραφα

Ο σαρωτής πλήρους χρώματος μπορεί να σαρώσει έγγραφα. Οι σαρώσεις μπορούν να αποθηκευτούν σε κοινούς φακέλους σε υπολογιστές ή σε μνήμη USB (Σάρωση σε Υπολογιστή Δικτύου, Σάρωση σε Μνήμη USB), ή να σταλούν ως επισυννημένα αρχεία μέσω email (Σάρωση σε Email).

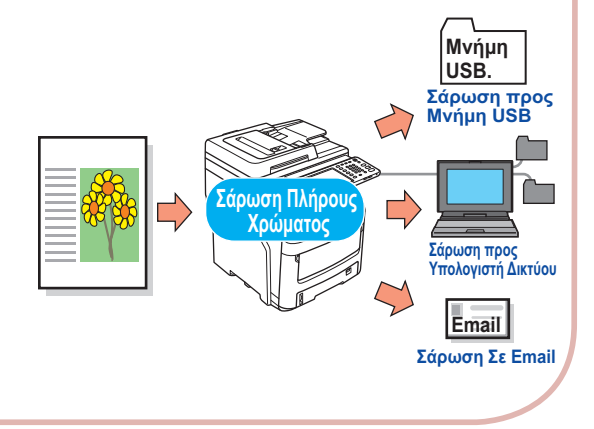

Χρησιμοποιήστε τη συσκευή ως εκτυπωτή δικτύου

Εικόνες υψηλής ποιότητας μπορούν να εκτυπωθούν με υψηλή ταχύτητα από διάφορες εφαρμογές(εκτυπώνοντας σε Α4,έγχρωμα/ κλίμακα του γκρι έγγραφα: MC760: 28 σελίδες/ ελάχιστο, MC770: 34 σελίδες/ελάχιστο, MC780: 40 σελίδες/ελάχιστο).

Η συσκευή μπορεί να συνδεθεί με δίκτυα και να χρησιμοποιηθεί για να εκτυπώσει έγγραφα από πολλαπλούς υπολογιστές, το οποίο εξοικονομεί χώρο στο γραφείο και κατεβάζει τα κόστη.

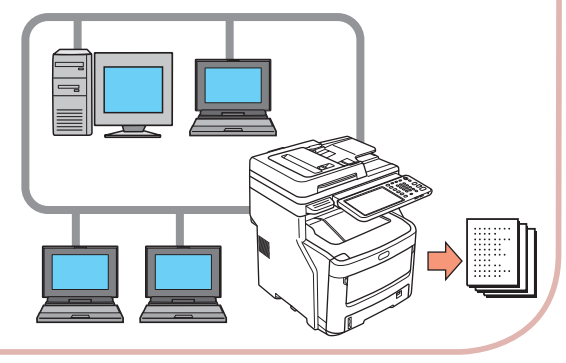

Εκτυπώστε από διάφορες εφαρμογές

Αυτή η συσκευή είναι εξοπλισμένη με εξομοίωση PostScript3 και εξομοίωση PCL6, που επιτρέπει την εκτύπωση από μία ευρεία γκάμα εφαρμογών.

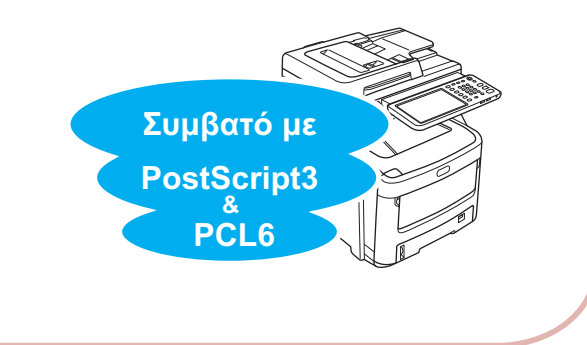

Σαρώστε έγγραφα με ευκολία

Σαρώστε έγγραφα με τον σαρωτή αφού σαρώσετε με τον αυτόματο τροφοδότη εγγράφων, ή σαρώστε έγγραφα με τον αυτόματο τροφοδότη εγγράφων αφού σαρώσετε με τον σαρωτή. Αυτή η λειτουργία είναι εύχρηστη όταν τα έγγραφα έχουν μέσα ανάμεικτες συρραμένες σελίδες.

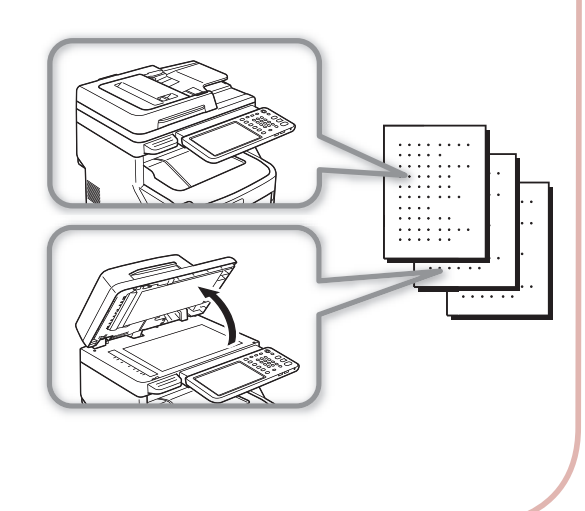

Πραγματοποιήστε αρκετές λειτουργίες ταυτόχρονα.

Η συσκευή μπορεί να πραγματοποιήσει αρκετές λειτουργίες ταυτόχρονα, η οποία συμπεριλαμβάνει την αποστολή φαξ ενώ φωτοτυπείται ένα έγγραφο, ή την εκτύπωση από έναν υπολογιστή ενώ σαρώνεται ένα έγγραφο. Αυτό επιτρέπει σε αρκετούς χρήστες να χρησιμοποιούν τη συσκευή ταυτόχρονα.

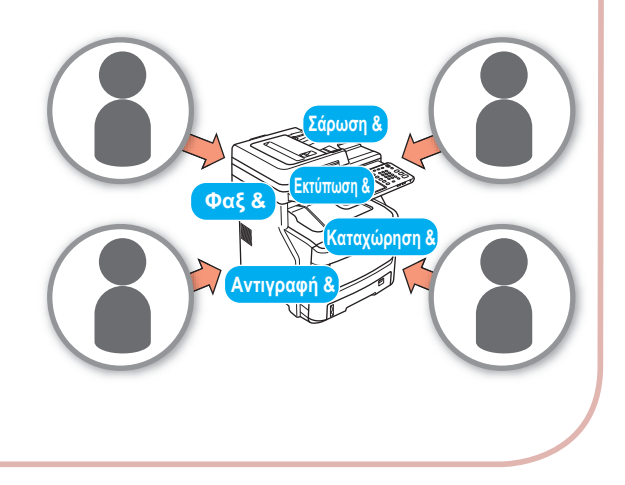

Μειώνοντας την κατανάλωση ενέργειας όταν η συσκευή δεν χρησιμοποιείται

Όταν η συσκευή δεν χρησιμοποιείται για μία συγκεκριμένη χρονική περίοδο, εισέρχεται αυτόματα σε λειτουργία εξοικονόμησης ρεύματος για μείωση της κατανάλωσης ενέργειας. Μπορείτε να εισέλθετε σε λειτουργία εξοικονόμησης ρεύματος χειροκίνητα εάν πατήσετε το κουμπί [**POWER SAVE**] στον πίνακα χειριστή. Το κουμπί [**POWER SAVE**] θα λάμπει πράσινο όταν η Λειτουργία Εξοικονόμησης Ρεύματος είναι ενεργή.

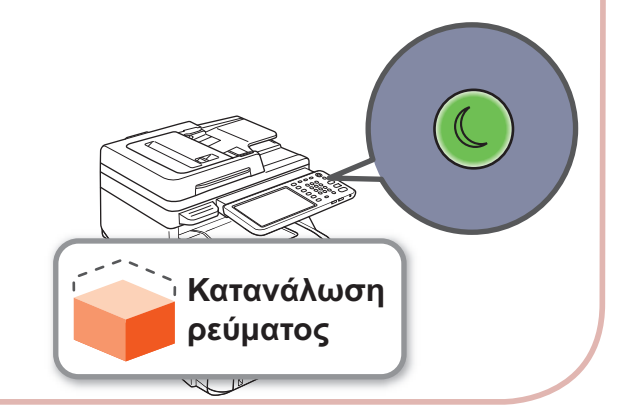

Περιορίστε τους τύπους των χρηστών που μπορούν να χρησιμοποιήσουν αυτή τη συσκευή, ή τους τύπους των λειτουργιών που μπορούν να χρησιμοποιήσουν.

Διαμορφώνοντας την ταυτότητα χρήστη σημαίνει ότι η συσκευή μπορεί να χρησιμοποιηθεί μόνο από χρήστες που έχουν εγκριθεί από τον διαχειριστή. Αυτό μειώνει την πιθανότητα να έχουν πρόσβαση στη συσκευή απλοί χρήστες, που βοηθά στο να αποτρέψει πληροφορίες από το διαρρεύσουν. Διαμορφώνοντας περιορισμούς πρόσβασης σημαίνει ότι οι λειτουργίες που είναι διαθέσιμες σε κάθε χρήστη μπορούν επίσης να είναι περιορισμένες. Αυτό μειώνει την άσκοπη εκτύπωση, η οποία βοηθά στη διατήρηση του γραφίτη και χαρτιού.

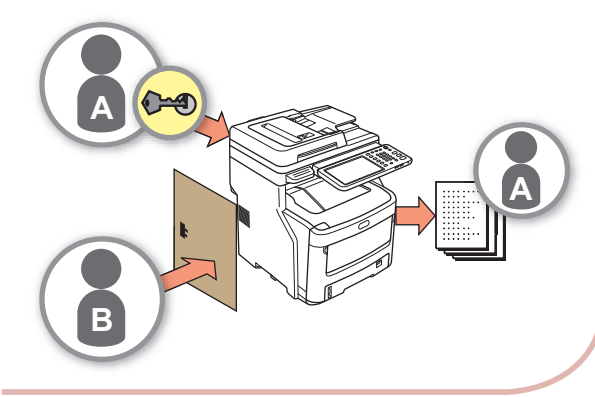

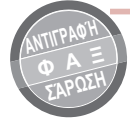

# Αποθηκεύσετε λειτουργίες και ρυθμίσεις που χρησιμοποιείτε συχνά στη μνήμη.

#### • [**ΠΡΟΤΥΠΟ**]

Μια σειρά από λειτουργίες που χρησιμοποιούνται συχνά μπορούν να αποθηκευτούν στο [**ΠΡΟΤΥΠΟ**] στην οθόνη αφής. Για παράδειγμα, τα ακόλουθα βήματα- "Μειώστε τα έγγραφα Β4 κατά 81% σε μέγεθος Α4, αντιγράψτε και ταξινομήστε τα, και δημιουργήστε πέντε σετ"- μπορεί να αποθηκευτεί στο [**ΠΡΟΤΥΠΟ**] και έπειτα να πραγματοποιηθεί με το πάτημα ενός μόνο κουμπιού, χρησιμοποιώντας λιγότερες πληκτρολογήσεις και απλοποιώντας κατά πολύ την λειτουργία.

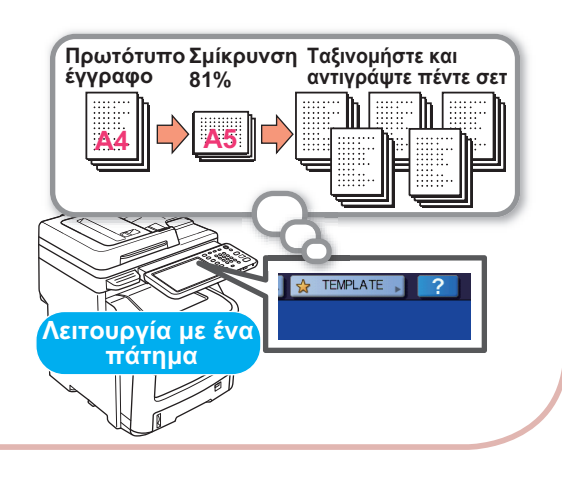

Αυξήστε τους τύπους και τα μεγέθη χαρτιού που μπορούν να χρησιμοποιηθούν.

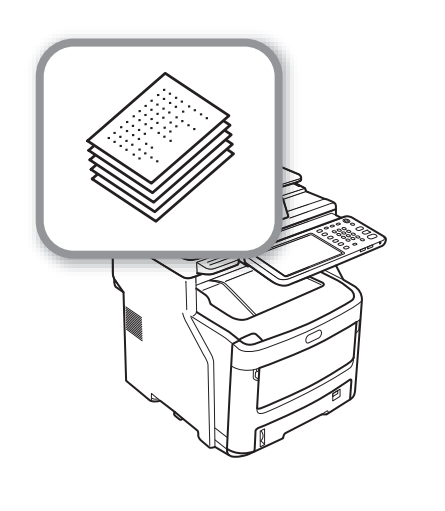

# <span id="page-10-0"></span>**Πραγματοποιείται εκτύπωση**

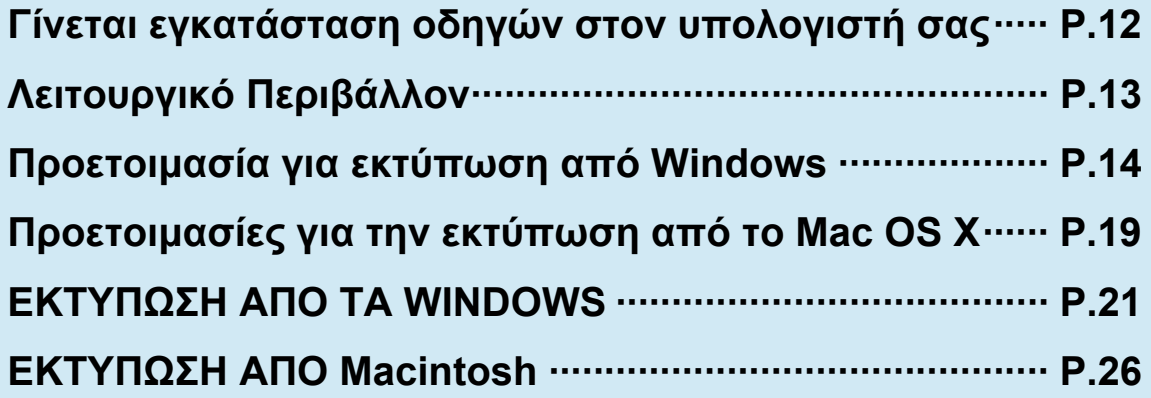

# <span id="page-11-0"></span>● **Γίνεται εγκατάσταση οδηγών στον υπολογιστή σας**

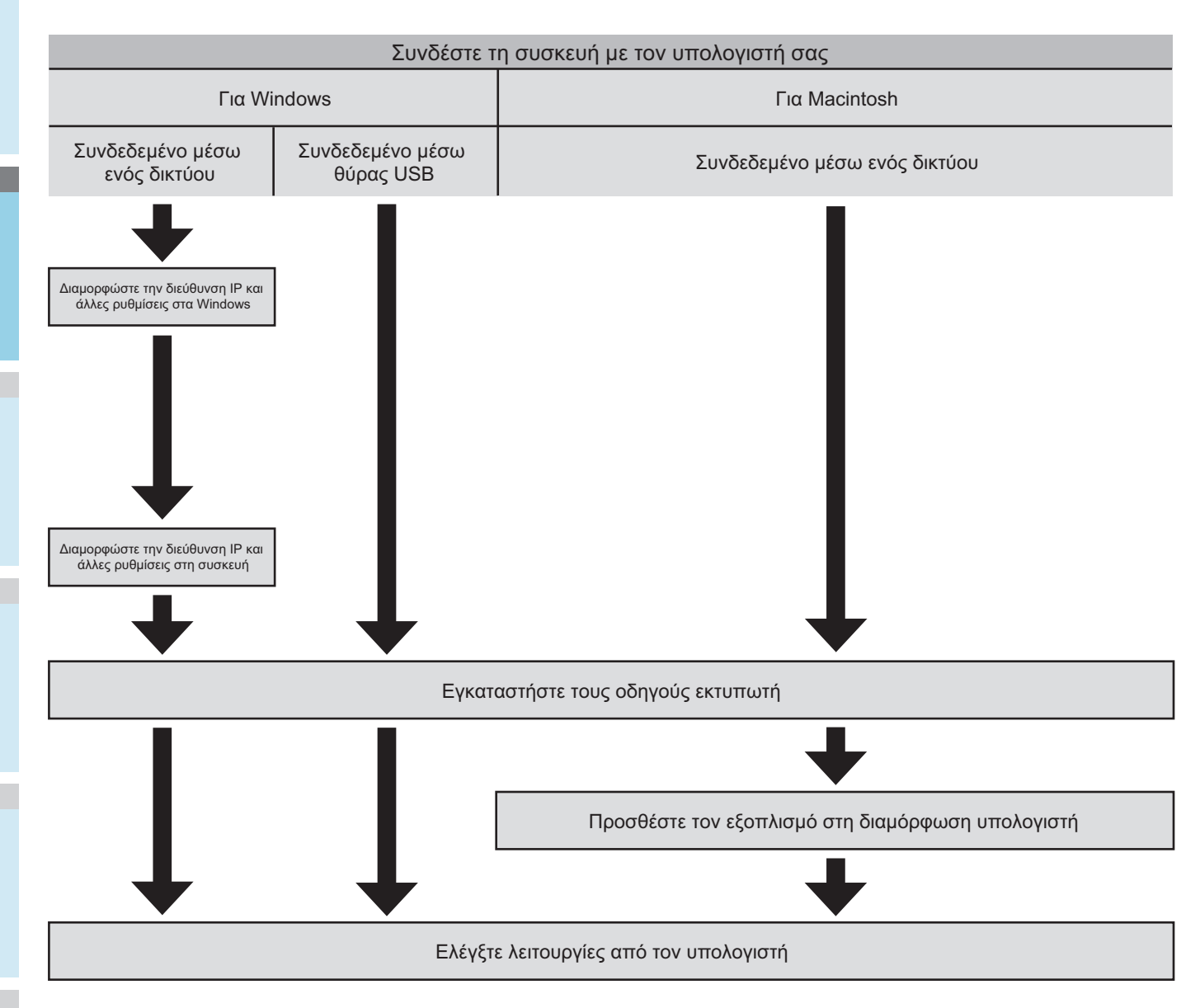

# <span id="page-12-0"></span>● **Λειτουργικό Περιβάλλον**

# <span id="page-12-1"></span>**Λειτουργικό Περιβάλλον των Windows**

- Windows 7/Windows 7 (έκδοση 64-bit)
- Windows 8/8.1, Windows 8/8.1 (έκδοση 64-bit)
- Windows Server 2008 R2
- Windows Vista/Windows Vista (έκδοση 64-bit)
- Windows Server 2008/Windows Server 2008 (έκδοση 64 bit)
- Windows XP/Windows XP (έκδοση x64)
- Windows Server 2003/Windows Server 2003 (έκδοση x64)
- Windows Server 2012
- Windows Server 2012 R2

#### Σημείωση

- Η συσκευή δε θα λειτουργήσει σε Windows 3.1/NT3.51/ NT4.0/Me/98/95/2000.
- Οι οδηγοί εκτυπωτών μπορεί να διαφέρουν από τις πληροφορίες που αναφέρονται εδώ εξαιτίας αναβαθμίσεων των οδηγών.

# <span id="page-12-2"></span>**Λειτουργικό Περιβάλλον Macintosh**

• Mac OS X 10.4 ως 10.9

#### Σημείωση

• Οι οδηγοί εκτυπωτών μπορεί να διαφέρουν από τις πληροφορίες που αναφέρονται εδώ εξαιτίας αναβαθμίσεων των οδηγών.

# <span id="page-13-0"></span>● **Προετοιμασία για εκτύπωση από Windows**

# <span id="page-13-1"></span>**Εγκατάστηαση μέσω ενός δικτύου (Windows)**

# **Διαδικασίες Εγκατάστασης**

**1**

Ενεργοποιήστε την τροφοδοσία της συσκευής και του υπολογιστή στη θέση ON.

Διαμορφώστε την διεύθυνση IP και άλλες ρυθμίσεις του υπολογιστή.

Διαμορφώστε την διεύθυνση IP και άλλες ρυθμίσεις της συσκευής.

Εγκαταστήστε τους οδηγούς και την Τυπική θύρα TCP/IP χρησιμοποιώντας το "Λογισμικό DVD-ROM" που παρέχεται μαζί με την συσκευή, και διαμορφώστε τον εκτυπωτή δικτύου.

# **Εγκαταστήστε τον εξοπλισμό**

Εάν δεν υπάρχει διακομιστής DHCP στο δίκτυο, πρέπει να διαμορφώσετε χειροκίνητα τη διεύθυνση IP του υπολογιστή και του εκτυπωτή.

Εάν σας έχουν δοθεί οδηγίες για τη διαμόρφωση στατικής διεύθυνσης IP από τον διαχειριστή δικτύου της εταιρίας σας, τον πάροχο διαδικτύου, ή τον κατασκευαστή δρομολογητή, θα πρέπει να διαμορφώσετε χειροκίνητα τη διεύθυνση IP του υπολογιστή και του εκτυπωτή.

Ελέξτε τη διεύθυνση IP αυτού του εξοπλισμού εκτυπώνοντας τη λίστα ρυθμίσεων συστήματος ή πατώντας το κουμπί [**SETTING**] πίνακα λειτουργίας και [**ΔΙΑΧΕΙΡ**] - [**ΔΙΚΤΥΟ**] - [**IPv4**].

### Σημείωση

- Μία λανθασμένη διαμόρφωση διεύθυνσης IP ίσως εμποδίσει το δίκτυο από το να δουλέψει ή το διαδίκτυο από το να συνδεθεί. Ελέξτε με τον διαχειριστή δικτύου της εταιρίας σας ή τον πάροχο σύνδεσης διαδικτύου την διεύθυνση IP και άλλες ρυθμίσεις που μπορούν να διαμορφωθούν για τη συσευή.
- Οι διακομιστές (όπως ο DHCP) που είναι διαθέσιμοι στο δίκτυο ίσως διαφέρουν ανάλογα με το περιβάλλον δικτύου που χρησιμοποιείται. Ελέξτε με τον διαχειριστή δικτύου της εταιρίας σας, τον πάροχο διαδικτύου, ή τον κατασκευαστή δρομολογητή.
- Απαιτούνται δικαιώματα διαχειριστή για την εγκατάσταση.
- Εκτός εάν αναφέρεται διαφορετικά, οι διαδικασίες που απαιτούνται όταν χρησιμοποιείτε Windows 7 παρατίθενται στην ενότητα "Εγκατάσταση σε Windows." Οι οθόνες και οι διαδικασίες ίσως διαφέρουν ανάλογα με το λειτουργικό σύστημα που χρησιμοποιείτε.

#### Παρατήρηση

- Αυτή η συσκευή είναι συμβατή με το δίκτυο Plug&Play. Αν όλοι οι συνδεδεμένοι υπολογιστές λειτουργούν με Windows 7/ Windows Vista/Windows XP/Windows Server 2008/Windows Server 2003, ή ο συνδεδεμένος δρομολογητής είναι συμβατός με το δίκτυο Plug&Play, μία διεύθυνση IP θα διαμορφωθεί αυτόματα, ακόμη και αν δεν υπάρχει διακομιστής στο δίκτυο. Δεν χρειάζεται να διαμορφώσετε μία διεύθυνση IP για τον υπολογιστή και τον εκτυπωτή αυτόματα, επομένως ξεκινήστε να κάνετε εγκατάσταση της συσκευής από το Βήμα 4.
- *1* **Ενεργοποιήστε την τροφοδοσία της συσκευής και του υπολογιστή στη θέση ON.**
- *2* **Διαμορφώστε την διεύθυνση IP και άλλες ρυθμίσεις στα Windows.**

#### Σημείωση

- Μεταβείτε στο Βήμα 3 αν μία διεύθυνση IP και άλλες ρυθμίσεις έχουν ήδη διαμορφωθεί στα Windows, ή αν έχουν ληφθεί αυτόματα.
- (1) Εκκινήστε τα Windows.
- (2) Πατήστε [**Έναρξη**] και επιλέξτε [**Πίνακας ελέγχου**].
- (3) Πατήστε [**Προβολή κατάστασης δικτύου και εργασιών**].

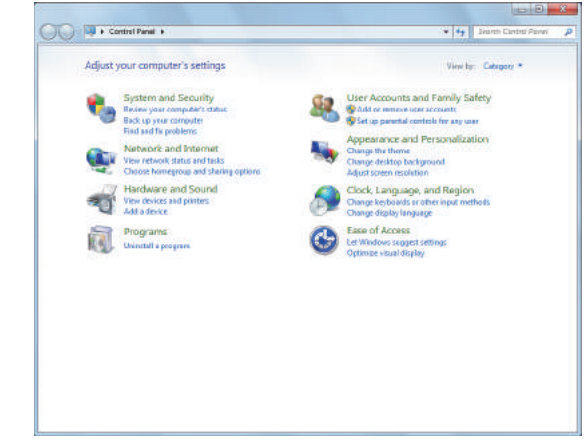

(4) Πατήστε [**Τοπική σύνδεση**], και επιλέξτε [**Ιδιότητες**] από την οθόνη [**Κατάσταση Σύνδεσης Τοπικού Δικτύου**].

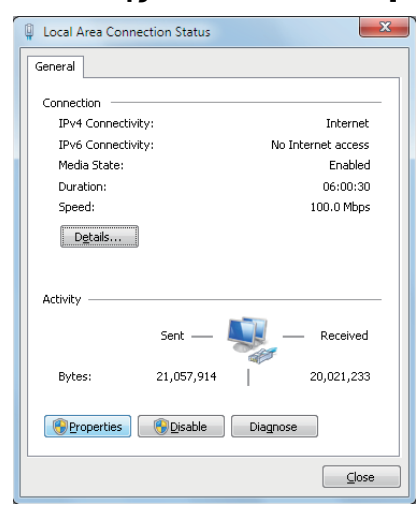

(5) Επιλέξτε [**Πρωτόκολλο Internet Έκδοση 4 (TCP/IPv4)**] και κάντε κλικ στο κουμπί [**Ιδιότητες**].

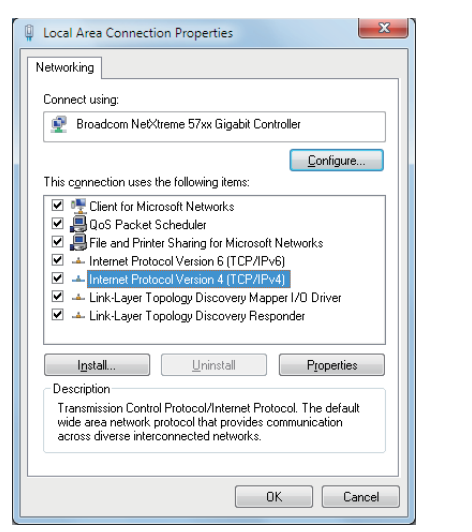

(6) Εισάγετε τους αριθμούς για τη διεύθυνση IP, τη μάσκα υποδικτύου, την προεπιλεγμένη πύλη και τον διακομιστή DNS, και κάντε κλικ στο [**OK**].

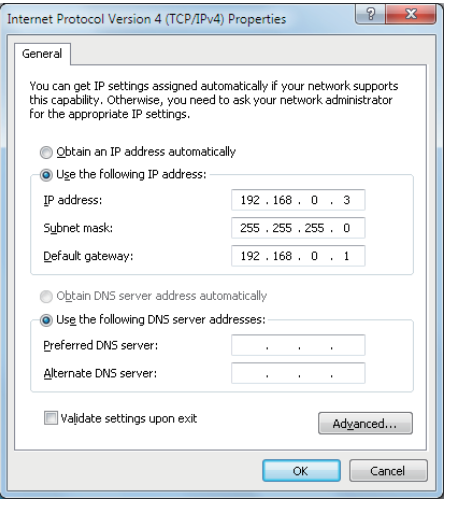

#### Παρατήρηση

- Αν μια διεύθυνση IP είναι ρυθμισμένη να λαμβάνεται αυτόματα από ένα διακομιστή DHCP, επιλέξτε [**Αυτόματη απόδοση διεύθυνσης IP**] και μην εισάγετε διεύθυνση IP.
- Μην εισάγετε τους αριθμούς για την προεπιλεγμένη πύλη και τον διακομιστή DNS, εάν δεν χρησιμοποιούνται. Κλείστε την [**Τοπική σύνδεση**].
- (7) Κλείστε την [**Τοπική σύνδεση**].

*3* **Διαμορφώστε την διεύθυνση IP και άλλες ρυθμίσεις της συσκευής.**

#### Παρατήρηση

- Μεταβείτε στο Βήμα 4 αν μία διεύθυνση IP και άλλες ρυθμίσεις έχουν ήδη διαμορφωθεί για τη συσκευή, ή αν έχουν ληφθεί αυτόματα.
- (1) Ενεργοποιήστε την τροφοδοσία της συσκευής στη θέση ON, βεβαιωθείτε ότι τα Windows έχουν ξεκινήσει, και τοποθετήστε το "Λογισμικό DVD-ROM" που παρέχεται μαζί με τη συσκευή.
- (2) Όταν το [**Αυτόματη Εκτέλεση**] εμφανιστεί, κάντε κλικ στην επιλογή [**Εκτέλεση Setup.exe**].
- (3) Επιλέξτε τη γλώσσα και πατήστε "**Επόμενο** (Next)".

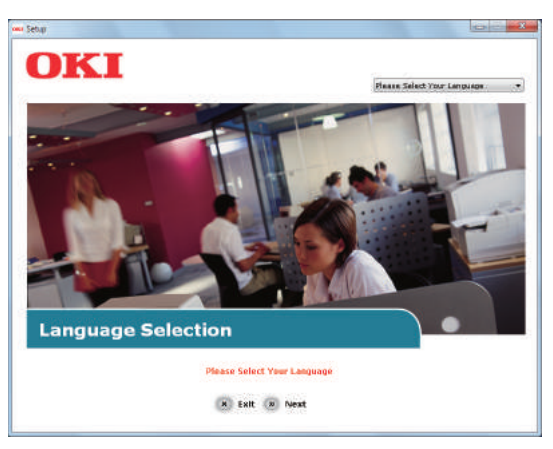

(4) Επιλέξτε τη συσκευή που θέλετε να χρησιμοποιήσετε και πατήστε "**Επόμενο** (Next)".

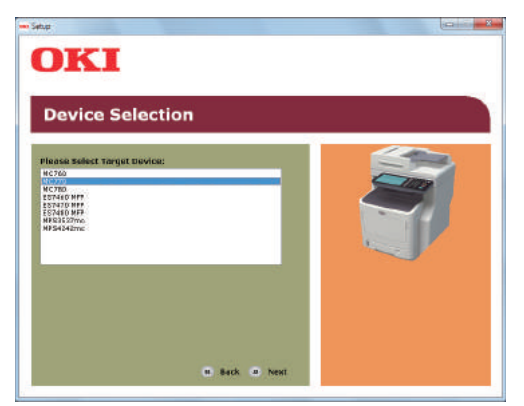

(5) Διαβάστε το συμφωνητικό άδειας χρήσης και κάντε κλικ στο "**Συμφωνώ** (I Agree)".

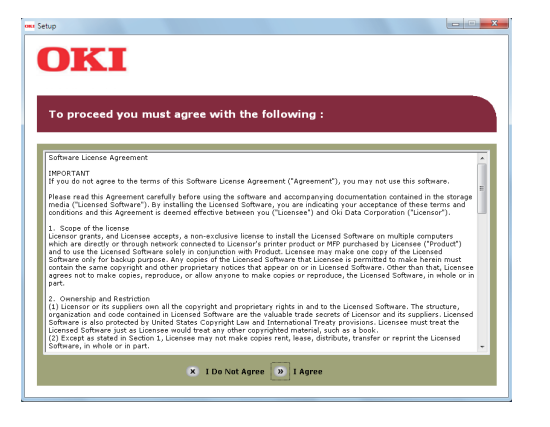

(6) Διαβάστε το "**Environmental advice for Users** (Environmental Advice for Users)" και κάντε κλικ στο "**Επόμενο** (Next)".

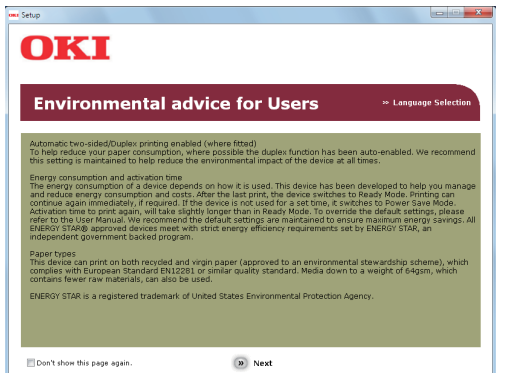

(7) Επιλέξτε το πρόγραμμα οδήγησης που θέλετε να εγκαταστήσετε και κάντε κλικ στο "**Πολλαπλή Εγκατάσταση** (Multi Installation)" για να τα εγκαταστήσετε όλα ταυτόχρονα.

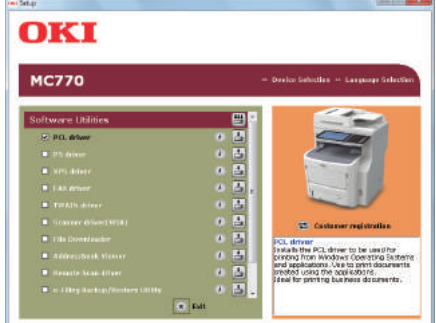

(8) Κάντε κλικ στο **Δίκτυο** (Nerwork) για να αναζητήσετε τη συσκευή.

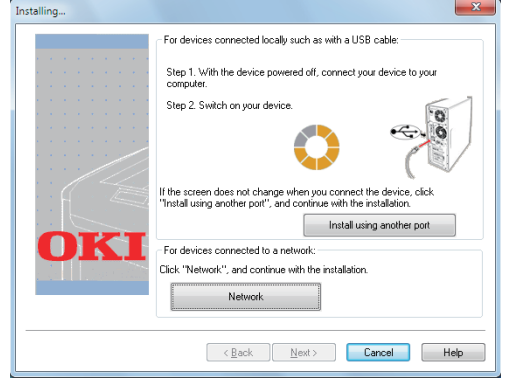

(9) Όταν η συσκευή-στόχος έχει εντοπιστεί, επιλέξτε τη συσκευή στη λίστα, έπειτα κάντε κλικ στο "**Επόμενο** (Next)". Η εγκατάσταση ξεκινά. Εάν η συσκευή δεν μπορεί να ανιχνευθεί, καθορίστε τη διεύθυνση IP της συσκευής και εγκαταστήστε την απευθείας.

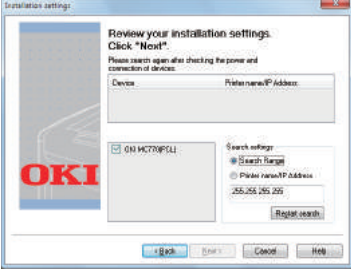

(10)Επιλέξτε "**Τέλος** (Finish)".

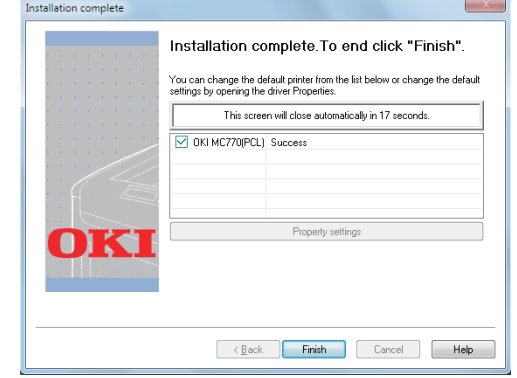

(11)Κάντε κλικ στο κουμπί "**Έξοδος** (Exit)" για να ολοκληρωθεί.

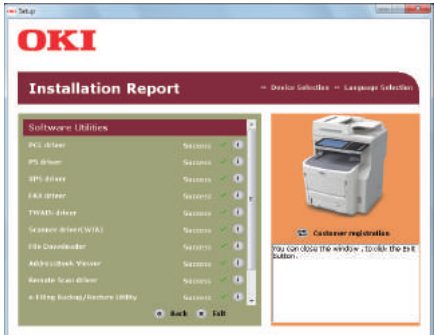

*4* **Επιλέξτε [Έναρξη] - [Πίνακας ελέγχου] - [Συσκευές και εκτυπωτές].**

Η εγκατάσταση έχει ολοκληρωθεί όταν εμφανίζεται ένα εικονίδιο στον φάκελο "**Συσκευές και εκτυπωτές**".

# <span id="page-16-0"></span>**Εγκατάσταση μέσω USB (Windows)**

# **Εγκατάσταση οδηγών εκτυπωτή PCL**

#### Σημείωση

- Απαιτούνται δικαιώματα διαχειριστή υπολογιστή.
- Εκτός εάν αναφέρεται διαφορετικά, παρατίθενται οι διαδικασίες που απαιτούνται κατά τη χρήση των Windows 7. Οι οθόνες και οι διαδικασίες ίσως διαφέρουν ανάλογα με το λειτουργικό σύστημα που χρησιμοποιείτε.
- Μην ενεργοποιείτε την παροχή ρεύματος της συσκευής μέχρι να εμφανιστεί ένα μήνυμα που δηλώνει ότι η παροχή ρεύματος είναι ενεργή.
- *1* **Θέστε σε λειτουργία τον υπολογιστή και εκκινήστε τα Windows.**

Ο "**Οδηγού προσθήκης νέου υλικού**" εμφανίζεται όταν η συσκευή είναι στη θέση ON. Εάν συμβεί αυτό, κάντε κλικ στην επιλογή [**Άκυρο**] και απενεργοποιήστε τη συσκευή πριν προχωρήσετε στο επόμενο βήμα.

- *2* **Τοποθετήστε το "Αυτόματη Εκτέλεση" που παρέχεται μαζί με τη συσκευή.**
- *3* **Όταν το [Αυτόματη Εκτέλεση] εμφανιστεί, κάντε κλικ στην επιλογή [Εκτέλεση Setup.exe].**
- *4* **Επιλέξτε τη γλώσσα και πατήστε "Επόμενο (Next)".**

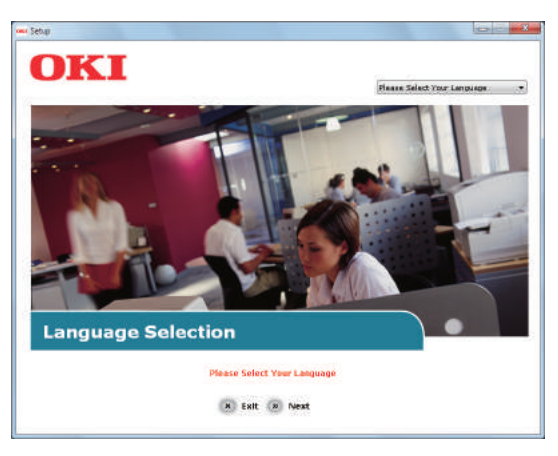

*5* **Επιλέξτε τη συσκευή που θέλετε να χρησιμοποιήσετε και πατήστε "Επόμενο (Next)".**

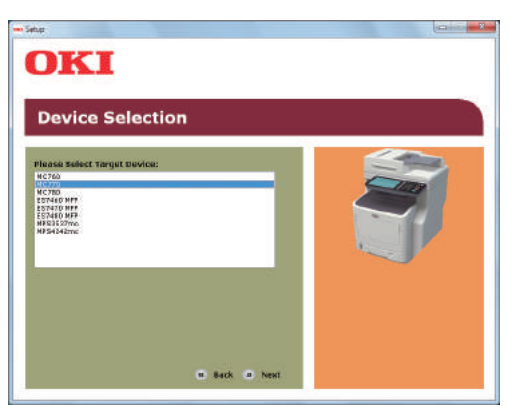

*6* **Διαβάστε το συμφωνητικό άδειας χρήσης και κάντε κλικ στο "Συμφωνώ (I Agree)".**

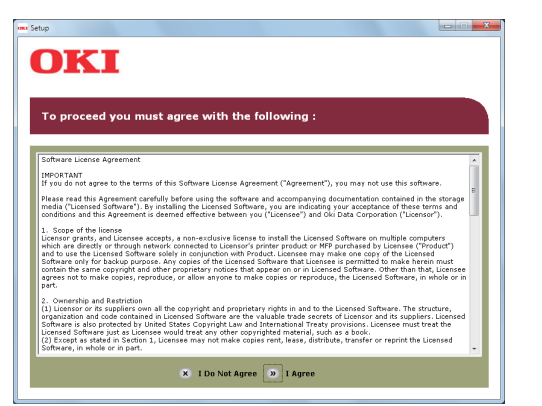

*7* **Διαβάστε το "Environmental Advice for Users (Environmental Advice for Users)" και κάντε κλικ στο "Επόμενο (Next)".**

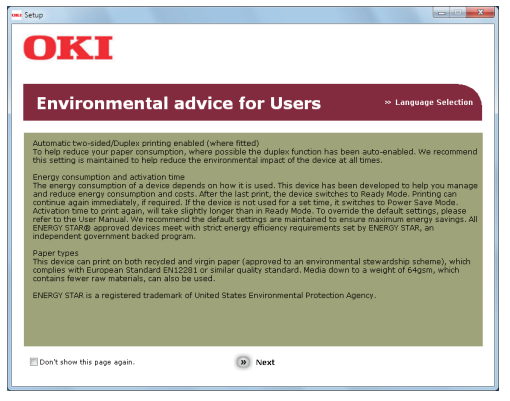

*8* **Επιλέξτε το πρόγραμμα οδήγησης που θέλετε να εγκαταστήσετε και κάντε κλικ στο "Πολλαπλή Εγκατάσταση (Multi Installation)" για να τα εγκαταστήσετε όλα ταυτόχρονα.**

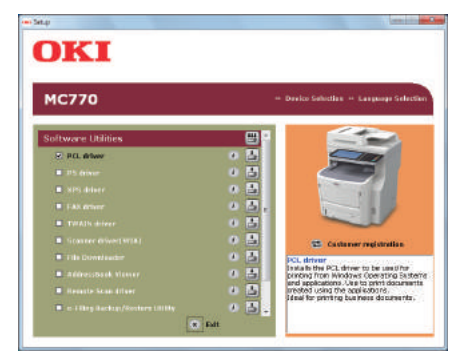

**1**

*9* **Ενεργοποιήστε την τροφοδοσία της συσκευής ακολουθώντας τις οδηγίες στην οθόνη καθοδήγησης. Όταν η συσκευή δεν μπορεί να ανιχνευθεί, κάντε κλικ στο κουμπί "Εγκατάσταση χρησιμοποιώντας μια διαφορετική θύρα**

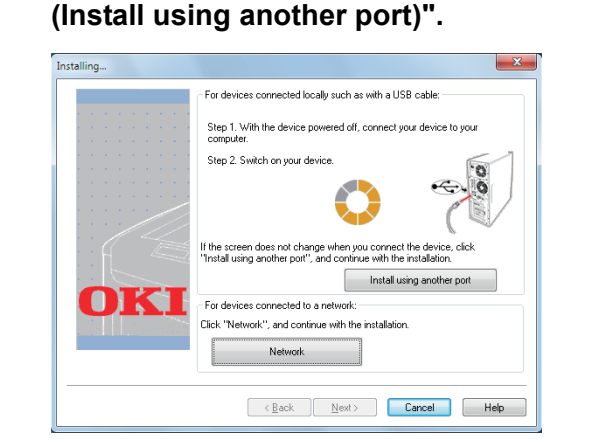

# *10* **Κάντε κλικ στο κουμπί "Επόμενο (Next)".**

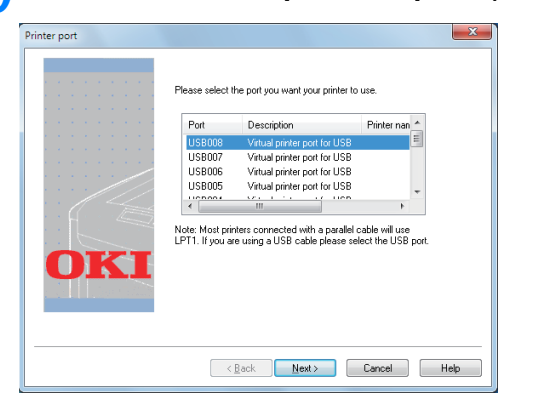

# *11* **Κάντε κλικ στο κουμπί "Έξοδος (Exit)" για να ολοκληρωθεί.**

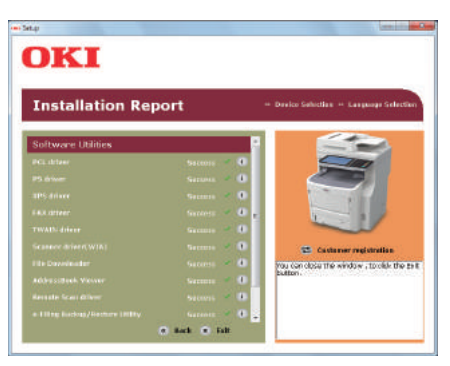

# *12* **Επιλέξτε [Έναρξη] - [Πίνακας ελέγχου] - [Συσκευές και εκτυπωτές].**

Η εγκατάσταση έχει ολοκληρωθεί όταν εμφανίζεται ένα εικονίδιο στον φάκελο "**Συσκευές και εκτυπωτές**".

#### Παρατήρηση

- Για να χρησιμοποιήσετε αυτή τη συσκευή ως εκτυπωτή, εγκαταστήστε κάποιο από τα [**Πρόγραμμα οδήγησης PCL**], [**Πρόγραμμα οδήγησης PS**] ή [**Πρόγραμμα οδήγησης XPS**].
- Για να χρησιμοποιήσετε αυτή τη σησκευή ως φαξ, εγκαταστήστε το [**Πρόγραμμα Οδήγησης FAX**].

• Για να χρησιμοποιήσετε αυτό τη συσκευή ως σαρωτή, εγκαταστήστε το [**Πρόγραμμα οδήγησης σαρωτ**] και [**ActKey**].

# <span id="page-18-0"></span>● **Προετοιμασίες για την εκτύπωση από το Mac OS X**

# <span id="page-18-1"></span>**Εγκατάσταση μέσω ενός δικτύου (Mac OS X)**

## Σημείωση

• Τα προγράμματα οδήγησης Mac OS X και εκτυπωτή μπορεί να διαφέρουν από τις πληροφορίες που αναφέρονται εδώ, λόγω ενημερώσεων των οδηγών.

# **Η μέθοδος εκτύπωσης (πρωτόκολλο)**

Υπάρχει μια διαθέσιμη μέθοδος για την εκτύπωση από το Mac OS X χρησιμοποιεί το Bonjour (Rendezvous).

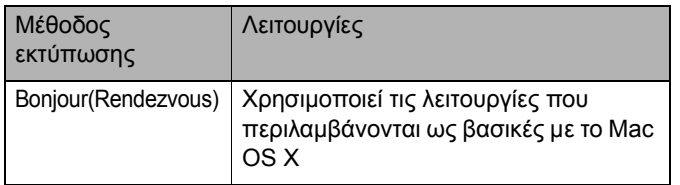

# **Διαδικασίες Εγκατάστασης**

Bonjour (Rendezvous) Εγκαταστήστε τους οδηγούς εκτυπωτή.

Δημιουργήστε έναν εκτυπωτή δικτύου.

Διαμορφώστε τη συσκευή χρησιμοποιώντας το Bonjour.

# *1* **Ενεργοποιήστε τη συσκευή.**

*2* **Εγκαταστήστε τους οδηγούς εκτυπωτή.**

### Σημείωση

- Απενεργοποιήστε οποιοδήποτε λογισμικό προστασίας από ιούς.
- (1) Εισάγετε το "DVD-ROM Λογισμικού" στο Macintosh.
- (2) Κάντε διπλό κλικ στο [**XXXXX.pkg**] στο [**OKI**]> [**Πρoγράμματα οδήγησης**]> [**OSX**]> [**OS-X 10.7**] φάκελο.

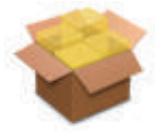

(3) Εισάγετε τον κωδικό πρόσβασης διαχειριστή, και κάντε κλικ στο [**Εγκατάσταση Λογισμικού** (Install Software)].

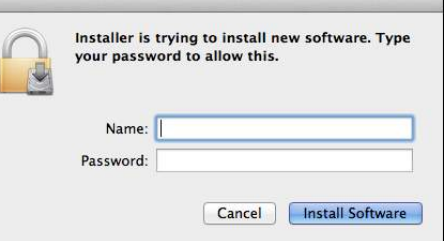

(4) Κάντε κλικ στο [**Κλείσιμο** (Close)] μετά την ολοκλήρωση της εγκατάστασης.

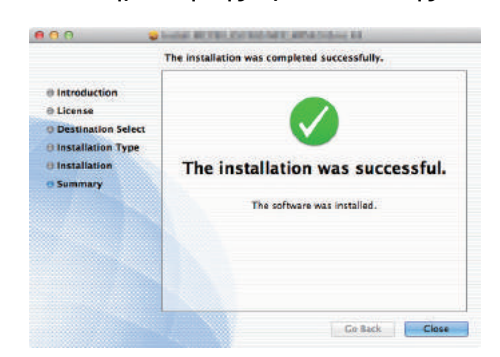

# **■ Χρήση Bonjour**

# Σημείωση

- Αν το [**Εκτύπωση και Φαξ**] είναι ανοιχτό, κάντε κλικ στο Χ για να το κλείσετε.
	- (1) Επιλέξτε [**Μενού Apple**] [**Προτιμήσεις Συστήματος**].
	- (2) Επιλέξτε [**Εκτύπωση & Σάρωση**].

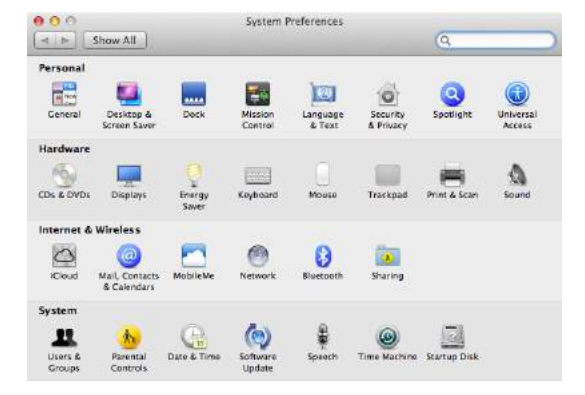

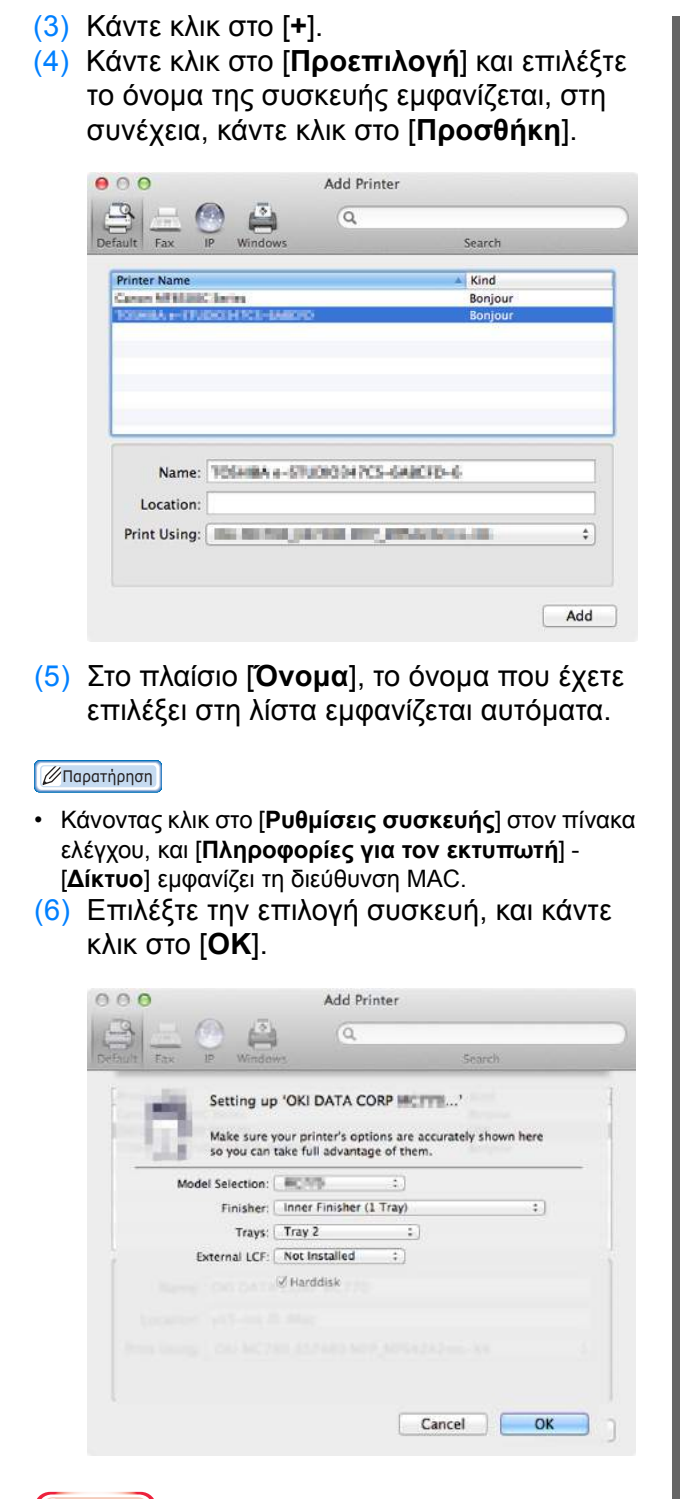

#### Σημείωση

• Το όνομα συσκευής δε θα εμφανίζεται σωστά αν ο οδηγός εκτυπωτή δε μπορεί να φορτώσει το αρχείο PPD σωστά. Αν συμβεί αυτό, απεγκαταστήστε τη συσκευή και προσθέστε τη ξανά.

# <span id="page-20-3"></span><span id="page-20-0"></span>● **ΕΚΤΥΠΩΣΗ ΑΠΟ ΤΑ WINDOWS**

# <span id="page-20-1"></span>**Πριν Χρησιμοποιήσετε τον Οδηγό Εκτυπωτή**

Πριν την εκτύπωση, πρέπει να διαμορφώσετε τις ακόλουθες επιλογές:

• Διαμόρφωση Ρυθμίσεων

Για να χρησιμοποιήσετε προαιρετικές συσκευές όπως προαιρετικούςl δίσκους ή την Μονάδα Τελικής Επεξεργασίας, πρέπει πρώτα να διαμορφώσετε αυτές τις συσκευές. Οι λειτουργίες γι'αυτές τις προαιρετικές συσκευές δεν είναι διαθέσιμες παρά μόνο αν ενημερώσετε το σύστημα ότι οι προαιρετικές συσκευές έχουν εγκατασταθεί.

Πριν την εκτύπωση, μπορείτε να διαμορφώσετε την ακόλουθη επιλογή αν χρειαστεί:

• Κωδικός τμήματος

Μπορείτε να χρησιμοποιήσετε κωδικούς τμήματος για να διαχειριστείτε κάθε εργασία. Για παράδειγμα, ένας διαχειριστής συστήματος μπορεί να ελέγξει πόσα φύλλα αντιγραφής έχει κάνει ένα συγκεκριμένο τμήμα. Όταν ο κωδικός Τμήματος είναι ενεργοποιημένος, θα σας ζητηθεί να εισάγετε έναν κωδικό τμήματος πριν την εκτύπωση. Αν εισάγετε τον κωδικό τμήματος στο αντίστοιχο πεδίο εκ των προτέρων, μπορείτε να εκτυπώνετε χωρίς να χρειάζεται να το επαναλαμβάνετε κάθε φορά. Ρωτήστε σχετικά με τους κωδικούς τον διαχειριστή σας. Όταν είναι ενεργοποιημένη η επικοινωνία SNMP μεταξύ του εξοπλισμού και του υπολογιστή σας, θα σας ζητηθεί επίσης να εισάγετε τον κωδικό πριν την εκτύπωση.

# <span id="page-20-2"></span>**Διαμορφώνοντας τις επιλογές**

Για να χρησιμοποιήσετε τον εξοπλισμό σωστά, πρέπει να αποθηκεύσετε τη διαμόρφωση των επιλογών που είναι εγκατεστημένες στην καρτέλα μενού [**Ρυθμίσεις συσκευής**] αφού εγκαταστήσετε τους οδηγούς εκτυπωτή. Στην προεπιλεγμένη ρύθμιση, μπορείτε να αποκτήσετε τα δεδομένα διαμόρφωσης των επιλογών που έχουν εγκατασταθεί αυτόματα ανοίγοντας την καρτέλα μενού [**Ρυθμίσεις συσκευής**]. Αν η επικοινωνία SNMP μεταξύ αυτού του εξοπλισμού και του υπολογιστή σας δεν είναι διαθέσιμη, ή αν θέλετε να διαμορφώσετε τις επιλογές χειροκίνητα, δείτε την ακόλουθη σελίδα:

P.21 "[Διαμορφώνοντας](#page-20-4) επιλογές χειροκίνητα"

### Σημείωση

• Αν η επικοινωνία SNMP μεταξύ αυτού του εξοπλισμού και του υπολογιστή σας είναι ενεργοποιημένη, μπορείτε να ανακτήσετε την επιλογή διαμόρφωση πληροφορίας κάνοντας κλικ στο [**Ενημέρωση** (Update Now)].

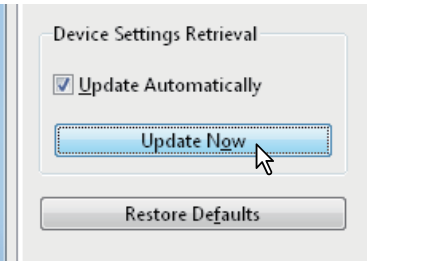

# <span id="page-20-4"></span> **Διαμορφώνοντας επιλογές χειροκίνητα**

Αν η επικοινωνία SNMP μεταξύ αυτού του εξοπλισμού και του υπολογιστή σας δεν είναι διαθέσιμη:

# **Ρυθμίζοντας την καρτέλα [Ρυθμίσεις συσκευής] χειροκίνητα**

# Σημείωση

- Πρέπει να συνδεθείτε στα Windows με το προνόμιο "Διαχειριστή".
- *1* **Κάντε κλικ στο μενού [Έναρξη] και επιλέξτε [Συσκευές και εκτυπωτές].** Ο φάκελος Εκτυπωτών εμφανίζεται.
- *2* **Επιλέξτε τον οδηγό εκτυπωτή γι'αυτόν τον εξοπλισμό, και έπειτα κάντε κλικ στις [Ιδιότητες εκτυπωτή] στο μενού [Αρχείο].** Εμφανίζεται το πλαίσιο διαλόγου με τις ιδιότητες οδηγού εκτυπωτή.

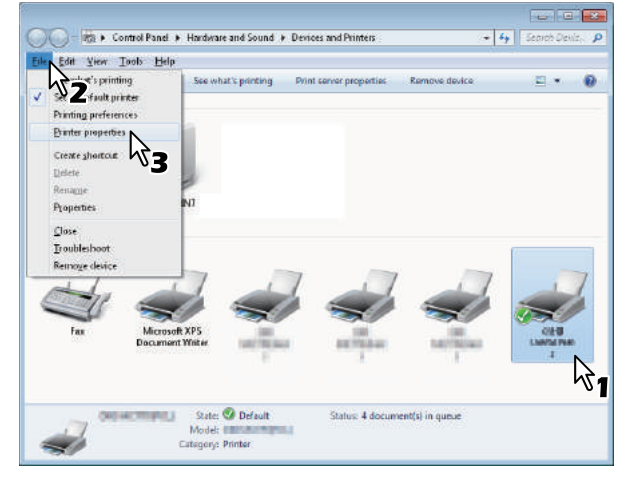

- Αν το μενού [**Αρχείο**] δεν εμφανίζεται, πατήστε [**Alt**].
- Αν το πλαίσιο διαλόγου που εμφανίζεται δεν επιτρέπει να αλλάξετε τις ιδιότητες οδηγού εκτυπωτή, ακολουθήστε τη διαδικασία παρακάτω.
	- Για τα Windows 7, μερικές καρτέλες μενού έχουν

ένα κουμπί στις ιδιότητες οδηγού εκτυπωτή. Για να αλλάξετε τις ιδιότητες, κάντε κλικ πάνω του. Αν οι ιδιότητες δεν μπορούν να αλλάξουν, ρωτήστε τον διαχειριστή δικτύου σας.

• Για να αλλάξετε έναν οδηγό εκτυπωτή εγκακτεστημένο στο δίκτυο, είναι απαραίτητο το προνόμιο διαχειριστή. Ζητήστε πληροφορίες από τον διαχειριστή δικτύου σας.

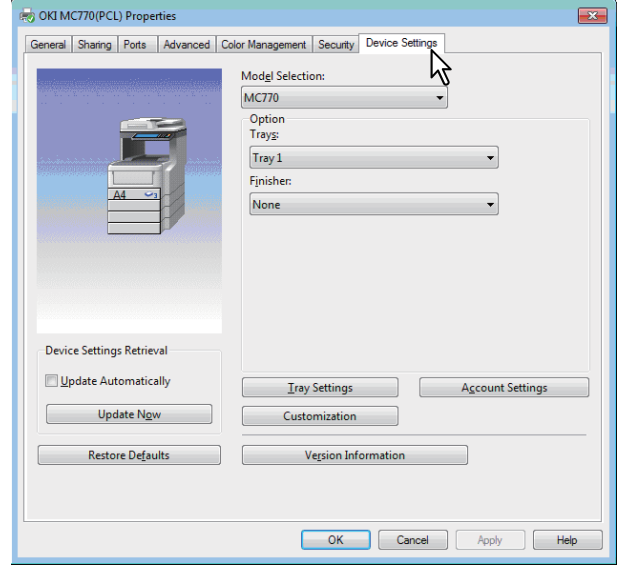

**Επιλογή Μοντέλου** (Model Selection) — Ρυθμίζει τον τύπο μοντέλου. Τα στοιχεία εγκατάστασης του οδηγού εκτυπωτή αλλάζουν σύμφωνα με το μοντέλο που έχει επιλεγεί.

**Επιλογή** (Option)— Αυτή η επιλογή ρυθμίζει αν οι ακόλουθες προαιρετικές συσκευές έχουν εγκατασταθεί.

- **Δίσκοι** (Trays) Αυτό ρυθμίζει αν η Μονάδα Τροφοδοσίας Χαρτιού είναι εγκατεστημένη.
- **Μονάδα φινιρίσματος** (Finisher) Αυτή ρυθμίζει αν είναι εγκατεστημένη η Εσωτερική Μονάδα Φινιρίσματος.

#### Παρατήρηση

- Τα στοιχεία εγκατάστασης διαφέρουν ανάλογα με το μοντέλο και την επιλογή διαμόρφωσης.
- Για περισσότερες πληροφορίες σχετικά με κάθε στοιχείο, δείτε τις περιγραφές σχετικά με την καρτέλα [**Ρυθμίσεις συσκευής**]. *Advanced Guide*

#### *4* **Κάντε κλικ στο [Δίσκος (Tray Settings)].**

Το [**Δίσκος** (Tray Settings)] πλαίσιο διαλόγου εμφανίζεται.

*5* **Ρυθμίστε τις ακόλουθες επιλογές και κάντε κλικ στο [ΟΚ (ΟΚ)].**

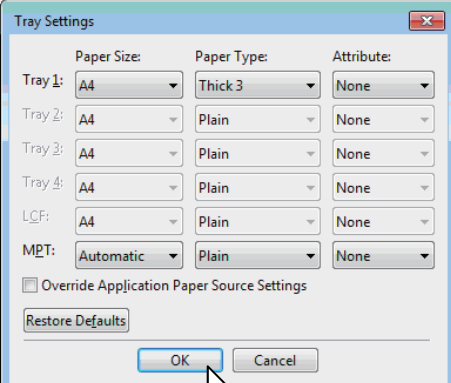

**Δίσκος 1** (Tray 1) — Επιλέξτε το μέγεθος και τον τύπο χαρτιού που είναι φορτωμένο στον 1ο δίσκο. **Δίσκος 2** (Tray 2) — Επιλέξτε το μέγεθος και τον τύπο χαρτιού που είναι φορτωμένο στον 2ο δίσκο. **Δίσκος 3** (Tray 3) — Επιλέξτε το μέγεθος και τον τύπο χαρτιού που είναι φορτωμένο στον 3ο δίσκο. **Δίσκος 4** (Tray 4) — Επιλέξτε το μέγεθος και τον τύπο χαρτιού που είναι φορτωμένο στον 4ο δίσκο. **MPT** (MPT) — Επιλέξτε το μέγεθος και τον τύπο χαρτιού που είναι φορτωμένο στον Δίσκο Χαρτιού Πολλαπλών Χρήσεων (MPT).

**Παράκαμψη ρυθμίσεων προέλευσης χαρτιού εφαρμογής** (Override Application Paper Source Settings) — Επιλέξτε αυτό το πλαίσιο ελέγχου για να χρησιμοποιήσετε τη ρύθμιση προέλευσης χαρτιού στον οδηγό εκτυπωτή αντί για τη ρύθμιση εφαρμογής.

#### Παρατήρηση

- Τα στοιχεία εγκατάστασης διαφέρουν ανάλογα με το μοντέλο και την επιλογή διαμόρφωσης.
- Για περισσότερες πληροφορίες σχετικά με κάθε στοιχείο, δείτε τις περιγραφές σχετικά με τις Ρυθμίσεις Δίσκου.

#### *Advanced Guide*

*6* **Κάντε κλικ στην [Εφαρμογή (Apply)] ή [ΟΚ (ΟΚ)] για να αποθηκεύσετε τις ρυθμίσεις.**

# <span id="page-21-0"></span>**Ρυθμίζοντας τον κωδικό τμήματος**

Όταν αυτός ο εξοπλισμός ελέγχεται από κωδικούς τμήματος, πρέπει να εισάγετε τους δικούς σας στον οδηγό εκτυπωτή. Αυτό επιτρέπει σε έναν διαχειριστή δικτύου να ελέγξει τον αριθμό των εκτυπωμένων αντιγράφων από συγκεκριμένα μέλη του τμήματος. Επίσης οι χρήστες μπορούν να ελέγξουν ποιος υπέβαλλε τις εργασίες προς εκτύπωση, μέσω του πίνακα αφής και των εργαλείων παρακολούθησης.

Παρακαλώ ρωτήστε τον διαχειριστή σας αν πρέπει να εισάγετε τον Κωδικό Τμήματος.

#### Σημείωση

- Όταν η ρύθμιση Διαχείρισης Χρηστών είναι ενεργοποιημένη, χρησιμοποιείται για να διαχειριστεί μία εργασία εκτύπωσης αντί για τη ρύθμιση Διαχείρισης Κωδικού Τμήματος. Σε αυτή την περίπτωση, ένα όνομα χρήστη που έχει εισαχθεί για να συνδεθείτε στον υπολογιστή σας χρησιμοποιείται για τον έλεγχο ταυτότητας της εργασίας εκτύπωσης. Επομένως, δεν χρειάζεται να ορίσετε τον κωδικό τμήματός σας στον οδηγό εκτυπωτή αλλά πρέπει να καταχωρήσετε το όνομα χρήστη σας εκ των προτέρων. Αν το όνομα χρήστη σας δεν είναι καταχωρημένο, η εργασία για εκτύπωση επεξεργάζεται ως μη έγκυρη σύμφωνα με τη ρύθμιση Επιβεβλημένης Πιστοποίησης Χρήστη. Επίσης, αν μία εργασία εκτύπωσης αποστέλλεται σε μορφή RAW, επεξεργάζεται σύμφωνα με τη ρύθμιση Εργασίας Εκτύπωσης RAW. Για περισσότερες πληροφορίες σχετικά με τη ρύθμιση Επιβεβλημένης Πιστοποίησης Χρήστη ή τη ρύθμιση Εργασίας Εκτύπωσης RAW, ανατρέξτε στον *TopAccess Guide*.
- Αν ενεργοποιηθεί η λειτουργία Μαύρο χωρίς Περιορισμό, δεν χρειάζεται να καθορίσετε τον κωδικό τμήματος όταν εκτυπώνετε ένα έγγραφο με [**Ασπρόμαυρη**] επιλεγμένο για την επιλογή [**Χρώμα**] στην καρτέλα [**Βασικό**] του οδηγού εκτυπωτή.

#### Παρατήρηση

- Το πώς ο εξοπλισμός πραγματοποιεί την εκτύπωση για μία εργασία εκτύπωσης μη έγκυρου κωδικού τμήματος, για την οποία έχει οριστεί ένας μη έγκυρος κωδικός τμήματος, ποικίλει ανάλογα με τη ρύθμιση Εργασία Εκτύπωσης Μη έγκυρου Κωδικού Τμήματος που μπορεί να ρυθμιστεί στη λειτουργία Διαχειριστή TopAccess και είτε η επικοινωνία SNMP είναι ενεργοποιημένη είτε όχι.
	- Όταν η επικοινωνία SNMP είναι ενεργοποιημένη και η Εργασία Εκτύπωσης Μη έγκυρου Κωδικού Τμήματος έχει οριστεί στην [**Αποθήκευση στη λίστα μη έγκυρων εργασιών**], ένα μήνυμα σφάλματος θα εμφανιστεί όταν εισάγεται ένας μη έγκυρος κωδικός τμήματος.
	- Όταν η επικοινωνία SNMP είναι απενεργοποιημένη και η Εργασία Εκτύπωσης Μη έγκυρου Κωδικού Τμήματος έχει οριστεί στην [**Αποθήκευση στη λίστα μη έγκυρων εργασιών**], η εργασία εκτύπωσης μη έγκυρου κωδικού τμήματος θα αποθηκευτεί στη λίστα εργασιών εκτύπωσης μη έγκυρων κωδικών τμήματος χωρίς να εκτυπωθεί.
	- Όταν η Εργασία Εκτύπωσης Μη έγκυρου Κωδικού Τμήματος έχει οριστεί στην [**Εκτύπωση**], η εργασία εκτύπωσης μη έγκυρου κωδικού τμήματος θα εκτυπωθεί.
	- Όταν η Εργασία Εκτύπωσης Μη έγκυρου Κωδικού Τμήματος έχει οριστεί στη [**Διαγραφή**], η εργασία εκτύπωσης μη έγκυρου κωδικού τμήματος θα διαγραφεί.
- Ένας κωδικός τμήματος πρέπει να εισάγεται κάθε φορά που ξεκινάτε την εκτύπωση. Αν πρέπει να χρησιμοποιείτε έναν διαφορετικό κωδικό τμήματος για κάθε εργασία εκτύπωσης, εισάγετέ το όταν ξεκινάτε την εκτύπωση.

#### **Εισάγοντας τον κωδικό τμήματος**

*1* **Κάντε κλικ στο μενού [Έναρξη] και επιλέξτε [Συσκευές και εκτυπωτές].** Ο φάκελος Εκτυπωτών εμφανίζεται.

*2* **Επιλέξτε τον οδηγό εκτυπωτή γι 'αυτόν τον εξοπλισμό, κι έπειτα κάντε κλικ στο μενού [Αρχείο] και επιλέξτε [Προτιμήσεις εκτύπωσης]**

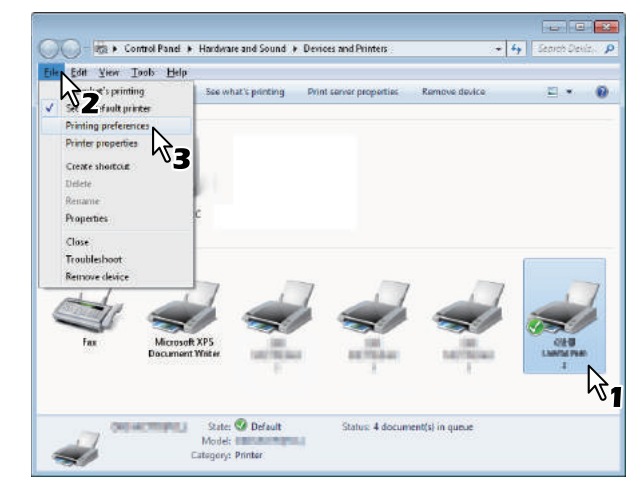

- Αν το μενού [**Αρχείο**] δεν εμφανίζεται, πατήστε [**Alt**].
- Εμφανίζεται το πλαίσιο διαλόγου προτιμήσεων εκτύπωσης.

*3* **Εμφανίστε την καρτέλα μενού [Άλλα (Others)] και εισάγετε τον κωδικό τμήματος στο πλαίσιο [Κωδικός τμήματος (Department Code)].**

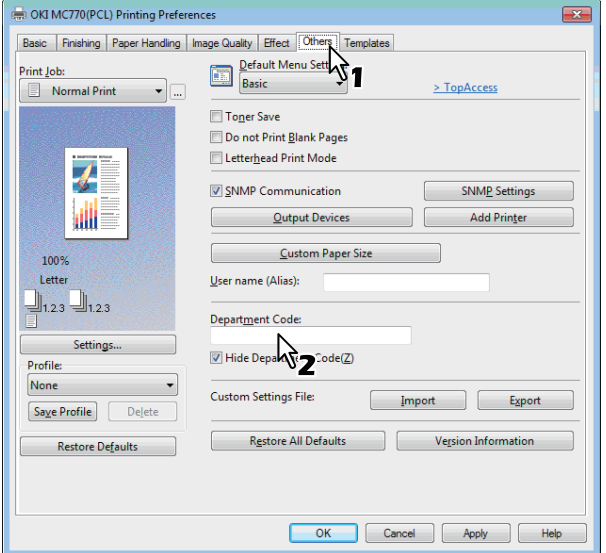

Στο πλαίσιο [**Κωδικός τμήματος** (Department Code)], μπορείτε να εισάγετε έναν κωδικό τμήματος έως 63 χαρακτήρες.

#### Παρατήρηση

- Ένας κωδικός τμήματος πρέπει να αποτελείται από χαρακτήρες ενός byte όπως αριθμοί από το 0 έως το 9, γράμματα του αλφαβήτου από το Α ως το Ω (κεφαλαία και μικρά), μία παύλα(-), μία κάτω παύλα(\_), και μία τελεία (.).
- *4* **Κάντε κλικ στην [Εφαρμογή (Apply)] ή [ΟΚ (ΟΚ)] για να αποθηκεύσετε τις ρυθμίσεις.**

# <span id="page-23-0"></span>**Αντιγράφοντας το αρχείο PPD για Windows**

Το DVD Εφαρμογών Χρήστη/Τεκμηρίωσης Χρήστη περιέχει ένα αρχείο περιγραφής εκτυπωτή για δημοφιλείς εφαρμογές Windows. Για εφαρμογές που δεν επιτρέπουν την αυτόματη εγκατάσταση αρχείων PPD, αντιγράψτε το αρχείο PPD σε έναν κατάλληλο κατάλογο ώστε να ενεργοποιήσετε ρυθμίσεις σχετικά με τον εκτυπωτή στο πλαίσιο διαλόγου [**Εκτύπωση**] ή στο πλαίσιο διαλόγου Εγκατάστασης [**Σελίδα**].

# <span id="page-23-1"></span>**Εκτύπωση Από Εφαρμογή**

Το κεφάλαιο αυτό περιγράφει τον τρόπο εκτύπωσης εγγράφων από μία εφαρμογή.

 P.24 "Θεωρήσεις και [περιορισμοί](#page-23-2)" P.24 "Πώς να [εκτυπώσετε](#page-23-3)"

**1**

# <span id="page-23-2"></span>**Θεωρήσεις και περιορισμοί**

- Όταν η ρύθμιση Διαχείρισης Χρηστών είναι ενεργοποιημένη, χρησιμοποιείται για να διαχειριστεί μία εργασία εκτύπωσης αντί για τη ρύθμιση Διαχείρισης Κωδικού Τμήματος. Σε αυτή την περίπτωση, ένα όνομα χρήστη που έχει εισαχθεί για να συνδεθείτε στον υπολογιστή σας χρησιμοποιείται για τον έλεγχο ταυτότητας της εργασίας εκτύπωσης. Επομένως, δεν χρειάζεται να ορίσετε τον κωδικό τμήματός σας στον οδηγό εκτυπωτή αλλά πρέπει να καταχωρήσετε το όνομα χρήστη σας εκ των προτέρων. Αν το όνομα χρήστη σας δεν είναι καταχωρημένο, η εργασία για εκτύπωση επεξεργάζεται ως μη έγκυρη σύμφωνα με τη ρύθμιση Επιβεβλημένης Πιστοποίησης Χρήστη. Επίσης, αν μία εργασία εκτύπωσης αποστέλλεται σε μορφή RAW, επεξεργάζεται σύμφωνα με τη ρύθμιση Εργασίας Εκτύπωσης RAW. Για περισσότερες πληροφορίες σχετικά με τη ρύθμιση Επιβεβλημένης Πιστοποίησης Χρήστη ή τη ρύθμιση Εργασίας Εκτύπωσης RAW, ανατρέξτε στον *TopAccess Guide*. Όταν χρησιμοποιείται ο Έλεγχος Ταυτότητας Τομέα των Windows για τη Ρύθμιση Διαχείριση Χρήστη, ο υπολογιστής σας πρέπει να συνδεθεί στον τομέα.
- Αν ενεργοποιηθεί η λειτουργία Μαύρο χωρίς Περιορισμό, δεν χρειάζεται να καθορίσετε τον κωδικό τμήματος όταν εκτυπώνετε ένα έγγραφο με [**Ασπρόμαυρη**] επιλεγμένο για την επιλογή [**Χρώμα**] στην καρτέλα [**Βασικό**] του οδηγού εκτυπωτή.
- Ορισμένες επιλογές εκτύπωσης μπορούν να οριστούν και από την εφαρμογή και από τον οδηγό εκτυπωτή, όπως η συρραφή. Αν η συρραφή οριστεί από την εφαρμογή, τα έγγραφα πιθανόν να μην εκτυπωθούν σωστά. Αν συμβεί αυτό, χρησιμοποιήστε τον οδηγό εκτυπωτή για να ορίσετε τη συρραφή. Ανάλογα με την εφαρμογή, ορισμένες επιλογές εκτύπωσης όπως ο προσανατολισμός, πρέπει να οριστούν από την εφαρμογή. Για επιλογές εκτύπωσης που μπορούν να οριστούν και από την εφαρμογή και από τον οδηγό, ανατρέξτε στο εγχειρίδιο αυτής της εφαρμογής.

#### **Σημεία προσοχής όταν χρησιμοποιείτε τον οδηγό εκτυπωτή PS3**

• Όταν εκτυπώνετε με τον οδηγό εκτυπωτή PS3 από το Adobe Acrobat, αυτή η επιλογή έχει απενεργοποιηθεί.

- Όταν οποιαδήποτε από τις ακόλουθες λειτουργίες έχει ρυθμιστεί στον οδηγό εκτυπωτή PS3, η λειτουργία εκτύπωσης θα δουλέψει σωστά ακόμη κι αν τα δεδομένα εκτύπωσης δημιουργούνται στην πλευρά εφαρμογής καθώς αυτό συμβαίνει στην πλευρά του οδηγού εκτυπωτή αγνοώντας τη διαμεσολάβηση εκτύπωσης από την εφαρμογή.
	- Εκτύπωση σε Αρχείο Επικάλυψης
	- Εκτύπωση Εικόνας Επικάλυψης
	- Nin1
	- Φυλλάδιο
	- Παρεμβολή (Διπλότυπο)
	- Εκτύπωση προτύπων
	- Μέγεθος χαρτιού εκτύπωσης
	- Κλίμακα εικόνας
	- Εκτύπωση αφίσας
	- Εκτύπωση σε σειρά

# <span id="page-23-3"></span>**Πώς να εκτυπώσετε**

Αφού εγκαταστήσετε τον οδηγό εκτύπωσης και τον έχετε ρυθμίσει σωστά, μπορείτε να εκτυπώσετε αυτόματα από τις περισσότερες εφαρμογές Windows. Απλά επιλέξτε την εντολή Εκτύπωση από την εφαρμογή.

Μπορείτε να εκτυπώσετε χρησιμοποιώντας διάφορες λειτουργίες ορίζοντας επιλογές εκτύπωσης στον οδηγό εκτυπωτή.

## **Εκτύπωση από τις εφαρμογές των Windows**

Το παρακάτω περιγράφει ένα παράδειγμα εκτύπωσης από το Σημειωματάριο σε Windows 7.

- *1* **Ανοίξτε ένα αρχείο και επιλέξτε [Εκτύπωση] από το μενού [Αρχείο] των εφαρμογών.** Το πλαίσιο διαλόγου [**Εκτύπωση**] εμφανίζεται.
- *2* **Επιλέξτε τον οδηγό εκτυπωτή του εξοπλισμού προς χρήση και πατήστε [Προτιμήσεις].**

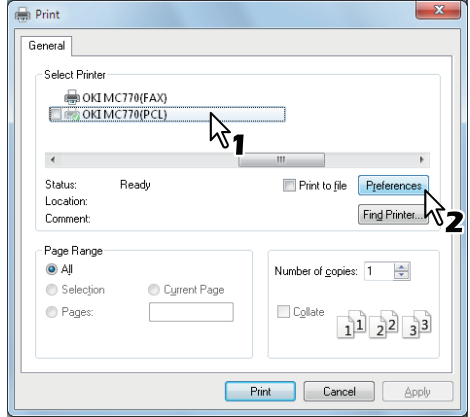

Εμφανίζεται το πλαίσιο διαλόγου προτιμήσεων εκτύπωσης.

### Παρατήρηση

• Οι διαδικασίες για την εμφάνιση του διαλόγου ιδιοτήτων για τον οδηγό εκτυπωτή ίσως διαφέρουν ανάλογα με την εφαρμογή που χρησιμοποιείτε. Δείτε το εγχειρίδιο της εφαρμογής σας σχετικά με την εμφάνιση του πλαισίου διαλόγου ιδιοτήτων της συσκευής.

## *3* **Ρυθμίζοντας τις επιλογές εκτύπωσης σε κάθε καρτέλα σύμφωνα με το πώς θέλετε να το εκτυπώσετε.**

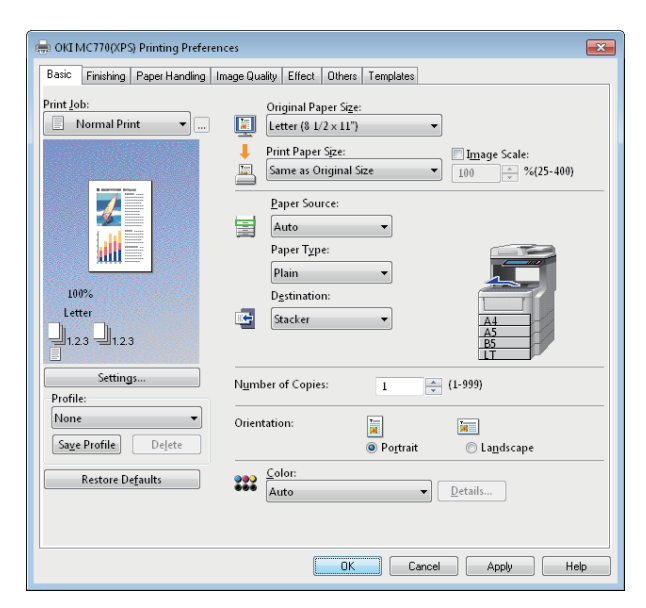

- Η ρύθμιση των επιλογών εκτύπωσης ποικίλει ανάλογα με το πώς θέλετε να εκτυπώσετε ένα έγγραφο.
- Μπορείτε επίσης να ρυθμίσετε τις επιλογές εκτύπωσης χρησιμοποιώντας προφίλ ρυθμίσεων.
- *4* **Επιλέξτε [ΟΚ (ΟΚ)] για να αποθηκεύσετε τις ρυθμίσεις.**

# *5* **Επιλέξτε [Εκτύπωση] για να εκτυπώσετε ένα έγγραφο.**

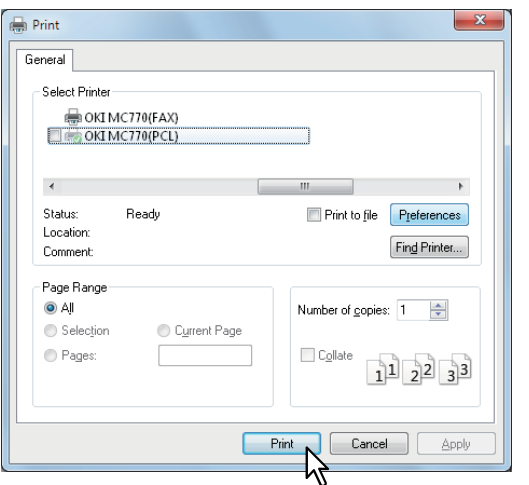

#### **Σημεία προσοχής όταν η επιλογή [Μη αυτόματη εισαγωγή στοιχείων χρήστη] χρησιμοποιείται.**

Όταν αυτή η επιλογή είναι ενεργοποιημένη σ'αυτόν τον εξοπλισμό, σας ζητείται να εισάγετε όνομα και κωδικό χρήστη πριν εκτυπώσετε ένα έγγραφο.

Όταν εμφανιστεί το πλαίσιο διαλόγου από κάτω, εισάγετε το όνομα και τον κωδικό χρήστη, έπειτα πατήστε [**ΟΚ** (ΟΚ)].

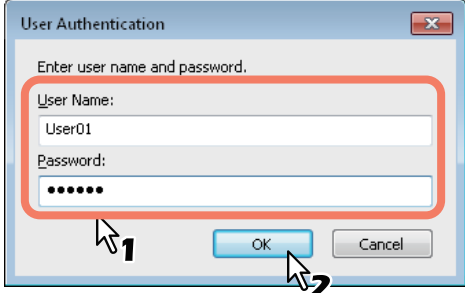

#### Σημείωση

- Μπορείτε να εισάγετε έως 128 χαρακτήρες στο πλαίσιο [**Όνομα Χρήστη** (User Name)], και έως 64 χαρακτήρες στο πλαίσιο [**Κωδικός** (Password)].
- Οι τιμές που εισάγονται στα παραπάνω κουτιά δεν αποθηκεύονται. Επομένως, πρέπει να εισάγετε το όνομα χρήστη και τον κωδικό κάθε φορά που εκτυπώνετε ένα έγγραφο.
- Μπορείτε να κάνετε ρυθμίσεις γι'αυτή την επιλογή στην καρτέλα [**Ρυθμίσεις συσκευής** (Device Settings)].

**1**

# <span id="page-25-4"></span><span id="page-25-0"></span>● **ΕΚΤΥΠΩΣΗ ΑΠΟ Macintosh**

# <span id="page-25-1"></span>**Εκτυπώνοντας Από Εφαρμογή σε Mac OS X**

# <span id="page-25-2"></span>**Θεωρήσεις και περιορισμοί**

- Αν περιλαμβάνονται χαρακτήρες δύο byte στο όνομα χρήστη ή στο όνομα του εγγράφου, όταν γίνεται εκτύπωση, η εργασία εκτύπωσης εμφανίζεται με [Χρήστης OSX] ή [OSX έγγραφο] στην οθόνη αφής της συσκευής. Το όνομα χρήστη και το όνομα του εγγράφου εμφανίζονται καθώς είναι μόνο για χαρακτήρες ενός byte.
- Η επιλογή Σελίδες Εξωφύλλου του μενού Χαρακτηριστικά Εκτυπωτή και η εκτύπωση φυλλαδίων δεν μπορούν να χρησιμοποιηθούν ταυτόχρονα.
- Η επιλογή Σελίδες Εξωφύλλου του μενού Χαρακτηριστικά Εκτυπωτή και η εκτύπωση N-up (πολλαπλές σελίδες ανά φύλλο) δεν μπορούν να χρησιμοποιηθούν ταυτόχρονα.
- Η επιλογή Σελίδες Εξωφύλλου του μενού Χαρακτηριστικά εκτυπωτή και η επιλογή Εξώφυλλο για την αποστολή μιας εργασίας εκτύπωσης με μια σελίδα πανό δεν μπορούν να χρησιμοποιηθούν ταυτόχρονα.
- Η λειτουργία e-Filing δεν μπορεί να χρησιμοποιηθεί σε συνδυασμό με το Προσαρμοσμένο Μέγεθος Χαρτιού, Ταξινόμηση σε Περιοδικό, Δίχρωμη, Εκτύπωση σε ανάλυση 1200 dpi, 600 x 1200 dpi, Αναμονή Εκτύπωσης, Έλεγχος Εκτύπωσης, ή Ιδιωτική Εκτύπωση.
- Για να χρησιμοποιήσετε έλεγχο εκτύπωσης, ιδιωτική εκτύπωση, αναμονή εκτύπωσης, προγραμματισμένη εκτύπωση ή e-Filing σε Mac OS X 10.5, χρησιμοποιήστε LPR, AppleTalk ή Bonjour.
- Για να χρησιμοποιήσετε έλεγχο εκτύπωσης, ιδιωτική εκτύπωση, αναμονή εκτύπωσης, προγραμματισμένη εκτύπωση ή e-Filing σε Mac OS X 10.6.x σε Mac OS X 10.9.x χρησιμοποιήστε LPR ή Bonjour.
- Για να χρησιμοποιήσετε την λειτουργία πιστοποίησης χρήστη στα Mac OS X 10.4.x, εκτελέστε τις ρυθμίσεις για τον τομέα [**Εφαρμογές**] > [**Εφαρμογές**] > [**Πρόσβαση Καταλόγου**] > [**Υπηρεσίες**] > [**BSD Flat and NIS**].
- Για να χρησιμοποιήσετε την λειτουργία πιστοποίησης χρήστη στα Mac OS X 10,5.x, εκτελέστε τις ρυθμίσεις για τον τομέα [**Εφαρμογές**] > [**Εφαρμογές**] > [**Εφαρμογές Καταλόγου**] > [**Υπηρεσίες**] > [**BSD Flat and NIS**].
- Για να χρησιμοποιήσετε την λειτουργία πιστοποίησης χρήστη στα Mac OS X 10.6.x σε Mac OS X 10.9.x, εκτελέστε τις ρυθμίσεις για τον τομέα [**Λογαριασμοί**] > [**Επιλογή Εισόδου**] > [**Διακομιστής Λογαριασμού Δικτύου**] > [**Ανοίξτε τον Κατάλογο Εφαρμογών**] > [**Υπηρεσίες**] > [**BSD Flat and NIS**].

# <span id="page-25-3"></span>**Πώς να εκτυπώσετε από το Mac OS X**

Δεν χρειάζεται να αλλάξετε εκτυπωτές πριν από την έναρξη της εκτύπωσης, επειδή όλοι διαχειρίζονται υπό τη ρύθμιση του [**Εκτύπωση & Φαξ**] του [**Προτιμήσεις Συστήματος**]. Όταν ένας εκτυπωτής προστίθεται στη λίστα Εκτυπωτών, μπορείτε να επιλέξετε οποιοδήποτε εκτυπωτή απευθείας από το πλαίσιο διαλόγου [**Διαμόρφωση σελίδας**] ή το πλαίσιο διαλόγου [**Εκτύπωση**].

# **Ρύθμιση επιλογών και εκτύπωση από υπολογιστές Macintosh**

Σε εφαρμογές Mac OS X, οι επιλογές εκτύπωσης έχουν ρυθμιστεί τόσο από το πλαίσιο διαλόγου [**Διαμόρφωση σελίδας**] όσο και από το πλαίσιο διαλόγου [**Εκτύπωση**].

# **Εκτύπωση από τις εφαρμογές των Macintosh**

- *1* **Ανοίξτε ένα αρχείο και επιλέξτε [Διαμόρφωση σελίδας] από το μενού [Αρχείο] της εφαρμογής.**
- *2* **Επιλέξτε το όνομα της συσκευής στο πλαίσιο [Μορφή για (Format For)] και καθορίσετε τις ρυθμίσεις Διαμόρφωση σελίδας για την εργασία εκτύπωσης.**

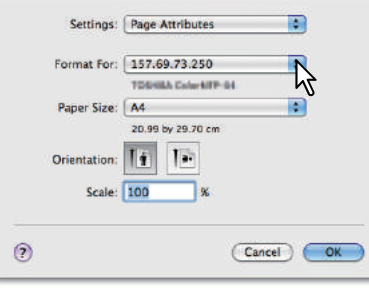

Η ρύθμιση της Διαμόρφωσης Σελίδας ποικίλει ανάλογα με το πώς θέλετε να εκτυπώσετε ένα έγγραφο.

- *3* **Επιλέξτε [ΟΚ (ΟΚ)] για να αποθηκεύσετε τις ρυθμίσεις Διαμόρφωσης Σελίδας.**
- *4* **Επιλέξτε [Εκτύπωση] από το μενού [Αρχείο] της εφαρμογής.**
- *5* **Στο πλαίσιο διαλόγου που εμφανίζεται, βεβαιωθείτε ότι το όνομα του εξοπλισμού έχει επιλεγεί στο πλαίσιο [Εκτυπωτής (Printer)] και προσδιορίσετε τις ρυθμίσεις εκτύπωσης για την εργασία εκτύπωσης.**

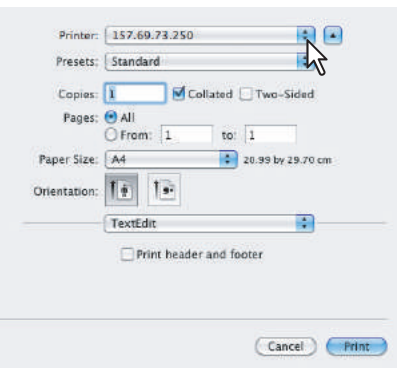

Η ρύθμιση της Διαμόρφωσης Εκτύπωσης ποικίλει ανάλογα με το πώς θέλετε να εκτυπώσετε ένα έγγραφο.

### Σημείωση

• Τα πλαίσια διαλόγου [**Εκτύπωση**] ποικίλουν ανάλογα με τις εφαρμογές.

## *6* **Επιλέξτε [Εκτύπωση (Print)] για να εκτυπώσετε ένα έγγραφο.**

### Σημείωση

• Το περιεχόμενο που ορίζεται στο πλαίσιο διαλόγου [**Εκτύπωση**] μπορεί να αποθηκευτεί ως [**Προεπιλογές** (Presets)]. Επιλέξτε [**Αποθήκευση ως**] στο πλαίσιο [**Προεπιλογές** (Presets)] και αποθηκεύστε το με το όνομα που θέλετε. Εάν χρησιμοποιήσετε αυτό το προκαθορισμένο περιεχόμενο ως προεπιλεγμένη ρύθμιση, επιλέξτε το στο πλαίσιο [**Προεπιλογές** (Presets)].

# <span id="page-26-0"></span>**2 Αντιγραφή**

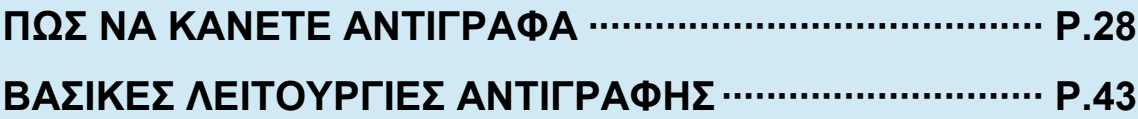

# <span id="page-27-0"></span>● **ΠΩΣ ΝΑ ΚΑΝΕΤΕ ΑΝΤΙΓΡΑΦΑ**

# <span id="page-27-1"></span>**Πριν την Αντιγραφή**

# <span id="page-27-2"></span>**Αποθήκευση έγχρωμων αντιγράφων**

Κατά την αποθήκευση έγχρωμων αντιγράφων, να είστε προσεκτικοί σχετικά με τα ακόλουθα:

- Αποφύγετε μια θέση που εκτίθεται σε φως. Τα χρώματα μπορούν να εξασθενίσουν όταν αυτά αποθηκεύονται σε μια τέτοια θέση για μεγάλο χρονικό διάστημα.
- Εάν αποθηκεύονται τα αντίγραφα πιεσμένα μεταξύ πλαστικών φύλλων κατασκευασμένα από χλωροαιθυλένιο για μεγάλο χρονικό διάστημα, ο γραφίτης μπορεί να λιώσει και να κολλήσει στο πλαστικό. Για μακροχρόνια αποθήκευση, χρησιμοποιήστε συνδετήρες πολυαιθυλενίου.
- Όταν ένα έγχρωμο αντίγραφο είναι διπλωμένο, ο γραφίτης στο διπλωμένο μέρος μπορεί να φύγει. Μην διπλώνετε τα αντίγραφα χρώματος όταν τα αποθηκεύετε.
- Ο γραφίτης στα αντίγραφα μπορεί να λιώσει αν αγγίζει διαλυτικό ή το μελάνι δεν στεγνώσει πλήρως. Κρατήστε τα αντίγραφα μακριά από αυτά.
	- Όταν αντίγραφα αφήνονται σε περιβάλλον εξαιρετικά υψηλής θερμοκρασίας, όπως στην περιοχή ενός θερμαντήρα, ο γραφίτης μπορεί να λιώσει. Φυλάξτε τα σε θερμοκρασία δωματίου και αποφύγετε ακραίες αλλαγές θερμοκρασίας.

# <span id="page-27-3"></span>**Τοποθετώντας Πρωτότυπα**

# <span id="page-27-4"></span>**Αποδεκτά πρωτότυπα**

**2**

Όταν ο RADF (Αυτόματος Τροφοδότης Αντιστροφής Εγγράφων) χρησιμοποιείται, πρωτότυπα διπλής όψης μπορούν αυτόματα να σαρωθούν το ένα φύλλο μετά το άλλο. Όταν χρησιμοποιείται η επιφάνεια σάρωσης, πρωτότυπα όπως φιλμ OHP, χαρτί αντιγραφής, φυλλάδιο ή τριών διαστάσεων αντικείμενα, που δεν μπορούν να τοποθετηθούν στο RADF μπορούν να σαρωθούν, όπως επίσης και απλό χαρτί.

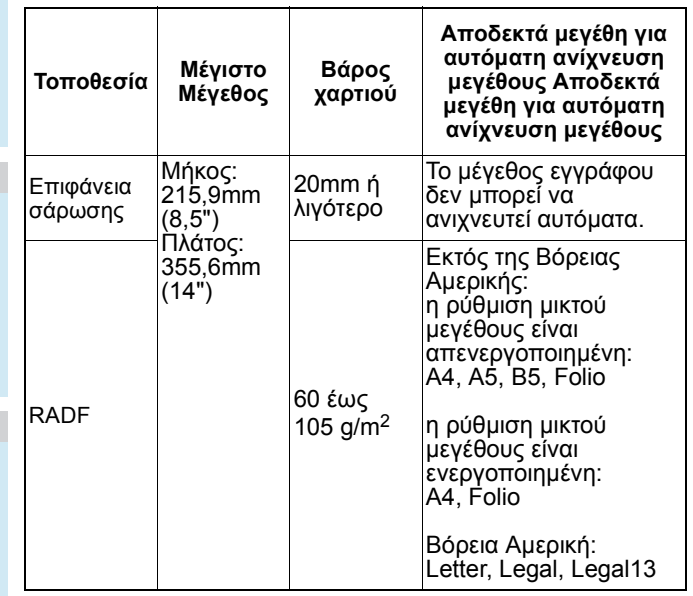

## Σημείωση

- Η Αυτόματη ανίχνευση μεγέθους δεν λειτουργεί σωστά όταν πρωτότυπα μορφής Α / Β χρησιμοποιείται στον εξοπλισμό για τη Βόρεια Αμερική. Δεν λειτουργεί σωστά όταν πρωτότυπα μορφής LT χρησιμοποιείται σε εξοπλισμό διαφορετικό από αυτόν για τη Βόρεια Αμερική.
- Σε ορισμένα μοντέλα, η αυτόματη ανίχνευση μεγέθους δεν λειτουργεί σωστά όταν χαρτί μορφής Κ χρησιμοποιείται για την εκτύπωση. (Η μορφή Κ είναι ένα τυπικό μέγεθος χαρτιού στην Κίνα.)
- Μην τοποθετείτε βαριά αντικείμενα (8 κιλών και άνω) στην επιφάνεια σάρωσης και μην πατάτε πάνω της με δύναμη.
- Βεβαιωθείτε ότι έχετε τοποθετήσει πρωτότυπα μεγέθους Α5 σε έναν οριζόντιο προσανατολισμό κατά τη χρήση του RADF.
- Μέγιστο όριο 1000 φύλλων μπορούν να σαρωθούν ανά 1 εργασία αντιγραφής ή μέχρι η ενσωματωμένη μνήμη είναι πλήρης.

# <span id="page-27-5"></span>**Τοποθετώντας πρωτότυπα στη επιφάνεια σάρωσης**

Η επιφάνεια σάρωσης μπορεί να χρησιμοποιηθεί για πρωτότυπα όπως φιλμ OHP ή χαρτί αντιγραφής, καθώς επίσης και απλό χαρτί, που δεν μπορούν να τοποθετηθούν το RADF.

# **ΠΡΟΣΟΧΗ**

**Μην τοποθετείτε βαριά αντικείμενα (8 κιλών και άνω) στην επιφάνεια σάρωσης και μην πατάτε πάνω της με δύναμη.** Σπάζοντας το γυαλί μπορεί να τραυματιστείτε.

# *1* **Σηκώστε το RADF.**

*2* **Τοποθετήστε το πρωτότυπο με την πρόσοψή του προς τα κάτω στην επιφάνεια σάρωσης και ευθυγραμμίστε το με την πίσω αριστερή γωνία της επιφάνειας σάρωσης.**

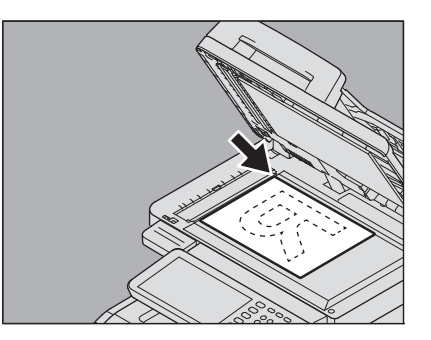

### **Όταν αντιγράφετε πρωτότυπα υψηλής διαφάνειας**

Όταν αντιγράφετε πρωτότυπα υψηλής διαφάνειας, όπως OHP φιλμ ή χαρτί αντιγραφής, τοποθετήστε ένα κενό φύλλο, το οποίο είναι το ίδιο μέγεθος με το πρωτότυπο ή μεγαλύτερο, πάνω από το πρωτότυπο.

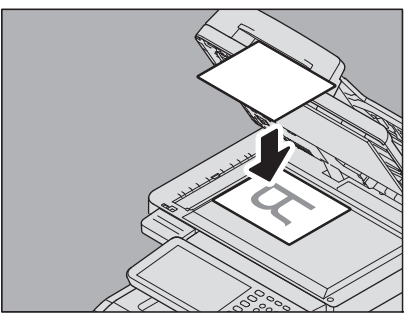

*3* **Χαμηλώστε τη Γνήσια Πρόσοψη <sup>ή</sup> την RADF προσεκτικά.**

# <span id="page-28-0"></span>**Βιβλίου-τύπου πρωτότυπα**

Μπορείτε να τοποθετήσετε τα πρωτότυπα τύπου βιβλίου στην επιφάνεια σάρωσης.

## **ΠΡΟΣΟΧΗ**

**Μην τοποθετείτε βαριά αντικείμενα (8 κιλών και άνω) στην επιφάνεια σάρωσης και μην πατάτε πάνω της με δύναμη.** Σπάζοντας το γυαλί μπορεί να τραυματιστείτε.

- *1* **Σηκώστε τη Γνήσια Πρόσοψη <sup>ή</sup> την RADF.**
- *2* **Ανοίξτε την επιθυμητή σελίδα του πρωτοτύπου και τοποθετήστε τη με την πρόσοψή της προς τα κάτω. Ευθυγραμμίστε το έγγραφο με την πίσω αριστερή γωνία της επιφάνειας σάρωσης.**

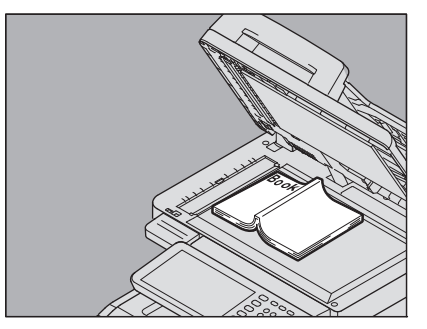

# *3* **Χαμηλώστε τη Γνήσια Πρόσοψη <sup>ή</sup> την RADF προσεκτικά.**

#### Σημείωση

- Μην χαμηλώνετε τη Γνήσια Πρόσοψη ή το RADF βίαια όταν το πρωτότυπο είναι πολύ παχύ. Δεν θα υπάρχει πρόβλημα στην αντιγραφή ακόμη και αν δεν είναι εντελώς χαμηλωμένο.
- Μην κοιτάτε απευθείας στην επιφάνεια σάρωσης, επειδή έντονο φως μπορεί να δραπετεύσει κατά τη διάρκεια της αντιγραφής.
	- P.48 "[Καθορίστε](#page-47-1) και το αρχικό μέγεθος και το μέγεθος χαρτιού [αντιγραφής](#page-47-1) ξεχωριστά:"

# <span id="page-28-1"></span>**Χρησιμοποιώντας το RADF (Αυτόματος Τροφοδότης Αντιστροφής Εγγράφων)**

## **ΠΡΟΣΟΧΗ**

- **• Όταν σαρώνετε το πρωτότυπο διπλής όψης με το RADF, μην βάλετε το χέρι σας στο RADF. Το χαρτί μπορεί να τραυματίσει το χέρι.**
- **• Όταν σαρώνετε το πρωτότυπο διπλής όψης με το RADF, μην βάζετε κανένα αντικείμενο στο RADF. Μπορεί να προκληθεί εμπλοκή του χαρτιού.**

# **Προφυλάξεις**

Μην χρησιμοποιείτε τους τύπους των πρωτοτύπων 1 - 9 όπως παρουσιάζονται παρακάτω, γιατί τέτοια πρωτότυπα ενδέχεται να προκαλέσουν εμπλοκές ή βλάβη στον εξοπλισμό.

- 1. Άσχημα τσαλακωμένα, διπλωμένα ή τσαλακωμένα πρωτότυπα
- 2. Πρωτότυπα με αποτυπωτικό χαρτί
- 3. Κολλημένα, επικολλημένα ή αποκομμένα πρωτότυπα
- 4. Πρωτότυπα με πολλαπλές διατρήσεις όπως χαλαρά
- φύλλα χαρτιού
- 5. Πιασμένα ή συρραμένα πρωτότυπα
- 6. Πρωτότυπα με τρύπες ή σχισμές
- 7. Νοτισμένα πρωτότυπα
- 8. OHP φιλμ ή χαρτί αντιγραφής
- 9. Χαρτί με επίστρωση (με κερί, κλπ.)

Χρησιμοποιήστε τα είδη των πρωτοτύπων 10 και 11 που παρουσιάζονται παρακάτω με ιδιαίτερη προσοχή.

10. Τα πρωτότυπα που ανθίστανται ολισθήσεως με τα δάκτυλα ή με πρωτότυπα με επεξεργασμένη επιφάνεια (Τα φύλλα αυτών των πρωτοτύπων δεν μπορούν να διαχωριστούν.)

11. Διπλωμένα ή τσαλακωμένα πρωτότυπα (Θα πρέπει να εξομαλύνονται πριν χρησιμοποιηθούν.)

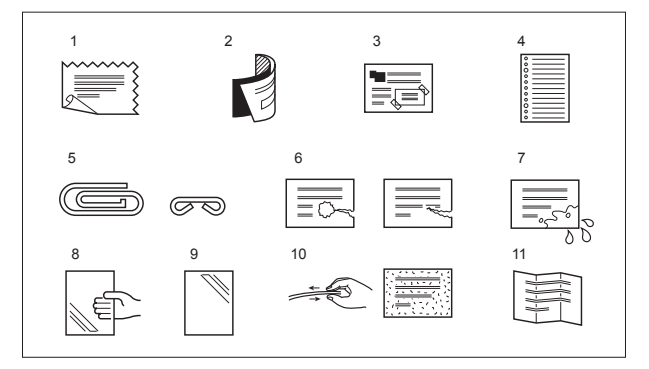

# **Όταν εμφανίζονται μαύρες ραβδώσεις**

Εάν η περιοχή σάρωσης ή η περιοχή οδήγησης είναι βρώμικη, προβλήματα εικόνας όπως μαύρες γραμμές μπορεί να εμφανιστούν στις εκτυπώσεις. Εβδομαδιαίος καθαρισμός των περιοχών αυτών συνιστάται.

# **Συνεχής λειτουργία τροφοδότησης**

H λειτουργία τροφοδότησης έχει οριστεί σε "λειτουργία συνεχούς τροφοδοσίας" από προεπιλογή. Μόλις τοποθετήσετε τα πρωτότυπα και πατήστε το πλήκτρο [**START**], σαρώνονται ανά σελίδα συνεχώς. Είναι χρήσιμο όταν θέλετε να αντιγράψετε περισσότερα από ένα πρωτότυπο ταυτόχρονα.

### *1* **Ευθυγραμμίστε όλα τα πρωτότυπα.**

Παραβάλλετε τα πρωτότυπα με τη σειρά που θέλετε να αντιγραφούν. Το άνω φύλλο των πρωτοτύπων θα αντιγραφεί πρώτο.

# *2* **Τοποθετήστε τα πρωτότυπα με την όψη τους προς τα πάνω και ευθυγραμμίστε τους πλευρικούς οδηγούς στο αρχικό μήκος.**

#### Σημείωση

- Ανεξαρτήτως μεγέθους, τα έγγραφα μπορούν να οριστούν το πολύ μέχρι 100 φύλλα (80g/m2 (20 lb.)) ή μεγέθους 10mm (0.39 ίντσα).
- Για πρωτότυπα μεικτού μεγέθους, δείτε την ακόλουθη σελίδα:
	- P.45 "Αντιγραφή [διαφορετικών](#page-44-2) διαστάσεων [πρωτοτύπων](#page-44-2) σε μία λειτουργία"

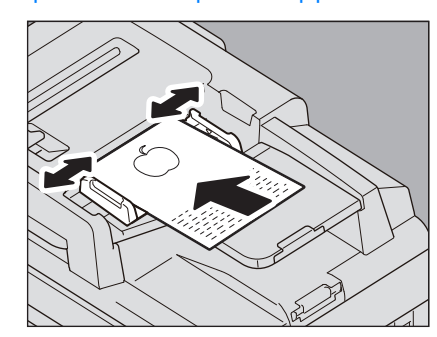

#### **Για μεγάλα σε μήκος πρωτότυπα**

To πρωτότυπο πώμα αποτρέπει τα σαρωμένα πρωτότυπα από την πτώση. Τραβήξτε το έξω από το RADF και σηκώστε το υπο-πώμα.

#### Σημείωση

• Χαμηλώστε το υπο-πώμα και σηκώστε ελαφρώς το πρωτότυπο πώμα για να το σπρώξετε προς τα πίσω αφού έχετε τελειώσει τη χρήση του.

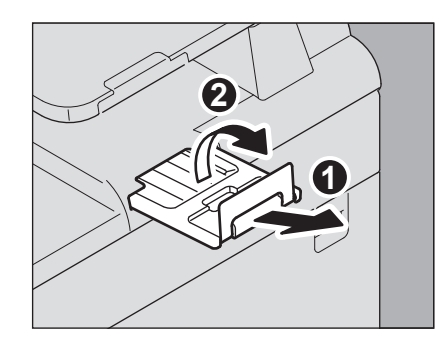

#### Παρατήρηση

• Όταν υπάρχουν πάρα πολλά πρωτότυπα που πρόκειται να σαρωθούν ταυτόχρονα, χωρίστε τα πρωτότυπα σε διάφορα σύνολα πριν από την αντιγραφή. Τοποθετήστε το πρώτο σετ των πρωτοτύπων και στη συνέχεια πατήστε [**ΣΥΝΕΧΕΙΑ** (CONTINUE)] στο πλαίσιο αφής, ενώ τα στοιχεία αυτού του σετ σαρώνονται. Όταν η σάρωση ολοκληρωθεί, τοποθετήστε την επόμενη σειρά των πρωτοτύπων και πατήστε το πλήκτρο [**START**] στον πίνακα ελέγχου. (Εάν πατήσετε [**ΣΥΝΕΧΕΙΑ** (CONTINUE)], το κουμπί αυτό ίσως να μη μπορεί να λειτουργήσει λίγο πριν ολοκληρωθεί η σάρωση.)

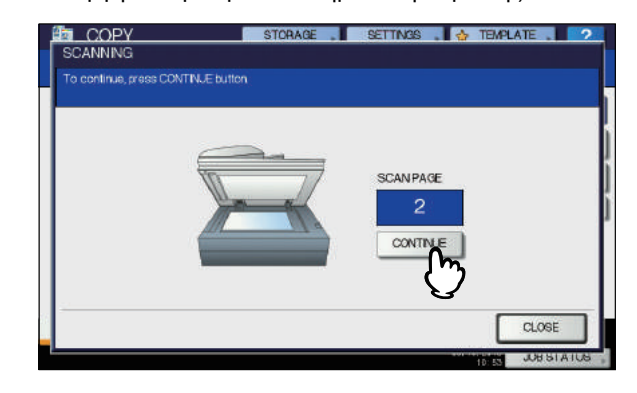

# **Λειτουργία μονής τροφοδοσίας**

Όταν η λειτουργία τροφοδοσίας έχει ρυθμιστεί σε "λειτουργία μονής τροφοδοσίας", ένα πρωτότυπο τροφοδοτείται αυτόματα, όπως τοποθετείται στην RADF. Είναι χρήσιμο όταν θέλετε να αντιγράψετε μόνο 1 πρωτότυπο φύλλο.

*1* **Ευθυγραμμίστε τους πλευρικούς οδηγούς στο αρχικό μήκος.**

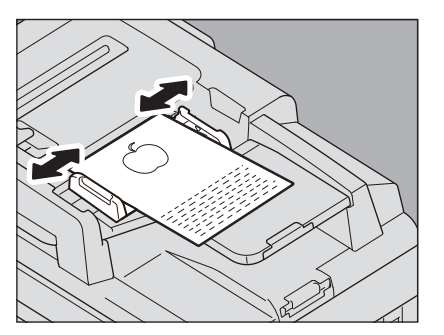

*2* **Τοποθετήστε το πρωτότυπο με την όψη του προς τα πάνω και κατά μήκος των πλευρικών οδηγών.**

Το πρωτότυπο εισάγεται αυτόματα μέσα και στη συνέχεια το μενού του βήματος 3 θα εμφανιστεί στο πλαίσιο αφής.

## Σημείωση

• Βεβαιωθείτε ότι έχετε αφήσει το πρωτότυπο όταν αρχίζει να τραβιέται.

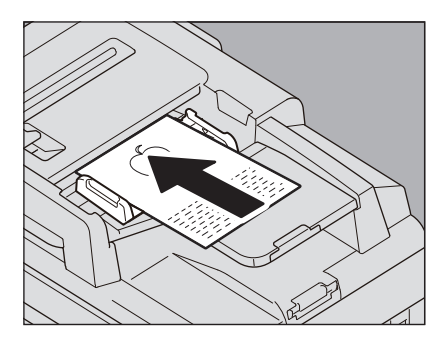

*3* **Εάν υπάρχει ένα άλλο πρωτότυπο, τοποθετήστε το με τον ίδιο τρόπο.**

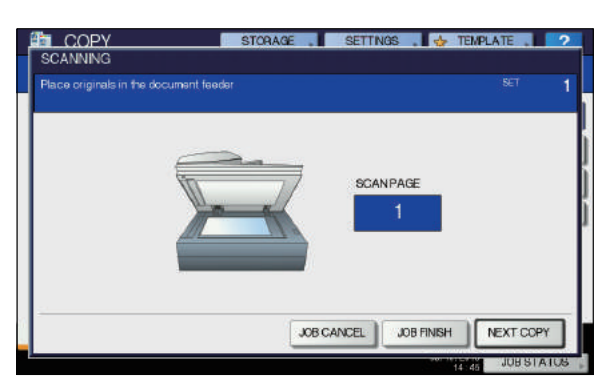

# *4* **Όταν όλα τα πρωτότυπα έχουν τραβηχτεί μέσα, πατήστε [ΟΛΟΚΛ ΕΡΓ (JOB FINISH)].**

#### Παρατήρηση

• Αν θέλετε να διακόψετε την αντιγραφή, πατήστε το κουμπί [**ΑΚΥΡ ΕΡΓΑΣ** (JOB CANCEL)].

# <span id="page-30-0"></span>**Δημιουργία αντιγράφων**

# <span id="page-30-1"></span>**Βασική διαδικασία αντιγραφής**

Δημιουργήστε αντίγραφα ακολουθώντας την παρακάτω διαδικασία.

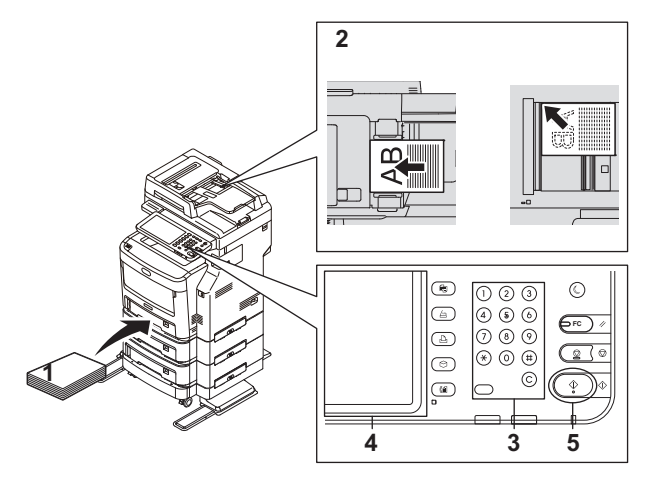

*1* **Βεβαιωθείτε ότι το χαρτί έχει τοποθετηθεί στοδίσκο(υς).**

Για τους τύπους και τα μεγέθη των αποδεκτών χαρτιών και πώς να τα τοποθετήσετε.

# *2* **Τοποθετήστε το/τα πρωτότυπο/α.**

Για τους τύπους και τα μεγέθη των αποδεκτών χαρτιών και πώς να τα τοποθετήσετε, δείτε τις ακόλουθες σελίδες:

- P.28 "Αποδεκτά [πρωτότυπα](#page-27-4)"
- P.29 "[Χρησιμοποιώντας](#page-28-1) το RADF (Αυτόματος Τροφοδότης [Αντιστροφής](#page-28-1) Εγγράφων)"
- P.28 "[Τοποθετώντας](#page-27-5) πρωτότυπα στη επιφάνεια [σάρωσης](#page-27-5)"
- P.29 "Βιβλίου-τύπου [πρωτότυπα](#page-28-0)"

## *3* **Πληκτρολογήστε τον επιθυμητό αριθμό των αντιγράφων, αν θέλετε περισσότερα από ένα αντίγραφα.**

Πατήστε το πλήκτρο [**CLEAR**] στον πίνακα ελέγχου για να διαγράψετε τον αριθμό που έχει πληκτρολογηθεί μέσα.

*4* **Επιλέξτε τις λειτουργίες αντιγραφής, όπως απαιτείται.**

P.43 "ΒΑΣΙΚΕΣ [ΛΕΙΤΟΥΡΓΙΕΣ](#page-42-5) ΑΝΤΙΓΡΑΦΗΣ"

## *5* **Πατήστε το κουμπί [START] στον πίνακα ελέγχου.**

Ξεκινά η αντιγραφή. Το χαρτί βγαίνει με την αντιγραμμένη του πλευρά προς τα κάτω.

Σημείωση

• Να είστε προσεκτικοί, διότι η περιοχή από όπου εξέρχεται το χαρτί καθώς και το ίδιο το χαρτί είναι ζεστό.

Το μενού που εμφανίζεται παρακάτω μπορεί να εμφανιστεί όταν χρησιμοποιείτε συγκεκριμένες λειτουργίες.

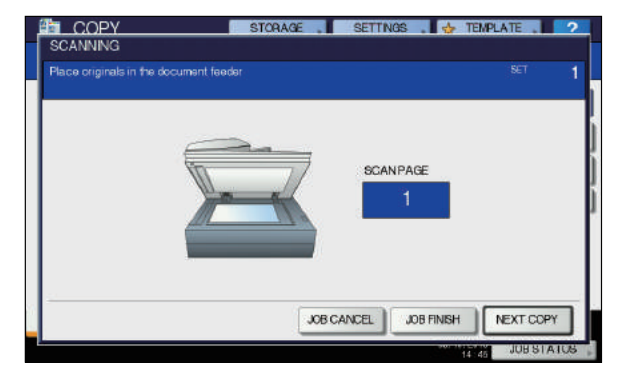

Αυτό το μενού εμφανίζεται όταν η "SADF (λειτουργία μονής τροφοδοσίας)" έχει οριστεί για τον τροφοδότη εγγράφων ή σε λειτουργίες όπου το πρωτότυπο έχει τοποθετηθεί στην επιφάνεια σάρωσης και τα σαρωμένα δεδομένα αποθηκεύονται προσωρινά στη μνήμη, όπως η αντιγραφή είδους ή 1-όψης σε 2-όψεων αντιγραφή. Όταν εμφανιστεί αυτό το μενού, ακολουθήστε την παρακάτω διαδικασία.

#### Παρατήρηση

• Υπάρχουν διαφορετικά μηνύματα που εμφανίζονται στο επάνω μέρος του μενού για όταν τα πρωτότυπα σαρώνονται μέσω της RADF και όταν η σάρωση γίνεται μέσα από την επιφάνεια σάρωσης.

# *6* **Τοποθετήστε το επόμενο πρωτότυπο, και στη συνέχεια πατήστε το πλήκτρο [START] στον πίνακα ελέγχου ή [ΕΠΟΜ ΑΝΤΙΓ (NEXT COPY)] στο πλαίσιο αφής.**

Η σάρωση αρχίζει. (Όταν η "SADF (λειτουργία μονής τροφοδοσίας)" έχει οριστεί για τον τροφοδότη εγγράφων, ένα πρωτότυπο τροφοδοτείται αυτόματα όταν τοποθετείται στο RADF.)

# *7* **Πατήστε το πλήκτρο [ΟΛΟΚΛ ΕΡΓ (JOB FINISH)] στην οθόνη αφής αφού όλα τα πρωτότυπα έχουν σαρωθεί.**

Ξεκινά η αντιγραφή.

Παρατήρηση

- Αν θέλετε να διακόψετε την αντιγραφή, πατήστε το κουμπί [**ΑΚΥΡ ΕΡΓΑΣ** (JOB CANCEL)].
- Όταν ο δίσκος ξεμένει από χαρτί κατά τη διάρκεια της αντιγραφής, ένας άλλος δίσκος μπορεί να τροφοδοτήσει το χαρτί εκτός αν κατέχει το χαρτί του ίδιου μεγέθους και προσανατολισμού, και η αντιγραφή δεν θα σταματήσει. Αν δεν υπάρχει τέτοιος δίσκος, η αντιγραφή σταματάει και και η "**Προσθέστε χαρτί**" εμφανίζεται στην οθόνη αφής. Σε αυτή την περίπτωση, προσθέστε χαρτί στον δίσκο.

# **Σταματώντας και επανεκκινώντας την αντιγραφή**

*1* **Πατήστε το κουμπί [STOP] στον πίνακα ελέγχου.**

Η αντιγραφή ή η σάρωση σταματά.

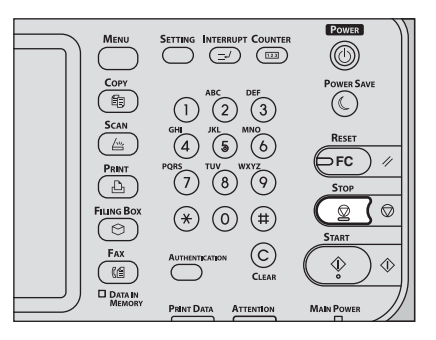

*2* **Πατήστε [ΑΚΥΡ ΕΡΓΑΣ (JOB CANCEL)] στην οθόνη αφής για να διακόψετε την αντιγραφή. Πατήστε [ΕΠΟΜ ΑΝΤΙΓ (NEXT COPY)] στην οθόνη αφής ή το πλήκτρο [START] στον πίνακα ελέγχου για να κάνετε επανεκκίνηση.**

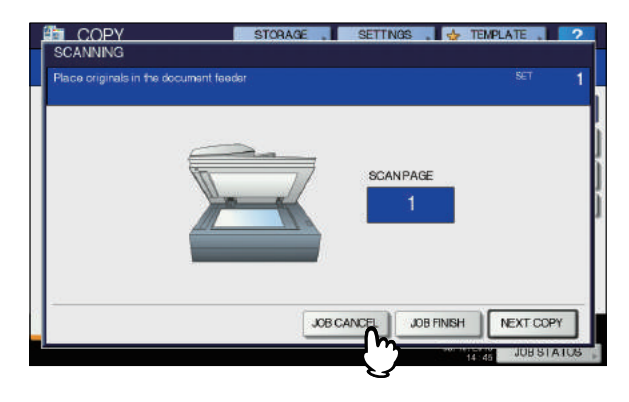

Όταν πιέσετε το πλήκτρο [**ΑΚΥΡ ΕΡΓΑΣ** (JOB CANCEL)], τα σαρωμένα δεδομένα θα διαγραφούν και τυχόν εργασίες σε αναμονή θα εκτελεσθούν.

## Παρατήρηση

• Ακόμα κι αν δεν πιέσετε την [**ΑΚΥΡ ΕΡΓΑΣ** (JOB CANCEL)], τα σαρωμένα δεδομένα θα διαγραφούν μέσω της αυτόματης λειτουργίας καθαρισμού.

# <span id="page-32-0"></span>**Σάρωση του επόμενου πρωτότυπου κατά την αντιγραφή**

Ακόμη και αν η αντιγραφή είναι σε εξέλιξη ή η αναγραφή "**ΕΤΟΙΜΟ (Γίνεται προθέρμανση)**" εμφανίζεται στην οθόνη αφής, μπορείτε να σαρώσετε το επόμενο πρωτότυπο (αυτόματη έναρξη εργασίας).

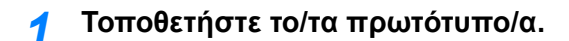

*2* **Ορίστε τον αριθμό των σετ αντιγράφων και τις λειτουργίες αντιγραφής, όπως απαιτείται.** 

### Σημείωση

- Η νέα εργασία ξεκινά στις λειτουργίες αντιγραφής που επιλέξατε προηγουμένως, εκτός εάν επιλέξετε άλλες λειτουργίες.
- *3* **Πατήστε το κουμπί [START] στον πίνακα ελέγχου.**

### Παρατήρηση

• Μέγιστο όριο 1000 φύλλων μπορούν να σαρωθούν ανά 1 εργασία αντιγραφής ή μέχρι η ενσωματωμένη μνήμη είναι πλήρης.

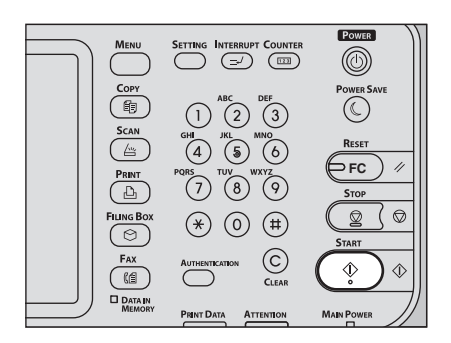

# **Επιβεβαιώνοντας αυτόματες εργασίες**

Μπορείτε να επιβεβαιώσετε ποιες εργασίες είναι σε αναμονή στην οθόνη αφής ή να τις ακυρώσετε όπως απαιτείται. Για πληροφορίες, δείτε τον ακόλουθο Οδηγό: *Advanced Guide*

# **Ακύρωση εργασιών που σαρώνονται**

Πατήστε το [**STOP**] στον πίνακα ελέγχου για να διακόψετε μια εργασία, ενώ τα πρωτότυπα σαρώνονται.

Όταν πιέσετε το πλήκτρο [**ΑΚΥΡ ΕΡΓΑΣ**] στην οθόνη αφής ή το πλήκτρο [**RESET**] στον πίνακα ελέγχου ενώ η σάρωση διακόπτεται, η σάρωση θα τελειώσει. (Στην περίπτωση αυτή, τα δεδομένα που σαρώθηκαν πριν η εργασία σταματήσει θα αντιγραφούν.) Για να επανεκκινήσετε τη σάρωση, πατήστε το πλήκτρο [**START**].

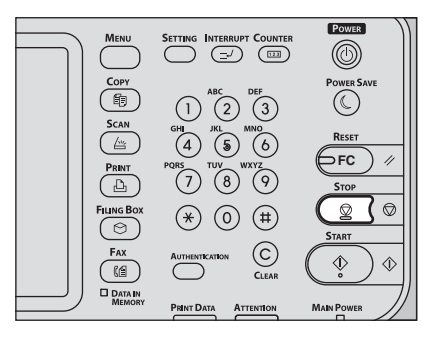

# <span id="page-32-1"></span>**Διακοπή αντιγραφής και κάνοντας άλλα αντίγραφα**

Μπορείτε να διακόψετε την εργασία αντιγραφής σε εξέλιξη για να κάνετε άλλα αντίγραφα (διακοπή αντιγραφής). Κατά την επανεκκίνηση της δουλειάς που διακόπηκε, δεν χρειάζεται να επιλέξετε ξανά λειτουργίες αντιγραφής που έχουν οριστεί, επειδή αποθηκεύονται στη μνήμη σε αυτόν τον εξοπλισμό.

### Σημείωση

- Οι ακόλουθες λειτουργίες δεν μπορούν να χρησιμοποιηθούν μαζί με διακοπή αντιγραφής: Αντιγραφή εξωφύλλου, Αντιγραφή συνοδευτικής σελίδας, Κατασκευή Εργασίας, Αποθήκευση στο e-Filing, Αντιγραφή & Αρχείο
- Κατά τη διάρκεια της διακοπής αντιγραφής, η λειτουργία δεν μπορεί να αλλάξει σε μία μη-αντιγραφική όπως το e-Filing, η σάρωση, η εκτύπωση ή το φαξ. Για να αλλάξετε τη λειτουργία, πατήστε πρώτα το [**INTERRUPT**] για να καταργήσετε την επιλογή διακοπής αντιγραφής.
- *1* **Πατήστε το κουμπί [INTERRUPT] στον πίνακα ελέγχου.**

"**Η εργασία 1 που διακόπηκε αποθηκεύτηκε**" εμφανίζεται, και "**ΑΝΤΦΗ (διακοπ)**" εμφανίζεται στην οθόνη λειτουργίας.

### Παρατήρηση

• Αν το πρωτότυπο σαρώνεται, το παραπάνω μήνυμα εμφανίζεται αφού τη σάρωση έχει ολοκληρωθεί.

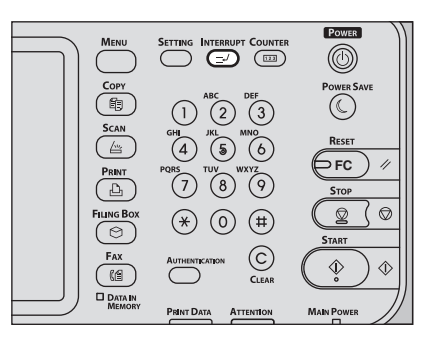

- *2* **Αντικαταστήστε το πρωτότυπο με ένα νέο.**
- *3* **Επιλέξτε άλλες λειτουργίες αντιγραφής, όπως απαιτείται και στη συνέχεια πατήστε το πλήκτρο [START] στον πίνακα ελέγχου.**

Το "**Η εργασία 1 είναι έτοιμη να συνεχίσει**" εμφανίζεται και η εργασία που έχει διακοπεί ξαναξεκινά.

# <span id="page-33-0"></span>**Αντιγράφο Ελέγχου**

Όταν κάνετε ένα μεγάλο ποσό των αντιγράφων, μπορείτε να ελέγξετε αν θα γίνουν ακριβώς όπως εσείς επιθυμείτε αντιγράφοντας μόνο μία σελίδα πριν από την αντιγραφή όλων (αντίγραφο ελέγχου). Στη συνέχεια, μπορείτε να αλλάξετε τις ρυθμίσεις ή λειτουργίες (π.χ. τον αριθμό των σετ αντιγράφων, τον δίσκο λήψης, αριθμός σελίδας, σφραγίδα χρόνου, το είδος / συρραφή) αφού ελέγξετε τον έλεγχο αντιγραφής.

#### Σημείωση

**2**

- Αν θέλετε να αλλάξετε τις ρυθμίσεις, όπως την αναλογία αναπαραγωγής, πυκνότητα, αρχική λειτουργία ή την αντιγραφή 1/2-πλευρών, θα πρέπει να τελειώσετε τον έλεγχο αντιγράφου πρώτα. Στη συνέχεια, αλλάξτε αυτές τις ρυθμίσεις και σαρώστε και πάλι το πρωτότυπο.
- *1* **Τοποθετήστε χαρτί στον/στους δίσκο(υς).**
- *2* **Τοποθετήστε το/τα πρωτότυπο/α.**
- *3* **Επιλέξτε τον αριθμό των σετ αντιγράφων και λειτουργιών αντιγραφής.**

# *4* **Πατήστε [ΑΝΤΙΓΡ ΕΛΕΓΧ (PROOF COPY)] στον πίνακα αφής.**

Το "**Έχει οριστεί ΑΝΤΙΓΡΑΦΟ ΕΛΕΓΧΟΥ Πιέστε το κουμπί ΕΝΑΡΞΗ για αντιγραφή.** (PROOF COPY is set. Press START button to copy.)" "εμφανίζεται για περίπου. 2 δευτερόλεπτα.

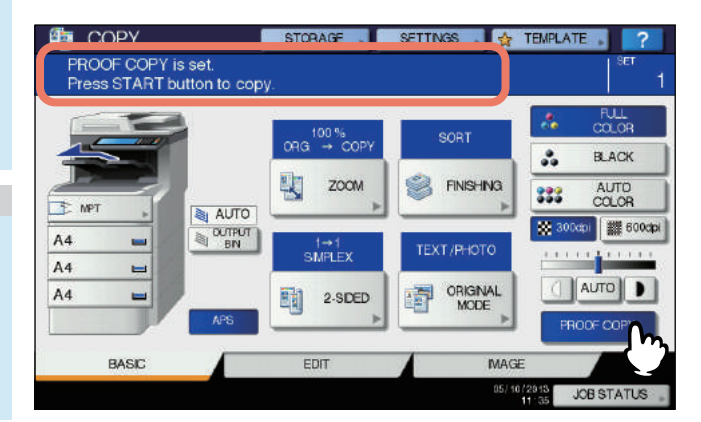

#### Σημείωση

• Αν η [**ΧΩΡΙΣ ΤΑΞΙΝΟΜΗΣΗ/ΣΥΡΡΑΦΗ**] ή [**ΟΜΑΔΑ**] έχει επιλεγεί ως τελική κατάσταση, η κατάσταση θα αλλάξει σε [**ΤΑΞΙΝΟΜΗΣΗ** (SORT)] αυτόματα.

## *5* **Πατήστε το κουμπί [START] στον πίνακα ελέγχου.**

Η σάρωση αρχίζει. 1 σετ από αντίγραφα θα εκτυπωθούν.

### *6* **Αλλαγή του αριθμού των σετ αντιγράφων και λειτουργιών αντιγραφής, όπως απαιτείται από τον έλεγχο του ελέγχου αντιγράφου.**

Λειτουργίες και ρυθμίσεις, όπως ο αριθμός των σετ αντιγράφων, ο δίσκος παραλαβής, αριθμός σελίδας, σφραγίδα χρόνου, και το είδος / συρραφής μπορούν να αλλάξουν.

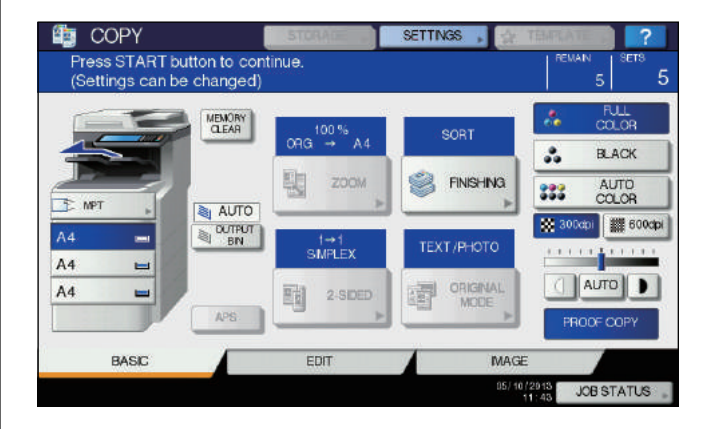

#### Σημείωση

• Αν θέλετε να αλλάξετε τις ρυθμίσεις, όπως την αναλογία αναπαραγωγής, πυκνότητα, αρχική λειτουργία ή την αντιγραφή 1/2-πλευρών, θα πρέπει να τελειώσετε τον έλεγχο αντιγράφου πρώτα. Στη συνέχεια, αλλάξτε αυτές τις ρυθμίσεις και σαρώστε και πάλι το πρωτότυπο. Πατήστε το πλήκτρο [**ΑΠΑΛΟΙΦ ΜΝΗΜΗΣ** (MEMORY CLEAR)] στην οθόνη αφής ή το [**RESET**] κουμπί στον πίνακα ελέγχου για να τελειώσει ο έλεγχος αντιγράφου.

# *7* **Πατήστε το κουμπί [START] στον πίνακα ελέγχου.**

Αν δεν αλλάξετε τον αριθμό των αντιγράφων στο βήμα 6 παραπάνω, ο αριθμός των αντιγράφων που εκτυπώνονται θα είναι μία λιγότερες από το προηγούμενο σετ επειδή έχετε αντιγράψει ήδη ένα αντίγραφο ως αντίγραφο ελέγχου. (Ωστόσο, αν ο αριθμός των αντιγράφων που είχαν οριστεί προηγουμένως ήταν 1, ένα άλλο σύνολο των αντιγράφων θα εκτυπωθεί εκτός από το αντίγραφο ελέγχου.)

# <span id="page-33-1"></span>**Επιλέγοντας όψη προς τα κάτω / πάνω στοίβαξης**

Μπορείτε να επιλέξετε την όψη προς τα κάτω / πάνω στοίβαξη αν το Εσωτερικό finisher είναι εγκατεστημένο.

#### Σημείωση

- Η διαθέσιμη όψη προς τα κάτω/πάνω στοίβαξης μπορεί να περιοριστεί ανάλογα με τις λειτουργίες αντιγραφής και μεγέθη χαρτιού.
- Η όψη προς τα κάτω/πάνω στοίβαξης επιλογή έχει οριστεί σε αυτόματη επιλογή από προεπιλογή.

#### **Αλλάζοντας την όψη προς τα κάτω / πάνω στοίβαξης**

Η όψη προς τα κάτω / πάνω στοίβαξης που είναι επιλεγμένη εμφανίζεται στην περιοχή κατάστασης ένδειξη εξοπλισμού. Για να αλλάξετε την όψη προς τα κάτω/πάνω στοίβαξης, πατήστε [**ΚΑΣΕΤΑ ΕΞΟΔΟΥ** (OUTPUT BIN)]. Κάθε φορά που πατάτε αυτό, η οθόνη αλλάζει από την όψη προς τα κάτω / πάνω στοίβαξης του εξοπλισμού, την όψη προς τα κάτω / πάνω στοίβαξης ου Εσωτερικού Finisher, και αυτόματη επιλογή σε αυτή τη σειρά.

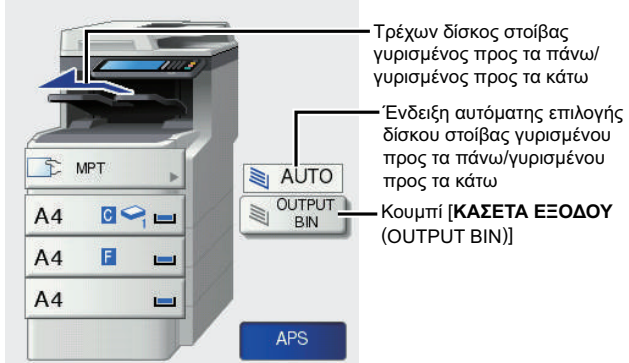

Τρέχων δίσκος στοίβας γυρισμένος προς τα πάνω/ γυρισμένος προς τα κάτω

δίσκου στοίβας γυρισμένου προς τα πάνω/γυρισμένου

# <span id="page-34-0"></span>**Αντιγραφή Παράκαμψης**

Όταν κάνετε αντίγραφα για OHP φιλμ, αυτοκόλλητα ετικέτες, φακέλους ή μη τυποποιημένο μέγεθος χαρτιού, τοποθετήστε το χαρτί αντιγραφής στο δίσκο πολλαπλών χρήσεων (MPT). Η Αντιγραφή Παράκαμψης επίσης συνιστάται για την αντιγραφή σε χαρτί ειδικού μεγέθους που δεν βρίσκεται σε κανένα από τους δίσκους.

### Παρατήρηση

• Εάν επιλέξετε το μέγεθος χαρτιού, μπορείτε να χρησιμοποιήσετε διάφορες λειτουργίες όπως η αυτόματη επιλογή χαρτιού (APS) ή η αυτόματη επιλογή μεγέθυνσης (AMS). Για πληροφορίες, δείτε τον ακόλουθο Οδηγό:

#### *Advanced Guide*

Ανοίξτε τον δίσκο πολλαπλών χρήσεων για αντιγραφή παράκαμψης.

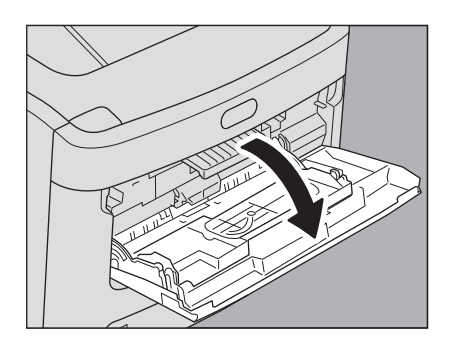

Εάν το χαρτί είναι μεγάλο, τραβήξτε προς τα έξω τηe θήκη χαρτιού.

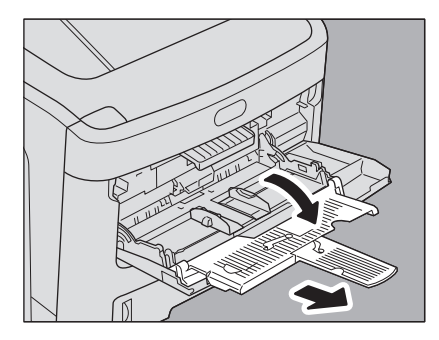

Όταν τοποθετείτε χαρτί αντιγραφής, πατήστε το μπλε κουμπί ρύθμισης. Κατά την αφαίρεση του χαρτιού αντιγραφής, πιέστε τον δίσκο πολλαπλών χρήσεων προς τα κάτω δίσκο (έτσι ώστε να απελευθερωθεί το χαρτί).

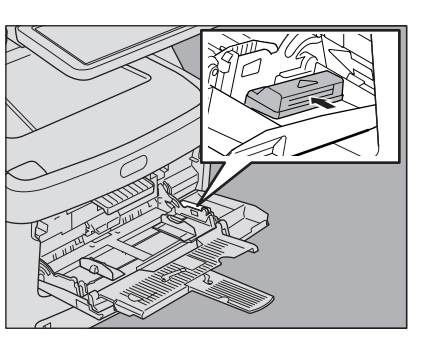

Αν χοντρό χαρτί δεν μπορεί να τραφεί, η εκτύπωση διαρκεί για μεγάλο χρονικό διάστημα μετά την τροφοδότηση ή η ποιότητα είναι κακή, γυρίστε το χαρτί και τοποθετήστε το ξανά όπως φαίνεται στην εικόνα ή τοποθετήστε λιγότερα φύλλα.

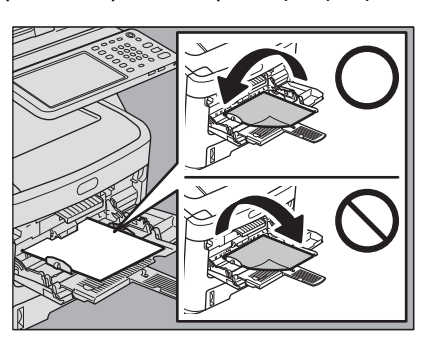

**2**

Η διαδικασία λειτουργίας για αντιγραφή παράκαμψης διαφέρει ανάλογα με το μέγεθος χαρτιού που θα χρησιμοποιηθεί. Δείτε τον παρακάτω πίνακα για τη διαδικασία λειτουργίας του κάθε μεγέθους.

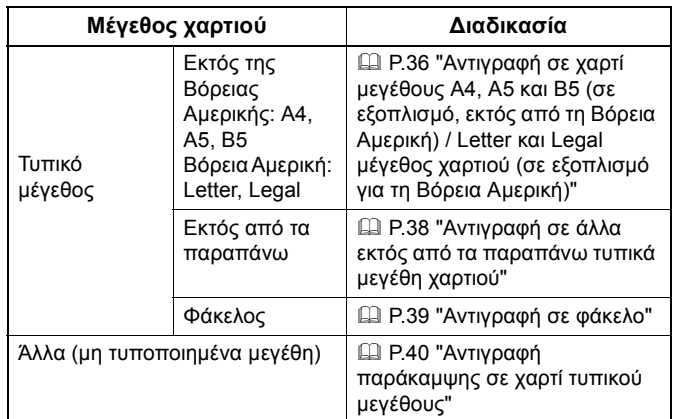

#### Παρατήρηση

- Η αντιγραφή παράκαμψης σταματά όταν το χαρτί που τοποθετείται στον δίσκο πολλαπλών χρήσεων (MPT) τελειώσει κατά τη διάρκεια της αντιγραφής, ακόμα και εάν το χαρτί του ίδιου μεγέθους είναι σε οποιαδήποτε από τους δίσκους. Η αντιγραφή ξαναξεκινά όταν το χαρτί παρέχεται στον δίσκο πολλαπλών χρήσεων (MPT).
- Όταν έχει ολοκληρωθεί η αντιγραφή παράκαμψης, το [**RESET**] κουμπί αναβοσβήνει στον πίνακα ελέγχου. Πατήστε αυτό το κουμπί για να μεταβείτε από την αντιγραφή παράκαμψης στην κανονική αντιγραφή χρησιμοποιώντας τους δίσκους.
- (Ακόμα κι αν δεν πιέσετε το [**RESET**] πλήκτρο, η λειτουργία αντιγραφής παράκαμψης θα διαγραφεί όταν η αυτόματη λειτουργία καθαρισμού ξεκινά μετά από μια συγκεκριμένη χρονική περίοδο.)

# <span id="page-35-0"></span>**Παράκαμψη αντιγραφής σε χαρτί τυπικού μεγέθους**

- <span id="page-35-1"></span> **Αντιγραφή σε χαρτί μεγέθους Α4, A5 και Β5 (σε εξοπλισμό, εκτός από τη Βόρεια Αμερική) / Letter και Legal μέγεθος χαρτιού (σε εξοπλισμό για τη Βόρεια Αμερική)**
- *1* **Τοποθετήστε το/τα πρωτότυπο/α.**
- *2* **Τοποθετήστε το χαρτί με την πλευρά του αντιγράφου προς τα πάνω στον δίσκο πολλαπλών χρήσεων.**

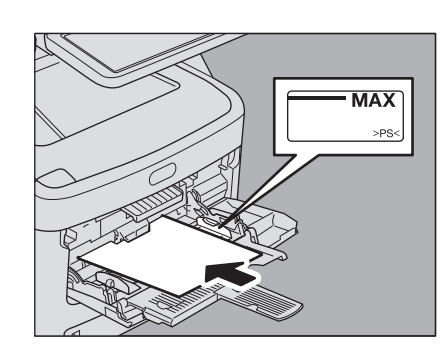

#### Σημείωση

- Το ύψος του χαρτιού δεν πρέπει να υπερβαίνει τον δείκτη στους πλευρικούς οδηγούς.
- Όταν χρησιμοποιείτε περισσότερα από ένα φύλλο χαρτιού, ξεφυλλίστε τα φύλλα καλά πριν από τα τοποθετήσετε στον δίσκο πολλαπλών χρήσεων. Να είστε προσεκτικοί για να μην κόψετε τα δάχτυλά σας καθώς τα ξεφυλλίζετε.
- Μην πιέζετε το χαρτί στην είσοδο του τροφοδότη παράκαμψης. Μπορεί να προκληθεί εμπλοκή του χαρτιού.

*3* **Ευθυγραμμίστε τους πλευρικούς οδηγούς στο μήκος του χαρτιού, και πιέστε το μπλε κουμπί ρύθμισης.** 

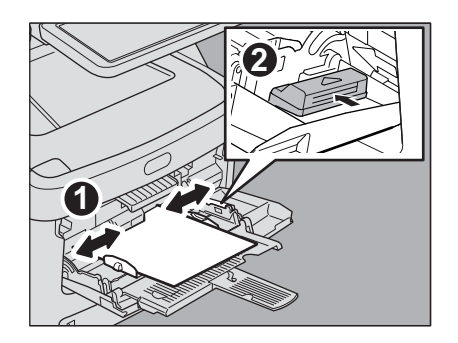

*4* **Πατήστε [MPT (MPT)] στην οθόνη αφής.**

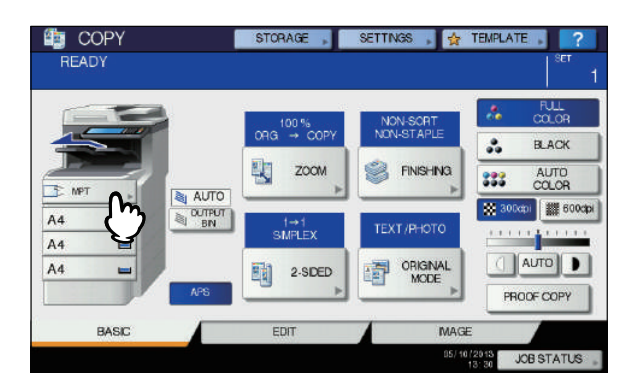

*5* **Πατήστε [ΖΟΥΜ (ZOOM)] στην οθόνη αφής. ED** COPY SETTNGS .

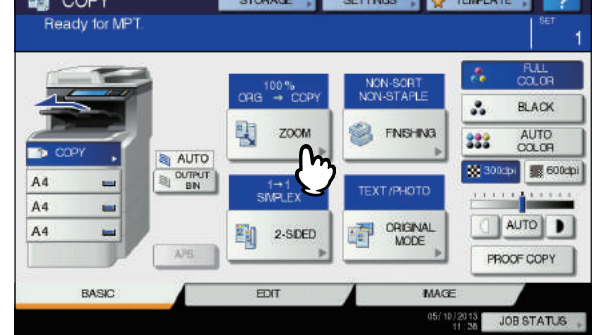

*6* **Επιλέξτε το ίδιο μέγεθος με το κουμπί "ΑΝΤΙΓΡΑΦΟ (COPY)", όπως αυτό του χαρτιού που τοποθετήσατε στον δίσκο πολλαπλών χρήσεων.**

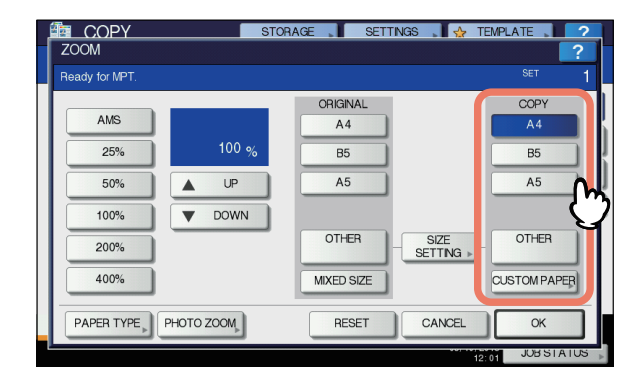

Το μέγεθος του χαρτιού έχει τώρα ρυθμιστεί.
*7* **Πατήστε το πλήκτρο [ΤΥΠΟΣ ΧΑΡΤΙΟΥ (PAPER TYPE)] στην οθόνη αφής, εάν ο τύπος χαρτιού του χαρτιού που τοποθετήσατε στον δίσκο πολλαπλών χρήσεων είναι άλλος από το απλό χαρτί.**

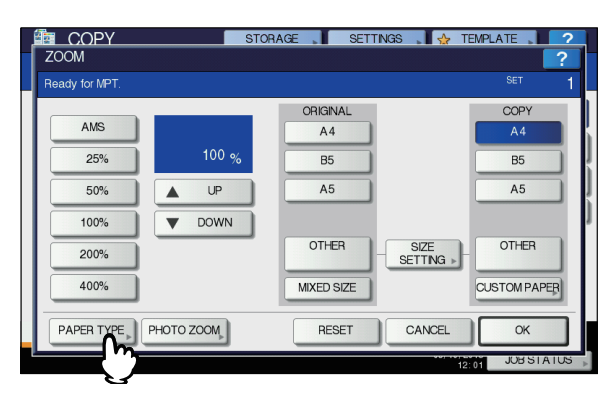

# *8* **Επιλέξτε τον τύπο χαρτιού.**

- 1) Επιλέξτε τον τύπο χαρτιού.
- 2) Πατήστε [**OK** (OK)].

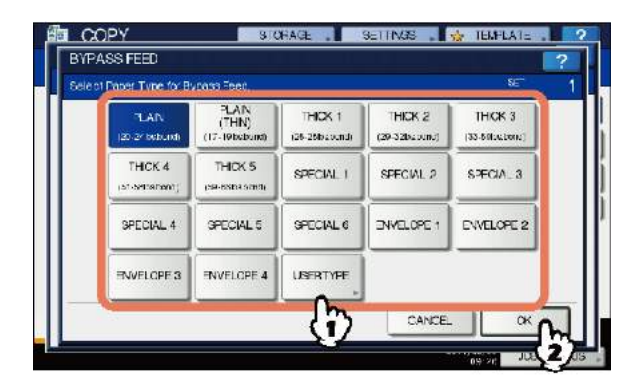

## Σημείωση

- Αν επιλέξετε έναν λανθασμένο τύπο χαρτιού, αυτό μπορεί να προκαλέσει σφάλμα τροφοδοσίας χαρτιού ή σημαντικό πρόβλημα εικόνας.
- Όταν επιλέγετε έναν τύπο χαρτιού, μπορείτε να το επιβεβαιώσετε με τα εικονίδια που φαίνονται στην περιοχή ένδειξης κατάστασης εξοπλισμού, όπως φαίνεται παρακάτω.

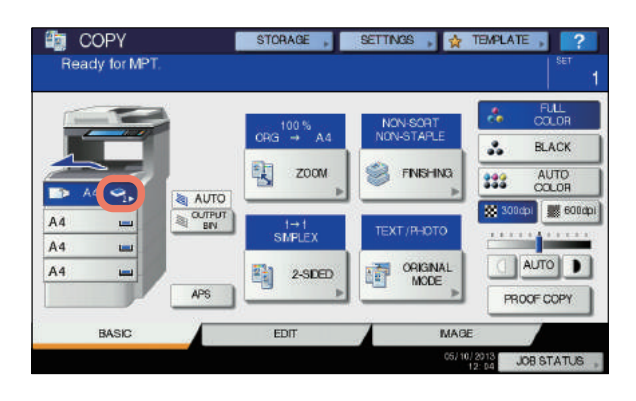

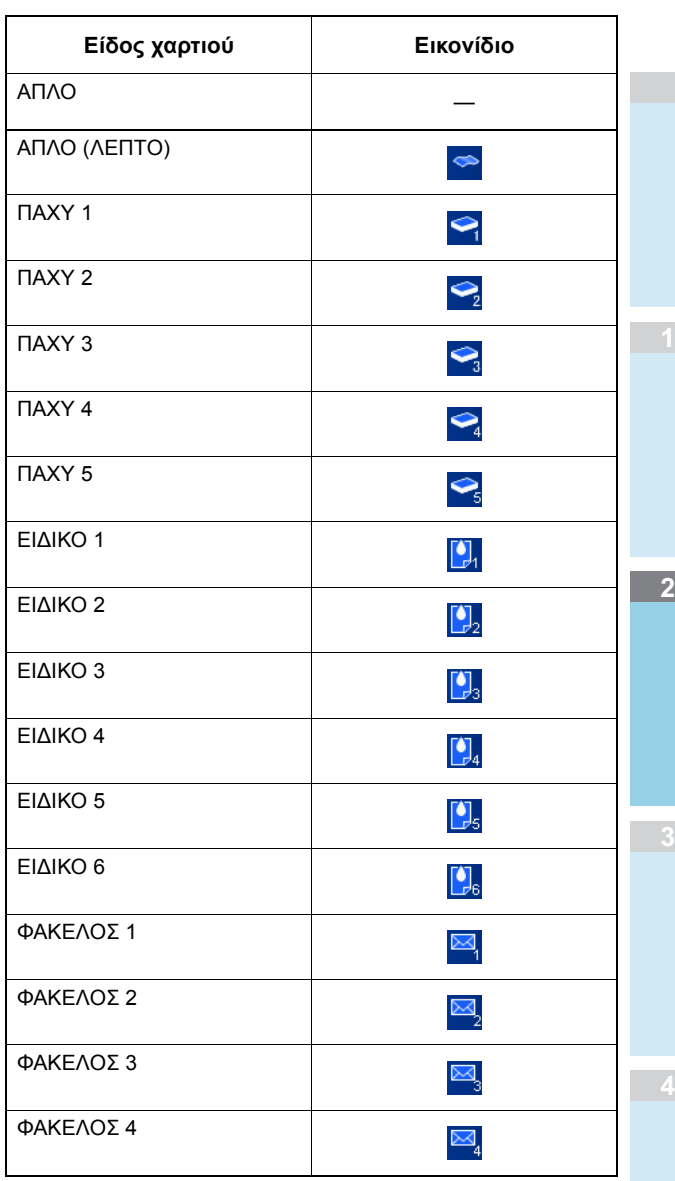

*9* **Μετά τη ρύθμιση του μεγέθους και του τύπου χαρτιού, πατήστε το πλήκτρο [OK (OK)].**

Το μενού επιστρέφει στο **ΒΑΣΙΚΗ** μενού.

# *10* **Επιλέξτε άλλες λειτουργίες αντιγραφής, όπως απαιτείται, και στη συνέχεια πατήστε το πλήκτρο [START] στον πίνακα ελέγχου.**

#### Σημείωση

• Όταν αντιγράφετε σε φύλλα φιλμ OHP, αφαιρέστε το αντιγραμμένο φιλμ OHP ένα φύλλο τη φορά καθώς εξέρχονται επάνω στον εσωτερικό δίσκο υποδοχής. Αν τα φύλλα του φιλμ OHP συσσωρεύονται, μπορεί να τσαλακωθούν και να μη μπορεί να προβληθούν σωστά.

**2**

# **Αντιγραφή σε άλλα εκτός από τα παραπάνω τυπικά μεγέθη χαρτιού**

- *1* **Τοποθετήστε το πρωτότυπο(α) και το χαρτί στην ίδια διαδικασία που σημειώνεται στα βήματα 1 έως 5"[Αντιγραφή](#page-35-0) σε χαρτί μεγέθους Α4, A5 και Β5 (σε εξοπλισμό, εκτός από τη Βόρεια Αμερική) / Letter και Legal μέγεθος χαρτιού (σε [εξοπλισμό](#page-35-0) για τη Βόρεια [Αμερική](#page-35-0))" ( P.36)**
- *2* **Πατήστε [ΡΥΘΜΙΣΗ ΜΕΓΕΘΟΥΣ (SIZE SETTING)] στην οθόνη αφής.**

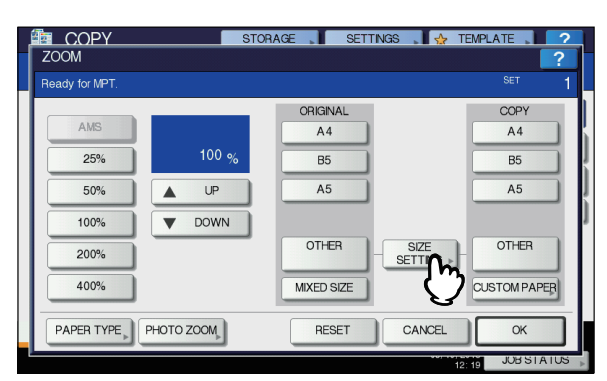

*3* **Επιλέξτε το κουμπί ίδιου μεγέθους όπως αυτό του χαρτιού που τοποθετήσατε στον δίσκο πολλαπλών χρήσεων.**

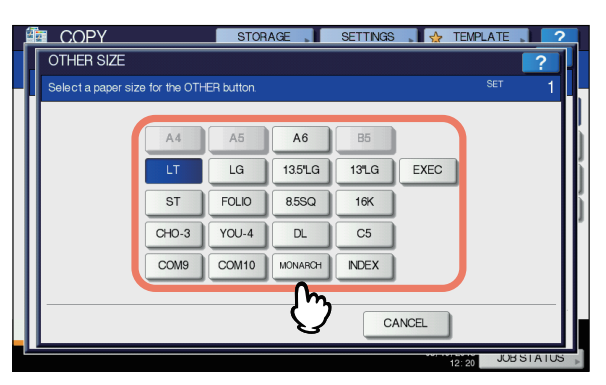

Το επιλεγμένο μέγεθος θα καταχωρηθεί ως "**ΑΛΛΟ** (OTHER)" μέγεθος.

*4* **Πατήστε [ΑΛΛΟ (OTHER)] κάτω από "ΑΝΤΙΓΡΑΦΟ (COPY)".**

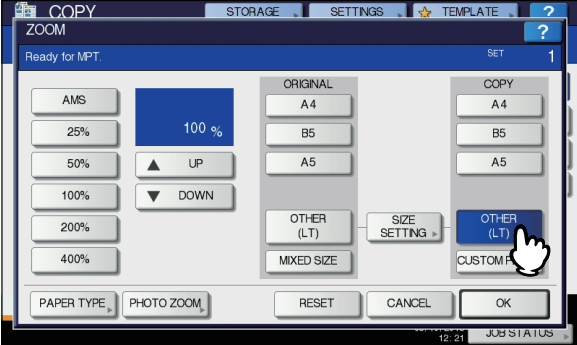

Το μέγεθος του χαρτιού είναι τώρα καταχωρημένο ως "**ΑΛΛΟ** (OTHER)" μέγεθος.

Σημείωση

• Αν το μέγεθος χαρτιού δεν έχει επιλεγεί σε αυτό το βήμα, η αντιγραφή μπορεί να επιβραδυνθεί.

*5* **Πατήστε το πλήκτρο [ΤΥΠΟΣ ΧΑΡΤΙΟΥ (PAPER TYPE)] αν το χαρτί που έχετε τοποθετήσει στον δίσκο πολλαπλών χρήσεων είναι άλλο εκτός από το απλό χαρτί.**

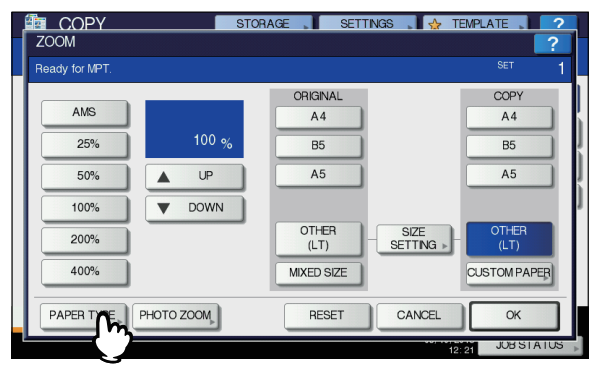

# *6* **Επιλέξτε τον τύπο χαρτιού.**

- 1) Επιλέξτε τον τύπο χαρτιού.
	- 2) Πατήστε [**OK** (OK)].

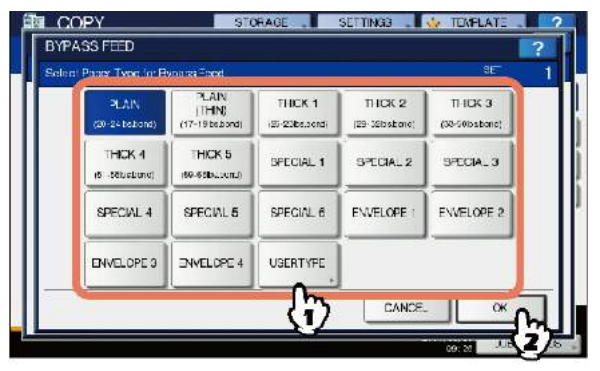

## Σημείωση

- Αν επιλέξετε έναν λανθασμένο τύπο χαρτιού, αυτό μπορεί να προκαλέσει σφάλμα τροφοδοσίας χαρτιού ή σημαντικό πρόβλημα εικόνας.
- Όταν επιλέγετε έναν τύπο χαρτιού, μπορείτε να το επιβεβαιώσετε με τα εικονίδια που φαίνονται στην περιοχή ένδειξης κατάστασης εξοπλισμού. Για πληροφορίες, δείτε την ακόλουθη σελίδα: TΠίνακας στο βήμα 6 σε "[Αντιγραφή](#page-35-0) σε χαρτί μεγέθους Α4, A5 και Β5 (σε [εξοπλισμό](#page-35-0), εκτός από τη Βόρεια Αμερική) / Letter και Legal μέγεθος χαρτιού (σε [εξοπλισμό](#page-35-0) για τη Βόρεια Αμερική)" (<sup>22</sup> Ρ.36)
- *7* **Μετά τη ρύθμιση του μεγέθους και του τύπου χαρτιού, πατήστε το πλήκτρο [OK (OK)].** Το μενού επιστρέφει στο **ΒΑΣΙΚΗ** μενού.
- *8* **Επιλέξτε άλλες λειτουργίες αντιγραφής, όπως απαιτείται, και στη συνέχεια πατήστε το πλήκτρο [START] στον πίνακα ελέγχου.**

# **Αντιγραφή σε φάκελο**

## Σημείωση

• Τα αποδεκτά μεγέθη φακέλου έχουν ως εξής: DL (110 mm x 220 mm), COM10 (4 1/8" x 9 1/2"), Monarch (3 7/8" x 7 1/2"), CHO-3 (120 mm x 235 mm), YOU-4 (105 mm x 235 mm)

## **Σημειώσεις για τη χρήση φακέλων**

Μην χρησιμοποιείτε τους ακόλουθους φακέλους, καθώς μπορεί να προκαλέσουν εμπλοκές χαρτιού ή ζημιά στον εξοπλισμό.

- 1. Άσχημα τσαλακωμένα, διπλωμένα ή τσαλακωμένα πρωτότυπα
- 2. Εξαιρετικά παχείς ή λεπτούς φακέλους
- 3. Υγρούς ή νοτισμένους φακέλους
- 4. Σχισμένους φακέλους
- 5. Φάκελοι που περιλαμβάνουν τα περιεχόμενα

6. Μη τυποποιημένου μεγέθους φακέλους (αυτούς με ένα ειδικό σχήμα)

- 7. Φάκελοι με οπές ή παράθυρα
- 8. Σφραγισμένοι φάκελοι με κολλητική ταινία ή κόλλα
- 9. Μερικώς ανοιχτοί φάκελοι ή διάτρητοι φάκελοι
- 10. Φάκελοι με ειδική επίστρωση στην επιφάνεια
- 11. Φάκελοι με κόλλα ή διπλής όψης κολλητική ταινία

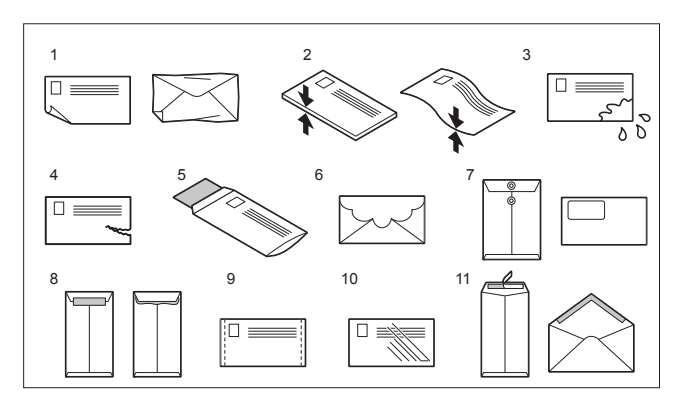

## Σημείωση

• Αποθηκεύστε φακέλους σε θερμοκρασία δωματίου και μακριά από τη θερμότητα και την υγρασία.

# *1* **Τοποθετήστε το πρωτότυπο στην επιφάνεια σάρωσης.**

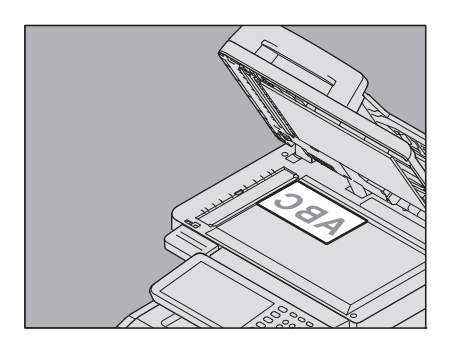

*2* **Τοποθετήστε το φάκελο σε μια επίπεδη καθαρή επιφάνεια και πατήστε το με τα χέρια σας προς την κατεύθυνση του βέλους για να αποβάλει τον αέρα.**

Πιέστε καλά για να αποτρέψετε το πτερύγιο από το να γυρίσει προς τα πάνω.

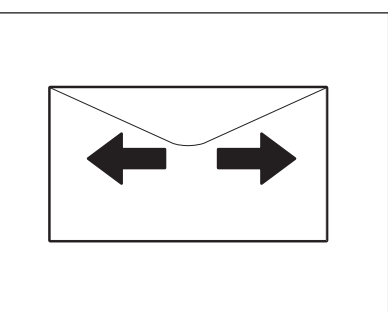

Διορθώστε τυχόν λυγισμένες γωνίες στο φάκελο.

*3* **Τοποθετήστε τον φάκελο με την πλευρά του αντιγράφου προς τα πάνω στον δίσκο πολλαπλών χρήσεων.**

Τοποθετήστε το φάκελο με την πλευρά του πτερυγίου του στο μπροστινό μέρος.

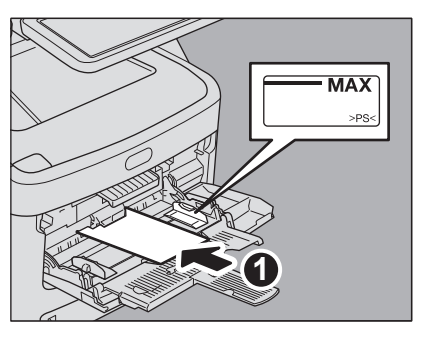

*4* **Ευθυγραμμίστε τους πλευρικούς οδηγούς στο μήκος του φακέλου, και πιέστε το μπλε κουμπί ρύθμισης.**

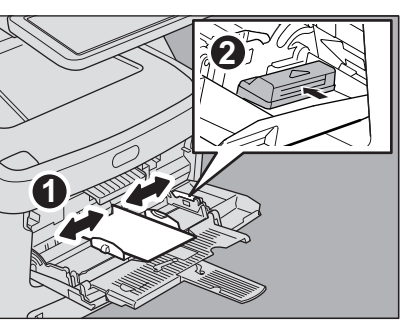

*5* **Πατήστε [MPT (MPT)] στην οθόνη αφής.**

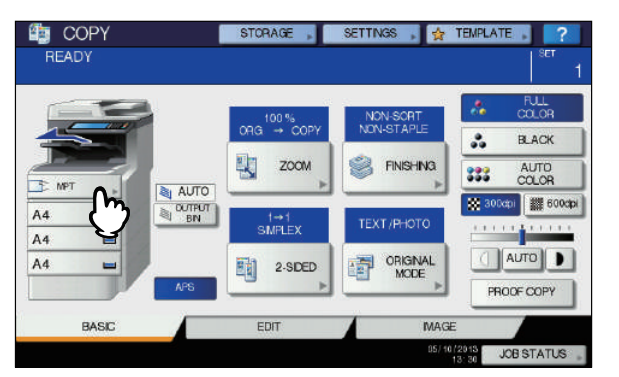

**2**

# *6* **Πατήστε [ΖΟΥΜ (ZOOM)] στην οθόνη αφής.**

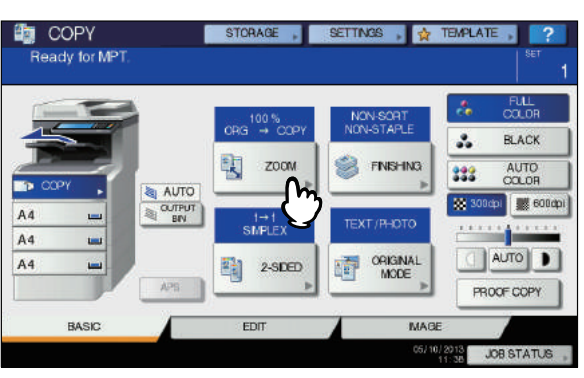

## *7* **Πατήστε [ΡΥΘΜΙΣΗ ΜΕΓΕΘΟΥΣ (SIZE SETTING)] στην οθόνη αφής.**

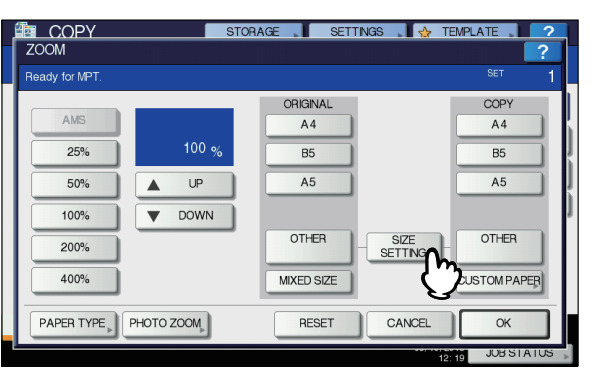

*8* **Επιλέξτε το κουμπί ίδιου μεγέθους όπως αυτό του φακέλου που τοποθετήσατε στον δίσκο πολλαπλών χρήσεων.**

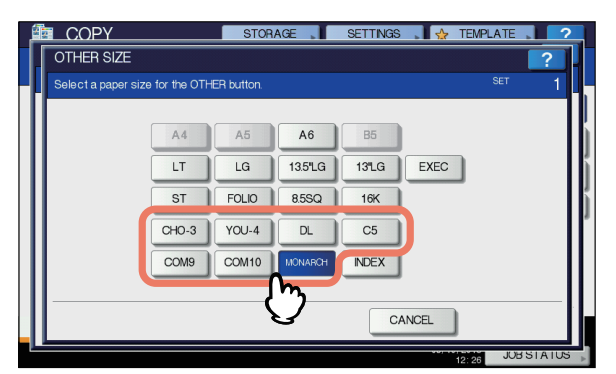

Το μέγεθος του επιλεγμένου φακέλου θα καταχωρηθεί ως "**ΑΛΛΟ** (OTHER)" μέγεθος.

## *9* **Πατήστε [ΑΛΛΟ (OTHER)] κάτω από "ΑΝΤΙΓΡΑΦΟ (COPY)".**

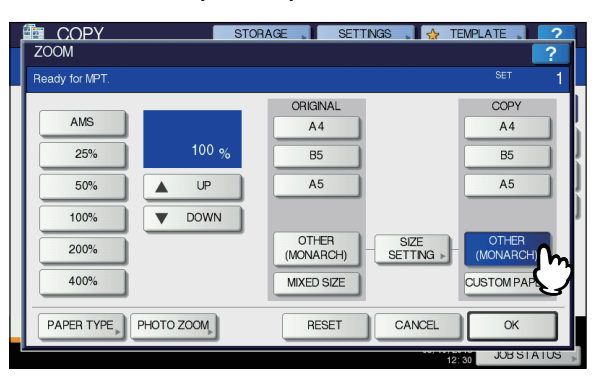

Το μέγεθος του χαρτιού είναι τώρα ρυθμισμένο στο μέγεθος του φακέλου που είναι τοποθετημένος στον δίσκο πολλαπλών χρήσεων. Ο τύπος χαρτιού ρυθμίζεται αυτόματα σε [**ΦΑΚΕΛΟΣ**].

# *10* **Επιλέξτε άλλες λειτουργίες αντιγραφής, όπως απαιτείται, και στη συνέχεια πατήστε το πλήκτρο [START] στον πίνακα ελέγχου.**

## Ξεκινά η αντιγραφή.

Όταν ο Εσωτερικός Finisher έχει εγκατασταθεί, ο φάκελος βγαίνει από τον εσωτερικό δίσκο υποδοχής της μονάδα τελικής επεξεργασίας.

# Σημείωση

• Για κάθε 10 αντίγραφα, βγάλτε τους φακέλους έξω από την όψη προς τα κάτω / πάνω στοίβαξης.

# <span id="page-39-0"></span>**Αντιγραφή παράκαμψης σε χαρτί τυπικού μεγέθους**

Μπορείτε να χρησιμοποιήσετε το μη τυποποιημένο μέγεθος χαρτιού με τα μεγέθη που εμφανίζονται στα δεξιά.

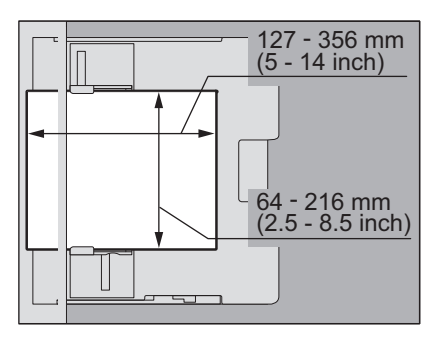

- *1* **Τοποθετήστε το πρωτότυπο στην επιφάνεια σάρωσης.**
- *2* **Τοποθετήστε το χαρτί με την πλευρά του αντιγράφου προς τα πάνω στον δίσκο πολλαπλών χρήσεων.**

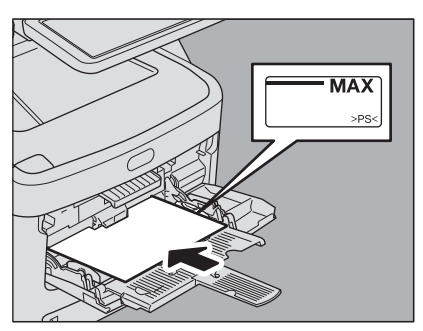

## Σημείωση

- Το ύψος του χαρτιού δεν πρέπει να υπερβαίνει τον δείκτη στους πλευρικούς οδηγούς.
- Όταν χρησιμοποιείτε περισσότερα από ένα φύλλο χαρτιού, ξεφυλλίστε τα φύλλα καλά πριν από τα τοποθετήσετε στον δίσκο πολλαπλών χρήσεων. Να είστε προσεκτικοί για να μην κόψετε τα δάχτυλά σας καθώς τα ξεφυλλίζετε.
- Μην πιέζετε το χαρτί στην είσοδο του τροφοδότη παράκαμψης. Μπορεί να προκληθεί εμπλοκή του χαρτιού.

*3* **Ευθυγραμμίστε τους πλευρικούς οδηγούς στο μήκος του χαρτιού, και πιέστε το μπλε κουμπί ρύθμισης.**

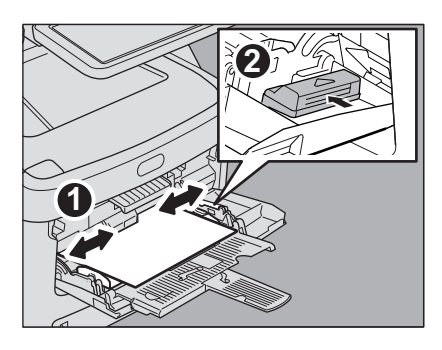

*4* **Πατήστε [MPT (MPT)] στην οθόνη αφής.**

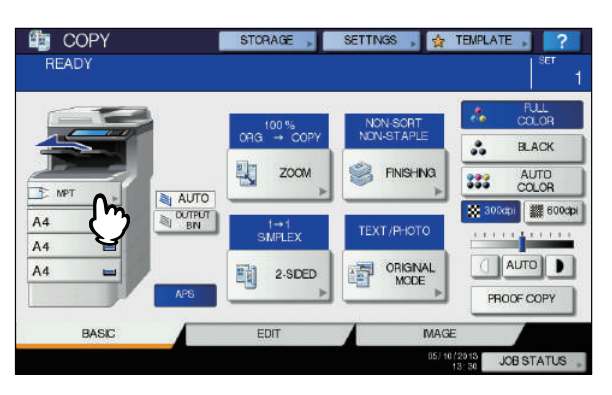

*5* **Πατήστε [ΖΟΥΜ (ZOOM)] στην οθόνη αφής.**

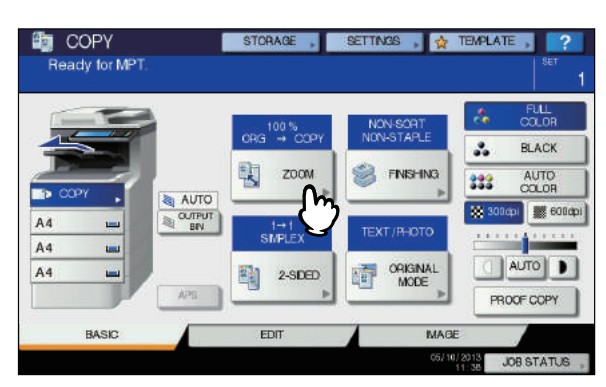

*6* **Πατήστε [ΠΡΟΣΑΡ ΧΑΡΤΙ (CUSTOM PAPER)] στον πίνακα αφής.**

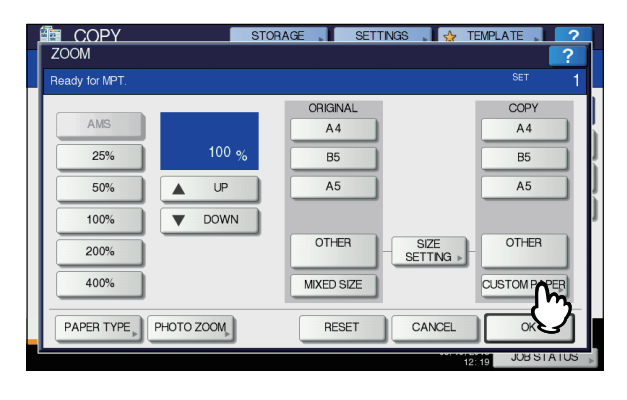

## *7* **Πληκτρολογήστε τις διαστάσεις.**

- 1) Πατήστε [**Μήκος** (Length)] και πληκτρολογήστε την τιμή. (127mm έως 356mm (5 - 14 inch))
- 2) Πατήστε [**Πλάτος** (Width)] και πληκτρολογήστε την τιμή. (64mm έως 216mm (2.5 - 8.5 inch))
- 3) Πατήστε [**OK** (OK)].

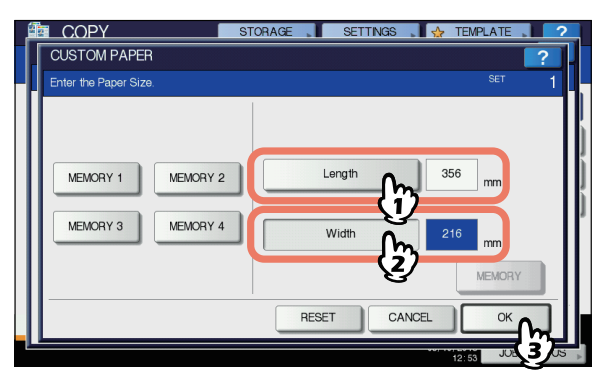

Μήκος και πλάτος αναφέρονται όπως φαίνεται στα δεξιά:

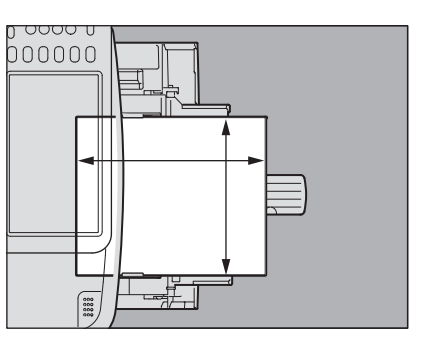

Για να ανακαλέσετε τα δεδομένα διάστασης που είχαν καταχωρηθεί προηγουμένως, πιέστε το επιθυμητό πλήκτρο από [**MΝΗΜΗ 1** (MEMORY 1)] σε [**MΝΗΜΗ 4** (MEMORY 4)], και στη συνέχεια πατήστε το πλήκτρο [**OK** (OK)].

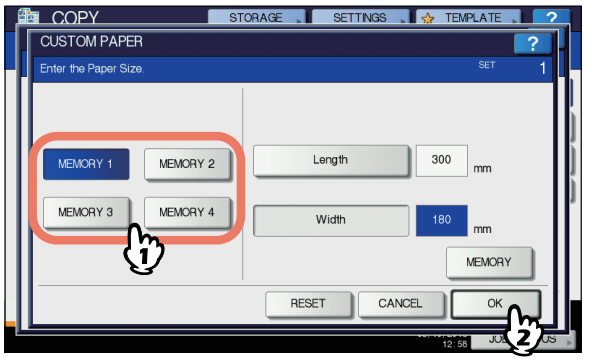

## Παρατήρηση

• Για να καταχωρήσετε τα στοιχεία διάστασης στη μνήμη, ανατρέξτε στην ακόλουθη σελίδα: P.42 "Δήλωση μη-τυπικού [μεγέθους](#page-41-0) στη μνήμη"

*8* **Επιλέξτε άλλες λειτουργίες αντιγραφής, όπως απαιτείται, και στη συνέχεια πατήστε το πλήκτρο [START] στον πίνακα ελέγχου.**

# <span id="page-41-0"></span> **Δήλωση μη-τυπικού μεγέθους στη μνήμη**

*1* **Ακολουθήστε την ίδια διαδικασία που σημειώνεται στα βήματα 1 έως 6 στο "Αντιγραφή [παράκαμψης](#page-39-0) σε χαρτί τυπικού [μεγέθους](#page-39-0)" ( P.40) .**

## *2* **Καταχωρήστε τις διαστάσεις.**

- 1) Επιλέξτε τον επιθυμητό αριθμό μνήμης.
- 2) Πατήστε [**Μήκος** (Length)] και πληκτρολογήστε την τιμή. (127mm έως 356mm (5 - 14 inch))
- 3) Πατήστε [**Πλάτος** (Width)] και πληκτρολογήστε την τιμή. (64mm έως 216mm (2.5 - 8.5 inch))
- 4) Πατήστε [**MΝΗΜΗ** (MEMORY)].

**2**

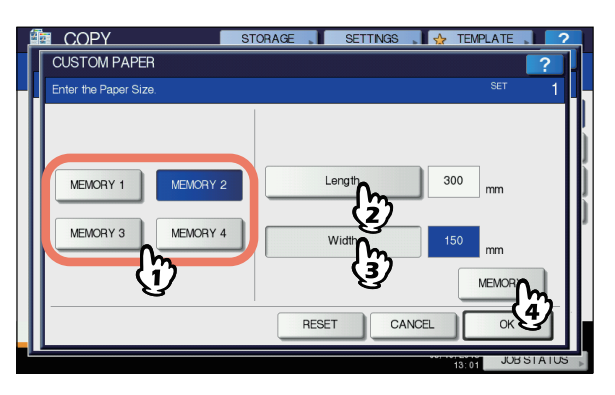

# **Χρησιμοποιώντας το Offline Συρραπτικό**

Μπορείτε να χρησιμοποιήσετε το συρραπτικό κατά την εγκατάσταση τoυ offline συρραπτικού.

## *1* **Τοποθετήστε χαρτί βαθιά μέσα στο συρραπτικό.**

Το χαρτί συρράπτεται αυτόματα.

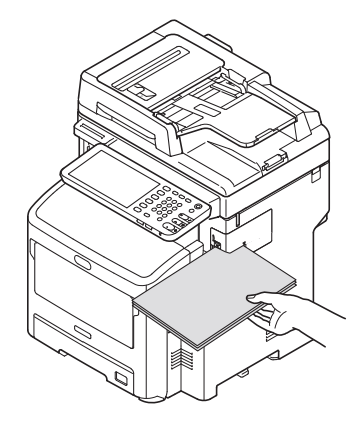

**2**

# ● **ΒΑΣΙΚΕΣ ΛΕΙΤΟΥΡΓΙΕΣ ΑΝΤΙΓΡΑΦΗΣ**

# **Πριν Χρησιμοποιήσετε τις Λειτουργίες Αντιγραφής**

# **Προεπιλεγμένες ρυθμίσεις**

TΟ εξοπλισμός αυτός είναι κάτω από τις "προεπιλεγμένες ρυθμίσεις" του όταν η οθόνη είναι αναμμένη, δηλαδή, αν δεν έχει εφαρμοστεί αλλαγή ρύθμισης ακόμη, οι ρυθμίσεις του εξοπλισμού επιστρέφουν στις προεπιλεγμένες όταν η λειτουργία εξοικονόμησης ενέργειας είναι απενεργοποιημένη ή το κουμπί [**RESET**] στον πίνακα ελέγχου είναι πατημένο. Οι προεπιλεγμένες ρυθμίσεις για τις βασικές λειτουργίες αντιγραφής κατά την εγκατάσταση φαίνονται παρακάτω.

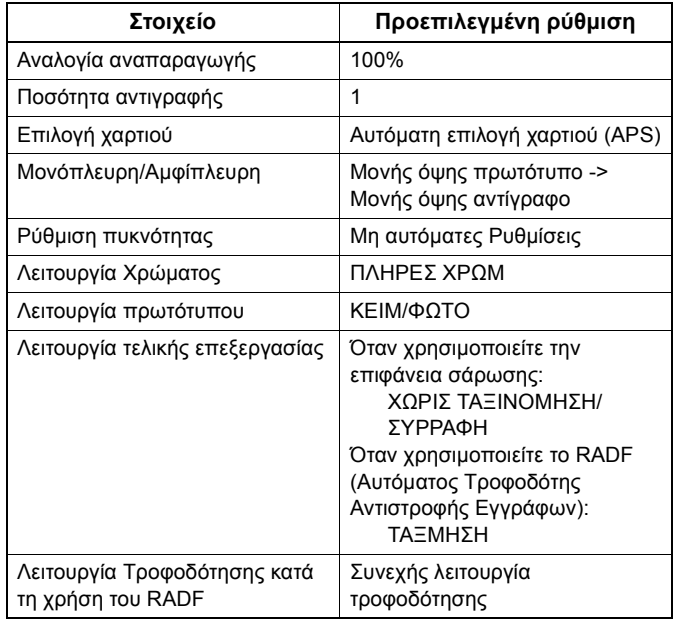

Οι προεπιλεγμένες ρυθμίσεις είναι ευμετάβλητες.

# **Επιβεβαιώνοντας τις λειτουργίες ρύθμισης**

Αν πατήσετε το πλήκτρο [**ΡΥΘΜΙΣΕΙΣ** (SETTINGS)] στην οθόνη αφής, το μενού που φαίνεται παρακάτω εμφανίζεται. Από αυτό το μενού, μπορείτε να προβάλετε τις λειτουργίες που είναι ρυθμισμένες στο παρόν.

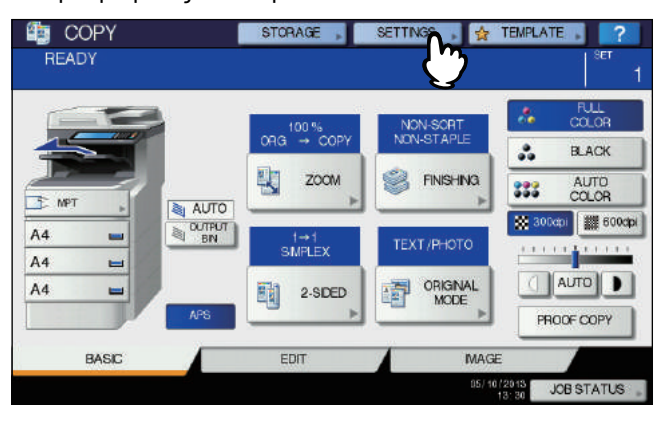

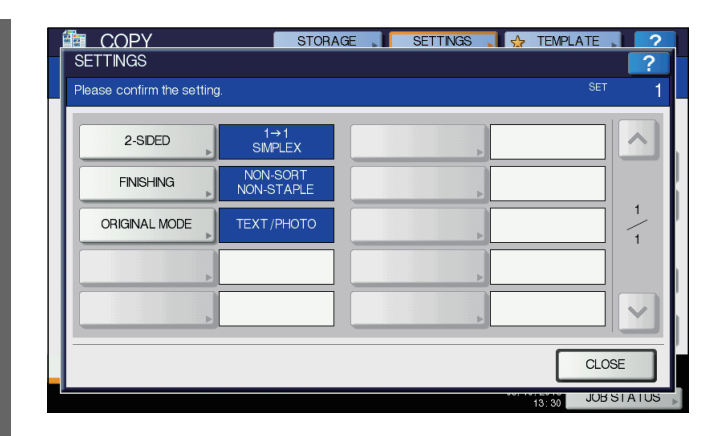

## **Αλλαγή στο μενού ρύθμισης λειτουργίας**

Για να αλλάξετε τις λειτουργίες για το τρέχον μενού, πιέστε τα αντίστοιχα πλήκτρα. Η επιθυμητή ρύθμιση μενού θα εμφανιστεί.

# **Εκκαθάριση των λειτουργιών ρύθμισης**

Εάν θέλετε να καταργήσετε οποιαδήποτε ρύθμιση λειτουργίας αντιγραφής, πατήστε το πλήκτρο [**ΕΠΑΝΑΦΟ** (RESET)] στο αντίστοιχο μενού ρυθμίσεων.

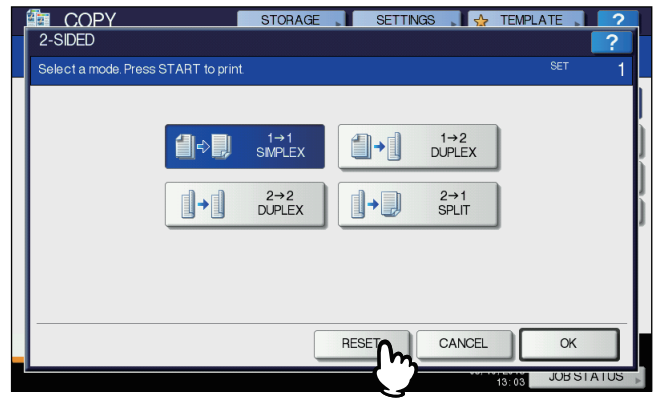

Ωστόσο, για **ΠΛΗΡΗ ΕΙΚΟΝΑ** (FULL IMAGE) από το μενού **ΕΠΕΞΕΡΓΑΣΙΑ** (EDIT), επίσης πατήσετε το τονισμένο κουμπί για να καθαρίσετε τη ρύθμιση.

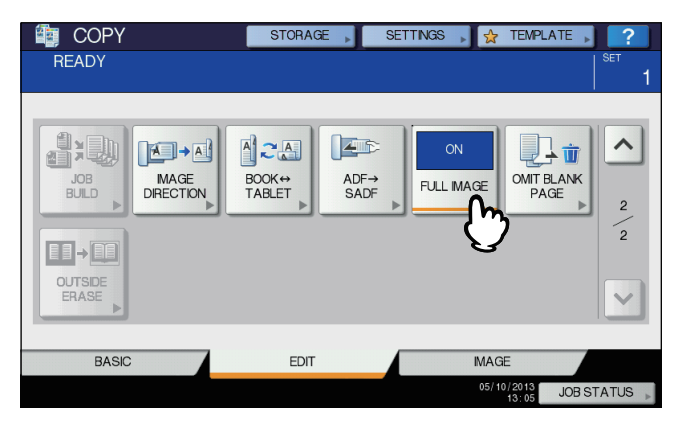

## **Η εκκαθάριση όλων των ρυθμίσεων άλλαξε** Όταν πατήσετε το [**RESET**] κουμπί στον πίνακα ελέγχου, όλες

οι αλλαγές λειτουργίας θα διαγραφούν.

#### **ΒΑΣΙΚΕΣ ΛΕΙΤΟΥΡΓΙΕΣ ΑΝΤΙΓΡΑΦΗΣ**

Ακόμα κι αν δεν το κάνετε, οι αλλαγές θα διαγραφούν εάν ο εξοπλισμός έχει μείνει αδρανής για 45 δευτερόλεπτα. (Προεπιλεγμένη ρύθμιση).

# **Περιορισμοί στους συνδυασμούς λειτουργίας**

Αρκετές λειτουργίες αντιγραφής μπορούν να χρησιμοποιηθούν μαζί. Ωστόσο, ορισμένες λειτουργίες δεν μπορούν να χρησιμοποιηθούν με άλλες. Για πληροφορίες, δείτε τον ακόλουθο Οδηγό: *Advanced Guide*

# **Επιλογή Χαρτιού**

# **Αυτόματη επιλογή χαρτιού (APS)**

Όταν πραγματοποιεί αντιγραφή από τον τροφοδότη εγγράφων 2 όψεων, αυτός ο εξοπλισμός ανιχνεύει το μέγεθος του πρωτοτύπου και επιλέγει χαρτί του ίδιου μεγέθους αυτόματα. Αυτή η λειτουργία ονομάζεται Αυτόματη επιλογή χαρτιού (APS).

#### Παρατήρηση

**2**

- Για ανίχνευση αρχικών μεγεθών, δείτε την ακόλουθη σελίδα: P.28 "Αποδεκτά [πρωτότυπα](#page-27-0)"
- Ορισμένα αρχικά μεγέθη μπορεί να μην ανιχνευθούν με αυτή τη λειτουργία. Σε αυτήν την περίπτωση, επιλέξτε το επιθυμητό μέγεθος χειροκίνητα.
- P.44 "[Επιλέγοντας](#page-43-0) το επιθυμητό χαρτί χειροκίνητα"
- *1* **Τοποθετήστε χαρτί στον/στους δίσκο(υς).**
- *2* **Τοποθετήστε το έγγραφο στον αυτόματο τροφοδότη εγγράφων 2-όψεων της συσκευής.**

# *3* **Πατήστε [APS] στην οθόνη αφής.**

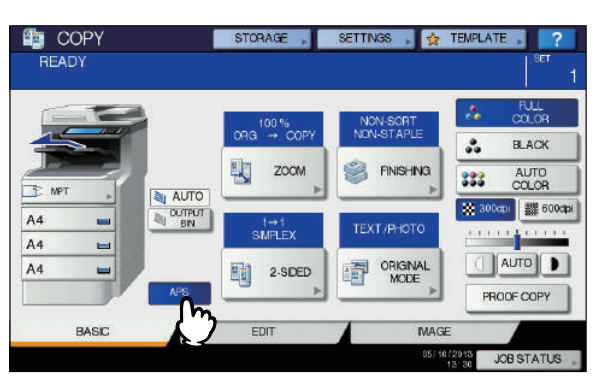

Η λειτουργία επιλογής χαρτιού έχει ρυθμιστεί σε Αυτόματη επιλογή χαρτιού.

#### Παρατήρηση

- Η λειτουργία επιλογής χαρτιού έχει ρυθμιστεί σε Αυτόματη επιλογή χαρτιού από προεπιλογή.
- *4* **Επιλέξτε άλλες λειτουργίες αντιγραφής, όπως απαιτείται, και στη συνέχεια πατήστε το πλήκτρο [START] στον πίνακα ελέγχου.**

# <span id="page-43-0"></span>**Επιλέγοντας το επιθυμητό χαρτί χειροκίνητα**

Θα πρέπει να επιλέξετε το χαρτί από μόνοι σας κατά την αντιγραφή με την τοποθέτηση του πρωτοτύπου στην επιφάνεια σάρωσης ή κατά την αντιγραφή των παρακάτω πρωτοτύπων των οποίων το μέγεθος δεν μπορεί να ανιχνευτεί σωστά:

- Εξαιρετικά διαφανή πρωτότυπα (π.χ. ταινία OHP, χαρτί αντιγραφής)
- Εντελώς σκούρα πρωτότυπα ή πρωτότυπα με σκούρα περιγράμματα
- Μη-τυπικού μεγέθους πρωτότυπα(π.χ. εφημερίδες, περιοδικά)

#### Παρατήρηση

- Όταν το χαρτί με το μέγεθος που θέλετε να χρησιμοποιήσετε δεν είναι σε κανέναν δίσκο, τοποθετήστε το σε έναν δίσκο ή στην παράκαμψη δίσκου πολλαπλών χρήσεων (MPT).
- P.35 "Αντιγραφή [Παράκαμψης](#page-34-0)"
- *1* **Τοποθετήστε χαρτί στον/στους δίσκο(υς).** Όταν χρησιμοποιείτε αντιγραφή παράκαμψης, φροντίστε να ρυθμίσετε το μέγεθος του χαρτιού.
- *2* **Τοποθετήστε το/τα πρωτότυπο/α.**
- *3* **Πατήστε το κουμπί δίσκου που αντιστοιχεί στο επιθυμητό μέγεθος χαρτιού.**

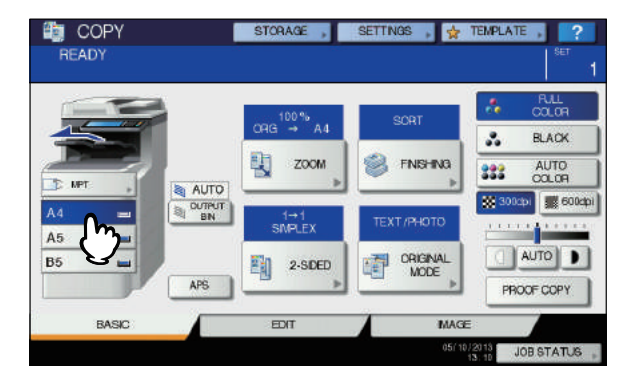

*4* **Επιλέξτε άλλες λειτουργίες αντιγραφής, όπως απαιτείται, και στη συνέχεια πατήστε το πλήκτρο [START] στον πίνακα ελέγχου.**

# **Αντιγραφή διαφορετικών διαστάσεων πρωτοτύπων σε μία λειτουργία**

Μπορείτε να αντιγράψετε μια σειρά από πρωτότυπα των οποίων τα μεγέθη είναι διαφορετικά μεμονωμένα, χρησιμοποιώντας το RADF (αυτόματος τροφοδότης αντιστροφής εγγράφων).

Οι αρχικές μεγέθη που μπορούν να αναμιχθούν είναι οι εξής: Εκτός της Βόρειας Αμερικής: A4, Folio Βόρεια Αμερική: Letter, Legal, Legal 13

- *1* **Τοποθετήστε χαρτί στον/στους δίσκο(υς).** Ο δίσκος πολλαπλών χρήσεων δεν μπορεί να χρησιμοποιηθεί. Χρησιμοποιήστε τους δίσκους.
- *2* **Ρυθμίστε τους πλευρικούς οδηγούς στο ευρύτερο πρωτότυπο, και στη συνέχεια ευθυγραμμίστε τα πρωτότυπα κατά του πλευρικού οδηγού στην μπροστινή πλευρά.**

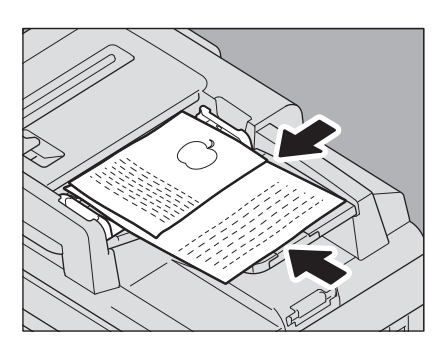

*3* **Πατήστε [ΖΟΥΜ (ZOOM)] στην οθόνη αφής.**

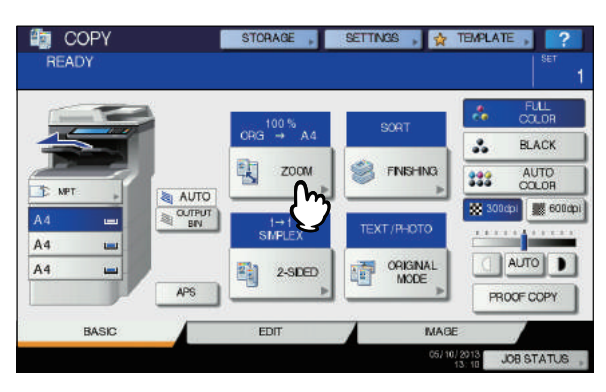

*4* **Πατήστε [ΜΕΙΚΤΟ ΜΕΓΕΘΟΣ (MIXED SIZE)].**

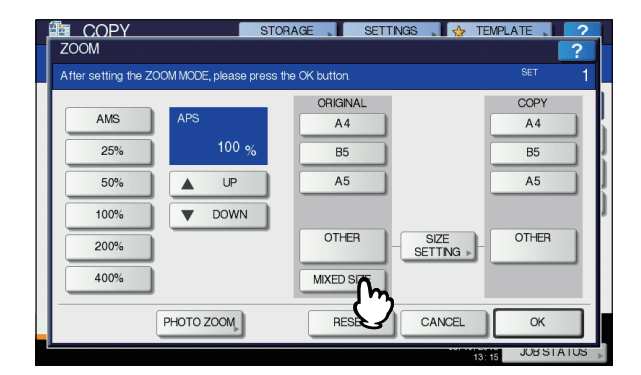

*5* **Πατήστε [AMS] για να δημιουργήσετε αντίγραφα σε χαρτί σε ένα μέγεθος. Για να δημιουργήσετε αντίγραφα σε χαρτί του ίδιου μεγέθους με τα πρωτότυπα, πατήστε το πλήκτρο [OK (OK)] ή [ΑΚΥΡΟ (CANCEL)], έτσι ώστε το μενού να επιστρέψει στο ΒΑΣΙΚΟ μενού, και στη συνέχεια πατήστε [APS].**

Όταν είναι επιλεγμένο το [**AMS**]:

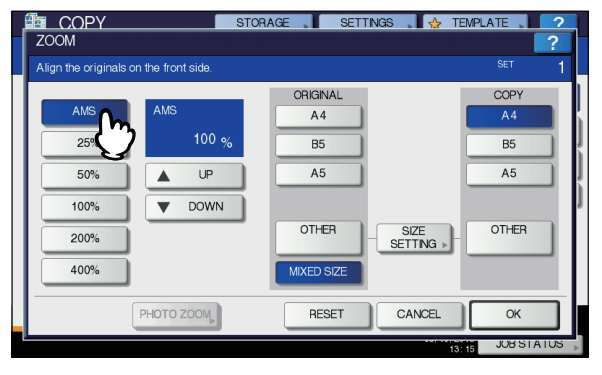

## Σημείωση

• Πριν χρησιμοποιήσετε την Αυτόματη επιλογή χαρτιού, βεβαιωθείτε ότι όλα τα μεγέθη χαρτιού που αντιστοιχούν στα αρχικά μεγέθη έχουν τοποθετηθεί στον δίσκο.

*6* **Επιλέξτε άλλες λειτουργίες αντιγραφής, όπως απαιτείται, και στη συνέχεια πατήστε το πλήκτρο [START] στον πίνακα ελέγχου.**

# **Εναλλαγή Λειτουργιών Χρωμάτων**

Μπορείτε να αλλάξετε τη λειτουργία χρώματος. Υπάρχουν 3 λειτουργίες χρώματος όπως φαίνεται παρακάτω.

**ΠΛΗΡΕΣ ΧΡΩΜΑ** (FULL COLOR): Όλα τα πρωτότυπα αντιγράφονται σε πλήρη χρώματα. (Προεπιλογή) **ΜΑΥΡΟ** (BLACK): Όλα τα πρωτότυπα αντιγράφονται σε μαύρο και άσπρο.

**ΑΥΤΟΜΑΤΟ ΧΡΩΜΑ** (AUTO COLOR): Ο εξοπλισμός κρίνει αυτόματα τον τύπο του κάθε χρώματος σε πρωτότυπα. Τα Χρωματιστά πρωτότυπα αντιγράφονται σε πλήρη χρώματα και τα ασπρόμαυρα πρωτότυπα αντιγράφονται σε μαύρο και άσπρο.

#### **Εναλλαγή Λειτουργιών Χρωμάτων** Πατήστε οποιοδήποτε από [**ΠΛΗΡΕΣ ΧΡΩΜΑ** (FULL

COLOR)], [**ΜΑΥΡΟ** (BLACK)] ή [**ΑΥΤΟΜΑΤΟ ΧΡΩΜΑ** (AUTO COLOR)] στην οθόνη αφής.

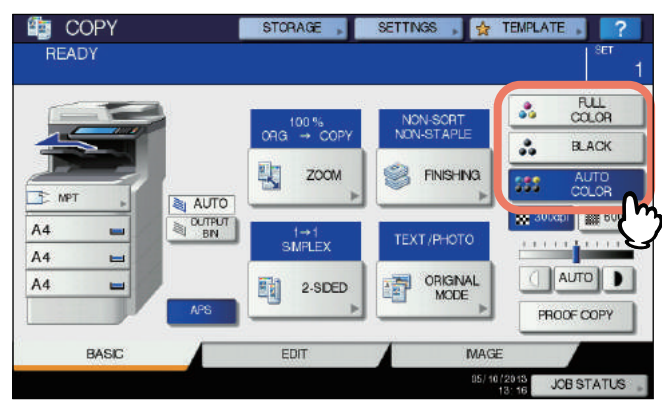

## Σημείωση

**2**

- Όταν επιλέγετε [**ΑΥΤΟΜΑΤΟ ΧΡΩΜΑ** (AUTO COLOR)], μερικά πρωτότυπα δεν μπορούν να αντιγραφούν όπως ακριβώς φαίνονται, όπως οι περιπτώσεις που παρουσιάζονται παρακάτω. Επιλέξτε είτε [**ΠΛΗΡΕΣ ΧΡΩΜΑ** (FULL COLOR)] ή [**ΜΑΥΡΟ** (BLACK)].
- **• Όταν τα έγχρωμα πρωτότυπα αντιγράφονται σε χρώμα μαύρο**

Παράδειγμα:

- Τα πρωτότυπα των οποίων η χρωματισμένη περιοχή είναι εξαιρετικά μικρή
- Τα πρωτότυπα που είναι εντελώς μαύρα
- Τα πρωτότυπα των οποίων τα χρώματα είναι ανοιχτά
- **• Όλα τα μαύρα πρωτότυπα αντιγράφονται σε πλήρη χρώματα** Παράδειγμα:
	- Κιτρινωπά πρωτότυπα
	- Πρωτότυπα με έγχρωμο φόντο

#### Παρατήρηση

• Η ευαισθησία στην ανίχνευση εάν τα δεδομένα που σαρώνονται στο αυτόματο χρώμα είναι έγχρωμα ή ασπρόμαυρα μπορεί να αλλάξει. Για λεπτομέρειες, ανατρέξτε στον *Advanced Guide*.

# **Ρύθμιση Αρχικών Λειτουργιών**

Μπορείτε να κάνετε αντίγραφα με την βέλτιστη ποιότητα εικόνας, επιλέγοντας τις ακόλουθες λειτουργίες για το πρωτότυπό σας. Ο επιλέξιμη αρχική λειτουργία διαφέρει ανάλογα με τη λειτουργία χρώματος όπως φαίνεται στον παρακάτω πίνακα. Επιλέξτε τη λειτουργία χρώματος πρώτα, και στη συνέχεια η αρχική λειτουργία.

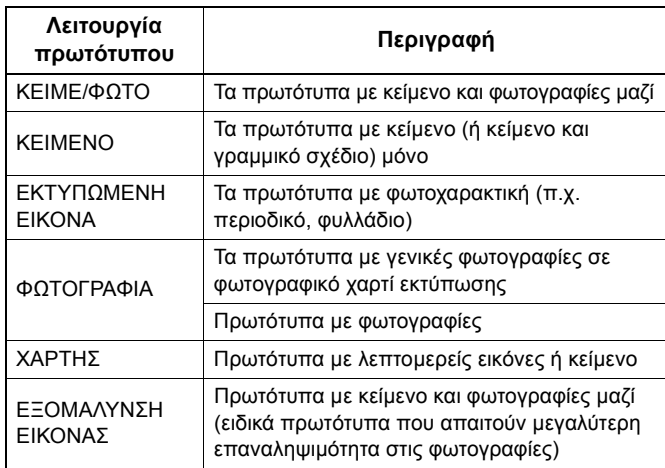

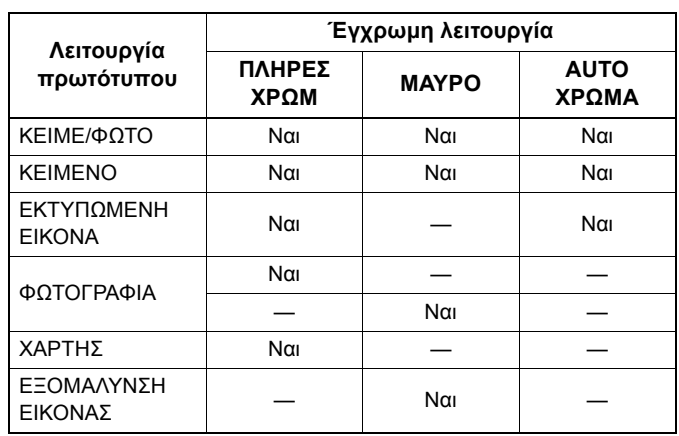

#### Παρατήρηση

• ΚΕΙΜΕΝΟ/ΦΩΤΟΓΡΑΦΙΑ έχει οριστεί από προεπιλογή. Η προεπιλεγμένη ρύθμιση μπορεί να αλλάξει σε κάθε λειτουργία χρώματος. Για λεπτομέρειες, ανατρέξτε στον *Advanced Guide*.

## *1* **Πατήστε [ΛΕΙΤΟΥΡΓΙΑ ΠΡΩΤΟΤΥΠΟΥ (ORIGINAL MODE)] στον πίνακα αφής.**

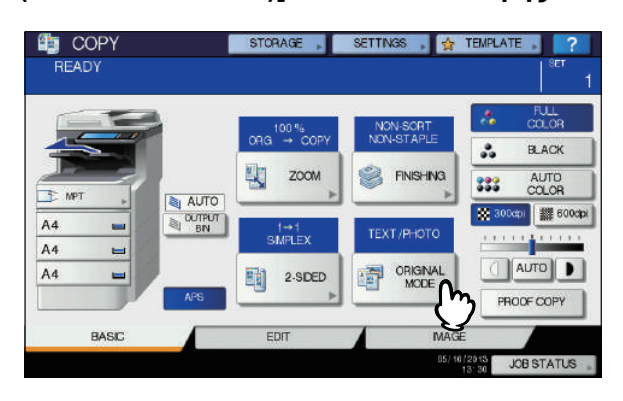

## *2* **Επιλέξτε την αρχική λειτουργία, και στη συνέχεια πατήστε το πλήκτρο [OK (OK)].** Οι επιλέξιμες αρχικές λειτουργίες διαφέρουν ανάλογα με τις

λειτουργίες χρώματος που είναι ρυθμισμένες στο παρόν.

Παράδειγμα: Όταν η λειτουργία χρώματος είναι "**ΠΛΗΡΕΣ ΧΡΩΜΑ** (FULL COLOR)"

#### **ΒΑΣΙΚΕΣ ΛΕΙΤΟΥΡΓΙΕΣ ΑΝΤΙΓΡΑΦΗΣ**

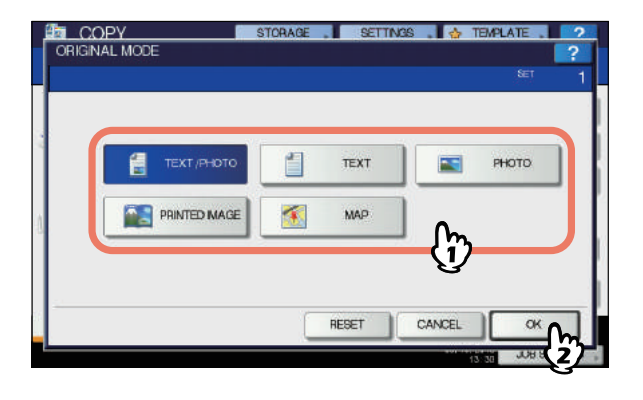

# **Ρύθμιση πυκνότητας**

Ο εξοπλισμός αυτός ανιχνεύει το επίπεδο πυκνότητας των πρωτοτύπων και προσαρμόζει αυτόματα το επίπεδο πυκνότητας του αντίγραφο της εικόνας στην βέλτιστη. Εναλλακτικά, μπορείτε να ρυθμίσετε με μη αυτόματο τρόπο το επιθυμητό επίπεδο.

**Ρύθμιση αυτόματα (αυτόματη ρύθμιση πυκνότητας)** Πατήστε [**ΑΥΤΟΜΑΤΟ** (AUTO)] στον πίνακα αφής.

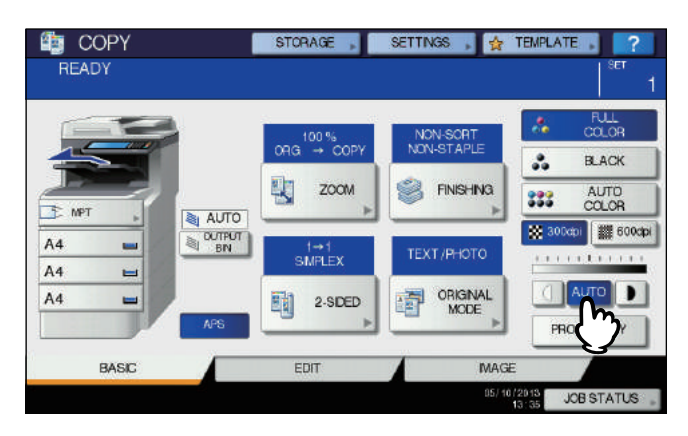

#### Παρατήρηση

• Η προεπιλεγμένη ρύθμιση της αυτόματης ρύθμισης πυκνότητας έχει ως εξής, σύμφωνα με τις λειτουργίες χρώματος:

**ΠΛΗΡΕΣ ΧΡΩΜΑ** (FULL COLOR) ή **ΑΥΤΟΜΑΤΟ ΧΡΩΜΑ** (AUTO COLOR)**:** OFF **ΜΑΥΡΟ** (BLACK)**:** ON

## **Χειροκίνητη ρύθμιση**

Πατήστε είτε  $\boxed{\text{q}}$  ή  $\boxed{\text{p}}$  για να επιλέξετε το επιθυμητό επίπεδο πυκνότητας.

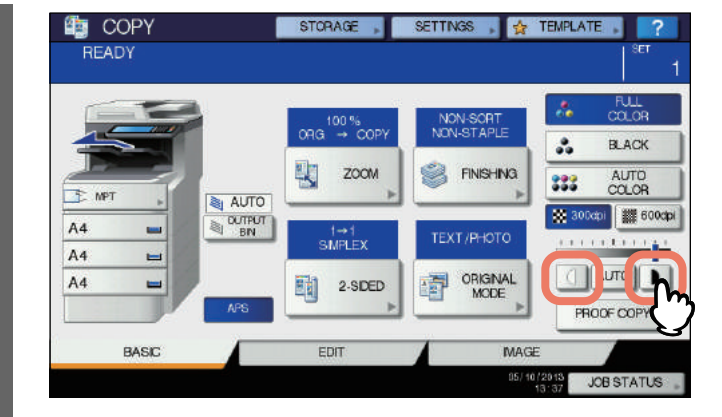

# **Διεύρυνση και Μείωση Αντιγραφής**

Μπορείτε να αλλάξετε την αναλογία αναπαραγωγής των εικόνων που αντιγράφονται στις ακόλουθες διαδικασίες:

#### **Αυτόματη Επιλογή Μεγέθυνσης (AMS):**

Θα πρέπει να καθορίσετε το μέγεθος του χαρτιού αντιγραφής εκ των προτέρων. Στη συνέχεια, ο εξοπλισμός αυτός θα εντοπίσει το αρχικό μέγεθος και επιλέγει αυτόματα τη βέλτιστη αναλογία αναπαραγωγής για το μέγεθος του χαρτιού αντιγραφής.

#### **Καθορίστε και το αρχικό μέγεθος και το μέγεθος χαρτιού αντιγραφής ξεχωριστά:**

Θα πρέπει να προσδιορίσει και το αρχικό μέγεθος και το μέγεθος του χαρτιού αντιγραφής χωριστά εκ των προτέρων. Σύμφωνα με τα μεγέθη που καθορίσατε, η βέλτιστη αναλογία αναπαραγωγής επιλέγεται αυτόματα. Η λειτουργία αυτή χρησιμοποιείται όταν η Αυτόματη Επιλογή Μεγέθυνσης δεν είναι διαθέσιμη, όπως κατά την αντιγραφή πρωτοτύπων OHP φιλμ.

**Καθορισμός αναλογίας αναπαραγωγής χειροκίνητα:** Μπορείτε να επιλέξετε την επιθυμητή αναλογία αναπαραγωγής πατώντας το πλήκτρο [**ΖΟΥΜ**] ή τα κουμπιά ενός πατήματος ζουμ στην οθόνη αφής.

#### **Αντιγραφή πρωτοτύπων με φωτογραφία στη βέλτιστη αναλογία αναπαραγωγής για το μέγεθος του χαρτιού αντιγραφής (PHOTO ZOOM)**

Μπορείτε να αντιγράψετε πρωτότυπα φωτογραφίας στην αναλογία αναπαραγωγής που ταιριάζει καλύτερα με το μέγεθος του χαρτιού αντιγραφής.

#### Παρατήρηση

• Το φάσμα των διαθέσιμων αναλογιών αναπαραγωγής διαφέρει ανάλογα με το αν το πρωτότυπο δεν έχει τοποθετηθεί στην επιφάνεια σάρωσης ή στο RADF (αυτόματος τροφοδότης αντιστροφής εγγράφων). Επιφάνεια σάρωσης: 25 - 400% RADF: 25 - 200%

# **Αυτόματη Επιλογή Μεγέθυνσης (AMS)**

Αν χρησιμοποιείτε τον αυτόματο τροφοδότη εγγράφων 2 όψεων καθορίστε το μέγεθος χαρτιού αντιγραφής εκ των προτέρων, έτσι ώστε αυτός ο εξοπλισμός να ανιχνεύσει το μέγεθος του πρωτοτύπου και να επιλέξει αυτόματα τη βέλτιστη αναλογία αναπαραγωγής με το μέγεθος χαρτιού αντιγραφής. Αυτή η λειτουργία είναι διαθέσιμη όταν το μέγεθος των πρωτοτύπων έχει ως εξής: Βόρεια Αμερική: Legal, Letter Εκτός της Βόρειας Αμερικής: A4, B5 και Folio (Folio είναι διαθέσιμη μόνο όταν η RADF χρησιμοποιείται.)

P.28 "Αποδεκτά [πρωτότυπα](#page-27-0)"

#### **ΒΑΣΙΚΕΣ ΛΕΙΤΟΥΡΓΙΕΣ ΑΝΤΙΓΡΑΦΗΣ**

## Σημείωση

**2**

- Αν πραγματοποιείται αντιγραφή εγγράφων από την επιφάνεια σάρωσης, η λειτουργία αυτή δεν εκτελείται σωστά για τα πρωτότυπα που σημειώνονται παρακάτω. Επιλέξτε άλλες μεθόδους όταν τα αντιγράφετε.
- Εξαιρετικά διαφανή πρωτότυπα (π.χ. ταινία OHP, χαρτί αντιγραφής)
- Εντελώς σκούρα πρωτότυπα ή πρωτότυπα με σκούρα περιγράμματα
- Μη-τυπικού μεγέθους πρωτότυπα(π.χ. εφημερίδες, περιοδικά)
- *1* **Τοποθετήστε χαρτί στον/στους δίσκο(υς).**
- *2* **Πατήστε [ΖΟΥΜ (ZOOM)] στην οθόνη αφής.**

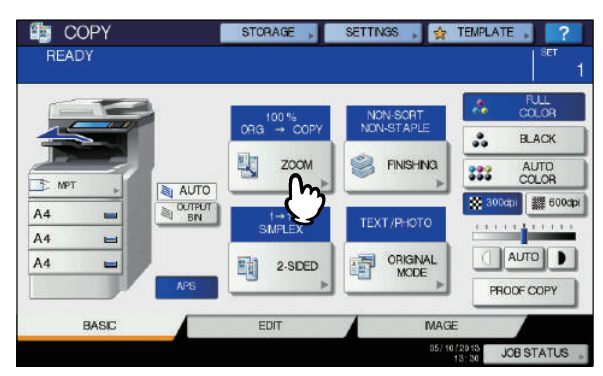

*3* **Επιλέξτε το επιθυμητό μέγεθος χαρτιού, πατήστε το πλήκτρο [AMS] και στη συνέχεια [OK (OK)].**

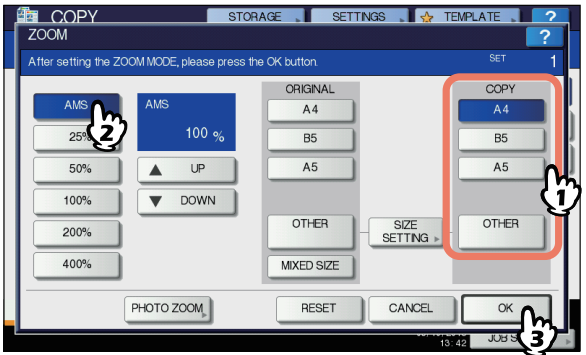

#### Παρατήρηση

• Αν θέλετε να επιλέξετε ένα μέγεθος χαρτιού εκτός από το παρακάτω, θα πρέπει να καταχωρίσετε το μέγεθος του ως "**ΑΛΛΟ** (OTHER)". Αφού καταχωρήσετε αυτό το μέγεθος, θα πρέπει να καθορίζεται κάθε φορά που πατάτε το πλήκτρο [**ΑΛΛΟ** (OTHER)] στην οθόνη αφής. Βόρεια Αμερική: LG, LT,ST

Εκτός της Βόρειας Αμερικής: A4, B5 Για το πώς να εγγραφείτε, δείτε την ακόλουθη σελίδα:

- P.49 "[Καταχώρηση](#page-48-0) μεγεθών χαρτιού σε "ΑΛΛΟ [\(OTHER\)"](#page-48-0) μέγεθος"
- Μεγέθη χαρτιού μπορούν επίσης να καταχωρηθούν πατώντας το πλήκτρο του επιθυμητού δίσκου της περιοχής ένδειξης κατάστασης εξοπλισμού στο **ΒΑΣΙΚΗ** μενού.

#### *4* **Τοποθετήστε το/τα πρωτότυπο/α.**

Αν το πρωτότυπο έχει τοποθετηθεί στην επιφάνεια σάρωσης, η αναλογία αναπαραγωγής έχει ρυθμιστεί όταν το πρωτότυπο έχει τοποθετηθεί. Αν το πρωτότυπο έχει τοποθετηθεί στο RADF, η αναλογία αναπαραγωγής έχει ρυθμιστεί όταν το πρωτότυπο έχει τοποθετηθεί.

*5* **Επιλέξτε άλλες λειτουργίες αντιγραφής, όπως απαιτείται, και στη συνέχεια πατήστε το πλήκτρο [START] στον πίνακα ελέγχου.**

# **Καθορίστε και το αρχικό μέγεθος και το μέγεθος χαρτιού αντιγραφής ξεχωριστά:**

- *1* **Τοποθετήστε χαρτί στον/στους δίσκο(υς).**
- *2* **Τοποθετήστε το/τα πρωτότυπο/α.**
- *3* **Πατήστε [ΖΟΥΜ (ZOOM)] στην οθόνη αφής.**

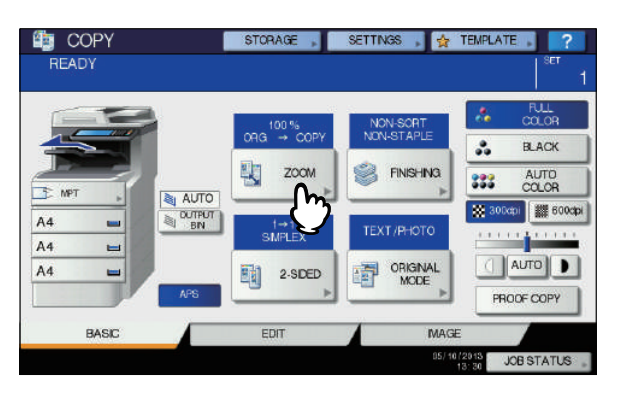

*4* **Επιλέξτε τα επιθυμητά μεγέθη για το πρωτότυπο και αντίγραφο σε χαρτί, και στη συνέχεια πατήστε το πλήκτρο [OK (OK)].**

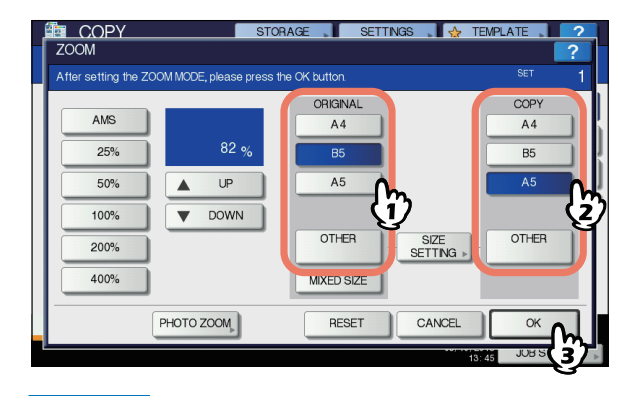

#### Παρατήρηση

• Αν θέλετε να επιλέξετε ένα μέγεθος χαρτιού εκτός από το παρακάτω το αρχικό μέγεθος και το μέγεθος χαρτιού αντιγραφής, θα πρέπει να καταχωρήσετε το μέγεθος του ως "**ΑΛΛΟ** (OTHER)". Αφού καταχωρήσετε αυτό το μέγεθος, θα πρέπει να καθορίζεται κάθε φορά που πατάτε το πλήκτρο [**ΑΛΛΟ** (OTHER)] στην οθόνη αφής. Εκτός της Βόρειας Αμερικής: A4, B5, A5 Βόρεια Αμερική: Letter, Legal

Για το πώς να εγγραφείτε, δείτε την ακόλουθη σελίδα:

- P.49 "[Καταχώρηση](#page-48-0) μεγεθών χαρτιού σε "ΑΛΛΟ [\(OTHER\)"](#page-48-0) μέγεθος"
- Μεγέθη χαρτιού μπορούν επίσης να καταχωρηθούν πατώντας το πλήκτρο του επιθυμητού δίσκου της περιοχής ένδειξης κατάστασης εξοπλισμού στο **ΒΑΣΙΚΗ** μενού.

## *5* **Επιλέξτε άλλες λειτουργίες αντιγραφής, όπως απαιτείται, και στη συνέχεια πατήστε το πλήκτρο [START] στον πίνακα ελέγχου.**

# <span id="page-48-0"></span> **Καταχώρηση μεγεθών χαρτιού σε "ΑΛΛΟ (OTHER)" μέγεθος**

Αν θέλετε να επιλέξετε ένα μέγεθος χαρτιού εκτός από το παρακάτω για το αρχικό μέγεθος και το μέγεθος χαρτιού αντιγραφής, θα πρέπει να καταχωρήσετε το μέγεθος του ως "**ΑΛΛΟ** (OTHER)" ακολουθώντας τη διαδικασία παρακάτω. Αφού καταχωρήσετε αυτό το μέγεθος, θα πρέπει να καθορίζεται κάθε φορά που πατάτε το πλήκτρο [**ΑΛΛΟ** (OTHER)] στην οθόνη αφής. Εκτός της Βόρειας Αμερικής: A4, B5, A5 Βόρεια Αμερική: Letter, Legal

## Σημείωση

• Μπορείτε να καταχωρήσετε μόνο βασικά μεγέθη όπως [**ΑΛΛΟ** (OTHER)] και δεν μπορείτε να καταχωρήσετε οποιαδήποτε μη-τυποποιημένα μεγέθη.

*1* **Πατήστε [ΡΥΘΜΙΣΗ ΜΕΓΕΘΟΥΣ (SIZE SETTING)] στην οθόνη αφής.**

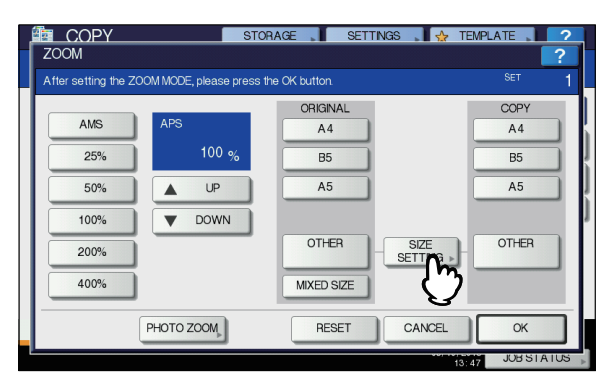

# *2* **Επιλέξτε το επιθυμητό μέγεθος.**

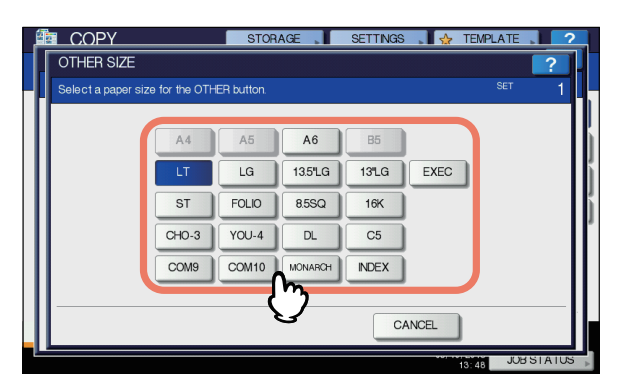

Το επιλεγμένο μέγεθος θα καταχωρηθεί ως "**ΑΛΛΟ** (OTHER)" μέγεθος.

# **Καθορισμός αναλογίας αναπαραγωγής χειροκίνητα**

- *1* **Τοποθετήστε χαρτί στον/στους δίσκο(υς).**
- *2* **Τοποθετήστε το/τα πρωτότυπο/α.**
- *3* **Πατήστε [ΖΟΥΜ (ZOOM)] στην οθόνη αφής.**

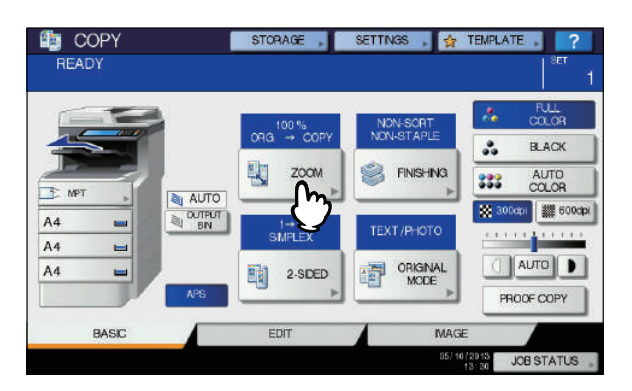

- *4* **Πατήστε τα κουμπιά παρακάτω για να επιλέξετε την επιθυμητή αναλογία αναπαραγωγής.**
	- **[ ΠΑΝΩ** ( UP)**] και [ ΚΑΤΩ** ( DOWN)**] κουμπιά** Η αναλογία αναπαραγωγής αλλάζει κατά 1% κάθε φορά που ένα από αυτά πιέζεται. Όταν κρατάτε το ένα από τα δύο προς τα κάτω, ο δείκτης ανεβαίνει ή κατεβαίνει αυτόματα.
	- **Πλήκτρα απλής αφής για ζουμ**

Επιλέξτε την επιθυμητή αναλογία από [400%], [200%], [100%], [50%] και [25%].

## Σημείωση

• Όταν η RADF χρησιμοποιείται, η μέγιστη αναλογία που είναι διαθέσιμη είναι 200%.

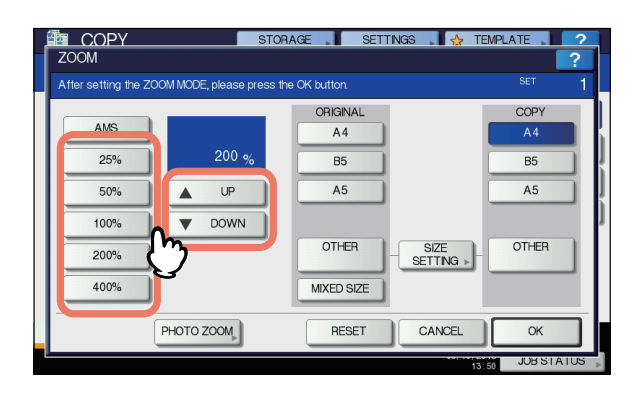

*5* **Επιλέξτε την επιθυμητή λειτουργία, και στη συνέχεια πατήστε το πλήκτρο [OK (OK)].**

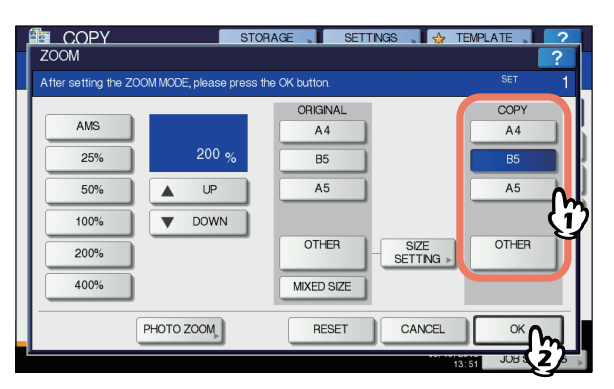

## Σημείωση

• Αν θέλετε να επιλέξετε ένα μέγεθος χαρτιού εκτός από το παρακάτω, θα πρέπει να καταχωρίσετε το μέγεθος του ως "**ΑΛΛΟ** (OTHER)". Αφού καταχωρήσετε αυτό το μέγεθος, θα πρέπει να καθορίζεται κάθε φορά που πατάτε το πλήκτρο [**ΑΛΛΟ** (OTHER)] στην οθόνη αφής.

Εκτός της Βόρειας Αμερικής: A4, B5, A5 Βόρεια Αμερική: Letter, Legal Για το πώς να εγγραφείτε, δείτε την ακόλουθη σελίδα:

- P.49 "[Καταχώρηση](#page-48-0) μεγεθών χαρτιού σε "ΑΛΛΟ [\(OTHER\)"](#page-48-0) μέγεθος"
- Μεγέθη χαρτιού μπορούν επίσης να καταχωρηθούν πατώντας το πλήκτρο του επιθυμητού δίσκου της περιοχής ένδειξης κατάστασης εξοπλισμού στο **ΒΑΣΙΚΗ** μενού.

*6* **Επιλέξτε άλλες λειτουργίες αντιγραφής, όπως απαιτείται, και στη συνέχεια πατήστε το πλήκτρο [START] στον πίνακα ελέγχου.**

**Αντιγραφή πρωτοτύπων με φωτογραφία στη βέλτιστη αναλογία αναπαραγωγής για το μέγεθος του χαρτιού αντιγραφής (PHOTO ZOOM)**

- *1* **Τοποθετήστε χαρτί στον/στους δίσκο(υς).**
- *2* **Τοποθετήστε το πρωτότυπο στην επιφάνεια σάρωσης σε οριζόντιο προσανατολισμό.**

*3* **Πατήστε [ΖΟΥΜ (ZOOM)] στην οθόνη αφής.**

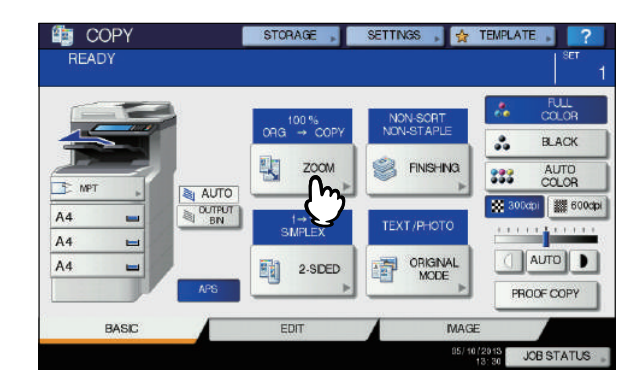

# *4* **Πατήστε το [ΦΩΤΟ ΖΟΥΜ (PHOTO ZOOM)].**

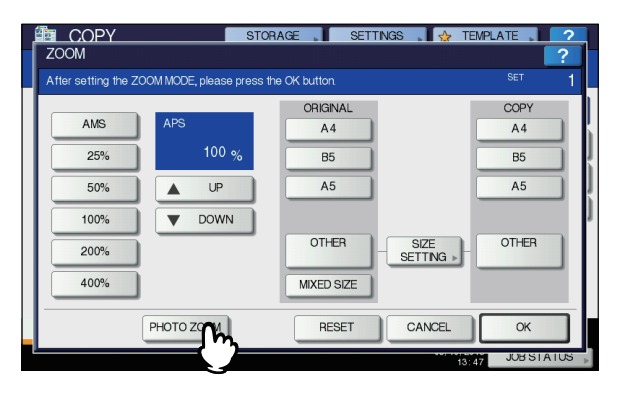

# *5* **Επιλέξτε το αρχικό μέγεθος.**

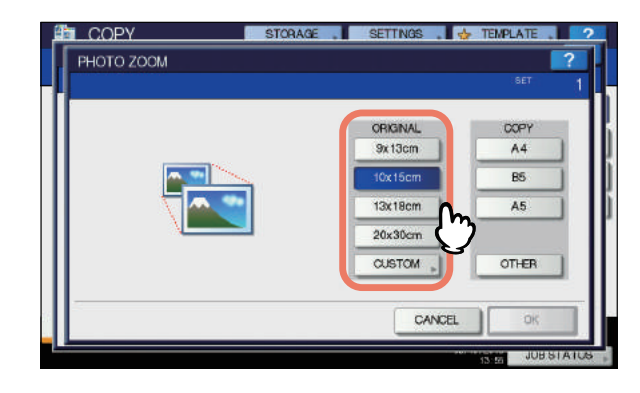

#### Σημείωση

• Το πραγματικό μέγεθος του [3 "χ 5"] κουμπιού είναι 3,5 "χ 5,0".

#### Παρατήρηση

• Όταν το μέγεθος του πρωτοτύπου είναι άλλο από τα παρακάτω, γράψετε τη διάσταση του πρωτοτύπου χειροκίνητα.

 $9 \times 13$  cm (3.5 x 5 inch), 10 x 15 cm (4 x 6 inch), 13 x 18 cm (5 x 7 inch) ή 20 x 30 cm (8 x 12 inch)

 P.51 "Τοποθέτηση πρωτοτύπων [φωτογραφίας](#page-50-0) σε άλλα [μεγέθη](#page-50-0)"

# *6* **Επιλέξτε το επιθυμητό μέγεθος χαρτιού αντιγραφής, και στη συνέχεια πατήστε το πλήκτρο [OK (OK)].**

## Σημείωση

• Αν θέλετε να επιλέξετε ένα μέγεθος χαρτιού εκτός από το παρακάτω, θα πρέπει να καταχωρήσετε το μέγεθος του ως "**ΑΛΛΟ** (OTHER)". Σε αυτή την περίπτωση, καταχωρήστε το σε οριζόντια κατεύθυνση. Αφού καταχωρήσετε αυτό το μέγεθος, θα πρέπει να καθορίζεται κάθε φορά που πατάτε το πλήκτρο [**ΑΛΛΟ** (OTHER)] στην οθόνη αφής.

Εκτός της Βόρειας Αμερικής: A4, A5, B5

Βόρεια Αμερική: Letter, Legal

Για το πώς θα το καταχωρήσετε, δείτε την ακόλουθη σελίδα:

#### P.49 "[Καταχώρηση](#page-48-0) μεγεθών χαρτιού σε "ΑΛΛΟ [\(OTHER\)"](#page-48-0) μέγεθος"

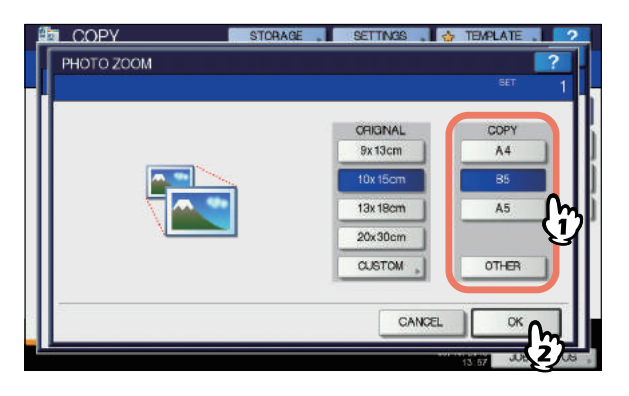

- *7* **Επιλέξτε άλλες λειτουργίες αντιγραφής, όπως απαιτείται, και στη συνέχεια πατήστε το πλήκτρο [START] στον πίνακα ελέγχου.** Αν το "**ΧΩΡΙΣ ΤΑΞΙΝΟΜΗΣΗ/ΣΥΡΡΑΦΗ**" έχει επιλεγεί ως τρόπος διαλογής, η σάρωση των πρωτότυπων ξεκινά. Αν κάποιος άλλος τρόπος ταξινόμησης έχει επιλεγεί, ακολουθήστε την παρακάτω διαδικασία.
- *8* **Τοποθετήστε το επόμενο πρωτότυπο, και στη συνέχεια πατήστε το πλήκτρο [ΕΠΟΜ ΑΝΤΙΓ (NEXT COPY)] στον πίνακα ελέγχου ή [START] στο πλαίσιο αφής.**

Η σάρωση των επόμενων πρωτοτύπων ξεκινά. Εάν έχετε περισσότερα από ένα πρωτότυπο, επαναλάβετε αυτό το βήμα μέχρι η σάρωση όλων των πρωτοτύπων τελειώσει.

# *9* **Όταν <sup>η</sup> σάρωση όλων των πρωτοτύπων έχει τελειώσει, πατήστε [ΟΛΟΚΛΗΡΩΣΗ (JOB FINISH)] στην οθόνη αφής.**

Ξεκινά η αντιγραφή.

# <span id="page-50-0"></span> **Τοποθέτηση πρωτοτύπων φωτογραφίας σε άλλα μεγέθη**

## *1* **Πατήστε [ΠΡΟΣΑΡΜΟΣΜΕΝΗ (CUSTOM)] στον πίνακα αφής.**

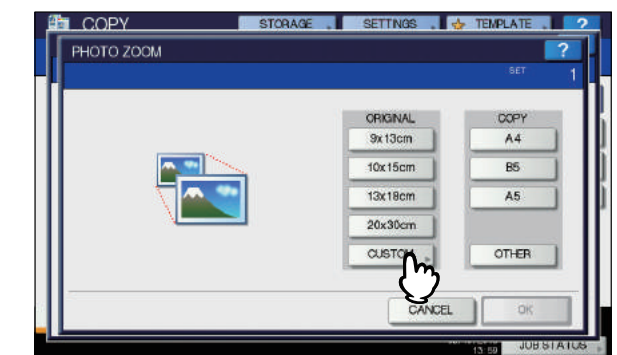

## *2* **Γράψετε το μέγεθος του πρωτοτύπου.**

- 1) Πατήστε το [X] στην οθόνη αφής και γράψετε το πλάτος του εντός 10 έως 434 mm (0,39 "με 17,09").
- 2) Πατήστε το [Υ] στην οθόνη αφής και γράψετε το μήκος του εντός 10 έως 300 mm (0,39 "με 11,81").
- 3) Πατήστε [**ΟΚ** (OK)] στον πίνακα αφής.

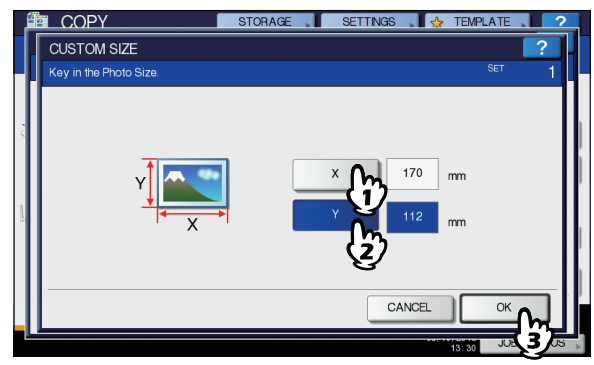

**2**

# **Επιλογή Λειτουργίας τελικής επεξεργασίας**

# **Λειτουργίες τελικής επεξεργασίας και προαιρετικές συσκευές φινιρίσματος**

Δείτε τον παρακάτω πίνακα για κάθε λειτουργία τελικής επεξεργασίας

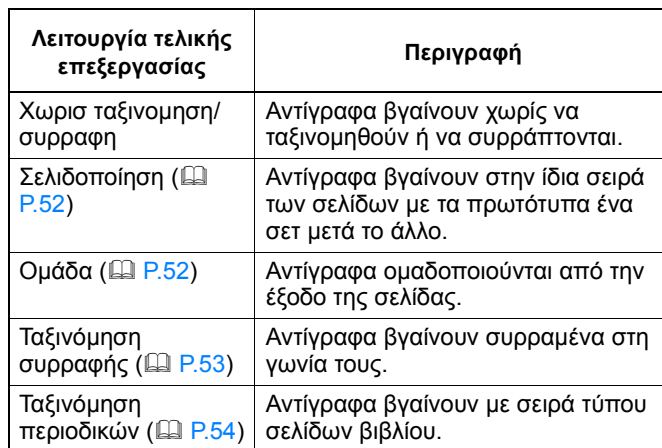

Οι διαθέσιμες λειτουργίες τελικής επεξεργασίας διαφέρουν ανάλογα με τον τύπο των προαιρετικών συσκευών φινιρίσματος (Εσωτερική μονάδα φινιρίσματος) που είναι εγκατεστημένες. Συσκευές Φινιρίσματος που διατίθενται για τον εξοπλισμό αυτό έχουν ως εξής:

#### **Μονάδα τελικής επεξεργασίας**

• Εσωτερική μονάδα φινιρίσματος

Χρησιμοποιήστε τον παρακάτω πίνακα για να ελέγξετε τις διαθέσιμες λειτουργίες τελικής επεξεργασίας.

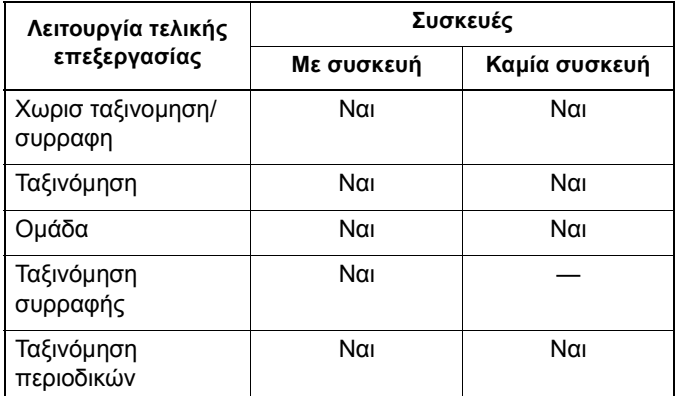

**2**

# **Όνομα του κάθε μέρος της Μονάδα Τελικής Επεξεργασίας**

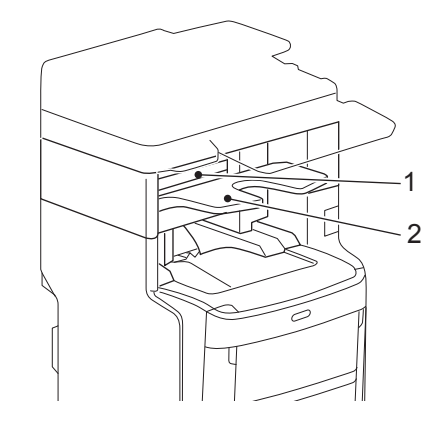

- 1. Άνω κάλυμμα
- 2. Εσωτερικός δίσκος υποδοχής

#### **ΠΡΟΣΟΧΗ**

**• Μην αφήνετε το χέρι σας να πλησιάσει στο δίσκο που κινείται προς τα πάνω ή προς τα κάτω. Το χέρι μπορεί να πιαστεί, που μπορεί να οδηγήσει σε τραυματισμό.**

# <span id="page-51-0"></span>**Λειτουργία Ταξινόμησης/Ομάδας**

Όταν κάνετε περισσότερα από ένα σετ από αντίγραφα, μπορείτε να τα κάνετε να βγούνε με την ίδια σειρά σελίδων με εκείνη των πρωτοτύπων. Αυτή η λειτουργία ονομάζεται λειτουργία ταξινόμησης. Αντίγραφα μπορούν επίσης να οριστούν για να βγαίνουν ομαδοποιημένα ανά σελίδα. Αυτή η λειτουργία ονομάζεται λειτουργία ομάδας.

## **Λειτουργία ταξινόμησης**

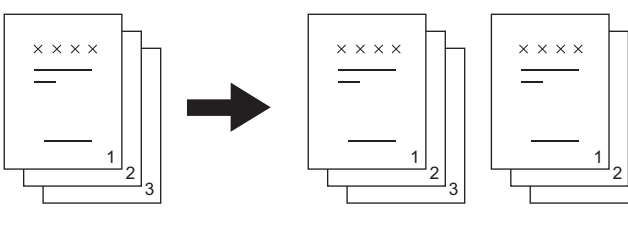

3

## **Λειτουργία ομάδας**

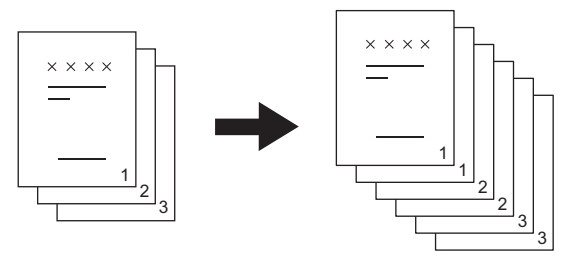

- *1* **Τοποθετήστε χαρτί στον/στους δίσκο(υς).**
- *2* **Τοποθετήστε το/τα πρωτότυπο/α.**

#### Σημείωση

• Όταν τοποθετήσετε τα πρωτότυπα στη RADF (αυτόματος τροφοδότης αντιστροφής εγγράφων), η οθόνη του κουμπιού λειτουργίας ταξινόμησης θα αλλάξει σε "**ΕΙΔΟΣ**".

## *3* **Πατήστε [ΦΙΝΙΡΙΣΜΑ (FINISHING)] στην οθόνη αφής.**

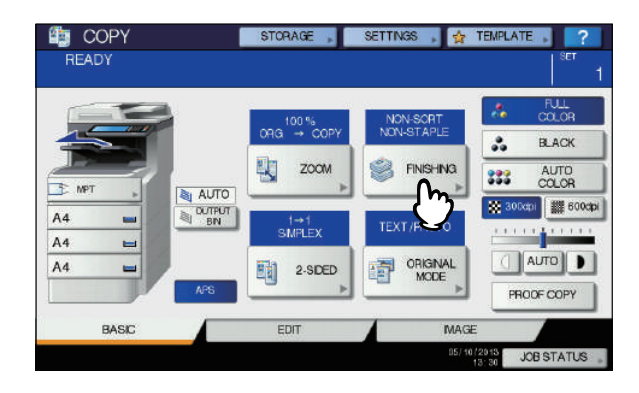

*4* **Επιλέξτε [ΤΑΞΙΝΟΜΗΣΗ (SORT)] ή [ΟΜΑΔΑ (GROUP)], και στη συνέχεια πατήστε το πλήκτρο [OK (OK)].**

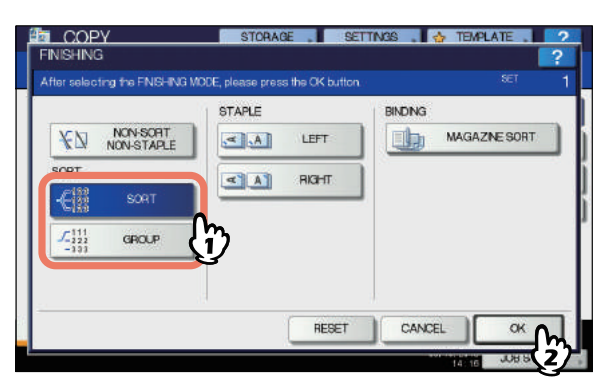

- *5* **Πληκτρολογήστε τον επιθυμητό αριθμό των αντιγράφων.**
- *6* **Επιλέξτε άλλες λειτουργίες αντιγραφής, όπως απαιτείται, και στη συνέχεια πατήστε το πλήκτρο [START] στον πίνακα ελέγχου.**

# <span id="page-52-0"></span>**Λειτουργία ταξινόμησης συρραφής**

Όταν κάνετε περισσότερα από ένα σετ αντιγράφων, τα αντίγραφα μπορούν να συρράπτονται αυτόματα ανά κάθε σύνολο. Αυτή η λειτουργία ονομάζεται λειτουργία ταξινόμησης συρραφής. Μπορείτε να επιλέξετε ανάμεσα σε 2 διαφορετικές θέσεις συρραφής.

Παράδειγμα: Όταν είναι επιλεγμένο το [**ΑΡΙΣΤΕΡΑ**]

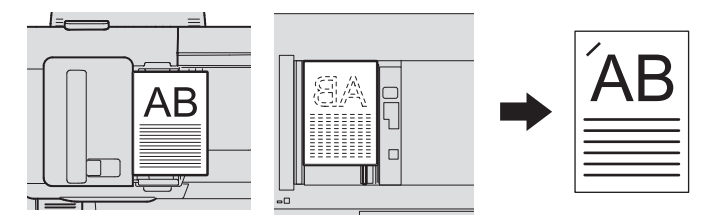

#### Σημείωση

- Ειδικό χαρτί όπως φιλμ OHP ή ετικέτες αυτοκόλλητου δεν είναι εφαρμόσιμα.
- Αντίγραφα σε διαφορετικά μεγέθη δεν μπορούν να συρραφούν εκτός αν το μήκος τους είναι το ίδιο.
- *1* **Τοποθετήστε χαρτί στον/στους δίσκο(υς).** Όταν χρησιμοποιείτε αντιγραφή παράκαμψης, φροντίστε να ρυθμίσετε το μέγεθος του χαρτιού.
- *2* **Τοποθετήστε το/τα πρωτότυπο/α.**

*3* **Πατήστε [ΦΙΝΙΡΙΣΜΑ (FINISHING)] στην οθόνη αφής.**

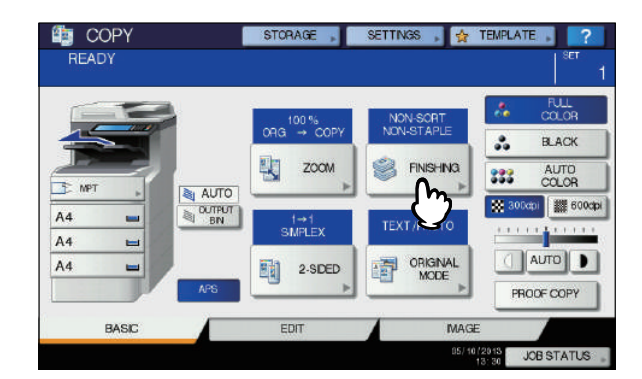

*4* **Επιλέξτε την επιθυμητή θέση συρραφής από [ΑΡΙΣΤΕΡΑ (LEFT)] ή [ΔΕΞΙΑ (RIGHT)] και στη συνέχεια πατήστε το πλήκτρο [OK (OK)].**

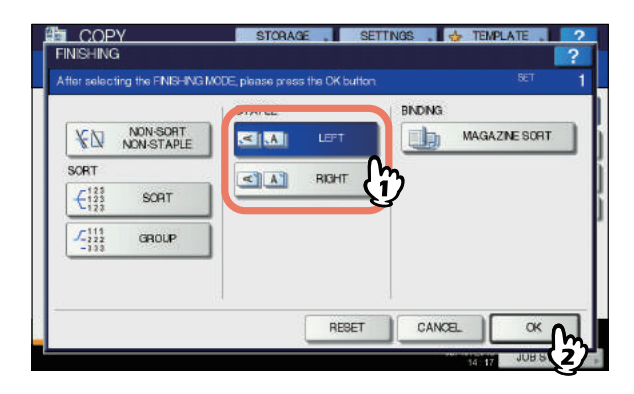

*5* **Επιλέξτε άλλες λειτουργίες αντιγραφής, όπως απαιτείται, και στη συνέχεια πατήστε το πλήκτρο [START] στον πίνακα ελέγχου.**

#### Παρατήρηση

• Όταν ο αριθμός των φύλλων υπερβαίνει τον μέγιστο αριθμό των φύλλων που διατίθενται για συρραφή, ο εξοπλισμός αυτός εισέρχεται αυτόματα στη λειτουργία ταξινόμησης.

# **Μέγιστος αριθμός των φύλλων που διατίθενται για συρραφή**

Ο μέγιστος αριθμός των φύλλων που διατίθενται για συρραφή διαφέρει ανάλογα με τον τύπο συσκευής τελικής επεξεργασίας που έχει εγκατασταθεί , το μέγεθος του χαρτιού ή το βάρος του.

#### **Εσωτερική μονάδα φινιρίσματος**

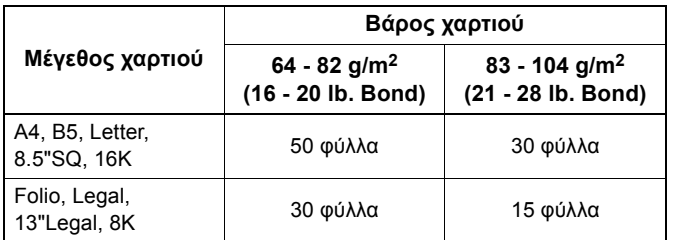

#### Σημείωση

**2**

• 2 φύλλα εξωφύλλου (105 έως 220g/m2 (28 λίβρες Bond σε 60 lb. Index)) μπορούν να προστεθούν. Σε αυτή την περίπτωση, ο αριθμός των διαθέσιμων φύλλων περιλαμβάνει τα 2 εξώφυλλα.

# <span id="page-53-0"></span>**Ταξινόμηση περιοδικών**

Μπορείτε να αντιγράψετε περισσότερα από ένα πρωτότυπο και να τα δέσετε σε μορφή φυλλαδίου (ταξινόμηση Περιοδικού).

#### **Λειτουργία ταξινόμησης περιοδικού**

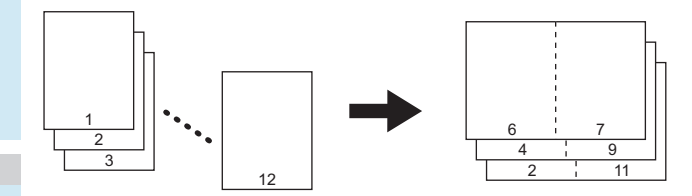

## *1* **Τοποθετήστε χαρτί στον/στους δίσκο(υς).**

#### Σημείωση

- Ειδικό χαρτί όπως φιλμ OHP ή ετικέτες αυτοκόλλητου δεν είναι εφαρμόσιμα.
- *2* **Επιλέξτε το επιθυμητό μέγεθος χαρτιού.**

*3* **Τοποθετήστε το/τα πρωτότυπο/α.** Όταν τοποθετείτε τα πρωτότυπα στο RADF, τοποθετήστε σύμφωνα με την εικόνα της προηγούμενης σελίδας. Όταν τοποθετείτε τα πρωτότυπα στην επιφάνεια σάρωσης, τοποθετήστε τα με την ακόλουθη σειρά: **Ταξινομηση σε περιοδικο:** Τοποθετήστε την πρώτη σελίδα του πρωτοτύπου πρώτα.

*4* **Πατήστε [ΦΙΝΙΡΙΣΜΑ (FINISHING)] στην οθόνη αφής.**

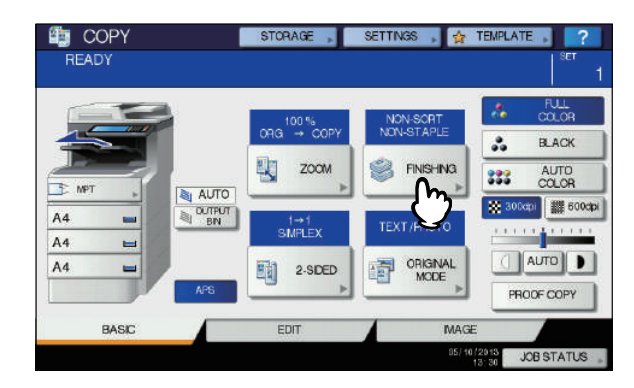

*5* **Επιλέξτε την επιθυμητή λειτουργία από την [ΤΑΞΜΙΣΗ ΠΕΡΙΟΔΙΚΟΥ (MAGAZINE SORT)].**

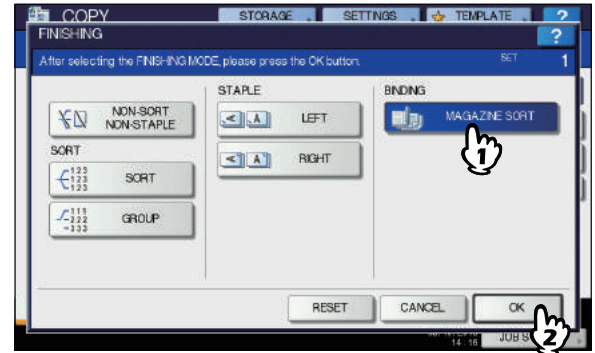

*6* **Επιλέξτε άλλες λειτουργίες αντιγραφής, όπως απαιτείται, και στη συνέχεια πατήστε το πλήκτρο [START] στον πίνακα ελέγχου**

# **Αντιγραφή διπλής όψης**

Μπορείτε να αντιγράψετε ένα πρωτότυπο 1 όψης σε ένα αντίγραφο διπλής όψης ή αντίστροφα, ή να αντιγράψετε ένα πρωτότυπο διπλής όψης σε ένα αντίγραφο διπλής όψης. Αυτό είναι χρήσιμο όταν θέλετε να εξοικονομήσετε το χαρτί, ή όταν θέλετε να αντιγράψετε ένα βιβλίο τύπου πρωτότυπο διατηρώντας την ίδια σειρά σελίδων.

#### **Μονής όψης πρωτότυπο -> Μονής όψης αντίγραφο** ( [P.55](#page-54-0))

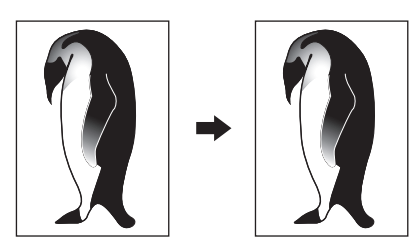

**Διπλής όψης πρωτότυπο -> Μονής όψης αντίγραφο** ( [P.55](#page-54-0))

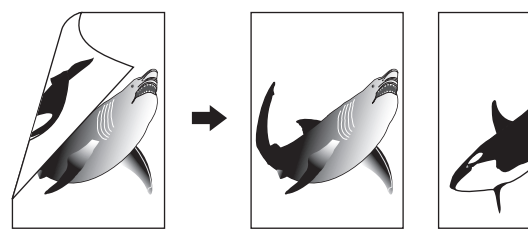

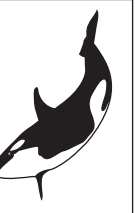

**Μονής όψης πρωτότυπο -> Διπλής όψης αντίγραφο** ( [P.56](#page-55-0))

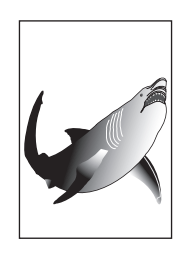

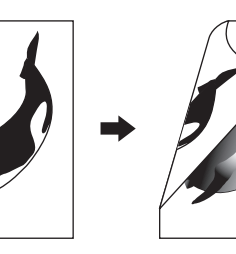

**Διπλής όψης πρωτότυπο -> Διπλής όψης αντίγραφο** ( [P.56](#page-55-0))

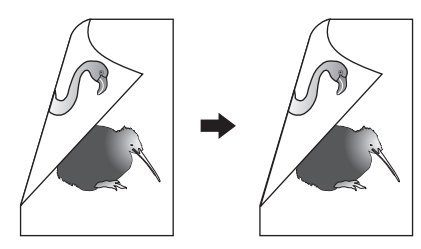

#### Σημείωση

• Χρησιμοποιήστε απλό ή ΠΑΧΥ 1 για αντιγραφή διπλής όψης.

# <span id="page-54-0"></span>**Κάνοντας αντιγραφή μίας όψης**

## Παρατήρηση

• Κατά την αντιγραφή πρωτότυπων διπλής όψης πορτρέτο που ανοίγουν προς τα αριστερά / δεξιά από τη 1 μόνο πλευρά του χαρτιού, χρησιμοποιήστε τη λειτουργία κατεύθυνσης εικόνας από το μενού **ΕΠΕΞΕΡΓΑΣΙΑ**, έτσι ώστε όλα τα αντίγραφα να βγούνε στη σωστή κατεύθυνση.

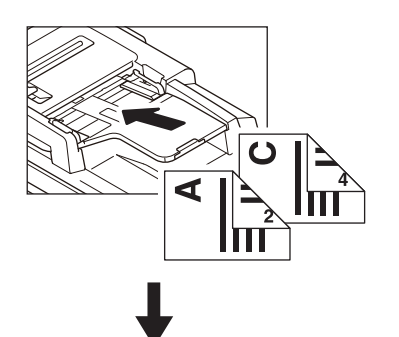

E

C

D

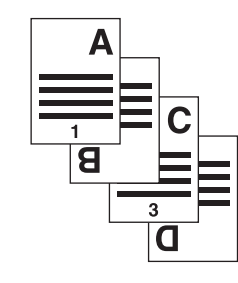

- *1* **Τοποθετήστε χαρτί στον/στους δίσκο(υς).** Όταν χρησιμοποιείτε αντιγραφή παράκαμψης, φροντίστε να ρυθμίσετε το μέγεθος του χαρτιού.
- *2* **Τοποθετήστε το/τα πρωτότυπο/α.**
- *3* **Πατήστε [2 ΟΨΕΩΝ (2-SIDED)] στην οθόνη αφής.**

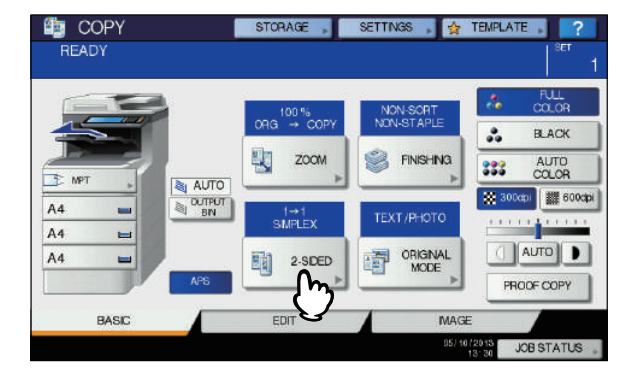

*4* **Επιλέξτε την επιθυμητή λειτουργία, και στη συνέχεια πατήστε το πλήκτρο [OK (OK)]. [1->1 ΜΟΝΟΠΛΕΥΡΗ** (1->1 SIMPLEX)**]:** Μονής όψης πρωτότυπο -> Μονής όψης αντίγραφο **[2->1 ΔΙΑΙΡΕΣΗ** (2->1 SPLIT)**]:** Διπλής όψης πρωτότυπο -> Μονής όψης αντίγραφο

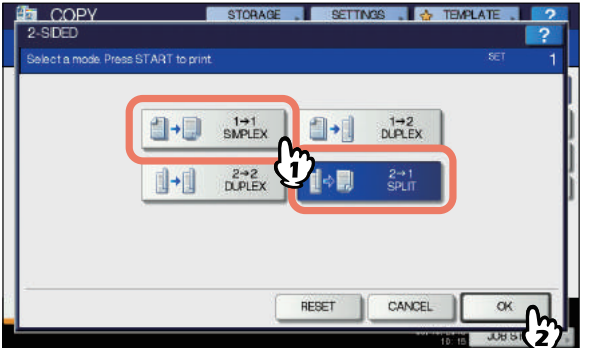

*5* **Επιλέξτε άλλες λειτουργίες αντιγραφής, όπως απαιτείται, και στη συνέχεια πατήστε το πλήκτρο [START] στον πίνακα ελέγχου.**

# <span id="page-55-0"></span>**Κάνοντας αντιγραφή διπλής όψης**

#### Παρατήρηση

**2**

• Αν πρωτότυπα μονής όψης πορτρέτο έχουν τοποθετηθεί σε οριζόντια κατεύθυνση και τα αντιγράψετε και στις δύο πλευρές του χαρτιού, τα αντιγραμμένα φύλλα είναι συνήθως ανοικτά στην πάνω / κάτω κατεύθυνση. Μπορείτε να κάνετε αντίγραφα ανοικτά προς την αριστερά / δεξιά κατεύθυνση με τη λειτουργία κατεύθυνσης εικόνας.

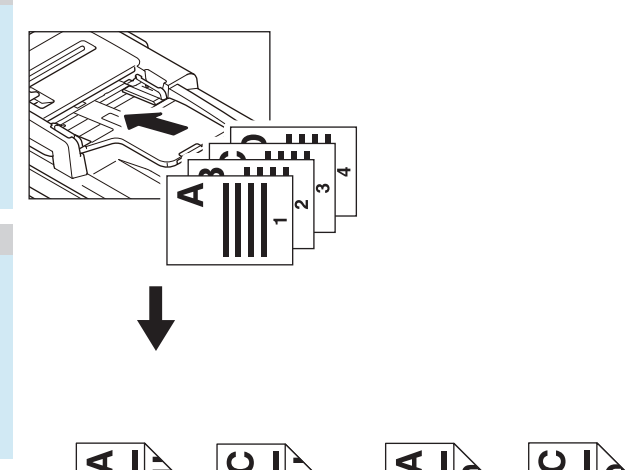

- 
- *1* **Τοποθετήστε χαρτί στον/στους δίσκο(υς).** Όταν χρησιμοποιείτε αντιγραφή παράκαμψης, φροντίστε να ρυθμίσετε το μέγεθος του χαρτιού.
	- *2* **Τοποθετήστε το/τα πρωτότυπο/α.**

*3* **Πατήστε [2 ΟΨΕΩΝ (2-SIDED)] στην οθόνη αφής.**

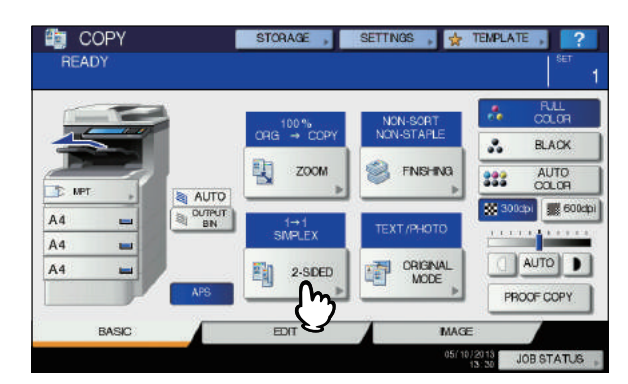

*4* **Επιλέξτε την επιθυμητή λειτουργία, και στη συνέχεια πατήστε το πλήκτρο [OK (OK)]. [1->2 ΔΙΠΛΟΠΛΕΥΡΗ** (1 -> 2 DUPLEX)**]:** Μονής όψης

πρωτότυπο σε διπλής όψης αντίγραφο **[2->2 ΔΙΠΛΟΠΛΕΥΡΗ** (2 -> 2 DUPLEX)**]:** Διπλής όψης πρωτότυπο σε διπλής όψης αντίγραφο

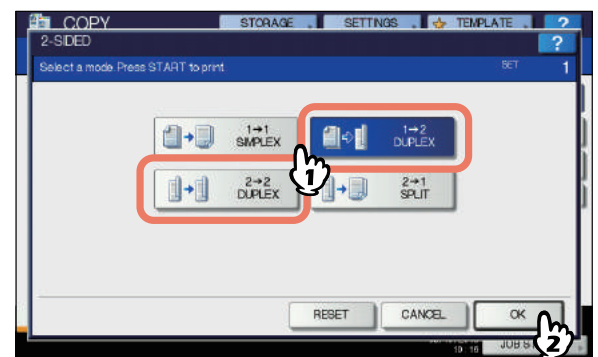

*5* **Επιλέξτε άλλες λειτουργίες αντιγραφής, όπως απαιτείται, και στη συνέχεια πατήστε το πλήκτρο [START] στον πίνακα ελέγχου.**

Όταν τοποθετήστε το πρωτότυπο στην επιφάνεια σάρωσης, ακολουθήστε τα βήματα 6 και 7 σε [P.31](#page-30-0)  "Βασική διαδικασία [αντιγραφής](#page-30-0)".

# **Εκτέλεση Αντιγραφής & Αρχείου**

Με τη λειτουργία Αντιγραφή & Αρχείο, μπορείτε να αποθηκεύσετε τα δεδομένα αντιγραφής στον κοινόχρηστο φάκελο του σκληρού δίσκου αυτού του εξοπλισμού ή ένα καθορισμένο υπολογιστή σε ένα δίκτυο. Τα δεδομένα μπορούν να αποθηκευτούν σε οποιαδήποτε μορφή PDF, TIFF και XPS.

#### Σημείωση

- Τα δεδομένα θα αποθηκεύονται ως μαύρες εικόνες. (Ανάλυση : 600 dpi μόνο) Τα δεδομένα που αποθηκεύονται με αυτή τη λειτουργία είναι κατάλληλο για εκτύπωση, αλλά όχι για να εισαχθούν ως μια εικόνα στον υπολογιστή σας. Για να επιτευχθεί η βέλτιστη ποιότητα εικόνας για την εισαγωγή, συνιστάται η αποθήκευση των δεδομένων με τη λειτουργία Σάρωσης σε Αρχείο αυτού του εξοπλισμού.
- Ο διαχειριστής του δικτύου πρέπει να κάνει ρυθμίσεις για Αντιγραφή & Αρχείο εκ των προτέρων. Για λεπτομέρειες, ανατρέξτε στον *TopAccess Guide*.

• Συνιστάται να δημιουργήσετε αντίγραφα ασφαλείας των δεδομένων που είναι αποθηκευμένα στον κοινόχρηστο φάκελο.

## Παρατήρηση

• Μπορείτε να αποθηκεύσετε τα δεδομένα σε μια θυρίδα e-Filing με την λειτουργία Αποθήκευση στο e-Filing. Για λεπτομέρειες, ανατρέξτε στον *e-Filing Guide*.

## *1* **Τοποθετήστε το/τα πρωτότυπο/α.**

*2* **Πατήστε [ΑΠΟΘΗΚΕΥΣΗ (STORAGE)] στην οθόνη αφής.**

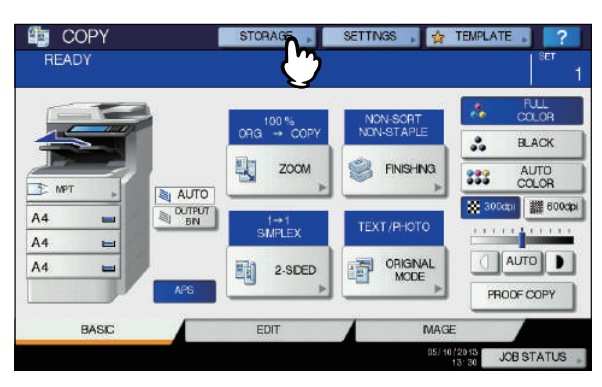

*3* **Πατήστε [ΑΝΤΙΓΡΑΦΗ & ΑΡΧΕΙΟ (COPY & FILE)] στον πίνακα αφής.**

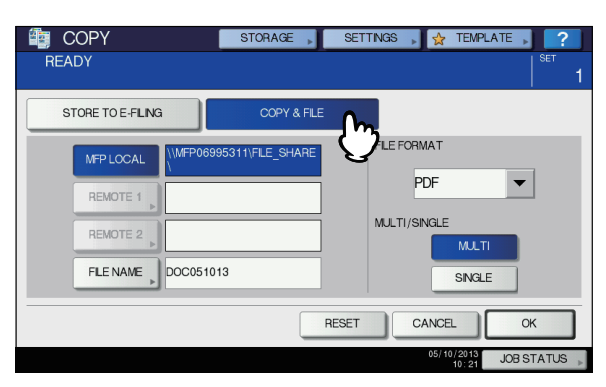

*4* **Πατήστε τα απαραίτητα κουμπιά για την εισαγωγή πληροφοριών σχετικά με τα δεδομένα που θα αποθηκευτούν. Έπειτα πατήστε [OK (OK)].**

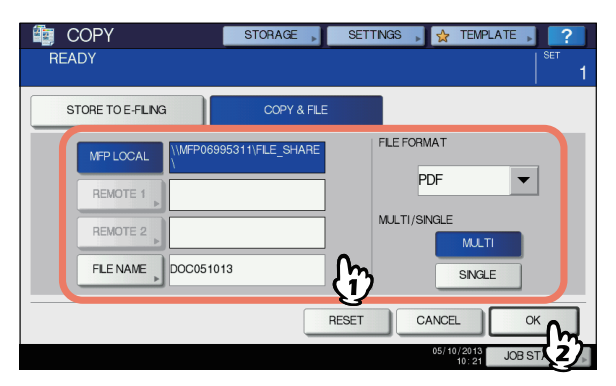

- **ΤΟΠΙΚΟ MFP** (MFP LOCAL)**:** Πατήστε το για να αποθηκεύσετε τα δεδομένα στον κοινόχρηστο φάκελο του εξοπλισμού αυτού.
- **ΑΠΟΜΑΚΡΥΣΜΕΝΗ 1, ΑΠΟΜΑΚΡΥΣΜΕΝΗ 2** (REMOTE 1, REMOTE 2)**:** Πατήστε ένα από αυτά για να αποθηκεύσετε τα δεδομένα στον κοινόχρηστο φάκελο του υπολογιστή που είναι συνδεδεμένος με τον εξοπλισμό μέσω ενός δικτύου.

# Σημείωση

- Μπορείτε να επιλέξετε έως και 2 από τα [**ΤΟΠΙΚΟ MFP** (MFP LOCAL)], [**ΑΠΟΜΑΚΡΥΣΜΕΝΗ 1** (REMOTE 1)] και [**ΑΠΟΜΑΚΡΥΣΜΕΝΗ 2** (REMOTE 2)]. Μπορείτε να ακυρώσετε το επιλεγμένο στοιχείο πατώντας το ίδιο κουμπί ξανά.
- Όταν ένας χρήστης που έχει το προνόμιο να αλλάξει τη ρύθμιση του [**ΑΠΟΜΑΚΡΥΣΜΕΝΗ 1** (REMOTE 1)] και [**ΑΠΟΜΑΚΡΥΣΜΕΝΗ 2** (REMOTE 2)] έχει πατήσει κάποιο από αυτά, το μενού για τον καθορισμό ενός καταλόγου εμφανίζεται. Σε αυτήν την περίπτωση, ανατρέξτε στην ακόλουθη σελίδα για να προσδιορίσετε τον κατάλογο: P.58 "Ρύθμιση [κοινόχρηστου](#page-57-0) φακέλου"
- **ΟΝ.ΑΡΧΕΙΟΥ** (FILE NAME)**:** Πατήστε το για να εμφανιστεί το πληκτρολόγιο οθόνης. Στη συνέχεια εισάγετε το όνομα του αρχείου έως 128 γράμματα.

## Σημείωση

- Οι τελευταίοι χαρακτήρες σε ένα όνομα αρχείου (μέγιστο 74) μπορεί να διαγραφούν ανάλογα με το είδος των χρησιμοποιουμένων γραμμάτων.
- **ΠΟΛΛΑΠΛΟ ΑΠΛΗ** (FILE FORMAT)**:** Επιλέξτε τη μορφή αρχείου στο οποίο αποθηκεύονται τα δεδομένα από PDF, TIFF ή XPS.
- **ΠΟΛΛΑΠΛΟ/ΑΠΛΗ** (MULTI / SINGLE)**:** Αυτά είναι για να επιλέξετε εάν τα δεδομένα αποθηκεύονται ως ένα αρχείο πολλαπλών σελίδων ή ένα αρχείο μονής σελίδας. Εάν επιλέξετε "**ΠΟΛΛΑΠΛΟ** (MULTI)", όλα τα σαρωμένα δεδομένα θα αποθηκεύονται ως ένα αρχείο. Εάν επιλέξετε "**ΑΠΛΗ** (SINGLE)", δημιουργείται ένας φάκελος και κάθε σελίδα των σαρωμένων δεδομένων αποθηκεύεται ξεχωριστά ως ένα αρχείο στο φάκελο.
- *5* **Πατήστε το κουμπί [START] στον πίνακα ελέγχου.**

Όταν το πρωτότυπο έχει τοποθετηθεί στο RADF (αυτόματος τροφοδότης αντιστροφής εγγράφων), η αντιγραφή και η αποθήκευση αρχίζουν ταυτόχρονα. Όταν το πρωτότυπο έχει τοποθετηθεί στην επιφάνεια σάρωσης, ακολουθήστε την παρακάτω διαδικασία.

*6* **Τοποθετήστε το επόμενο πρωτότυπο στην επιφάνεια σάρωσης, και στη συνέχεια πατήστε το πλήκτρο [ΕΠΟΜ ΑΝΤΙΓ (NEXT COPY)] στον πίνακα ελέγχου ή [START] στο πλαίσιο αφής.**

Επαναλάβετε αυτό το βήμα μέχρι η σάρωση όλων των πρωτοτύπων τελειώσει.

*7* **Όταν όλα έχουν σαρωθεί, πατήστε [ΟΛΟΚΛΗΡΩΣΗ (JOB FINISH)] στην οθόνη αφής.**

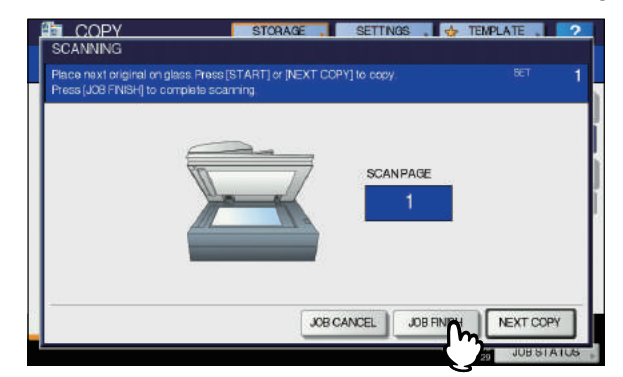

Η αντιγραφή και η αποθήκευση ξεκινούν.

# <span id="page-57-0"></span>**Ρύθμιση κοινόχρηστου φακέλου**

Όταν ένας χρήστης που έχει το προνόμιο να αλλάξει έναν κοινόχρηστο φάκελο πατήσει [**ΑΠΟΜΑΚΡΥΣΜΕΝΗ 1** (REMOTE 1)] και [**ΑΠΟΜΑΚΡΥΣΜΕΝΗ 2** (REMOTE 2)], το μενού για τον καθορισμό ενός καταλόγου εμφανίζεται. Τα στοιχεία ρυθμίσεων διαφέρουν ανάλογα με το πρωτόκολλο μεταφοράς αρχείων που θα χρησιμοποιηθεί. FTP, SMB, NetWare IPX / SPX, NetWare TCP / IP και FTPS είναι επιλέξιμα για ένα πρωτόκολλο μεταφοράς αρχείων.

#### **FTP / FTPS**

**2**

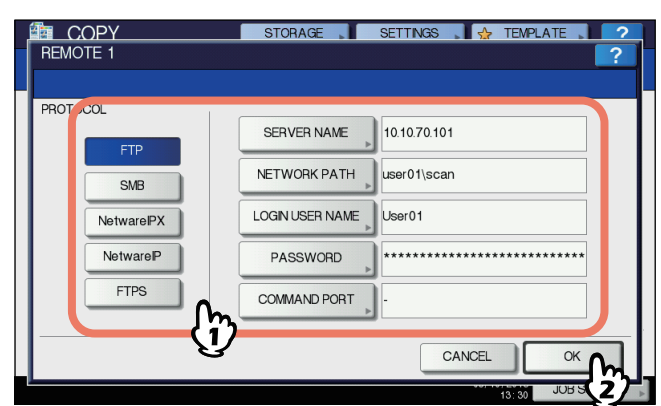

Όταν πατήσετε οποιοδήποτε από τα κουμπιά παρακάτω, το πληκτρολόγιο στην οθόνη εμφανίζεται. Εισάγετε με τα κουμπιά στην οθόνη αφής ή τα ψηφιακά πλήκτρα του πίνακα ελέγχου. Όταν τελειώσετε την εγγραφή, πατήστε το πλήκτρο [**OK** (OK)].

- **ΟΝΟΜΑ ΔΙΑΚΟΜ** (SERVER NAME)**:** Πατήστε το για να εισαγάγετε τη διεύθυνση IP του διακομιστή FTP. Για παράδειγμα, αν τα δεδομένα πρέπει να μεταφερθούν σε έναν φάκελο FTP ftp://10.10.70.101/user01/scan/, πληκτρολογήστε "10.10.70.101".
- **ΔΙΑΔΡΟ ΔΙΚΤΥΟΥ** (NETWORK PATH)**:** Πατήστε το για να εισάγετε μια διαδρομή δικτύου σε έναν FTP φάκελο όπου τα δεδομένα πρέπει να αποθηκεύονται. Για παράδειγμα, αν τα δεδομένα πρέπει να μεταφερθούν σε έναν φάκελο FTP ftp://10.10.70.101/user01/scan/, πληκτρολογήστε "user01\scan".
- **ΟΝΟΜΑ ΧΡΗΣΤΗ** (LOGIN USER NAME)**:** Πατήστε το για να εισαγάγετε ένα όνομα χρήστη για να συνδεθείτε στον FTP διακομιστή. Εισάγετε αυτό, όπως απαιτείται.
- **ΚΩΔΙΚΟΣ ΠΡΟΣΒΑΣΗΣ** (PASSWORD)**:** Πατήστε το για να εισαγάγετε έναν κωδικό χρήστη για να συνδεθείτε στον FTP διακομιστή. Εισάγετε αυτό, όπως απαιτείται.
- **ΘΥΡΑ ΕΝΤΟΛΗΣ** (COMMAND PORT)**:** Πατήστε αυτό για να πληκτρολογήσετε έναν αριθμό θύρας εντολής για την εκτέλεση εντολών. Κανονικά "-" εγγράφονται σε αυτόν τον τομέα, πράγμα που σημαίνει ότι ένας αριθμός θύρας που καθορίζεται από το διαχειριστή θα χρησιμοποιηθεί. Αλλάξτε το μόνο όταν θέλετε να χρησιμοποιήσετε οποιοδήποτε άλλο αριθμό θύρας.

#### **SMB**

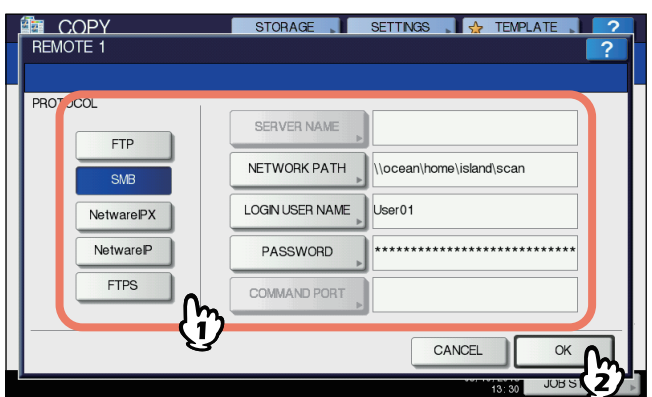

Όταν πατήσετε οποιοδήποτε από τα κουμπιά παρακάτω, το πληκτρολόγιο στην οθόνη εμφανίζεται. Εισάγετε με τα κουμπιά στην οθόνη αφής ή τα ψηφιακά πλήκτρα του πίνακα ελέγχου. Όταν τελειώσετε την εγγραφή, πατήστε το πλήκτρο [**OK** (OK)].

**ΔΙΑΔΡΟ ΔΙΚΤΥΟΥ** (NETWORK PATH)**:** Πατήστε το για να εισάγετε μια διαδρομή δικτύου σε έναν φάκελο όπου τα δεδομένα πρέπει να αποθηκεύονται.

- **ΟΝΟΜΑ ΧΡΗΣΤΗ** (LOGIN USER NAME)**:** Πατήστε το για να εισαγάγετε ένα όνομα χρήστη για να έχετε πρόσβαση στον φάκελο δικτύου. Εισάγετε αυτό, όπως απαιτείται.
- **ΚΩΔΙΚΟΣ ΠΡΟΣΒΑΣΗΣ** (PASSWORD)**:** Πατήστε το για να εισαγάγετε έναν κωδικό χρήστη για να έχετε πρόσβαση στον φάκελο δικτύου. Εισάγετε αυτό, όπως απαιτείται.

#### Παρατήρηση

• Αν έχετε επιλέξει [**SMB**], οι ρυθμίσεις για [**ΟΝΟΜΑ ΔΙΑΚΟΜ** (SERVER NAME)] και [**ΘΥΡΑ ΕΝΤΟΛΗΣ** (COMMAND PORT)] δεν είναι απαραίτητες.

#### **NetWare IPX / NetWare IP**

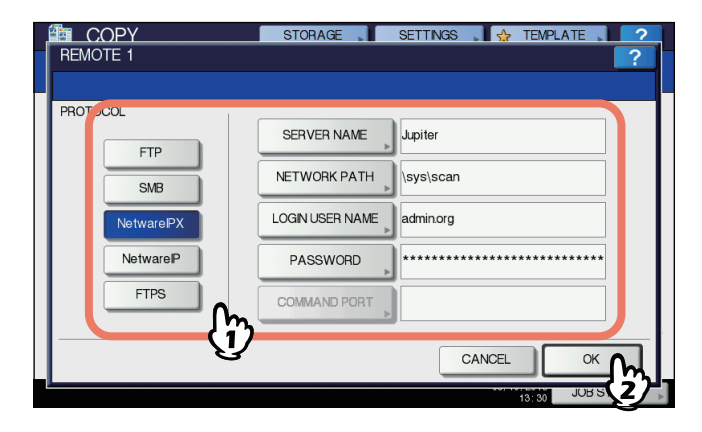

Όταν πατήσετε οποιοδήποτε από τα κουμπιά παρακάτω, το πληκτρολόγιο στην οθόνη εμφανίζεται. Εισάγετε με τα κουμπιά στην οθόνη αφής ή τα ψηφιακά πλήκτρα του πίνακα ελέγχου. Όταν τελειώσετε την εγγραφή, πατήστε το πλήκτρο [**OK** (OK)].

- **ΟΝΟΜΑ ΔΙΑΚΟΜ** (SERVER NAME)**:** Όταν επιλέγετε [**NetWare IPX**], εισαγάγετε είτε το όνομα του διακομιστή του διακομιστή NetWare ή Δέντρο / Πλαίσιο (αν μπορεί να χρησιμοποιηθεί NDS). Όταν επιλέγετε [**NetWare IP**], πληκτρολογήστε τη διεύθυνση IP του διακομιστή NetWare.
- **ΔΙΑΔΡΟ ΔΙΚΤΥΟΥ** (NETWORK PATH)**:** Πατήστε το για να εισάγετε μια διαδρομή δικτύου σε έναν διακομιστή NetWare όπου τα δεδομένα πρέπει να αποθηκεύονται. Για παράδειγμα, αν τα δεδομένα πρέπει να μεταφερθούν σε ένα φάκελο "sys \ σάρωση» του διακομιστή NetWare, πληκτρολογήστε "\ sys \ σάρωση".
- **ΟΝΟΜΑ ΧΡΗΣΤΗ** (LOGIN USER NAME)**:** Πατήστε το για να εισαγάγετε ένα όνομα χρήστη για να συνδεθείτε στον διακομιστή NetWare. Εισάγετε αυτό, όπως απαιτείται.
- **ΚΩΔΙΚΟΣ ΠΡΟΣΒΑΣΗΣ** (PASSWORD)**:** Πατήστε το για να εισαγάγετε έναν κωδικό χρήστη για να συνδεθείτε στον διακομιστή NetWare. Εισάγετε αυτό, όπως απαιτείται.

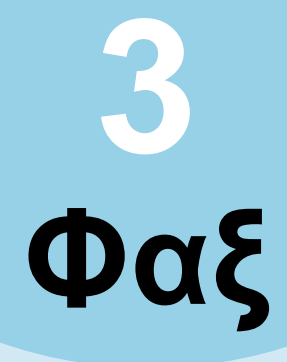

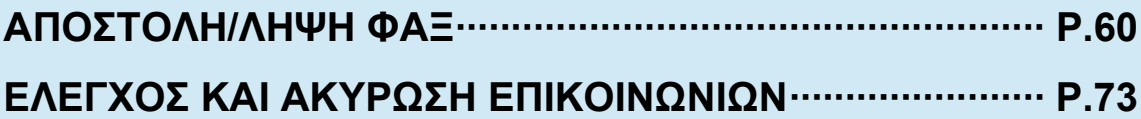

# <span id="page-59-0"></span>● **ΑΠΟΣΤΟΛΗ/ΛΗΨΗ ΦΑΞ**

#### Σημείωση

Η αρχικοποίηση του FAX απαιτείται για να χρησιμοποιήσετε το FAX για πρώτη φορά. Για λεπτομέρειες, ανατρέξτε στον *Advanced Guide*.

# **Στέλνοντας Φαξ**

# <span id="page-59-1"></span>**Βασικές διαδικασίες**

Αυτή η ενότητα περιγράφει τις βασικές διαδικασίες για να στείλετε φαξ. Για λεπτομέρειες σχετικά με των λειτουργίες σε βάθος, δείτε τη σελίδα κάτω από κάθε διαδικασία, όπως απαιτείται.

Εκτός από τις βασικές λειτουργίες αποστολής που περιγράφονται σε αυτή τη σελίδα, υπάρχουν διάφοροι χρήσιμοι τρόποι για να στείλετε ένα φαξ. Αυτές οι διαδικασίες περιγράφονται στις σελίδες που ακολουθούν.

P.69 "Άλλες [μεταδόσεις](#page-68-0)"

# *Advanced Guide*

## *1* **Τοποθετήστε το/τα πρωτότυπο/α.**

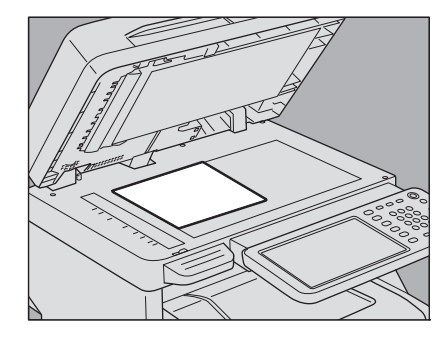

Ελέγξτε το αρχικό μέγεθος και την έκταση σάρωσης, κλπ.Τοποθετήστε το πρωτότυπο(α) στην επιφάνεια σάρωσης ή στο RADF (αυτόματος τροφοδότης αντιστροφής εγγράφων) προς τη σωστή κατεύθυνση. (Η παραπάνω εικόνα δείχνει το πρωτότυπο τοποθετημένο στην επιφάνεια σάρωσης.)

P.61 "Χειρισμός [πρωτοτύπου](#page-60-0)"

# *2* **Πατήστε το κουμπί [FAX] στον πίνακα ελέγχου.**

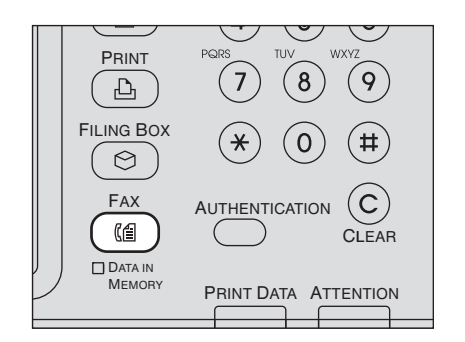

Η οθόνη φαξ εμφανίζεται. Αν αφήσετε την οθόνη χωρίς επιτήρηση για την ρυθμισμένη χρονική περίοδο (45 δευτερόλεπτα από προεπιλογή κατασκευαστή), η οθόνη επιστρέφει στην προεπιλεγμένη αυτόματα.

*3* **Πατήστε το πλήκτρο [ΕΠΙΛΟΓΗ (OPTION)] και καθορίστε τους όρους μετάδοσης.**

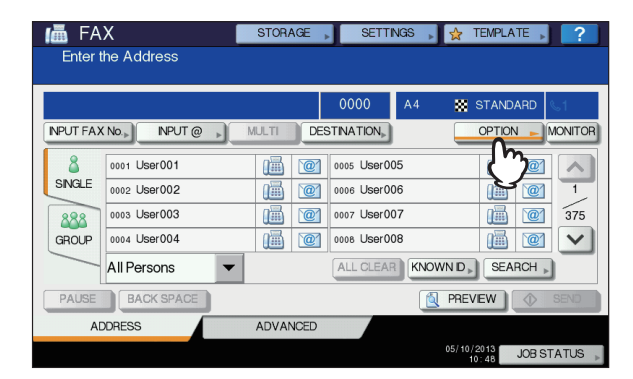

Η οθόνη ρύθμισης κατάστασης μετάδοσης εμφανίζεται. Ρυθμίστε τις συνθήκες μεταφοράς, όπως ανάλυση, λειτουργία πρωτοτύπου, την έκθεση και την λειτουργία μετάδοσης, όπως απαιτείται.

P.64 "Ρύθμιση των συνθηκών [μεταφοράς](#page-63-0)"

## *4* **Προσδιορίστε τον παραλήπτη.**

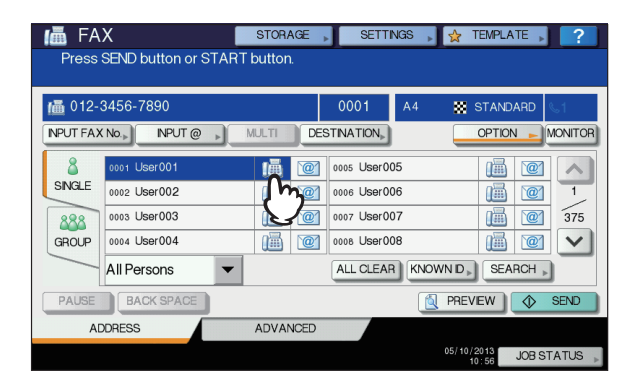

Για να προσδιορίσετε τον παραλήπτη, καλέστε τον αριθμό χρησιμοποιώντας τα αριθμητικά πλήκτρα του πίνακα ελέγχου ή χρησιμοποιήστε το βιβλίο διευθύνσεων. P.66 "[Προσδιορίστε](#page-65-0) τον παραλήπτη."

## *5* **Για να εμφανίσετε την οθόνη προεπισκόπησης, πατήστε το πλήκτρο [ΠΡΟΕΣΚΟΠ (PREVIEW)].**

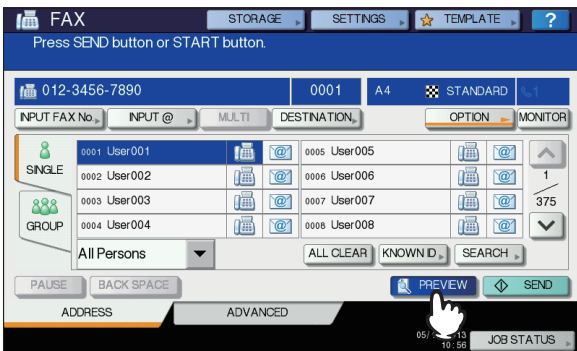

# *6* **Πατήστε [ΑΠΟΣΤΟΛ (SEND)].**

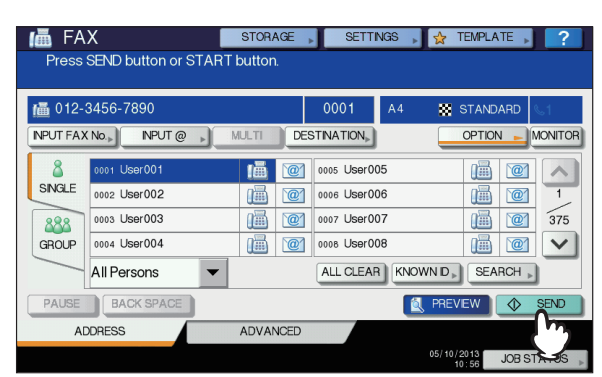

Το φαξ αποστέλλεται ή διατηρείται.

#### Παρατήρηση

- Εναλλακτικά, μπορείτε να πατήσετε το κουμπί [**START**] στον πίνακα ελέγχου.
- Στη λειτουργία μετάδοσης μνήμης, το πρωτότυπο σαρώνεται στη μνήμη. Μόλις έχει γίνει η σύνδεση, ο εξοπλισμός αυτός ξεκινά αυτόματα την αποστολή του σαρωμένου εγγράφου. Στην λειτουργία άμεσης μετάδοσης, ο αριθμός φαξ καλείται αμέσως, και το σαρωμένο έγγραφο θα σταλεί. (Συνθήκες μετάδοσης μπορούν να ρυθμιστούν στην οθόνη ρύθμισης κατάστασης μετάδοσης.)
- Εάν η μνήμη γεμίσει κατά τη διάρκεια της σάρωσης στην λειτουργία μετάδοσης της μνήμης, αυτό το πρωτότυπο δεν θα αποθηκευτεί στη μνήμη. Όταν συμβαίνει αυτό, μειώστε τον αριθμό των πρωτοτύπων που στέλνετε, ή δοκιμάσετε την αποστολή τους με την άμεση λειτουργία μετάδοσης.
- Μπορείτε να ελέγξετε την κατάσταση της τρέχουσας αποστολής. Μπορείτε επίσης να ακυρώσετε τη μετάδοση (διαγράφει την εργασία). P.73 "ΕΛΕΓΧΟΣ ΚΑΙ ΑΚΥΡΩΣΗ [ΕΠΙΚΟΙΝΩΝΙΩΝ](#page-72-0)"

#### **Λειτουργία επανάκλησης**

Στη λειτουργία μετάδοση από τη μνήμη, αν το φαξ δεν μπορούν να σταλεί, λόγω απασχολημένης γραμμής, ο αριθμός φαξ αυτόματα επανακαλείται για να στείλετε το φαξ. Από προεπιλογή, αυτός ο εξοπλισμός επανακαλεί 3 φορές με διαφορά 1-λεπτού.

## **Batch λειτουργία μετάδοσης**

Εάν υπάρχουν πολλαπλές εργασίες μετάδοσης στον ίδιο παραλήπτη στη μνήμη, μπορείτε να τις στείλετε ταυτόχρονα χρησιμοποιώντας αυτή τη λειτουργία, με αποτέλεσμα τη μείωση του κόστους επικοινωνίας. Ωστόσο, αν οι παραλήπτες τους είναι οι ίδιοι, αλλά οι συνθήκες μεταφοράς τους διαφέρουν ή αν οι χρήστες ή οι υπηρεσίες είναι διαφορετικές όταν αυτός ο εξοπλισμός διαχειρίζεται κάτω από το τμήμα διαχείρισης ή διαχείρισης των χρηστών, η λειτουργία αυτή δεν εφαρμόζεται σε αυτές τις δεσμευμένες εργασίες.

## **Στέλνοντας το επόμενο πρωτότυπο**

Εάν ένα πρωτότυπο έχει τοποθετηθεί στην επιφάνεια σάρωσης και έχει ολοκληρωθεί η σάρωσή του, η οθόνη επιβεβαίωσης για το επόμενο πρωτότυπο εμφανίζεται. Αν θέλετε να συνεχίσετε τη σάρωση του επόμενου πρωτότυπου, τοποθετήστε το στην επιφάνεια σάρωσης, και στη συνέχεια πατήστε το πλήκτρο [**START**] στον πίνακα ελέγχου. Όταν όλα τα πρωτότυπα έχουν σαρωθεί, πατήστε [**ΟΛΟΚΛΗΡΩΣΗ** (JOB FINISH)]. Εάν τοποθετήσετε ένα πρωτότυπο στο RADF (αυτόματος τροφοδότης αντιστροφής εγγράφων) και πατήστε το πλήκτρο [**ΣΥΝΕΧΕΙΑ** (CONTINUE)] κατά τη διάρκεια της σάρωσης, η οθόνη επιβεβαίωσης για το επόμενο πρωτότυπο μπορεί να εμφανιστεί μετά την ολοκλήρωση της σάρωσης.

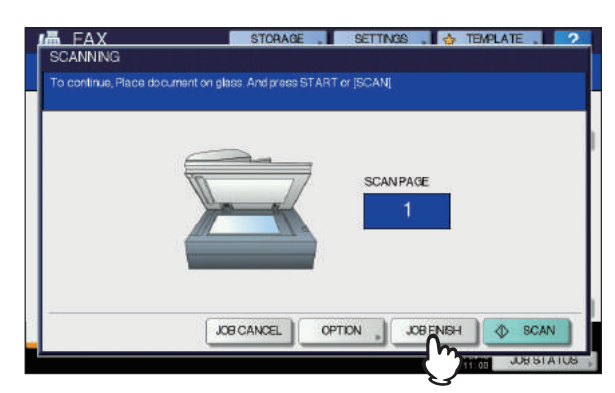

- Αν αφήσετε την οθόνη χωρίς επιτήρηση για την ρυθμισμένη χρονική περίοδο (45 δευτερόλεπτα από προεπιλογή κατασκευαστή), ένα αντίγραφο των σαρωμένων πρωτοτύπων αποστέλλεται.
- Για να ακυρώσετε τη μετάδοση στην λειτουργία μετάδοση από τη μνήμη, πατήστε το πλήκτρο [**ΑΚΥΡ ΕΡΓΑΣ** (JOB CANCEL)].

P.74 "Ακύρωση της [μετάδοσης](#page-73-0) της μνήμης"

• Για να αλλάξετε τις συνθήκες μετάδοσης για κάθε σελίδα, πατήστε το πλήκτρο [**ΕΠΙΛΟΓΗ** (OPTION)]. P.66 "Αλλαγή των [ρυθμίσεων](#page-65-1) για κάθε σελίδα"

# <span id="page-60-0"></span>**Χειρισμός πρωτοτύπου**

# **Τα πρωτότυπα που μπορούν να σταλούν**

Ο εξοπλισμός αυτός μπορεί να στείλει ένα φαξ από τα παρακάτω πρωτότυπα.

Μπορείτε να τοποθετήσετε 1-πλευράς ή 2-πλευρών πρωτότυπα από τα είδη μέσων, όπως το κανονικό χαρτί, ανακυκλωμένο χαρτί και το χαρτί με τις οπές (2, 3 ή 4 τρύπες) για αρχειοθέτηση, στο RADF (Αυτόματος Τροφοδότης Αντιστροφής Εγγράφων). Στην επιφάνεια σάρωσης μπορείτε να τοποθετήσετε πρωτότυπα 1-όψης των παραπάνω ειδών μέσων, καθώς και φιλμ OHP, χαρτί αντιγραφής, φυλλάδια και τρισδιάστατα αντικείμενα.

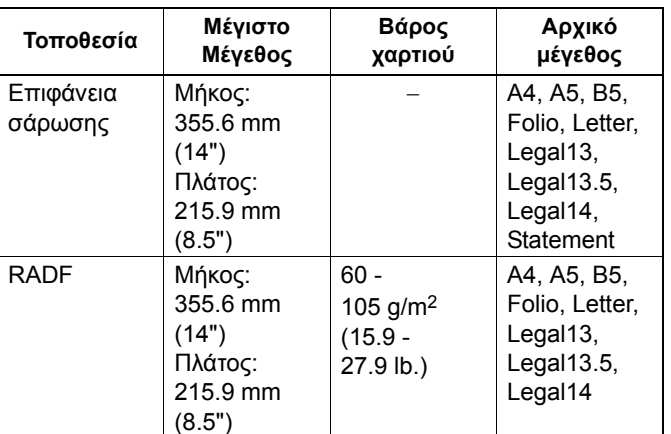

### Σημείωση

• Μην τοποθετείτε βαριά αντικείμενα (8 κιλών και άνω) στην επιφάνεια σάρωσης και μην πατάτε πάνω της με δύναμη.

# **Σειρά σάρωσης πρωτοτύπων**

Οι παρακάτω εικόνες δείχνουν την αρχική περιοχή σάρωσης. Οποιαδήποτε πληροφορία στη σκιασμένη περιοχή δεν είναι τυπωμένη στο χαρτί.

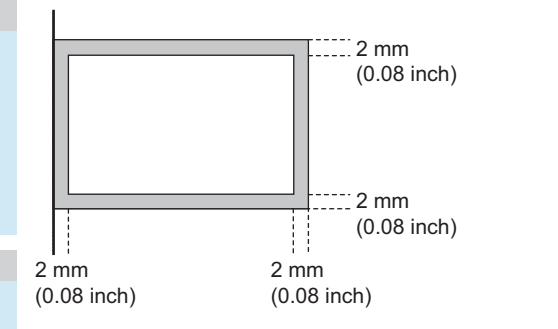

# **Τοποθετήστε το πρωτότυπο(α) στην επιφάνεια σάρωσης**

Αυτή η ενότητα περιγράφει πώς να ρυθμίσετε ένα πρωτότυπο στην επιφάνεια σάρωσης. Τα πρωτότυπα αποστέλλονται με τη σειρά που τοποθετούνται στην επιφάνεια σάρωσης.

#### **ΠΡΟΣΟΧΗ**

**Μην τοποθετείτε βαριά αντικείμενα (8 κιλών και άνω) στην επιφάνεια σάρωσης και μην πατάτε πάνω της με δύναμη.** Σπάζοντας το γυαλί μπορεί να τραυματιστείτε.

*1* **Σηκώστε το Γνήσια Πρόσοψη <sup>ή</sup> RADF (Αυτόματος Τροφοδότης Αντιστροφής Εγγράφων), και τοποθετήστε το πρωτότυπο με την πρόσοψή του προς τα κάτω στη γυάλινη επιφάνεια.**

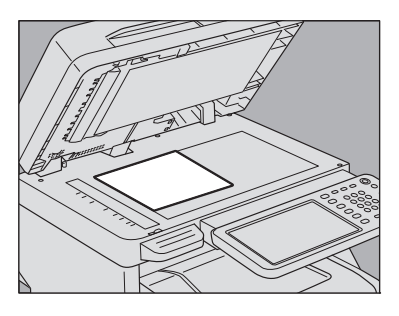

*2* **Ευθυγραμμίστε το πρωτότυπο ενάντια στην αριστερή εσωτερική γωνία της γυάλινης επιφάνειας.**

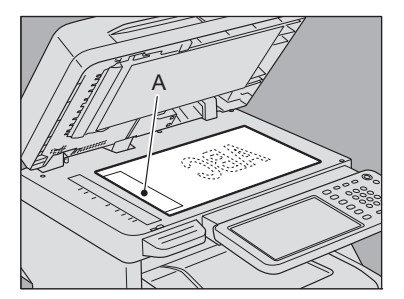

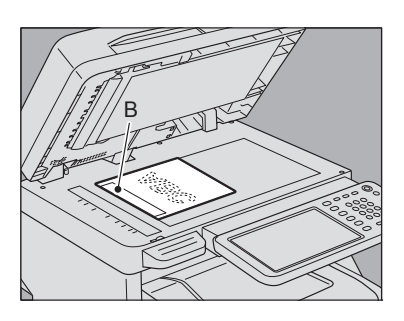

- Διαφορετικού μεγέθους πρωτότυπα μπορούν επίσης να αποσταλούν σε μία μετάδοση.
- Όταν ένα πρωτότυπο μεγέθους τοποθετείται στην κατεύθυνση που φαίνεται στο πάνω σχήμα, η μετάδοση σε έναν παραλήπτη διεξάγεται έτσι ώστε οι προεπιλεγμένες πληροφορίες αποστολέα να είναι τυπωμένες στη θέση A στο σχήμα.

- Όταν ένα πρωτότυπο μεγέθους τοποθετείται στην κατεύθυνση που φαίνεται στο κάτω σχήμα, η μετάδοση σε έναν παραλήπτη διεξάγεται έτσι ώστε οι προεπιλεγμένες πληροφορίες αποστολέα να είναι τυπωμένες στη θέση Β στο σχήμα.
- Οι προεπιλεγμένες πληροφορίες αποστολέα που έχουν καταχωρηθεί δείχνουν τι είναι καταχωρημένο στο ID Τερματικού. *Advanced Guide*
- *3* **Χαμηλώστε τη Γνήσια Πρόσοψη <sup>ή</sup> την RADF αργά.**

# **Τοποθετήστε το πρωτότυπο(α) στο RADF**

Αυτή η ενότητα περιγράφει πώς να ρυθμίσετε το πρωτότυπο( α) για το RADF (Αυτόματος Τροφοδότης Αντιστροφής Εγγράφων). Όταν τα πρωτότυπα τοποθετούνται στο RADF, η πάνω σελίδα είναι η πρώτη που θα σαρωθεί και θα αποσταλεί.

## **ΠΡΟΣΟΧΗ**

- **• Όταν σαρώνετε το πρωτότυπο διπλής όψης με το RADF, μην βάλετε το χέρι σας στο RADF. Το χαρτί μπορεί να τραυματίσει το χέρι.**
- **• Όταν σαρώνετε το πρωτότυπο διπλής όψης με το RADF, μην βάζετε κανένα αντικείμενο στο RADF. Μπορεί να προκληθεί εμπλοκή του χαρτιού.**
- *1* **Μετά την ευθυγράμμιση των πρωτοτύπων, τοποθετήστε τα με την πρόσοψή τους πάνω και σπρώξτε τους οδηγούς ώστε να εφάπτονται στις άκρες των πρωτοτύπων.**

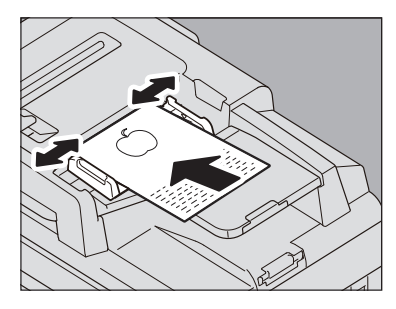

- Ανεξαρτήτως μεγέθους, τα έγγραφα μπορούν να οριστούν το πολύ μέχρι 100 φύλλα (80g/m2 (20 lb.)) ή μεγέθους 10mm (0.39 ίντσα).
- Πρωτότυπα διπλής όψης μπορούν να ρυθμιστούν και να αποσταλούν.
	- *Advanced Guide*

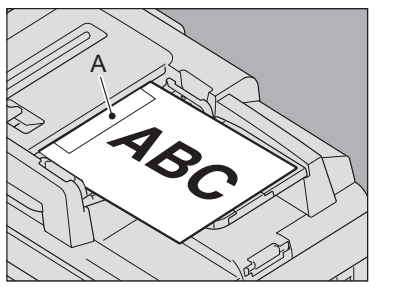

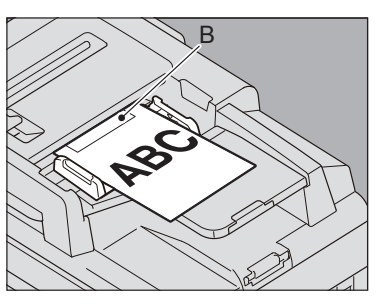

- Όταν ένα πρωτότυπο μεγέθους τοποθετείται στην κατεύθυνση που φαίνεται στο πάνω σχήμα, η μετάδοση σε έναν παραλήπτη διεξάγεται έτσι ώστε οι προεπιλεγμένες πληροφορίες αποστολέα να είναι τυπωμένες στη θέση A στο σχήμα.
- Όταν ένα πρωτότυπο μεγέθους τοποθετείται στην κατεύθυνση που φαίνεται στο κάτω σχήμα, η μετάδοση σε έναν παραλήπτη διεξάγεται έτσι ώστε οι προεπιλεγμένες πληροφορίες αποστολέα να είναι τυπωμένες στη θέση Β στο σχήμα.
- Οι προεπιλεγμένες πληροφορίες αποστολέα που έχουν καταχωρηθεί δείχνουν τι είναι καταχωρημένο στο ID Τερματικού. *Advanced Guide*

## **Αποστολή εγγράφων διαφορετικών μεγεθών**

Ο αυτόματος τροφοδότης εγγράφων 2-όψεων μπορεί να χρησιμοποιηθεί για να φορτώσει μαζί έγγραφα διαφορετικών μεγεθών. Οι ακόλουθοι συνδυασμοί μεγεθών εγγράφων είναι εφικτοί.

- Εκτός της Βόρειας Αμερικής: A4, Folio
- Βόρεια Αμερική: Letter, Legal, Legal 13

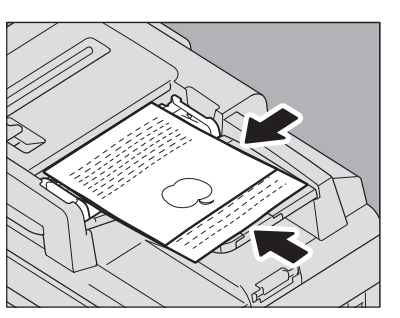

#### Παρατήρηση

• Για να στείλετε διαφορετικού πλάτους πρωτότυπα, πρέπει να ενεργοποιήσετε το "**ΠΡΩΤΟΤΥΠΑ ΜΕΙΚΤΩΝ ΜΕΓΕΘΩΝ**" ως προϋπόθεση για τη μετάδοση. P.64 "Ρύθμιση των συνθηκών [μεταφοράς](#page-63-0)"

# **Προφυλάξεις για τη χρήση του RADF**

Μην χρησιμοποιείτε τα παρακάτω πρωτότυπα καθώς μπορεί να γίνει εμπλοκή ή να καταστραφούν:

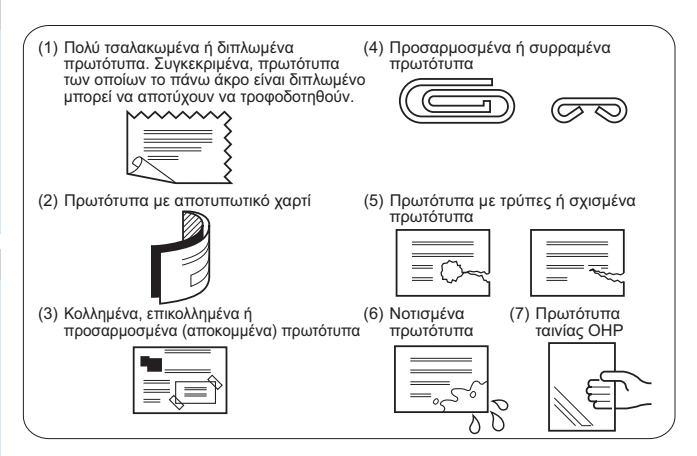

Τα παρακάτω πρωτότυπα θα πρέπει να αντιμετωπίζονται με προσοχή:

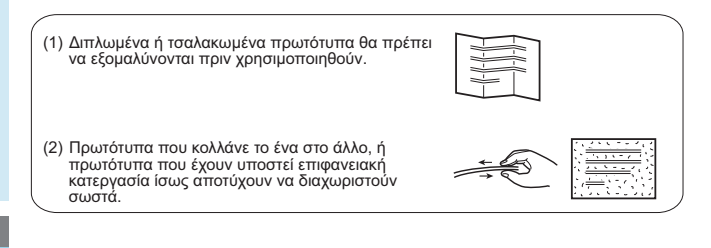

# <span id="page-63-0"></span>**Ρύθμιση των συνθηκών μεταφοράς**

Μπορείτε να ορίσετε τις συνθήκες μετάδοσης φαξ.

## Παρατήρηση

**3**

- Οι συνθήκες μεταφοράς εφαρμόζονται μόνο στην τρέχουσα μετάδοση. Θα επιστρέψουν στις προεπιλεγμένες ρυθμίσεις μετά από τη μετάδοση.
- Κάθε προεπιλεγμένη ρύθμιση της ανάλυσης, λειτουργία πρωτοτύπου, έκθεση, λειτουργία μετάδοση και ECM είναι ρυθμιζόμενη. *Advanced Guide*

# <span id="page-63-1"></span>**Κάνοντας ρυθμίσεις**

Πατώντας [**ΕΠΙΛΟΓΗ** (OPTION)] στην οθόνη φαξ θα εμφανίσει την οθόνη ρύθμισης κατάστασης μετάδοσης, όπως φαίνεται παρακάτω. Ρυθμίστε κάθε στοιχείο ρύθμισης, και στη συνέχεια πατήστε το πλήκτρο [**OK** (OK)].

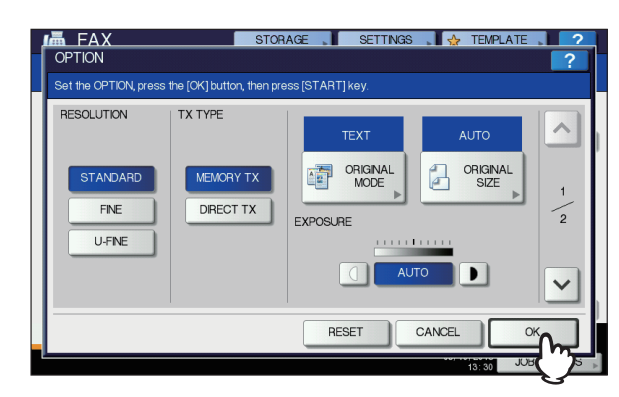

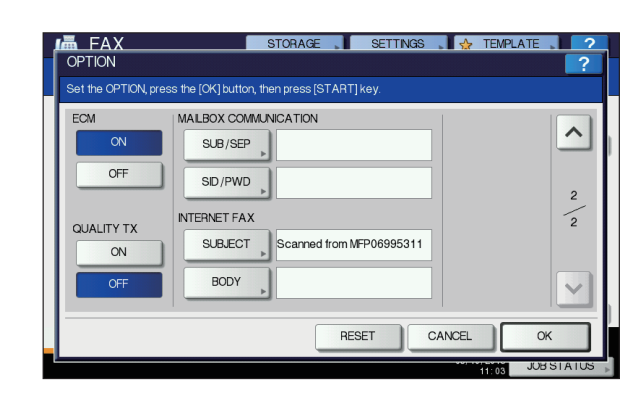

- Πατήστε ή για να αλλάξετε τις σελίδες.
- Για να ακυρώσετε τη λειτουργία και να επιστρέψετε στην προηγούμενη οθόνη, πατήστε το πλήκτρο [**ΕΠΑΝΑΦΟ** (RESET)].

## **ΑΝΑΛΥΣΗ**

Ρυθμίστε την ανάλυση με βάση την ποιότητα του πρωτοτύπου.

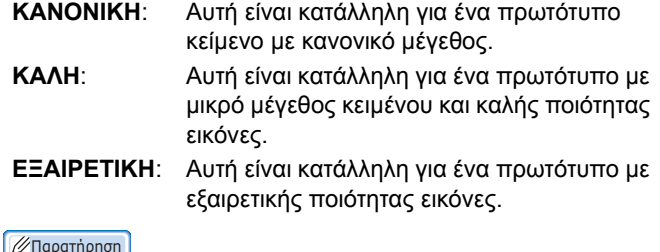

• Εάν η συσκευή φαξ του παραλήπτη δεν είναι σε θέση να λαμβάνει τα πρωτότυπα με την ίδια ανάλυση, η ανάλυση μετατρέπεται αυτόματα πριν σταλεί στον παραλήπτη. Όσο υψηλότερη είναι η ανάλυση, τόσο περισσότερος χρόνος χρειάζεται για να στείλετε ένα πρωτότυπο.

## **ΤΥΠΟΣ ΕΞΕΡ**

Ρυθμίστε τη λειτουργία μετάδοσης φαξ.

**ΑΠΟΣΤ ΜΝΗΜΗΣ**: Στείλτε το πρωτότυπο αφού τα σαρωμένα δεδομένα έχουν αποθηκευτεί στη μνήμη. Έως 100 μεταδόσεις έως 1000 σελίδες ανά 1 μετάδοση μπορούν να διατηρούνται. **ΑΠΕΥΘ ΑΠΣΤ**: Στείλτε το πρωτότυπο άμεσα, καθώς σαρώνεται. Μόλις η σελίδα έχει σαρωθεί και αποσταλεί, η επόμενη σελίδα σαρώνεται και αποστέλλεται. Ως εκ τούτου, χρειάζεται περισσότερος χρόνος για να σαρώσετε και να στείλετε όλες τις σελίδες. Ωστόσο, μπορείτε να επιβεβαιώσετε επιτόπου ότι κάθε σελίδα έχει σταλεί στον παραλήπτη.

## **ΛΕΙΤΟΥΡΓΙΑ ΠΡΩΤΟΤΥΠΟΥ**

Ρυθμίστε τη λειτουργία σάρωσης με βάση το είδος του πρωτοτύπου.

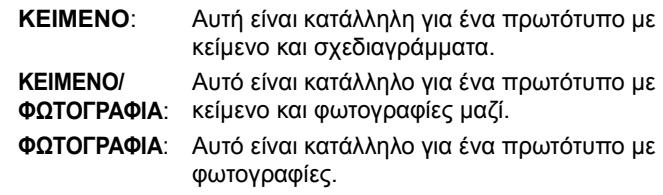

#### Παρατήρηση

• Στη λειτουργία **ΚΕΙΜΕΝΟ/ΦΩΤΟΓΡΑΦΙΑ** ή λειτουργία **ΦΩΤΟΓΡΑΦΙΑ**, ο χρόνος μετάδοσης μπορεί να είναι μεγαλύτερος από εκείνον σε λειτουργία κειμένου.

#### **ΑΡΧΙΚΟ ΜΕΓΕΘΟΣ**

Ρυθμίστε το μέγεθος σάρωσης του πρωτοτύπου.

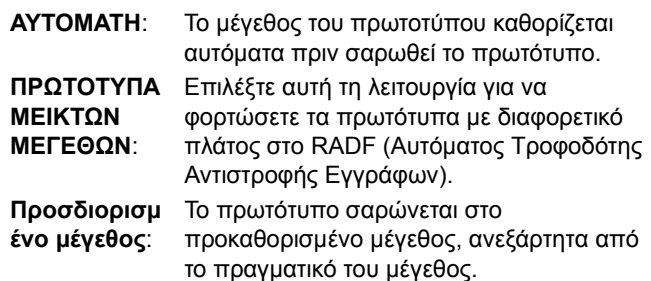

#### Παρατήρηση

• Εάν η συσκευή φαξ του παραλήπτη δεν είναι σε θέση να λαμβάνει τα πρωτότυπα μεγέθους Β5, ο εξοπλισμός αυτός μπορεί να μειώσει το μέγεθος πριν από την αποστολή. Για να αποφευχθεί αυτό, όταν το πρωτότυπο είναι σε μέγεθος Β5, καθορίστε το σε μέγεθος Α4 αντίστοιχα.

#### **ΕΚΘΕΣΗ**

Ρυθμίστε την πυκνότητα με την οποία το πρωτότυπο πρόκειται να σαρωθεί.

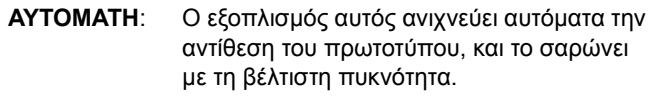

Μη **αυτόματη**: Πατήστε **(1) ή της για να ρυθμίσετε την** επιθυμητή αντίθεση.

### **ECM**

Ορίστε την ECM (Λειτουργία Διόρθωσης Σφαλμάτων) επικοινωνία σε ON ή OFF. Η ECM είναι μία διεθνής τυποποιημένη λειτουργία επικοινωνίας που διορθώνει αυτόματα τα λάθη που συμβαίνουν κατά τη διάρκεια της μετάδοσης φαξ. Ρυθμίζοντας αυτή την επιλογή στο ΟN, ακόμη και όταν τα μεταδιδόμενα δεδομένα έχουν επηρεαστεί από τον θόρυβο κατά τη διάρκεια της επικοινωνίας, αυτή η λειτουργία επιτρέπει την καλή επικοινωνία, χωρίς παραμόρφωση της εικόνας ξαναστέλνοντας αυτόματα τα μέρη που έχουν πληγεί.

#### Σημείωση

- Τόσο ο αποστολέας όσο και ο παραλήπτης πρέπει να έχουν τη λειτουργία ECM για να είναι η επικοινωνία ECM διαθέσιμη.
- Όταν επηρεάζονται από το θόρυβο κατά τη διάρκεια της επικοινωνίας, ο χρόνος επικοινωνίας είναι λίγο περισσότερος από το συνηθισμένο. Ακόμα και όταν η επικοινωνία ECM χρησιμοποιείται, ένα σφάλμα μπορεί να προκύψει ανάλογα με την κατάσταση της γραμμής.
- Η επικοινωνία ECM δεν είναι διαθέσιμη για φωνητική επικοινωνία.

## **ΕΞΕΡΑΙΤΙΚΗ ΠΟΙΟΤΗΤΑ**

Αλλαγή Ποιότητας TX ON ή OFF. Όταν αυτή η λειτουργία έχει ρυθμιστεί σε ON, τα πρωτότυπα αποστέλλονται με μικρότερη ταχύτητα από ό,τι συνήθως και οι πιθανότητες λαθών που μειώνονται.

## **ΕΠΙΚΟΙΝΩΝΙΑ ΘΥΡΙΔΑΣ ΤΑΧΥΔΡΟΜΕΙΟΥ**

Για τα πρότυπα επικοινωνίας συμβατά με ITU-T (Διεθνής Ένωση Τηλεπικοινωνιών-Τηλεπικοινωνίες), καθορίστε μια υποδιεύθυνση ή κωδικό για να αποσταλούν στην συσκευή φαξ του παραλήπτη. (Μπορούν να εισαχθούν έως 20 χαρακτήρες)

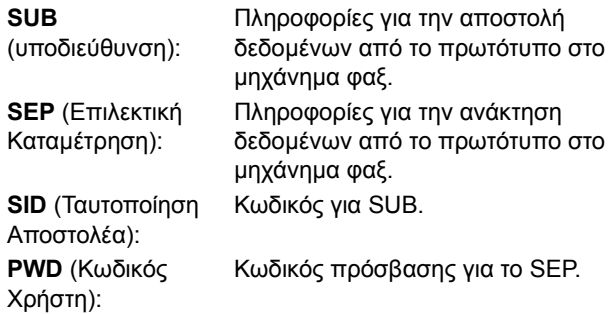

#### Παρατήρηση

• Για να χρησιμοποιήσετε αυτή τη λειτουργία, η συσκευή φαξ του παραλήπτη πρέπει να είναι σε θέση να καθορίσει μία ITU-T συμβατή υποδιεύθυνση ή κωδικό πρόσβασης.

### **ΦΑΞ INTERNET**

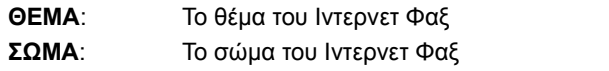

Αυτό δεν χρησιμοποιείται για την αποστολή ενός προτύπου φαξ.

# <span id="page-65-1"></span> **Αλλαγή των ρυθμίσεων για κάθε σελίδα**

Μπορείτε να αλλάξετε τις συνθήκες σάρωσης (ΑΝΑΛΥΣΗ, ΛΕΙΤΟΥΡΓΙΑ, ΕΚΘΕΣΗ και ORIGINAL) για κάθε σελίδα.

*1* **Καθορίστε τους παραλήπτες και πατήστε το πλήκτρο [ΑΠΟΣΤΟΛ] για να ξεκινήσετε τη σάρωση ενός εγγράφου. Όταν η σάρωση του πρωτοτύπου έχει ολοκληρωθεί, η οθόνη επιβεβαίωσης για το επόμενο πρωτότυπο εμφανίζεται. Πατήστε [ΕΠΙΛΟΓΗ (OPTION)].**

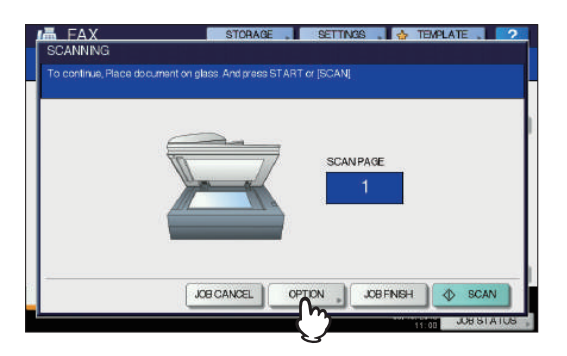

Η παραπάνω εικόνα δείχνει το πρωτότυπο τοποθετημένο στην επιφάνεια σάρωσης. Εάν τοποθετήσετε ένα πρωτότυπο στο RADF (Αυτόματος Τροφοδότης Αντιστροφής Εγγράφων) και πατήστε το πλήκτρο [**ΣΥΝΕΧΕΙΑ**] κατά τη διάρκεια της σάρωσης, η οθόνη επιβεβαίωσης για το επόμενο πρωτότυπο μπορεί να εμφανιστεί μετά την ολοκλήρωση της σάρωσης. Εάν πατήσετε το πλήκτρο [**STOP**] κατά τη διάρκεια της σάρωσης, η σάρωση σταματά και η οθόνη επιβεβαίωσης για το επόμενο πρωτότυπο μπορεί να εμφανιστεί.

# *2* **<sup>Η</sup> οθόνη ρυθμίσεων για τις συνθήκες σάρωσης εμφανίζεται. Αλλάξτε τη ρύθμιση, και έπειτα πατήστε το [ΟΚ (ΟΚ)].**

P.64 "Κάνοντας [ρυθμίσεις](#page-63-1)"

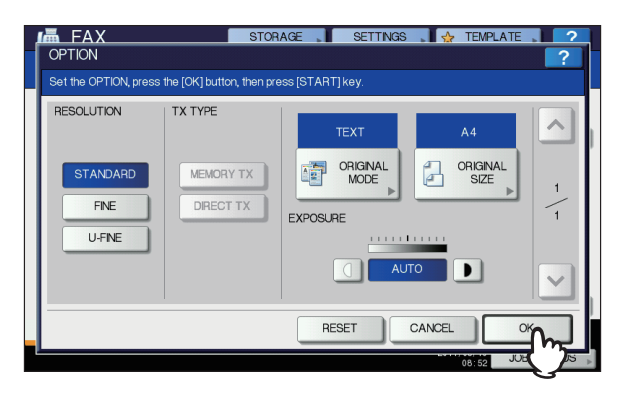

**3**

# <span id="page-65-0"></span>**Προσδιορίστε τον παραλήπτη.**

Υπάρχουν διάφοροι τρόποι για να καθορίσετε τον παραλήπτη, όπως Απευθείας εισαγωγή με τον πίνακα ελέγχου και εισαγωγή από το βιβλίο Διευθύνσεων.

#### Παρατήρηση

• Για να χρησιμοποιήσετε το βιβλίο διευθύνσεων, θα πρέπει να καταχωρήσετε τους αριθμούς φαξ παραληπτών στο βιβλίο εκ των προτέρων. Για λεπτομέρειες σχετικά με τη λειτουργία, ανατρέξτε στον *Advanced Guide* ή στον *TopAccess Guide*.

# **Άμεση εισαγωγή με ψηφιακά πλήκτρα**

Μπορείτε να καθορίσετε τον παραλήπτη πληκτρολογώντας τον αριθμό φαξ του στον πίνακα ελέγχου.

# *1* **Πατήστε [ΔΩΣΤΕ Αρ. ΦΑΞ (INPUT FAX No)].**

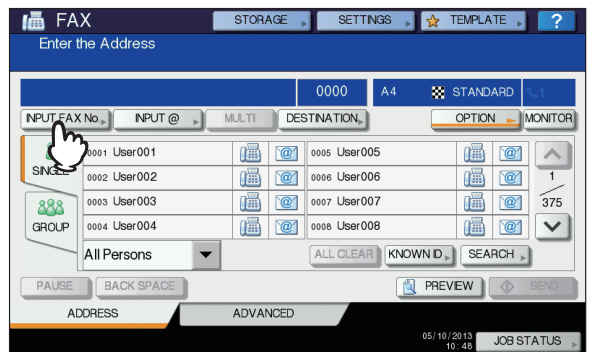

*2* **Πληκτρολογήστε τον αριθμό φαξ του παραλήπτη και πατήστε το πλήκτρο [OK (OK)].**

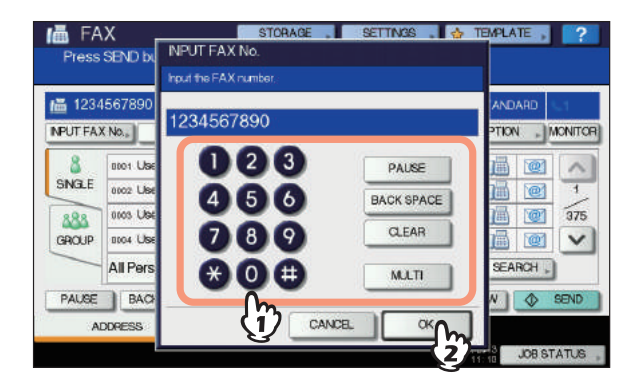

- Μπορείτε επίσης να εισάγετε τη διεύθυνση του παραλήπτη με το ψηφιακό πλήκτρο στον πίνακα ελέγχου.
- Για να διαγράψετε τον αριθμό φαξ που είχε εισαγάγει έναν αριθμό κάθε φορά, πιέστε [**ΠΙΣΩ ΔΙΑΣΤ** (BACK SPACE)].
- Για να διαγράψετε ολόκληρο τον αριθμό φαξ που έχετε εισαγάγει σε μία κίνηση, πατήστε το πλήκτρο [**ΑΠΑΛΟΙΦΗ** (CLEAR)].

## *3* **Επιβεβαιώστε τον αριθμό φαξ που εμφανίζονται στην οθόνη φαξ.**

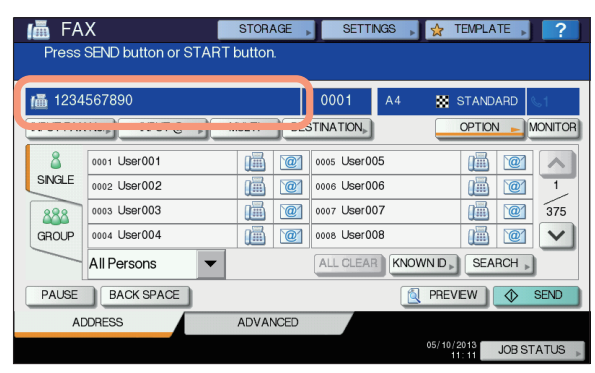

- Για να διαγράψετε κάθε τιμή που έχετε εισάγει, πιέστε [**ΠΙΣΩ ΔΙΑΣΤ** (BACK SPACE)].
- Για να διαγράψετε όλες τις καταχωρημένες τιμές ταυτόχρονα, πατήστε το πλήκτρο [**ΑΠΑΛΟΙΦΗ** (CLEAR)] στον πίνακα ελέγχου.
- Στη λειτουργία μετάδοσης από τη μνήμη, μπορείτε να καθορίσετε πολλαπλούς παραλήπτες για να στείλετε το ίδιο έγγραφο ταυτόχρονα. Πατήστε [**MULT** (MULTI)], και εισάγετε τον αριθμό φαξ του παραλήπτη. Επαναλάβετε αυτή τη διαδικασία μέχρι να προσδιορίζονται όλοι οι παραλήπτες. Μπορείτε επίσης να καθορίσετε τους αριθμούς φαξ των παραληπτών συνδιάζοντας με άλλες μεθόδους εισαγωγής. Ο αριθμός των παραληπτών που μπορείτε να καθορίσετε ταυτόχρονα περιορίζεται σε 400.
- Για να επιβεβαιώσετε όλους τους επιλεγμένους παραλήπτες ή να διαγράψετε περιττούς παραλήπτες, πατήστε [**ΠΡΟΟΡΙΣΜΟΣ** (DESTINATION)]. P.69 "[Επιβεβαιώνοντας](#page-68-1) τους παραλήπτες"

# **Καθορισμός του παραλήπτη στο βιβλίο διευθύνσεων**

Στο βιβλίο διευθύνσεων, μπορείτε να καθορίσετε τον παραλήπτη.

*1* **Πατήστε την καρτέλα [ΑΠΛΗ(SINGLE)] για να εμφανίσετε τη λίστα των διευθύνσεων, και στη συνέχεια πατήστε το εικονίδιο FAX του παραλήπτη ( ).**

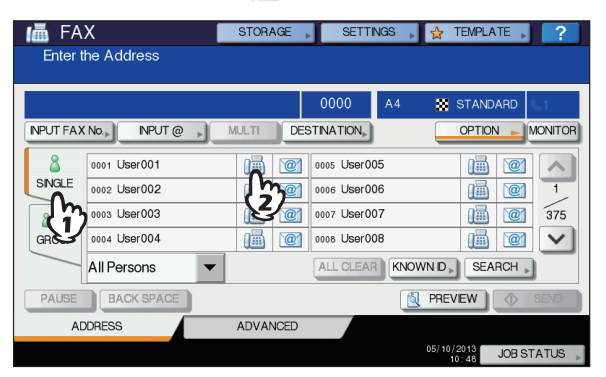

- Πατήστε  $\boxed{\sim}$  ή  $\boxed{\vee}$  για να αλλάξετε τις σελίδες.
- Εναλλακτικά, μπορείτε να επιλέξετε τον παραλήπτη πατώντας το πλαίσιο όνομα διεύθυνσης. Σε μια τέτοια περίπτωση, εάν ο αριθμός φαξ και e-mail έχουν καταχωρηθεί στη διεύθυνση του παραλήπτη, και τα δύο έχουν επιλεγεί.
- Για να ακυρώσετε τον επιλεγμένο παραλήπτη, πατήστε το ξανά.
- Στη λειτουργία μετάδοσης από τη μνήμη, μπορείτε να καθορίσετε πολλαπλούς παραλήπτες για να στείλετε το ίδιο έγγραφο ταυτόχρονα. Επαναλάβετε τη διαδικασία επιλογής παραλήπτη έως ότου επιλεγούν όλοι οι παραλήπτες. Για την μετάδοση πολλαπλών διευθύνσεων, μπορείτε επίσης να καθορίσετε παραλήπτες συνδιάζοντας με άλλες μεθόδους εισαγωγής. Ο αριθμός των παραληπτών που μπορείτε να καθορίσετε ταυτόχρονα περιορίζεται σε 400.
- Για να επιβεβαιώσετε όλους τους επιλεγμένους παραλήπτες ή να διαγράψετε περιττούς παραλήπτες, πατήστε [**ΠΡΟΟΡΙΣΜΟΣ** (DESTINATION)]. P.69 "[Επιβεβαιώνοντας](#page-68-1) τους παραλήπτες"
- Για να βελτιώσετε την αναζήτησή σας μόνο για αντικείμενα, συμπεριλαμβανομένων συγκεκριμένων χαρακτήρων, πατήστε το pull-up μενού.
- Μια λίστα των παραληπτών μπορεί να εμφανιστεί χρησιμοποιώντας 11 με 15 χαρακτήρες ανά όνομα.

# **Ομαδική εισαγωγή**

Στο βιβλίο διευθύνσεων, μπορείτε να καθορίσετε την ομάδα στην οποία θέλετε να στείλετε ένα φαξ.

*1* **Πατήστε την καρτέλα [ΟΜΑΔΑ (GROUP)] για να εμφανίσετε τη λίστα των ομάδων, και στη συνέχεια πατήστε το όνομα της ομάδας.**

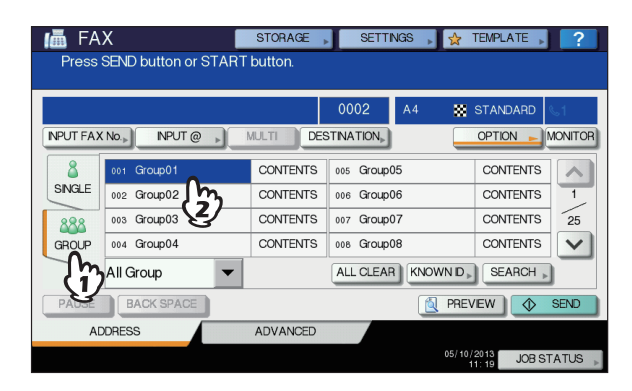

- Πατήστε ή για να αλλάξετε τις σελίδες.
- Για να ακυρώσετε την επιλεγμένη ομάδα, πατήστε το ξανά.
- Για να επιβεβαιώσετε τις διευθύνσεις που έχουν καταχωρηθεί σε αυτήν την ομάδα, πατήστε το πλήκτρο [**ΠΕΡΙΕΧΟΜ** (CONTENTS)].
- Στη λειτουργία μετάδοσης από τη μνήμη, μπορείτε να καθορίσετε πολλαπλές ομάδες για να στείλετε το ίδιο έγγραφο ταυτόχρονα. Επαναλάβετε τη διαδικασία επιλογής παραλήπτη έως ότου επιλεγούν όλοι οι παραλήπτες. Για την μετάδοση πολλαπλών διευθύνσεων, μπορείτε επίσης να καθορίσετε παραλήπτες συνδιάζοντας με άλλες μεθόδους εισαγωγής. Ο αριθμός των ομάδων που μπορείτε να καθορίσετε ταυτόχρονα περιορίζεται σε 200 ομάδες έως και 400 παραλήπτες ανά 1 ομάδα.
- Για να επιβεβαιώσετε όλους τους επιλεγμένους παραλήπτες ή να διαγράψετε περιττούς παραλήπτες, πατήστε [**ΠΡΟΟΡΙΣΜΟΣ** (DESTINATION)]. P.69 "[Επιβεβαιώνοντας](#page-68-1) τους παραλήπτες"
- Για να βελτιώσετε την αναζήτησή σας μόνο για αντικείμενα, συμπεριλαμβανομένων συγκεκριμένων χαρακτήρων, πατήστε το pull-up μενού.

**3**

# **Αναζήτηση με αριθμό ταυτότητας**

Μπορείτε να αναζητήσετε ένα συγκεκριμένο παραλήπτη από το βιβλίο διευθύνσεων χρησιμοποιώντας τον αριθμό ταυτότητας.

# *1* **Πατήστε [ΓΝΩΣΤΟ ID (KNOWN ID)].**

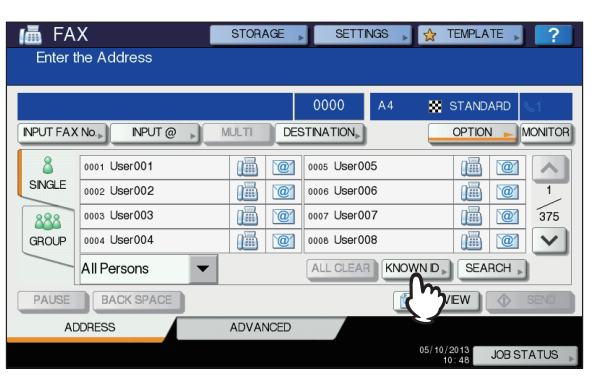

*2* **Πληκτρολογήστε τον επιθυμητό αριθμό ταυτότητας (1 έως 3000) χρησιμοποιώντας τα ψηφιακά πλήκτρα του πίνακα ελέγχου, και στη συνέχεια πατήστε [OK (OK)].**

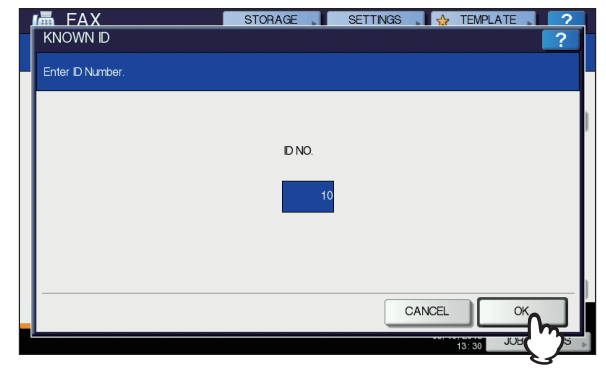

Ο αριθμός ταυτότητας είναι αυτός που φαίνεται στο πλαίσιο ονόματος του προορισμού. Ο αριθμός κυμαίνεται 001 έως 3000.

## *3* **<sup>Η</sup> σελίδα που περιλαμβάνει τον εισαγόμενο αριθμό ταυτότητας εμφανίζεται. Πατήστε το εικονίδιο FAX (** $\frac{m}{n+1}$ **).**

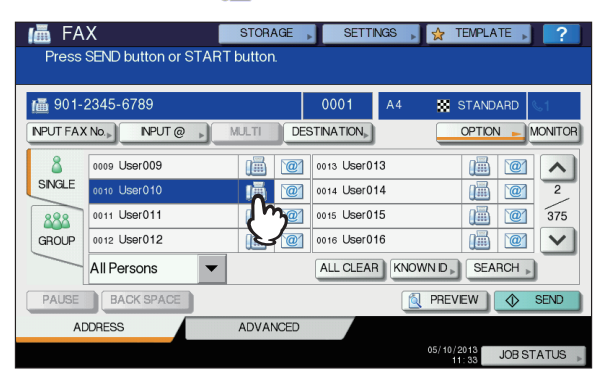

- Πατήστε  $\lceil \wedge \rceil$  ή  $\lceil \vee \rceil$  για να αλλάξετε τις σελίδες.
- Εναλλακτικά, μπορείτε να επιλέξετε τον παραλήπτη πατώντας το πλαίσιο όνομα διεύθυνσης. Σε μια τέτοια περίπτωση, εάν ο αριθμός φαξ και e-mail έχουν καταχωρηθεί στη διεύθυνση του παραλήπτη, και τα δύο έχουν επιλεγεί.
- Για να ακυρώσετε τον επιλεγμένο παραλήπτη, πατήστε το ξανά.
- Στη λειτουργία μετάδοσης από τη μνήμη, μπορείτε να καθορίσετε πολλαπλούς παραλήπτες για να στείλετε το ίδιο έγγραφο ταυτόχρονα. Επαναλάβετε τη διαδικασία επιλογής παραλήπτη έως ότου επιλεγούν όλοι οι παραλήπτες. Για την μετάδοση πολλαπλών διευθύνσεων, μπορείτε επίσης να καθορίσετε παραλήπτες συνδιάζοντας με άλλες μεθόδους εισαγωγής. Ο αριθμός των παραληπτών που μπορείτε να καθορίσετε ταυτόχρονα περιορίζεται σε 400.
- Για να επιβεβαιώσετε όλους τους επιλεγμένους παραλήπτες ή να διαγράψετε περιττούς παραλήπτες, πατήστε [**ΠΡΟΟΡΙΣΜΟΣ** (DESTINATION)]. P.69 "[Επιβεβαιώνοντας](#page-68-1) τους παραλήπτες"

# **Ψάχνοντας για τον αριθμό φαξ του παραλήπτη**

Μπορείτε να κάνετε αναζήτηση για τον αριθμό φαξ του παραλήπτη από το βιβλίο διευθύνσεων και διακομιστή LDAP.

#### Παρατήρηση

• Για να αναζητήσετε τον αριθμό φαξ του παραλήπτη από τον διακομιστή LDAP (Lightweight Directory Access Protocol), απαιτείται το όνομα του διακομιστή LDAP για να συνδεθεί ώστε να εγγραφεί σε αυτόν τον εξοπλισμό εκ των προτέρων. Για λεπτομέρειες σχετικά με το διακομιστή LDAP, απευθυνθείτε στο διαχειριστή του δικτύου σας.

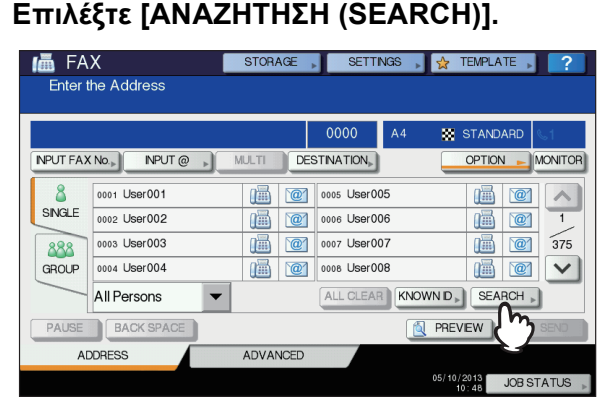

- Για να εμφανίσετε το μενού αναζήτησης παραλήπτη, πατήστε το πλήκτρο [**ΑΝΑΖΗΤΗΣΗ** (SEARCH)], ενώ η λίστα διευθύνσεων εμφανίζεται. Εκτελέστε αυτή τη λειτουργία όταν θέλετε να κάνετε αναζήτηση στο διακομιστή LDAP.
- Για να εμφανίσετε το μενού αναζήτησης ομάδας, πατήστε το πλήκτρο [**ΑΝΑΖΗΤΗΣΗ** (SEARCH)], ενώ ο κατάλογος της ομάδας εμφανίζεται.
- *2* **Πατήστε το κουμπί της κατηγορίας λέξης-κλειδί που θέλετε να αναζητήσετε. Εισάγετε τη λέξη κλειδί. Επιλέξτε [ΑΝΑΖΗΤΗΣΗ (SEARCH)].**

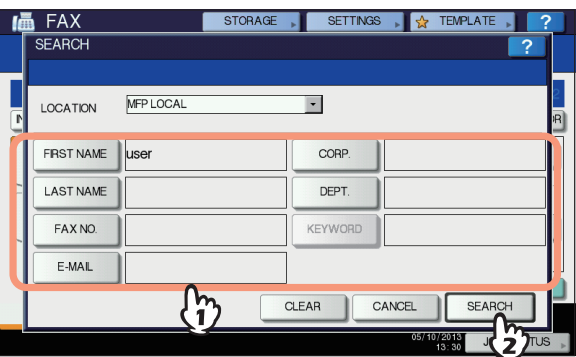

• Για λεπτομέρειες σχετικά με τη λειτουργία για την εισαγωγή χαρακτήρων, ανατρέξτε στον *Οδηγό εγκατάστασης.*

- Για να ακυρώσετε τη λέξη-κλειδί που εισαγάγατε, πατήστε το πλήκτρο [**ΑΠΑΛΟΙΦΗ** (CLEAR)].
- Μπορείτε να κάνετε αναζήτηση για τον αριθμό φαξ του επιθυμητού παραλήπτη, προσδιορίζοντας πολλαπλές λέξεις-κλειδιά.

#### **Επιλέγοντας το διακομιστή LDAP**

Για να αναζητήσετε τον αριθμό φαξ του παραλήπτη στο διακομιστή LDAP, πατήστε το pull-down μενού στο μενού αναζήτησης παραλήπτη. Η λίστα των διακομιστών LDAP εμφανίζεται. Πατήστε το όνομα του διακομιστή LDAP που θέλετε να αναζητήσετε, και στη συνέχεια πατήστε το πλήκτρο [**OK** (OK)].

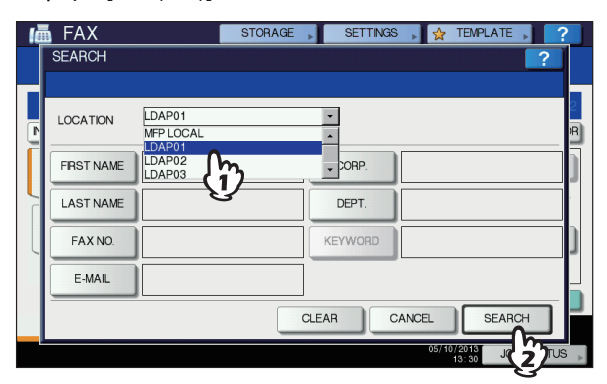

*3* **Το αποτέλεσμα της αναζήτησης εμφανίζεται. Πατήστε το επιθυμητό εικονίδιο FAX ( ), και στη συνέχεια πατήστε το πλήκτρο [OK (OK)].**

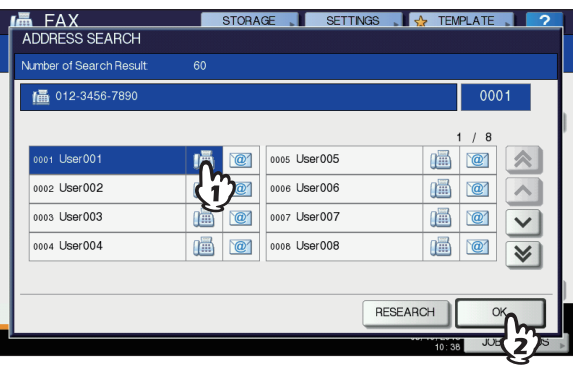

• Πατήστε  $\boxed{\sim}$  ή  $\boxed{\vee}$  για να αλλάξετε τις σελίδες. Πατώντας

 $\|\boldsymbol{\triangledown}\|$  ή  $\|\boldsymbol{\triangledown}\|$  σας επιτρέπει να παρακάμψετε 5 σελίδες.

- Εναλλακτικά, μπορείτε να επιλέξετε τον παραλήπτη πατώντας το πλαίσιο όνομα διεύθυνσης. Σε μια τέτοια περίπτωση, εάν ο αριθμός φαξ και e-mail έχουν καταχωρηθεί στη διεύθυνση του παραλήπτη, και τα δύο έχουν επιλεγεί.
- Για να ακυρώσετε τον επιλεγμένο παραλήπτη, πατήστε το ξανά.
- Στη λειτουργία μετάδοσης από τη μνήμη, μπορείτε να καθορίσετε πολλαπλούς παραλήπτες για να στείλετε το ίδιο έγγραφο ταυτόχρονα. Επαναλάβετε τη διαδικασία επιλογής παραλήπτη έως ότου επιλεγούν όλοι οι παραλήπτες. Για την μετάδοση πολλαπλών διευθύνσεων, μπορείτε επίσης να καθορίσετε παραλήπτες συνδιάζοντας με άλλες μεθόδους εισαγωγής. Ο αριθμός των παραληπτών που μπορείτε να καθορίσετε ταυτόχρονα περιορίζεται σε 400.
- Για να επιβεβαιώσετε όλους τους επιλεγμένους παραλήπτες ή να διαγράψετε περιττούς παραλήπτες, πατήστε [**ΠΡΟΟΡΙΣΜΟΣ**].

P.69 "[Επιβεβαιώνοντας](#page-68-1) τους παραλήπτες"

• Αν θέλετε να αλλάξετε τα αποτελέσματα της αναζήτησης, πατήστε το πλήκτρο [**ΕΡΕΥΝΑ** (RESEARCH)]. Θα επιστρέψετε στην οθόνη του Βήματος 2. Καθορίστε τη συμβολοσειρά αναζήτησης και πάλι.

# <span id="page-68-1"></span>**Επιβεβαιώνοντας τους παραλήπτες**

Μπορείτε να επιβεβαιώσετε τους παραλήπτες που έχετε καθορίσει ή να διαγράψετε περιττούς παραλήπτες.

## *1* **Πατήστε [ΠΡΟΟΡΙΣΜΟΣ (DESTINATION)].**

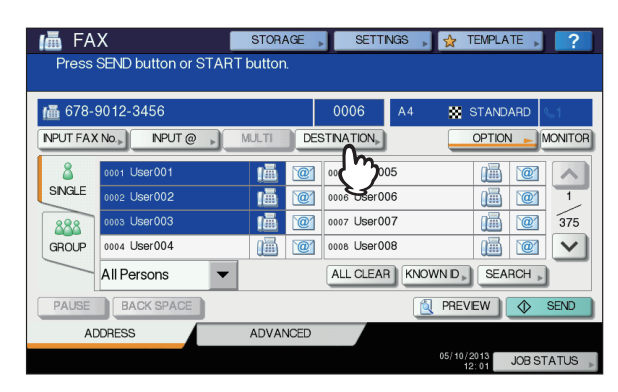

*2* **<sup>Η</sup> οθόνη λίστας παραληπτών εμφανίζεται. Επιλέξτε τον παραλήπτη που θέλετε να διαγράψετε και στη συνέχεια πατήστε το πλήκτρο [ΔΙΑΓΡΑΦΗ (DELETE)].**

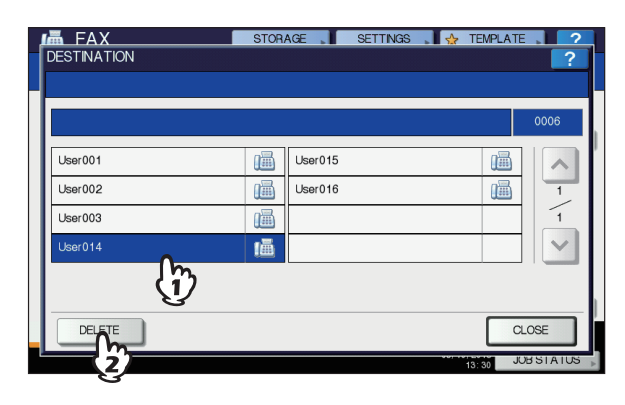

• Πατήστε  $\boxed{\sim}$  ή  $\boxed{\vee}$  για να αλλάξετε τις σελίδες. • Πατήστε το πλήκτρο [**ΚΛΕΙΣΙΜ** (CLOSE)] για να επιστρέψετε στην προηγούμενη οθόνη.

# <span id="page-68-0"></span>**Άλλες μεταδόσεις**

# **Μετάδοση χωρίς απαγκίστρωση**

Σε αυτή τη λειτουργία, μπορείτε να καλέσετε και να εκτελέσετε απευθείας μετάδοση φαξ, χωρίς να σηκώσετε το ακουστικό του εξωτερικού τηλεφώνου. Η μετάδοση χωρίς απαγκίστρωση είναι

διαθέσιμη όταν το πάνω δεξιά μέρος της οθόνης είναι στη θέση OFF.

*1* **Τοποθετήστε το/τα πρωτότυπο/α.**

P.61 "Χειρισμός [πρωτοτύπου](#page-60-0)"

*2* **Πατήστε το κουμπί [FAX] στον πίνακα ελέγχου.**

P.60 "Βασικές [διαδικασίες](#page-59-1)"

*3* **Πατήστε το πλήκτρο [ΕΠΙΛΟΓΗ] και καθορίστε τους όρους μετάδοσης.** P.64 "Ρύθμιση των συνθηκών [μεταφοράς](#page-63-0)"

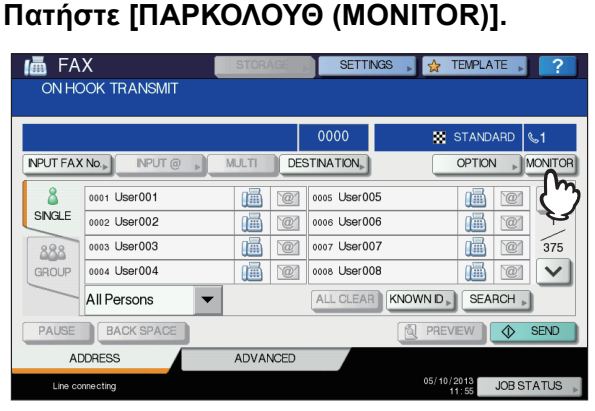

- Βεβαιωθείτε ότι ακούτε τον ήχο κλήσης από το ενσωματωμένο ηχείο.
- Για να ακυρώσετε την ενέργεια, πατήσε [**ΠΑΡΚΟΛΟΥΘ** (MONITOR)] ξανά.

## Σημείωση

• Για να χρησιμοποιήσετε την [**ΑΝΑΖΗΤΗΣΗ** (SEARCH)] για να προσδιορίσετε τους παραλήπτες, πρέπει να προσδιορίσετε τους παραλήπτες εκ των προτέρων ακολουθώντας τις διαδικασίες παρακάτω. Προσδιορίστε τους παραλήπτες, και μετά πατήστε [**ΠΑΡΚΟΛΟΥΘ** (MONITOR)].

## *5* **Προσδιορίστε τους παραλήπτες.**

P.66 "[Προσδιορίστε](#page-65-0) τον παραλήπτη."

#### Σημείωση

**3**

- Για την άμεση εισαγωγή, κάθε πάτημα ενός ψηφιακού πλήκτρου στον πίνακα ελέγχου καλεί έναν αριθμό. Εάν κάνετε κάποιο λάθος κατά την πληκτρολόγηση του αριθμού φαξ, πατήστε [**ΠΑΡΚΟΛΟΥΘ** (MONITOR)] για να κλείσετε τη γραμμή, και έπειτα πατήστε το ξανά για επανάκληση.
- Εάν έχετε καθορίσει τον παραλήπτη με το [**ΑΝΑΖΗΤΗΣΗ** (SEARCH)], πατήστε [**ΠΑΡΚΟΛΟΥΘ** (MONITOR)], και στη συνέχεια το [**ΚΛΗΣΗ** (DIAL)].

*6* **Όταν ακούσετε τον τόνο απάντησης (σύντομο ψιλό ήχο) μέσω του ενσωματωμένου ηχείου που υποδεικνύει ότι η σύνδεση έχει γίνει με τη συσκευή του παραλήπτη, πιέστε [ΑΠΟΣΤΟΛ (SEND)].**

P.60 "Βασικές [διαδικασίες](#page-59-1)"

#### Σημείωση

• Όταν ακούτε τη φωνή του άλλου μέρους να απαντάει στην κλήση πριν πατήσετε το [**ΑΠΟΣΤΟΛ** (SEND)], σηκώστε το ακουστικό του εξωτερικού τηλεφώνου. Στη συνέχεια, ζητήστε του / της να εκτελέσει τη λειτουργία της λήψης φαξ.

# **Μετάδοση με απαγκίστρωση**

Σε αυτή τη λειτουργία, μπορείτε να σηκώσετε το ακουστικό του εξωτερικού τηλεφώνου για να καλέσετε και να εκτελέσετε απευθείας μετάδοση φαξ. Η μετάδοση με απαγκίστρωση είναι

διαθέσιμη όταν το πάνω δεξιά μέρος της οθόνης είναι στη θέση OFF.

*1* **Τοποθετήστε το/τα πρωτότυπο/α.** P.61 "Χειρισμός [πρωτοτύπου](#page-60-0)"

*2* **Πατήστε το κουμπί [FAX] στον πίνακα ελέγχου.**

P.60 "Βασικές [διαδικασίες](#page-59-1)"

- *3* **Πατήστε το πλήκτρο [ΕΠΙΛΟΓΗ] και καθορίστε τους όρους μετάδοσης.** P.64 "Ρύθμιση των συνθηκών [μεταφοράς](#page-63-0)"
- *4* **Σηκώστε το ακουστικό του εξωτερικού τηλεφώνου.**
- *5* **Χρησιμοποιήστε το εξωτερικό τηλέφωνο για να καλέσετε τον αριθμό φαξ.**

P.66 "[Προσδιορίστε](#page-65-0) τον παραλήπτη."

## Σημείωση

- Όταν χρησιμοποιείτε το εξωτερικό τηλέφωνο για να καλέσετε, η συσκευή καλεί κάθε αριθμό που εισάγετε. Εάν κάνετε κάποιο λάθος κατά την πληκτρολόγηση του αριθμού φαξ, αντικαταστήστε το ακουστικό για να κλείσετε τη γραμμή, και στη συνέχεια, σηκώστε το ακουστικό και πάλι για επανάκληση.
- *6* **Όταν ακούσετε τον τόνο απάντησης (σύντομο ψιλό ήχο) μέσω του ενσωματωμένου ηχείου που υποδεικνύει ότι η σύνδεση έχει γίνει με τη συσκευή του παραλήπτη, πιέστε [ΑΠΟΣΤΟΛ].**

P.60 "Βασικές [διαδικασίες](#page-59-1)"

#### Σημείωση

- Όταν ακούτε τη φωνή του άλλου μέρους να απαντάει στην κλήση πριν πατήσετε το [**ΑΠΟΣΤΟΛ**], ζητήστε του / της να εκτελέσει τη λειτουργία της λήψης φαξ.
- *7* **Επανατοποθετήστε το ακουστικό του εξωτερικού τηλεφώνου.**

# **Εμφανίζοντας την προεπισκόπηση**

Πριν στείλετε ένα φαξ, μπορείτε να ελέγξετε την εικόνα στην οθόνη αφής με αυτή τη λειτουργία προεπισκόπησης.

## *1* **Πατήστε [ΠΡΟΕΣΚΟΠ (PREVIEW)] από το μενού φαξ.**

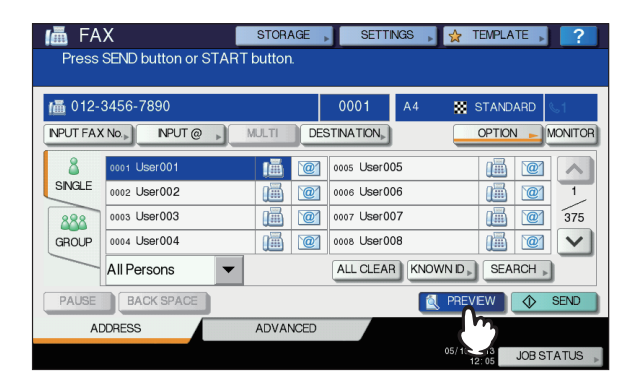

• Για να χρησιμοποιήσετε τη λειτουργία προεπισκόπησης, καθορίστε τον παραλήπτη και στη συνέχεια πατήστε [**ΠΡΟΕΣΚΟΠ** (PREVIEW)].

# *2* **Πατήστε [ΑΠΟΣΤΟΛ (SEND)].**

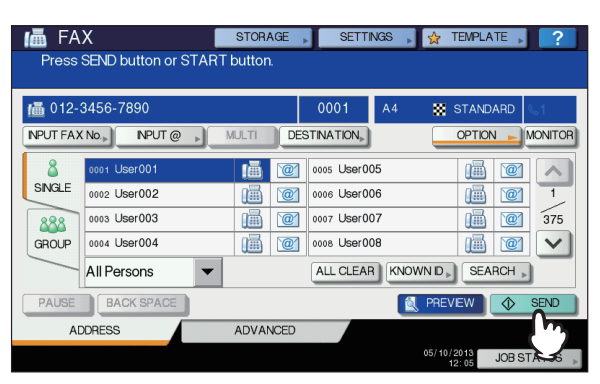

*3* **Δείτε την εικόνα φαξ αφού έχει εμφανιστεί <sup>η</sup> προεπισκόπηση. Πατήστε [ΟΚ (ΟΚ)] αν το στείλετε χωρίς καμία αλλαγή. Το φαξ έπειτα θα αποσταλεί.**

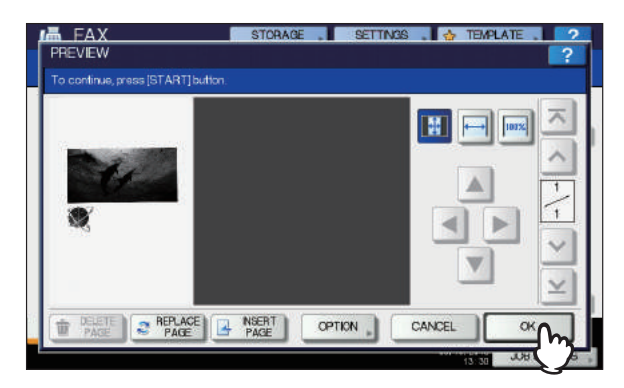

- Για να αποστείλετε ένα άλλο πρωτότυπο, τοποθετήστε το στην επιφάνεια σάρωσης ή στο RADF (αυτόματος τροφοδότης αντιστροφής εγγράφων), και μετά πατήστε το κουμπί [**START**] στον πίνακα αφής.
- Για να διαγράψετε τη σελίδα που είναι σε προεπισκόπηση, πατήστε [**ΔΙΑΓΡΑΦΗ ΣΕΛΙΔΑΣ** (DELETE PAGE)].
- Για να αντικαταστήσετε τη σελίδα σε προεπισκόπηση με μια άλλη σελίδα, πατήστε [**ΑΝΤΙΚΑΤΑΣΤΑΣΗ ΣΕΛ** (REPLACE PAGE)].
- Για να εισαγάγετε μια άλλη σάρωση πριν από την προεπισκόπηση της σελίδας, πατήστε το πλήκτρο [**ΕΙΣΑΓΩΓΗ ΣΕΛΙΔΑΣ** (INSERT PAGE)].
- Πατήστε το πλήκτρο [**ΕΠΙΛΟΓΗ** (OPTION)] για να αλλάξετε τη ρύθμιση.

P.64 "Ρύθμιση των συνθηκών [μεταφοράς](#page-63-0)"

# **Λήψη φαξ**

# **Λειτουργία λήψης**

Αυτή η ενότητα περιγράφει πώς μπορείτε να λάβετε ένα φαξ. Ανατρέξτε στην κατάλληλη ενότητα για την τρέχουσα λειτουργία λήψης σας. Η λειτουργία λήψης μπορεί να ρυθμιστεί στο μενού **ΔΙΑΧΕΙΡ**. Για λεπτομέρειες σχετικά με την τρέχουσα ρύθμιση, ρωτήστε τον διαχειριστή σας. Εκτός από τις βασικές λειτουργίες λήψης που περιγράφονται σε αυτή τη σελίδα, υπάρχουν διάφοροι χρήσιμοι τρόποι για να λάβετε ένα φαξ. Αυτές οι διαδικασίες περιγράφονται στον ακόλουθο Οδηγό. *Advanced Guide*

# **ΑΥΤΟΜΑΤΗ λήψη**

Τα φαξ λαμβάνονται αυτόματα κατά τη διάρκεια μιας εισερχόμενης κλήσης. Οι χρήστες δεν χρειάζεται να κάνετε τίποτα κατά τη λήψη φαξ.

# **ΧΕΙΡΟΚΙΝΗΤΗ λήψη**

Τα φαξ λαμβάνονται χειροκίνητα χρησιμοποιώντας ένα εξωτερικό τηλέφωνο όταν έχετε μια εισερχόμενη κλήση.

*1* **Σηκώστε το ακουστικό του εξωτερικού τηλεφώνου όταν έχετε μια εισερχόμενη κλήση.**

Εάν η εισερχόμενη κλήση είναι τηλεφωνική, μπορείτε να αρχίσετε να μιλάτε.

*2* **Εάν ακούσετε έναν ήχο (σήμα φαξ) μέσω του ακουστικού του εξωτερικού τηλεφώνου, πατήστε το πλήκτρο [FAX] στον πίνακα ελέγχου.**

P.60 "Βασικές [διαδικασίες](#page-59-1)"

*3* **Πατήστε την καρτέλα [ΣΥΝΘΕΤΕΣ (ADVANCED)], και στη συνέχεια πατήστε [ΜΗ ΑΥΤΟΜΑΤΗ ΛΗΨΗ (MANUAL RECEIVE)].**

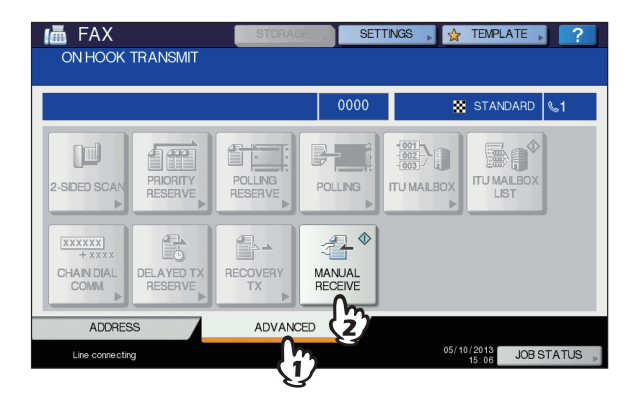

*4* **Όταν εμφανιστεί ένα μήνυμα που δείχνει ότι μπορείτε να στείλετε ένα φαξ, πατήστε το πλήκτρο [START] στον πίνακα ελέγχου και επανατοποθετήστε το ακουστικό του εξωτερικού τηλεφώνου.**

# **Αυτόματη εναλλαγή ΤΗΛ / ΦΑΞ**

Κάθε εισερχόμενη κλήση καθορίζεται και απαντάται ως φωνητική κλήση ή κλήση φαξ αυτόματα.

### **Εισερχόμενο φαξ**

Η εισερχόμενη κλήση απαντάται ως κλήση φαξ αυτόματα. Όταν φτάνει ένα εισερχόμενο φαξ, ο χρήστης δεν χρειάζεται να κάνει κάτι.

## **Εισερχόμενη κλήση**

Όταν χτυπάει ο τόνος κουδουνιού, ο χρήστης σηκώνει το ακουστικό ή τον δέκτη ενός εξωτερικού τηλεφώνου για να μιλήσει. Κατά τη λειτουργία απομακρυσμένης λήψης μέσω εξωτερικού τηλεφώνου, μπορείτε να μεταβείτε σε λήψη φαξ.

#### Σημείωση

**2**

**5**

- Ο τόνος κουδουνίσματος είναι ένας τόνος που υποδεικνύει ότι η γραμμή είναι συνδεδεμένος και ότι ο ομιλητής στην άλλη άκρη της γραμμής θα χρεωθεί για αυτήν την κλήση όσο χτυπάει.
- Ακόμα και αν ο ομιλητής στην άλλη άκρη της γραμμής κλείσει το τηλέφωνο ενώ ακούγεται ο τόνος κουδουνίσματος, ο τόνος θα συνεχιστεί να ακούγεται για 30 δευτερόλεπτα ακόμα.

# **Λήψη μνήμης**

- **3** Στις παρακάτω συνθήκες, τα φαξ δεν μπορούν να εκτυπωθούν. Εάν συμβεί αυτό, τα ληφθέντα δεδομένα φαξ αποθηκεύονται στη μνήμη, και η εκτύπωση επαναλαμβάνεται, μόλις ο εν λόγω εξοπλισμός είναι έτοιμος. Δεδομένου ότι η λειτουργία λήψης στη μνήμη είναι πάντα ενεργοποιημένη, δεν χρειάζεται να κάνετε οποιαδήποτε ρύθμιση.
	- Κατά τη διάρκεια της αντιγραφής ή εκτύπωσης
	- Κατά την εκτύπωση των ληφθέντων αντιγράφων των πρωτοτύπων
	- Κατά τη διάρκεια της εκτύπωσης των καταλόγων και των εκθέσεων
	- Όταν το χαρτί έχει τελειώσει
	- Όταν συμβαίνει μια εμπλοκή χαρτιού
	- Όταν ο γραφίτης έχει τελειώσει

# **Πρωτότυπα και χαρτί**

# **Αποδεκτά μεγέθη χαρτιού**

A4, A5, B5, Folio, Letter, Legal, Legal 13 και Statement μεγέθη χαρτιού είναι διαθέσιμα.

Το εύρος εκτύπωσης του κάθε μεγέθους χαρτιού είναι ως εξής: Όπως φαίνεται στα παρακάτω σχήματα, εάν ένα πρωτότυπο έγγραφο περιέχει οποιαδήποτε πληροφορία στη σκιασμένη περιοχή, δεν τυπώνεται στο χαρτί.

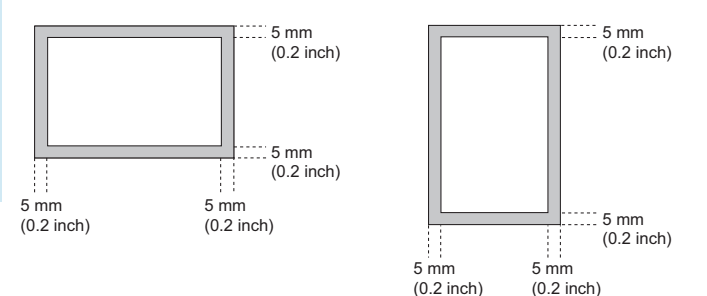

## Παρατήρηση

- Ρυθμίστε το χαρτί στους δίσκους. Ο δίσκος πολλαπλών χρήσεων δεν είναι διαθέσιμος.
- Ανεξάρτητα από το αν ή όχι ο τελικός επεξεργαστής έχει εγκατασταθεί, βγαίνει το χαρτί στο δίσκο λήψης.
- Οι δίσκοι μπορούν να ρυθμιστούν για χρήση φαξ μόνο.

# **Η προεπιλεγμένη ρύθμιση για την εκτύπωση RX**

Για την εκτύπωση του ληφθέντος φαξ, το χαρτί με το ίδιο πλάτος όπως το πρωτότυπο χρησιμοποιείται. Ανάλογα με το μήκος του πρωτοτύπου, "εκτύπωση μείωσης RX" ή "Απόρριψη εκτύπωσης" (και οι δύο από αυτές έχουν οριστεί σε ON από προεπιλογή κατασκευαστή) εφαρμόζονται. *Advanced Guide*

**Όταν ένα πρωτότυπο είναι μικρότερο ή το ίδιο με την περιοχή εκτύπωσης χαρτιού**

Εκτυπώνεται στο αρχικό μέγεθος.

### **Όταν ένα πρωτότυπο είναι μεγαλύτερο από την περιοχή εκτύπωσης χαρτιού**

- Εκτυπώνεται σύμφωνα με την ακόλουθη προτεραιότητα:
- Όταν ένα πρωτότυπο είναι έως 10 mm (0,4 ίντσες) μεγαλύτερο από την περιοχή εκτύπωσης: το τμήμα των πρωτοτύπων που υπερβαίνει το εκτυπούμενο χαρτί απορρίπτεται.
- Όταν ένα πρωτότυπο υπερβαίνει την περιοχή εκτύπωσης κατά περισσότερο από 10 mm (0,4 ίντσες): η αρχική εικόνα μειώνεται κατά 75% (μειωμένη εκτύπωση). Αν η εικόνα εξακολουθεί να μην μπορεί να τοποθετηθεί εντός της περιοχής εκτύπωσης, χαρτί μεγαλύτερο από το αρχικό επιλέγεται. Στην περίπτωση που δεν υπάρχει διαθέσιμο μεγαλύτερο χαρτί, το πρωτότυπο εκτυπώνεται και η εικόνα διαιρείται.

# **Προτεραιότητα χαρτιού όταν δεν υπάρχει ίδιο μέγεθος χαρτιού**

Όταν και οι δύο "μειωμένη εκτύπωση RX" και "Απόρριψη εκτύπωσης" είναι στη θέση ON, το χαρτί έχει επιλεγεί σύμφωνα με την ακόλουθη σειρά προτεραιότητας:

- 1. Χαρτί του ιδίου μεγέθους με το πρωτότυπο
- 2. Χαρτί μεγαλύτερο από το πρωτότυπο

## Σημείωση

- Όταν το αντίστοιχο μέγεθος του χαρτιού δεν είναι διαθέσιμο, στις περισσότερες περιπτώσεις, το σαρωμένο πρωτότυπο εκτυπώνεται σε χαρτί με μεγαλύτερο μέγεθος. Ωστόσο, η συσκευή φαξ του αποστολέα μπορεί να μειώσει το σαρωμένο πρωτότυπο να ταιριάζει με το μέγεθος του χαρτιού που είναι διαθέσιμο στη συσκευή φαξ του παραλήπτη (αυτός ο εξοπλισμός).
- Η προτεραιότητα χαρτιού ποικίλλει ανάλογα με τις ρυθμίσεις «μειωμένη εκτύπωση RX" και "Απόρριψη εκτύπωσης". Για λεπτομέρειες, επικοινωνήστε με τον αντιπρόσωπό σας.
## ● **ΕΛΕΓΧΟΣ ΚΑΙ ΑΚΥΡΩΣΗ ΕΠΙΚΟΙΝΩΝΙΩΝ**

### <span id="page-72-1"></span>**Έλεγχος Επικοινωνίας**

#### <span id="page-72-0"></span>**Έλεγχος αποκλειστικών μεταδόσεων**

Μπορείτε να ελέγξετε τις αποκλειστικές μεταδόσεις φαξ.

#### *1* **Πατήστε το κουμπί [ΚΑΤΑΣΤΑΣΗ ΕΡΓΑΣΙΑΣ (JOB STATUS)].**

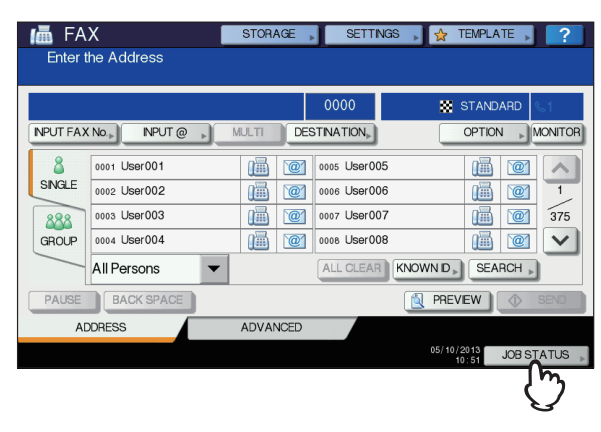

## *2* **Επιλέξτε [ΦΑΞ (FAX)].**

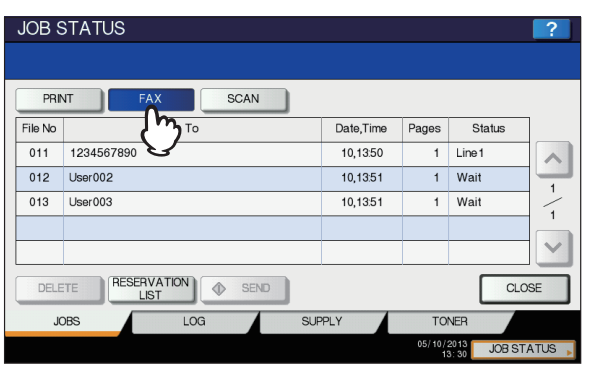

- Οι αποκλειστικές εργασίες μετάδοσης αναφέρονται στην αντίστροφη χρονολογική σειρά από πάνω προς τα κάτω.
- Πατήστε  $\boxed{\sim}$  ή  $\boxed{\vee}$  για να αλλάξετε τις σελίδες.
- Για να εκτυπώσετε τη λίστα των αποκλειστικών εργασιών μετάδοσης, πατήστε το πλήκτρο [**ΛΙΣΤΑ ΚΡΑΤΗΣΕΩΝ** (RESERVATION LIST)].
- Στη στήλη "**Κατάσταση** (Status)", η κατάσταση της κάθε εργασίας υποδεικνύεται ως εξής:
	- **Γραμμή 1**: Αποστολή στην 1η γραμμή.

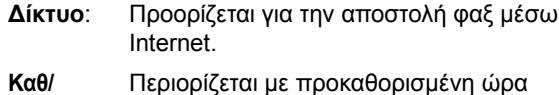

- **μένη**: αποστολής.
- **Περιμένετε**: Η επικοινωνία είναι σε κατάσταση αναμονής.
- <span id="page-72-4"></span>**Μη έγκυρη**: Σε αναμονή λόγω μη έγκυρου κωδικού τμήμα (Δίκτυο Fax). Για λεπτομέρειες σχετικά με τη λειτουργία Φαξ Δικτύου, ανατρέξτε στον *Advanced Guide.*

#### <span id="page-72-3"></span>**Έλεγχος της κατάστασης της επικοινωνίας (αρχείο)**

Μπορείτε να ελέγξετε το αρχείο καταγραφής των μεταδόσεων και λήψεων φαξ.

*1* **Πατήστε το κουμπί [ΚΑΤΑΣΤΑΣΗ ΕΡΓΑΣΙΑΣ (JOB STATUS)].**

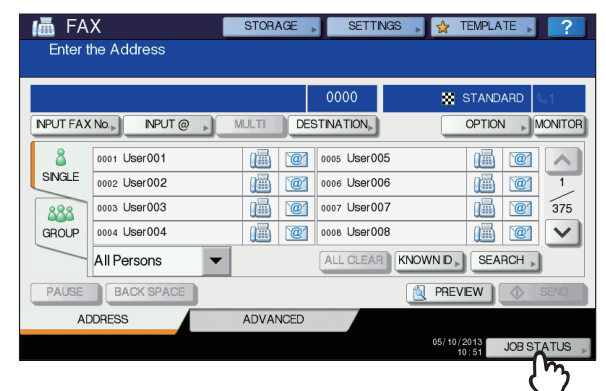

*2* **Επιλέξτε την [ΑΡΧ ΚΑΤΑΓΡΑΦ (LOG)] καρτέλα, και στη συνέχεια πιέστε [ΑΠΟΣΤΟΛ (SEND)] ή [ΛΗΨΗ (RECEIVE)].**

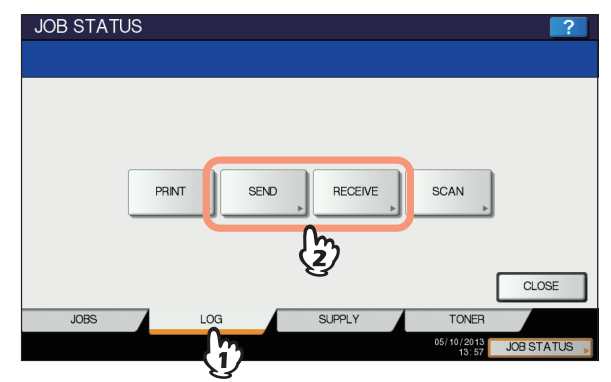

#### *3* **<sup>Η</sup> λίστα με τις καταστάσεις επικοινωνίας εμφανίζεται.**

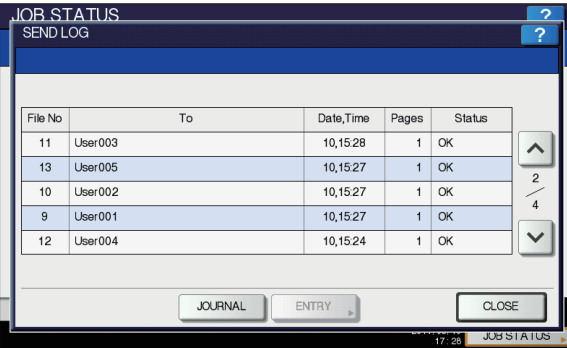

- <span id="page-72-2"></span>• Οι μεταδόσεις ή λήψεις αναφέρονται στην αντίστροφη χρονολογική σειρά από πάνω προς τα κάτω.
- Πατήστε  $\boxed{\sim}$  ή  $\boxed{\vee}$  για να αλλάξετε τις σελίδες.
- Μέχρι και οι τελευταίες καταγραφές 40 ή 120 μεταδόσεων / λήψεων μπορούν να εισαχθούν στο αρχείο καταγραφής. Ο μέγιστος αριθμός μπορεί να ρυθμιστεί στο μενού **ΔΙΑΧΕΙΡ**. Για λεπτομέρειες της λειτουργίας, ανατρέξτε στον *Advanced Guide.*

- Για να εκτυπώσετε το αρχείο καταγραφής μετάδοσης ή λήψης, πατήστε το πλήκτρο [**ΧΡΟΝΙΚΟ** (JOURNAL)]. *Advanced Guide*
- Στη στήλη "**Κατάσταση** (Status)", η κατάσταση υποδεικνύεται ως εξής:

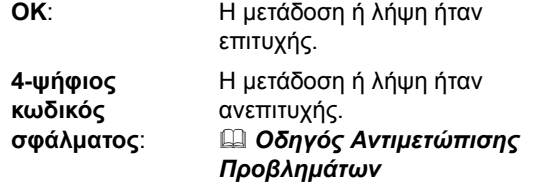

#### **Οδηγός Αντιμετώπισης Προβλημάτων**

Για να καταχωρήσετε τους αριθμούς φαξ του παραλήπτη στο βιβλίο διευθύνσεων από την οθόνη καταγραφής αποστολή / λήψης, επιλέξτε μία καταγραφή στο αρχείο αποστολής ή λήψης , και στη συνέχεια πατήστε το πλήκτρο [**ΚΑΤΑΧΩΡΗΣΗ** (ENTRY)]. Για λεπτομέρειες σχετικά με την εγγραφή στο βιβλίο διευθύνσεων, ανατρέξτε στον *Advanced Guide.*

#### Σημείωση

- Μεταδόσεις Fax και E-mail των οποίων οι δικαιούχοι καθορίζονται με απευθείας εισαγωγή ή είσοδο χρησιμοποιώντας το διακομιστή LDAP μπορούν να καταχωρηθούν στο βιβλίο διευθύνσεων από το αρχείο καταγραφής αποστολής.
- Μεταδόσεις Fax και E-mail των οποίων οι δικαιούχοι καθορίζονται με απευθείας εισαγωγή ή είσοδο χρησιμοποιώντας το διακομιστή LDAP μπορούν να καταχωρηθούν στο βιβλίο διευθύνσεων από το αρχείο καταγραφής αποστολής.

#### **Ακύρωση της μετάδοσης**

#### <span id="page-73-0"></span>**Ακύρωση της μετάδοσης της μνήμης**

Μπορείτε να ακυρώσετε τη μετάδοση από τη μνήμη κατά τη διάρκεια της σάρωσης.

#### **Όταν χρησιμοποιείτε την επιφάνεια σάρωσης**

Αυτή η ενότητα περιγράφει πώς μπορείτε να ακυρώσετε τη μετάδοση από τη μνήμη όταν ένα πρωτότυπο έχει τοποθετηθεί στην επιφάνεια σάρωσης.

*1* **Όταν ολοκληρωθεί <sup>η</sup> σάρωση, <sup>η</sup> οθόνη επιβεβαίωσης για το επόμενο πρωτότυπο εμφανίζεται. Πιέστε [ΑΚΥΡ ΕΡΓΑΣ (JOB CANCEL)].**

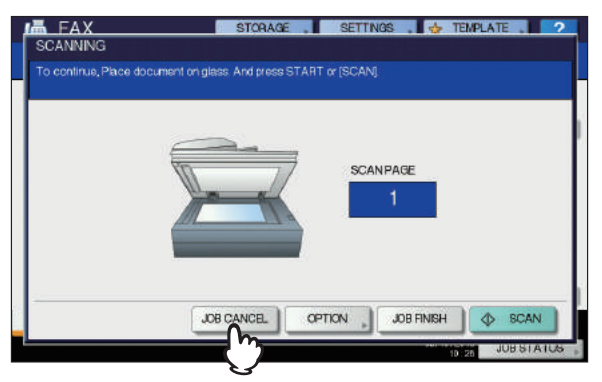

Αν αφήσετε την οθόνη χωρίς επιτήρηση για την ρυθμισμένη χρονική περίοδο καθαρισμού (45 δευτερόλεπτα από προεπιλογή κατασκευαστή), αφού η οθόνη επιβεβαίωσης για το επόμενο πρωτότυπο εμφανίζεται, ένα αντίγραφο των σαρωμένων πρωτοτύπων αποστέλλεται.

#### *2* **<sup>Η</sup> οθόνη επιβεβαίωσης για τη διαγραφή εμφανίζεται. Πιέστε [ΝΑΙ (YES)].**

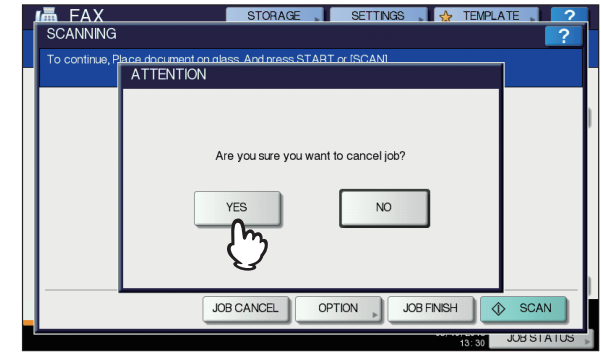

#### **Όταν χρησιμοποιείτε το RADF (Αυτόματος Τροφοδότης Αντιστροφής Εγγράφων)**

Αυτή η ενότητα περιγράφει πώς μπορείτε να ακυρώσετε τη μετάδοση από τη μνήμη όταν ένα πρωτότυπο έχει τοποθετηθεί στο RADF.

*1* **Πατήστε το [STOP] στον πίνακα ελέγχου ενώ τα πρωτότυπα σαρώνονται.**

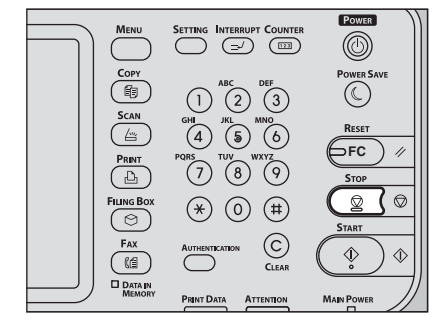

Η σάρωση διακόπτεται προσωρινά.

*2* **<sup>Η</sup> οθόνη επιβεβαίωσης για τη διαγραφή εμφανίζεται. Πιέστε [ΑΚΥΡ ΕΡΓΑΣ (JOB CANCEL)].**

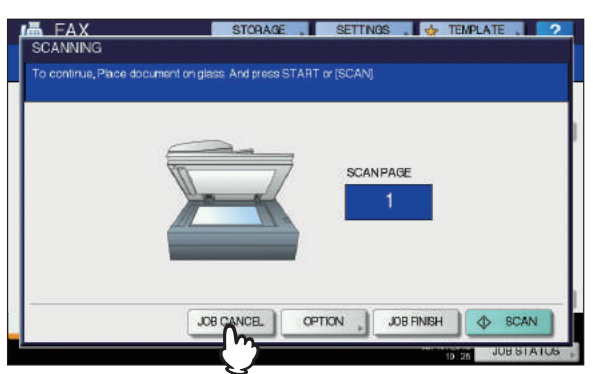

- Εάν πιέσετε [**ΟΛΟΚΛΗΡΩΣΗ** (JOB FINISH)], στέλνονται τα σαρωμένα πρωτότυπα.
- Αν αφήσετε την οθόνη για το επόμενο πρωτότυπο χωρίς επιτήρηση για την περίοδο της αυτόματης εκκαθάρισης (45 sec. Από προεπιλογή κατασκευαστή) αφού εμφανιστεί, η μετάδοση από τη μνήμη ακυρώνεται.
- *3* **<sup>Η</sup> οθόνη επιβεβαίωσης για τη διαγραφή εμφανίζεται. Πιέστε [ΝΑΙ (YES)].**

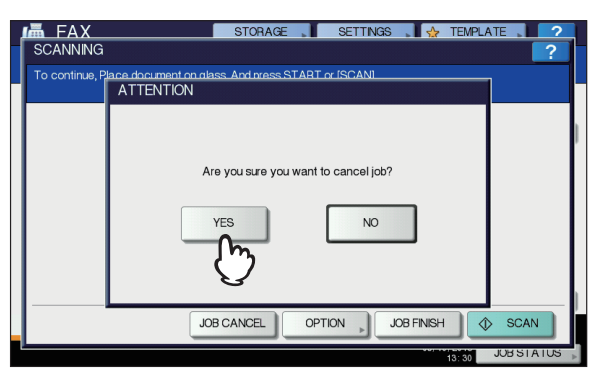

### <span id="page-74-0"></span>**Ακύρωση απευθείας μεταδόσεων**

Μπορείτε να ακυρώσετε την απευθείας μετάδοση κατά τη διάρκεια της σάρωσης.

#### Σημείωση

- Ακόμα και αν ακυρώσετε τη μετάδοση στην άμεση λειτουργία TX , το τμήμα του πρωτοτύπου που έχει σαρωθεί πριν ακυρωθεί η μετάδοση έχει σταλεί.
- *1* **Πατήστε το [STOP] στον πίνακα ελέγχου ενώ το πρωτότυπο σαρώνεται.**

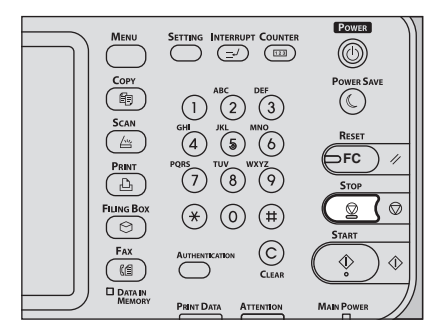

Η σάρωση και η μετάδοση σταματούν.

#### <span id="page-74-1"></span>**Ακύρωση αποκλειστικών μεταδόσεων**

Μπορείτε να εμφανίσετε τη λίστα των αποκλειστικών μεταδόσεων, και να ακυρώσετε τις αποκλειστικές μεταδόσεις που βρίσκονται στην ουρά ή σε εξέλιξη.

*1* **Πατήστε το πλήκτρο [ΚΑΤΑΣΤΑΣΗ ΕΡΓΑΣΙΑΣ (JOB STATUS)], και στη συνέχεια επιλέξτε την καρτέλα [ΦΑΞ (FAX)].**

Η λίστα με τις αποκλειστικές μεταδόσεις εμφανίζεται. Αυτό το στάδιο είναι το ίδιο με εκείνο για τον έλεγχο της αποκλειστικής μετάδοσης.

P.73 "Έλεγχος [αποκλειστικών](#page-72-0) μεταδόσεων"

*2* **Επιλέξτε την αποκλειστική μετάδοση που θέλετε να διαγράψετε και στη συνέχεια πατήστε το πλήκτρο [ΔΙΑΓΡΑΦΗ (DELETE)].**

Περισσότερες από μία εργασίες μπορούν να επιλεγούν.

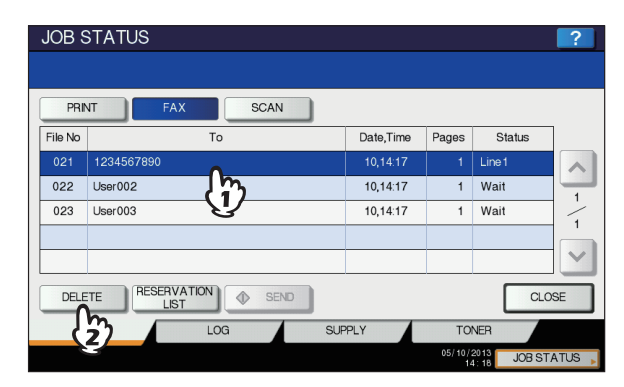

Στη στήλη "**Κατάσταση** (Status)", μπορείτε να ελέγξετε την κατάσταση της κράτησης. Το "**Περιμένετε** (Wait)" υποδηλώνει ότι τα δεδομένα περιμένουν να σταλούν. Η "**Γραμμή 1** (Line1)" υποδηλώνει ότι τα δεδομένα αποστέλλονται. Η καθυστερημένη αποκλειστική μετάδοση και η επιλεκτική μετάδοση / λήψη μπορεί να ακυρωθεί.

*3* **<sup>Η</sup> οθόνη επιβεβαίωσης για τη διαγραφή εμφανίζεται. Πατήστε [ΔΙΑΓΡΑΦΗ (DELETE)].**

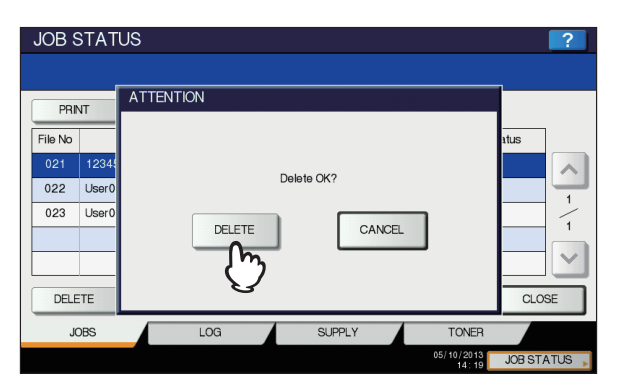

# **4**

# **0.Γίνεται σάρωση**

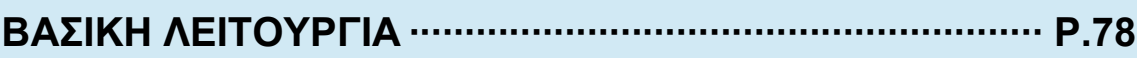

## <span id="page-77-0"></span>● **ΒΑΣΙΚΗ ΛΕΙΤΟΥΡΓΙΑ**

#### <span id="page-77-6"></span><span id="page-77-1"></span>**Επισκόπηση Οθόνης Αφής για το Μενού Σάρωσης**

Όταν πατήσετε το κουμπί [**SCAN**] στον πίνακα ελέγχου, το **ΣΑΡΩΣΗ** μενού εμφανίζεται στην οθόνη αφής.

<span id="page-77-7"></span>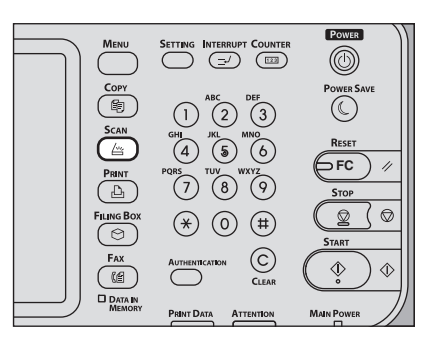

#### Σημείωση

**4**

• Αν ο εξοπλισμός διαχειρίζεται από τη Λειτουργία Διαχείριση Χρηστών ή δυνατότητες Διαχείρισης Χρηστών, θα πρέπει να εισαγάγετε έναν κωδικό τμήματος ή τις πληροφορίες χρήστη, όπως το όνομα χρήστη και τον κωδικό πρόσβασης.

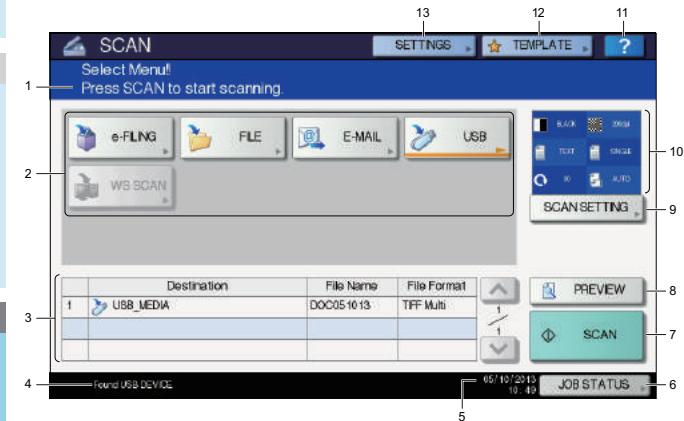

#### <span id="page-77-8"></span>**1) Περιοχή μηνύματος επιβεβαίωσης**

Εμφανίζονται λειτουργικές οδηγίες και η κατάσταση του εξοπλισμού.

#### <span id="page-77-5"></span>**2) Κουμπιά Λειτουργίας**

Πιέστε ένα από αυτά τα κουμπιά, όταν επιλέξετε τη λειτουργία σάρωσης. Πατώντας ένα από αυτά τα κουμπιά εμφανίζει την οθόνη εγκατάστασης ειδικά για την επιλεγμένη λειτουργία σάρωσης.

#### <span id="page-77-9"></span>**3) Περιοχή Προορισμού Έκθεσης**

Οι εργασίες σάρωσης εμφανίζεται πριν από την εκτέλεσή τους στους αποθηκευμένους προορισμούς ή διευθύνσεις.

#### **4) Περιοχή μηνύματος επιβεβαίωσης**

Τα μηνύματα προειδοποίησης εμφανίζονται όταν η συσκευή χρειάζεται μια κασέτα αντικατάστασης γραφίτη, το κουτί απορριμάτων γραφίτη χρειάζεται καθάρισμα, κλπ. Για λεπτομέρειες σχετικά με αυτά τα μηνύματα, ανατρέξτε στον *οδηγό αντιμετώπισης προβλημάτων*.

<span id="page-77-2"></span>**5) Ημερομηνία και ώρα:**

#### <span id="page-77-3"></span>**6) [ΚΑΤΑΣΤΑΣΗ ΕΡΓΑΣΙΑΣ** (JOB STATUS)**]**

Πατήστε αυτό το κουμπί όταν θέλετε να παρακολουθήσετε το αντίγραφό σας, το φαξ, τη σάρωση ή / και εργασίες εκτύπωσης ή να δείτε τα αρχεία καταγραφής εργασιών.

 P.90 "[Βλέποντας](#page-89-0) την κατάσταση εργασιών σάρωσης" P.90 "Βλέποντας το αρχείο [καταγραφής](#page-89-1) εργασιών [σάρωσης](#page-89-1)"

#### <span id="page-77-16"></span>**7) [ΣΑΡΩΣΗ** (SCAN)**]**

Πατήστε αυτό το κουμπί για να εκτελέσετε τη σάρωση.

#### <span id="page-77-12"></span>**8) [ΠΡΟΕΣΚΟΠ** (PREVIEW)**]**

Πατήστε αυτό το κουμπί όταν θέλετε να κάνετε προεπισκόπηση σαρώσεων σας.

#### <span id="page-77-15"></span>**9) [ΡΥΘΜΙΣΗ ΣΑΡΩΣΗΣ** (SCAN SETTING)**]**

Πατήστε αυτό το κουμπί για να αλλάξετε τις ρυθμίσεις σάρωσης που ισχύουν για "Σαρωση σε η-αρχε", "Σαρωση σε αρχ", "Σαρωσ σε email" και "Σάρωση σε USB".

#### <span id="page-77-10"></span>**10)Περιοχή Ρυθμίσεων σάρωσης**

Εμφανίζονται οι επιλεγμένες ρυθμίσεις σάρωσης.

#### <span id="page-77-4"></span>**11) [?] (Κουμπί Βοήθεια)**

Πατήστε αυτό το κουμπί για περιγραφές για κάθε λειτουργία ή το κουμπί στην οθόνη αφής.

#### <span id="page-77-13"></span>**12)[ΠΡΟΤΥΠΟ** (TEMPLATE)**]**

Πατήστε αυτό το κουμπί όταν θέλετε να χρησιμοποιήσετε ένα πρότυπο.

#### <span id="page-77-14"></span>**13)[ΡΥΘΜΙΣΕΙΣ** (SETTINGS)**]**

Πατήστε αυτό το κουμπί για να εμφανίσετε μια λίστα με τις επιλεγμένες επιλογές για τις ρυθμίσεις σάρωσης.

### <span id="page-77-11"></span>**Προεπιλεγμένες ρυθμίσεις**

Η προεπιλογή αναφέρεται σε μια ρύθμιση που επιλέγεται αυτόματα όταν ενεργοποιείτε τον εξοπλισμό, όταν ο εξοπλισμός ξυπνάει από Λειτουργία Αδράνειας, ή όταν πατήσετε το κουμπί [**RESET**] στον πίνακα ελέγχου. Για να σαρώσετε το έγγραφό σας, οι προεπιλεγμένες ρυθμίσεις μπορούν να χρησιμοποιηθούν ως έχουν, ενώ πατώντας [**ΡΥΘΜΙΣΗ ΣΑΡΩΣΗΣ**] κατά τη διάρκεια της λειτουργίας σάρωσης σας επιτρέπει να επιλέξετε τις προτιμώμενες ρυθμίσεις για κάθε εργασία σάρωσης. *Advanced Guide*

Οι διαθέσιμες ρυθμίσεις στη λειτουργία σάρωσης και εργοστασιακές τους παρατίθενται στον παρακάτω πίνακα.

<span id="page-78-21"></span><span id="page-78-19"></span><span id="page-78-14"></span><span id="page-78-13"></span><span id="page-78-12"></span><span id="page-78-5"></span><span id="page-78-4"></span><span id="page-78-2"></span><span id="page-78-0"></span>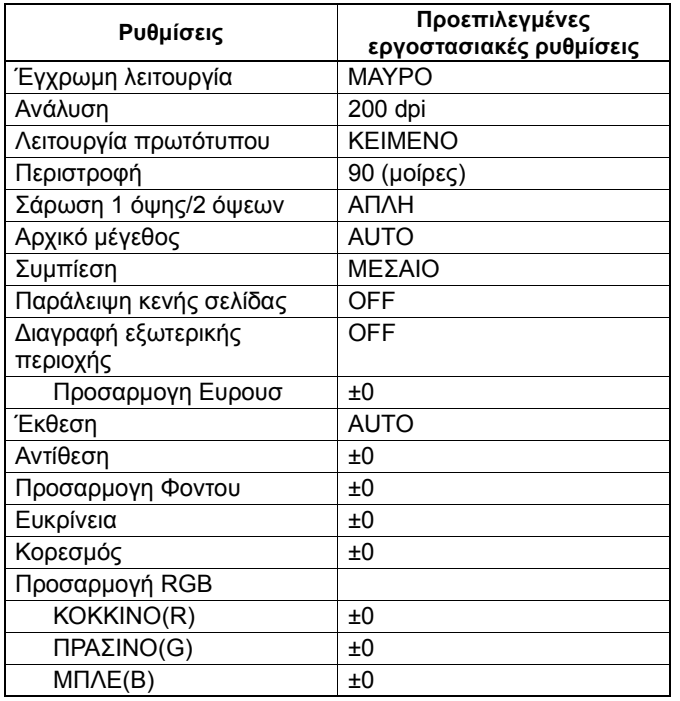

<span id="page-78-18"></span><span id="page-78-17"></span><span id="page-78-16"></span><span id="page-78-15"></span><span id="page-78-11"></span><span id="page-78-10"></span><span id="page-78-7"></span><span id="page-78-6"></span><span id="page-78-3"></span><span id="page-78-1"></span>Παρατήρηση

• Για να εμφανίσετε μια λίστα με τις επιλεγμένες επιλογές για ρυθμίσεις σάρωσης, πατήστε το πλήκτρο [**ΡΥΘΜΙΣΕΙΣ**]. P.78 "[Επισκόπηση](#page-77-1) Οθόνης Αφής για το Μενού [Σάρωσης](#page-77-1)"

• Οι προεπιλεγμένες ρυθμίσεις μπορούν να αλλάξουν χρησιμοποιώντας το κουμπί [**SETTING**] στον πίνακα ελέγχου.

### <span id="page-78-8"></span>**Σάρωση στο e-Filing**

Με αυτή τη λειτουργία, μπορείτε να σαρώσετε πρωτότυπα και να αποθηκεύσετε τις σαρώσεις σε πλαίσια e-Filing. Μπορείτε να σαρώσετε 200 σελίδες ανά εργασία.

Κατά την αποθήκευση των σαρώσεών σας, μπορείτε να καθορίσετε μια δημόσια θέση ή ένα από τα πλαίσια των χρηστών. Το κοινό πλαίσιο είναι ένα προκαθορισμένο πλαίσιο και χρησιμοποιείται για την αποθήκευση εγγράφων με τις οποίες τυχόν χρήστες του εξοπλισμού μπορεί να χρειαστεί να εργαστούν. Ένα πλαίσιο χρήστη είναι ένα που δημιουργείται από το χρήστη. Εάν έχει οριστεί κωδικός πρόσβασης για ένα πλαίσιο χρήστη, θα πρέπει να εισάγετε το σωστό κωδικό πρόσβασης για να αποκτήσετε πρόσβαση.

Τα αποθηκευμένα δεδομένα μπορούν να εκτυπωθούν ανά πάσα στιγμή από την οθόνη αφής. Μπορείτε επίσης να διαχειριστείτε τα δεδομένα χρησιμοποιώντας το βοηθητικό πρόγραμμα e-Filing. Με το βοηθητικό πρόγραμμα e-Filing, μπορείτε να δημιουργήσετε πλαίσια των χρηστών και φακέλους, έγγραφα εκτύπωσης, ακόμη και να συγχωνεύσετε πολλά εγγράφων για να δημιουργήσετε ένα νέο.

Για οδηγίες σχετικά με το πώς να αποθηκεύσετε τις σαρώσεις σας με τη δυνατότητα σάρωσης σε e-Filing, τη δημιουργία πλαισίων χρήστη, και εκτύπωση εγγράφων e-Filing, ανατρέξτε στον *e-Filing Guide*.

Σημείωση

- Η μέγιστη χωρητικότητα σε e-Filing διαφέρει ανάλογα με το μοντέλο σας ή το λειτουργικό περιβάλλον. Ο συνολικός διαθέσιμος χώρος στο e-Filing και ο κοινόχρηστος φάκελος μπορούν να ελεγχθούν στην καρτέλα [**Συσκευή**] στο TopAccess.
- Πριν την αποθήκευση των σαρώσεών σας σε ένα πλαίσιο χρήστη, θα πρέπει να δημιουργήσετε ένα πλαίσιο χρήστη.
- Για να αποφύγετε την απώλεια δεδομένων, συνιστάται να δημιουργήσετε αντίγραφα ασφαλείας των δεδομένων που αποθηκεύονται στο σκληρό δίσκο της συσκευής. Μπορείτε να δημιουργήσετε αντίγραφα ασφαλείας των δεδομένων με τον υπολογιστή χρησιμοποιώντας το Βοηθητικό Πρόγραμμα Δημιουργίας Αντιγράφων Ασφαλείας/Επαναφοράς του e-Filing.
- Διαγραφή εγγράφων που είναι αποθηκευμένα σε e-Filing, όταν δεν χρειάζονται πλέον.

#### <span id="page-78-20"></span><span id="page-78-9"></span>**Σάρωση σε αρχείο**

<span id="page-78-22"></span>Η λειτουργία Σάρωση σε Αρχείο στέλνει και αποθηκεύει σαρώσεις σε έναν κοινόχρηστο φάκελο στο σκληρό δίσκο της συσκευής ή ένα συγκεκριμένο φάκελο δικτύου. Μπορείτε να έχετε πρόσβαση στα δεδομένα που είναι αποθηκευμένα στο κοινόχρηστο φάκελο άμεσα από τον υπολογιστή μέσω ενός δικτύου.

Μπορείτε να σαρώσετε μέχρι 1000 σελίδες ανά εργασία μέχρι η μνήμη της συσκευής να είναι πλήρης.

Ο διαχειριστής του δικτύου πρέπει να κάνει τις ρυθμίσεις για την αποθήκευση των σαρωμένων δεδομένων στους υπολογιστέςπελάτες. Για λεπτομέρειες, ανατρέξτε στον *TopAccess Guide*.

#### Σημείωση

- Η μέγιστη χωρητικότητα σε κοινόχρηστο φάκελο διαφέρει ανάλογα με το μοντέλο σας ή το λειτουργικό περιβάλλον. Ο συνολικός διαθέσιμος χώρος στον κοινόχρηστο φάκελο και στο e-Filing μπορεί να ελεγχθεί στην καρτέλα [**Συσκευή**] στο TopAccess.
- O κοινόχρηστοq φάκελοq στο σκληρό δίσκο της συσκευής μπορεί να περιέχει κατ 'ανώτατο όριο από 2000 αρχεία.
- Συνιστάται να δημιουργήσετε αντίγραφα ασφαλείας των δεδομένων που είναι αποθηκευμένα στον κοινόχρηστο φάκελο.
- Διαγραφή εγγράφων που είναι αποθηκευμένα στον κοινόχρηστο φάκελο, όταν δεν χρειάζονται πλέον.

#### **Σάρωση σε αρχεία**

*1* **Τοποθετήστε το/τα πρωτότυπο/α.**

*2* **Στον πίνακα ελέγχου, πατήστε το [SCAN] για να μπείτε στο μενού ΣΑΡΩΣΗ.**

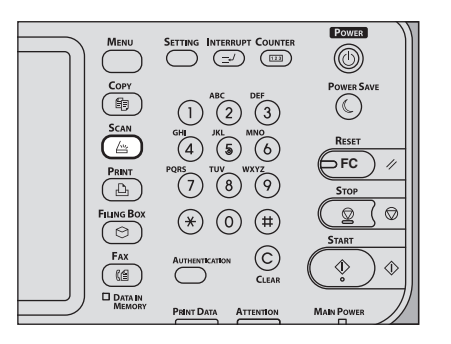

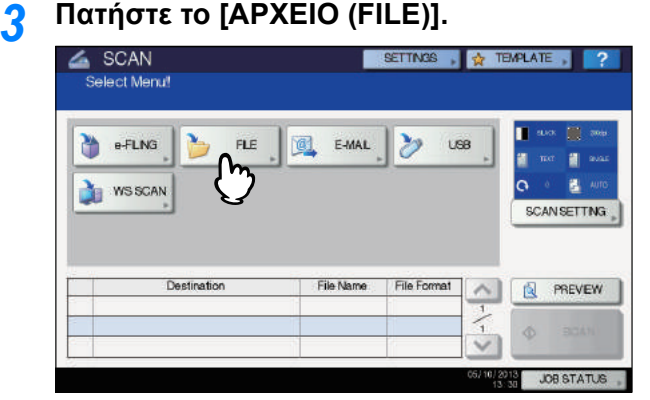

#### **ΒΑΣΙΚΗ ΛΕΙΤΟΥΡΓΙΑ**

- Για να αποθηκεύσετε τη σάρωση σε κοινόχρηστο φάκελο του εξοπλισμού, προχωρήστε στο βήμα 4.
- Για να αποθηκεύσετε τη σάρωση σε ένα φάκελο δικτύου, προχωρήστε στο βήμα 5.

#### Σημείωση

• Αποθήκευση δεδομένων σε ένα φάκελο δικτύου απαιτεί ο διαχειριστής να ρυθμίσει την διαμόρφωση του εξοπλισμού. Για λεπτομέρειες, ανατρέξτε στον *TopAccess Guide*.

<span id="page-79-0"></span>*4* **Βεβαιωθείτε ότι το [ΤΟΠΙΚΟ MFP (MFP LOCAL)] έχει επιλεγεί και τονίζεται.**

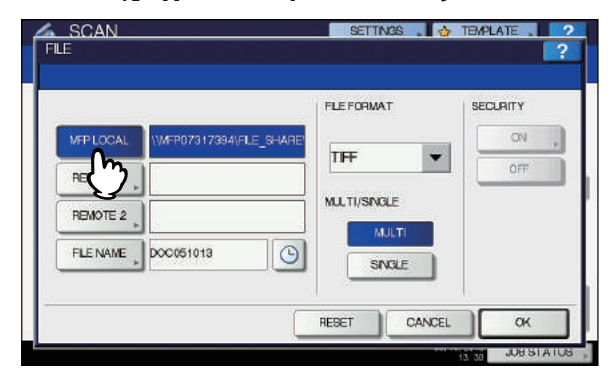

#### Συνεχίστε με το βήμα 9.

#### Παρατήρηση

• Αν η αποθήκευση των δεδομένων σε ένα φάκελο δικτύου είναι ενεργοποιημένη από τον διαχειριστή, μπορείτε να επιλέξετε 2 προορισμούς από το αρχείο [**ΤΟΠΙΚΟ MFP** (MFP LOCAL)], [**ΑΠΟΜΑΚΡΥΣΜΕΝΗ 1** (REMOTE 1)] και [**ΑΠΟΜΑΚΡΥΣΜΕΝΗ 2** (REMOTE 2)]. Εάν επιλέξετε [**ΤΟΠΙΚΟ MFP** (MFP LOCAL)], μπορείτε να καθορίσετε ένα φάκελο δικτύου (ΑΠΟΜΑΚΡ 1 ή 2) ως ένα απομακρυσμένο προορισμό. Για να ορίσετε ένα φάκελο δικτύου ως ένα απομακρυσμένο προορισμό, προχωρήστε στο βήμα 5.

#### <span id="page-79-1"></span>*5* **Για να αποθηκεύσετε τη σάρωση σε ένα φάκελο δικτύου, πατήστε [ΑΠΟΜΑΚΡΥΣΜΕΝΗ 1 (REMOTE 1)] ή [ΑΠΟΜΑΚΡΥΣΜΕΝΗ 2 (REMOTE 2)].**

<span id="page-79-2"></span>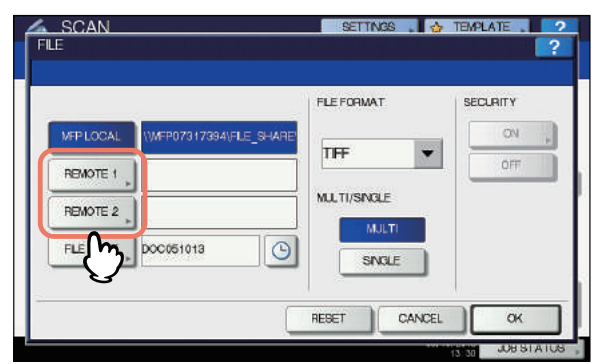

• Εάν ο επιλεγμένος απομακρυσμένος προορισμός (ΑΠΟΜΑΚΡ 1 ή 2) έχει ρυθμιστεί από το διαχειριστή, ώστε να μπορείτε να καθορίσετε τον επιθυμητό φάκελο δικτύου, η οθόνη για τη δημιουργία του απομακρυσμένου προορισμού εμφανίζεται. Συνεχίστε με το βήμα 6.

• Εάν ο επιλεγμένος απομακρυσμένος προορισμός (ΑΠΟΜΑΚΡ 1 ή 2) έχει ήδη οριστεί από το διαχειριστή, έτσι ώστε η σάρωση είναι αποθηκευμένη σε ένα καθορισμένο φάκελο δικτύου, πατώντας το κουμπί δεν εμφανίζεται η οθόνη για τον καθορισμό του προορισμού αρχείο. Σε αυτή την περίπτωση, δεν μπορείτε να αλλάξετε το αρχείο προορισμού. Συνεχίστε με το βήμα 9. Αν χρειαστεί να αλλάξετε τον απομακρυσμένο προορισμό, ζητήστε βοήθεια από τον διαχειριστή του δικτύου σας.

#### Παρατήρηση

• Αν η αποθήκευση των δεδομένων σε ένα φάκελο δικτύου είναι ενεργοποιημένη από τον διαχειριστή, μπορείτε να επιλέξετε 2 προορισμούς από το αρχείο [**ΤΟΠΙΚΟ MFP**  (MFP LOCAL)], [**ΑΠΟΜΑΚΡΥΣΜΕΝΗ 1** (REMOTE 1)] και [**ΑΠΟΜΑΚΡΥΣΜΕΝΗ 2** (REMOTE 2)].

#### *6* **Επιλέξτε τον επιθυμητό προορισμό του αρχείου από τη λίστα.**

- 1) Επιλέξτε το αρχείο προορισμού.
- 2) Πατήστε [**OK** (OK)].

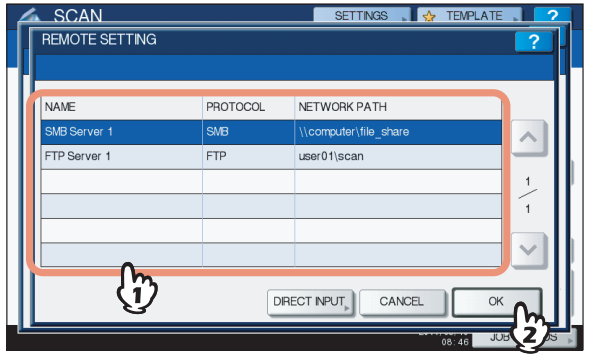

- Αν FTP, NetWare IPX, IP NetWare ή FTPS έχει επιλεγεί για τον προορισμό αρχείου, προχωρήστε στο βήμα 9.
- Αν SMB έχει επιλεγεί για τον προορισμό αρχείου, προχωρήστε στο βήμα 7.
- Αν ο επιθυμητός προορισμός του αρχείου σας δεν έχει καταχωρηθεί στον εξοπλισμό, πατήστε το πλήκτρο [**ΑΠΕΥΘ ΕΙΣΑΓΩ** (DIRECT INPUT)] και προχωρήστε στο βήμα 8.
- *7* **Αν SMB έχει επιλεγεί για τον προορισμό του αρχείου, επιλέξτε το φάκελο που θα αποθηκευτεί.**
	- 1) Επιλέξτε τον φάκελο που θα αποθηκευτεί.
	- 2) Πατήστε [**OK** (OK)].

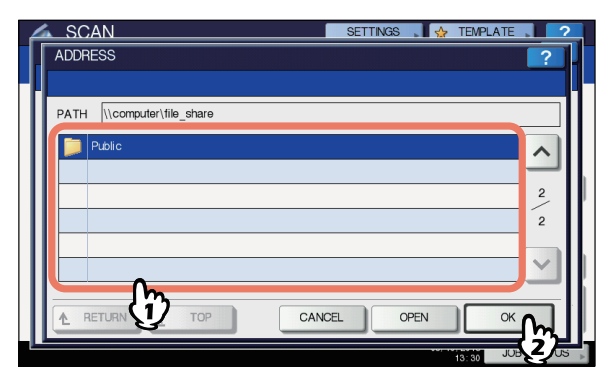

Συνεχίστε με το βήμα 9.

#### *8* **Επιλέξτε έναν φάκελο για τον απομακρυσμένο προορισμό.**

- 1) Επιλέξτε FTP, SMB, NetWare IPX, IP NetWare, ή FTPS ως ένα πρωτόκολλο για τη μεταφορά του αρχείου.
- 2) Πατήστε [**ΟΝΟΜΑ ΔΙΑΚΟΜ** (SERVER NAME)], [**ΔΙΑΔΡΟΜΗ ΔΙΚΤΥΟΥ** (NETWORK PATH)], [**ΟΝΟΜΑ ΧΡΗΣΤΗ** (LOGIN USER NAME)], [**ΚΩΔΙΚΟΣ** (PASSWORD)] και / ή [**ΕΝΤΟΛΗ ΘΥΡΑΣ** (COMMAND PORT)] και καθορίστε το αρχείο προορισμού.
- 3) Τέλος, πατήστε [**OK** (OK)].

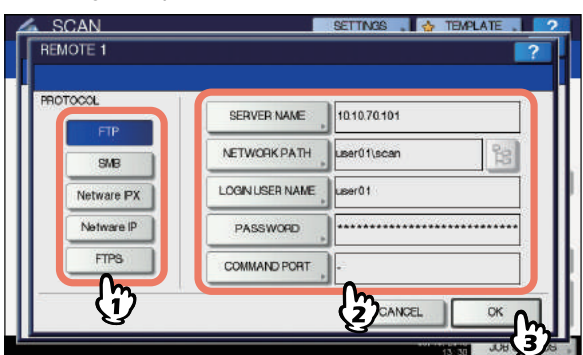

<span id="page-80-5"></span>• [**ΟΝΟΜΑ ΔΙΑΚΟΜ** (SERVER NAME)] (FTP, NetWare IPX, IP NetWare, και FTPS μόνο)

#### **Όταν επιλέγετε [FTP]:**

Καταχωρήστε τη διεύθυνση IP του διακομιστή FTP. Για παράδειγμα, για να μεταφέρετε τα σαρωμένα δεδομένα σε "ftps://10.10.70.101/user01/scan/," εισάγετε το "10.10.70.101" σε αυτό το πλαίσιο.

#### **Όταν επιλέγετε [NetWare IPX]:**

Πληκτρολογήστε το όνομα του διακομιστή αρχείων NetWare ή το δέντρο / Πλαίσιο (όταν το NDS είναι διαθέσιμο).

#### **Όταν επιλέγετε [NetWare IP]:**

Εισάγετε τη διεύθυνση IP του διακομιστή αρχείων NetWare. **Όταν επιλέγετε [FTPS]:**

Καταχωρήστε τη διεύθυνση IP του διακομιστή FTP. Για παράδειγμα, για να μεταφέρετε τα σαρωμένα δεδομένα σε "ftps://10.10.70.101/user01/scan/," εισάγετε το "10.10.70.101" σε αυτό το πλαίσιο.

#### <span id="page-80-0"></span>• **ΔΙΑΔΡΟMH ΔΙΚΤΥΟΥ** (NETWORK PATH)] **Όταν επιλέγετε [FTP]:**

Πληκτρολογήστε τη διαδρομή προς ένα φάκελο στον διακομιστή FTP, όπου θέλετε να αποθηκεύσετε τα δεδομένα σάρωσης. Για παράδειγμα, για να μεταφέρετε τα σαρωμένα δεδομένα σε "ftp://10.10.70.101/user01/ scan/,"εισάγετε "user01 \scan" σε αυτό το πλαίσιο.

#### **Όταν επιλέγετε [SMB]:**

Πληκτρολογήστε τη διαδρομή δικτύου στο φάκελο όπου θέλετε να αποθηκεύσετε τα δεδομένα σάρωσης. **Όταν επιλέγετε [NetWare IPX] ή [NetWare IP]:** Πληκτρολογήστε τη διαδρομή προς ένα φάκελο στο διακομιστή αρχείων NetWare, όπου θέλετε να αποθηκεύσετε τα σαρωμένα δεδομένα. Για παράδειγμα, για να μεταφέρετε τα σαρωμένα δεδομένα στον φάκελο "sys \ scan" στο διακομιστή αρχείων NetWare, πληκτρολογήστε "\ sys \ scan" σε αυτό το πλαίσιο.

#### **Όταν επιλέγετε [FTPS]:**

Πληκτρολογήστε τη διαδρομή προς ένα φάκελο στον διακομιστή FTP, όπου θέλετε να αποθηκεύσετε τα δεδομένα σάρωσης. Για παράδειγμα, για να μεταφέρετε τα σαρωμένα δεδομένα σε "ftps://10.10.70.101/user01/ scan/,"εισάγετε "user01 \scan" σε αυτό το πλαίσιο. • [**ΟΝΟΜΑ ΧΡΗΣΤΗ** (LOGIN USER NAME)]

#### <span id="page-80-1"></span>**Όταν επιλέγετε [FTP]:**

Πληκτρολογήστε το log-in όνομα χρήστη για το διακομιστή FTP, εάν απαιτείται.

#### **Όταν επιλέγετε [SMB]:**

Πληκτρολογήστε το όνομα χρήστη για πρόσβαση στο φάκελο δικτύου, εάν απαιτείται.

#### **Όταν επιλέγετε [NetWare IPX] ή [NetWare IP]:**

Πληκτρολογήστε το log-in όνομα χρήστη για το διακομιστή αρχείων NetWare, εάν απαιτείται. **Όταν επιλέγετε [FTPS]:**

Πληκτρολογήστε το log-in όνομα χρήστη για το διακομιστή FTP, εάν απαιτείται.

<span id="page-80-3"></span>• [**ΚΩΔΙΚΟΣ ΠΡΟΣΒΑΣΗΣ** (PASSWORD)] **Όταν επιλέγετε [FTP]:**

Πληκτρολογήστε το log-in κωδικό πρόσβασης για το διακομιστή FTP, εάν απαιτείται. **Όταν επιλέγετε [SMB]:**

Εισάγετε τον κωδικό πρόσβασης για τον φάκελο δικτύου, εάν απαιτείται.

**Όταν επιλέγετε [NetWare IPX] ή [NetWare IP]:** Πληκτρολογήστε το log-in όνομα χρήστη για το διακομιστή αρχείων NetWare, εάν απαιτείται. **Όταν επιλέγετε [FTPS]:**

Πληκτρολογήστε το log-in κωδικό πρόσβασης για το διακομιστή FTP, εάν απαιτείται.

<span id="page-80-2"></span>• [**ΕΝΤΟΛΗ ΘΥΡΑΣ** (COMMAND PORT)] (FTP και FTPS μόνο)

Εισάγετε τον αριθμό της θύρας που θα χρησιμοποιηθεί για την εκτέλεση της εντολής. Από προεπιλογή, μια παύλα "-" είναι μέσα σε αυτό το πλαίσιο, και ο αριθμός θύρας που καθορίζεται από τον διαχειριστή χρησιμοποιείται. Αλλάξτε την είσοδο σε αυτό το πλαίσιο μόνο όταν θέλετε να χρησιμοποιήσετε έναν άλλο αριθμό θύρας.

#### Παρατήρηση

- Πιέζοντας κάθε πλήκτρο εμφανίζει ένα πληκτρολόγιο στην οθόνη. Εισάγετε κάθε στοιχείο χρησιμοποιώντας το πληκτρολόγιο και ψηφιακά πλήκτρα, και στη συνέχεια πατήστε [**OK** (OK)] για να ρυθμίσετε την είσοδο.
- Για να αποθηκεύσετε τα αρχεία στο [**SMB**], πληκτρολογήστε τη διαδρομή του δικτύου, σύνδεσης όνομα χρήστη και τον κωδικό πρόσβασης στη

συνέχεια, **τε πατήστε το, έτσι ώστε να μπορείτε να** επιλέξετε το φάκελο.

#### *9* **Καθορίστε τις ρυθμίσεις για το νέο φάκελο, όπως απαιτείται.**

- 1) Πατήστε το πλήκτρο [**ΟΝ.ΑΡΧΕΙΟΥ** (FILE NAME)] και να αλλάξετε το όνομα του αρχείου.
- 2) Επιλέξτε μια επιλογή για κάθε μορφή αρχείου, **ΜΟΡΦΗ ΑΡΧΕΙΟΥ** (FILE FORMAT), **ΠΟΛΛΑΠΛH/ MONH** (MULTI/SINGLE PAGE) και / ή τις ρυθμίσεις **ΑΣΦΑΛΕΙΑ** (SECURITY).
- 3) Τέλος, πατήστε [**OK** (OK)].

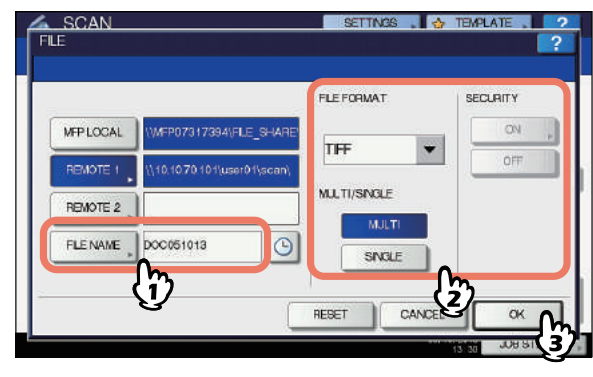

#### Παρατήρηση

•Για να διαγράψετε τις ρυθμίσεις, πατήστε [**ΕΠΑΝΑΦΟ** (RESET)].

<span id="page-80-4"></span>• [**ΟΝ.ΑΡΧΕΙΟΥ** (FILE NAM)]

#### **ΒΑΣΙΚΗ ΛΕΙΤΟΥΡΓΙΑ**

Πατώντας το κουμπί εμφανίζει ένα πληκτρολόγιο στην οθόνη. Αλλάξτε το όνομα αρχείου χρησιμοποιώντας το πληκτρολόγιο και τα ψηφιακά πλήκτρα, και στη συνέχεια πατήστε [**OK** (OK)] για να ρυθμίσετε την είσοδο. Το όνομα του αρχείου μπορεί να αποτελείται από το πολύ 128 χαρακτήρες.

Παρατήρηση

•Πατώντας  $\boxed{\circ}$  προσθέτει μια ουσιαστική αριθμό, όπως ημερομηνία και ώρα, στο όνομα του αρχείου. Ο αριθμός έχει εκχωρηθεί σύμφωνα με τη μορφή που επιλέγεται για τη ρύθμιση Μορφή ημερομηνίας, το οποίο είναι διαθέσιμο για τον διαχειριστή στο TopAccess. Για λεπτομέρειες, ανατρέξτε στον *TopAccess Guide*.

•Οι τελευταίοι χαρακτήρες σε ένα όνομα αρχείου (μέγιστο 74) μπορεί να διαγραφούν ανάλογα με το είδος των χρησιμοποιουμένων γραμμάτων.

#### <span id="page-81-1"></span>• **ΜΟΡΦΗ ΑΡΧΕΙΟΥ** (FILE FORMA)

**[PDF]** — Πατήστε αυτό το κουμπί για να αποθηκεύσετε τη σάρωση ως αρχείο PDF.

**[TIFF]** — Πατήστε αυτό το κουμπί για να αποθηκεύσετε τη σάρωση ως αρχείο TIFF. **[XPS]** — Πατήστε αυτό το κουμπί για να αποθηκεύσετε τη σάρωση ως αρχείο XPS.

**[SLIM PDF]** — Πατήστε αυτό το κουμπί για να αποθηκεύσετε τη σάρωσή σας ως ελαφρύ αρχείο PDF. Αυτή η επιλογή είναι κατάλληλη όταν ελαχιστοποιώντας το μέγεθος του αρχείου είναι πιο

σημαντικό από την ποιότητα της εικόνας. Αυτή η επιλογή είναι διαθέσιμη μόνο όταν έχει επιλεγεί για τη ρύθμιση της λειτουργίας χρώματος η [**ΠΛΗΡΕΣ ΧΡΩΜΑ**] ή [**ΚΛΙΜΑΚΑ ΤΟΥ ΓΚΡΙ**].

**[JPEG]** — Πατήστε αυτό το κουμπί για να αποθηκεύσετε τη σάρωση ως αρχείο JPEG. Αυτή η επιλογή είναι διαθέσιμη μόνο όταν έχει επιλεγεί για τη ρύθμιση της λειτουργίας χρώματος η [**ΠΛΗΡΕΣ ΧΡΩΜΑ**] ή [**ΚΛΙΜΑΚΑ ΤΟΥ ΓΚΡΙ**].

#### Παρατήρηση

•Τα XPS αρχεία υποστηρίζονται μόνο από τα ακόλουθα λειτουργικά συστήματα:

- Windows Vista
- Windows 7
- Windows 8
- Windows Server 2008 SP1 or νεότερες εκδόσεις
- Windows XP SP2 ή νεότερες εκδόσεις με. NET Framework 3.0 εγκατεστημένο
- Windows Server 2003 SP1 ή νεότερες εκδόσεις με. NET Framework 3.0 εγκατεστημένο
- •Εάν η ρύθμιση αναγκαστικής κρυπτογράφησης είναι ενεργοποιημένη, το PDF είναι η μόνη διαθέσιμη μορφή αρχείου.
- <span id="page-81-2"></span>• **ΠΟΛΛΑΠΛH/MONH** (MULTI/SINGLE PAGE) **[ΠΟΛΛΑΠΛΟ** (MULTI)**]** — Πατήστε αυτό το κουμπί για να αποθηκεύσετε τη σάρωσή σας ως αρχείο πολλαπλών σελίδων. Όταν σαρώνετε πολλές σελίδες, η συσκευή αποθηκεύει όλες τις σελίδες ως ένα ενιαίο αρχείο. **[ΑΠΛΗ** (SINGLE)**]** — Πατήστε αυτό το κουμπί για να αποθηκεύσετε τη σάρωσή σας ως ένα ενιαίο αρχείο για κάθε σελίδα. Όταν σαρώνετε πολλές σελίδες, η συσκευή αποθηκεύει κάθε σελίδα ως ξεχωριστό αρχείο.

<span id="page-81-0"></span>• **ΑΣΦΑΛΕΙΑ** (SECURITY) Όταν το PDF έχει επιλεγεί για τη μορφή του αρχείου, μπορείτε να αποφασίσετε αν πρέπει ή όχι να κρυπτογραφήσετε το αρχείο PDF. Για να κρυπτογραφήσετε το αρχείο PDF, πατήστε το πλήκτρο [**ON** (ON)]. Για περισσότερες οδηγίες σχετικά με το πώς να κρυπτογραφήσετε τα αρχεία PDF, δείτε τον παρακάτω Οδηγό: *Advanced Guide*

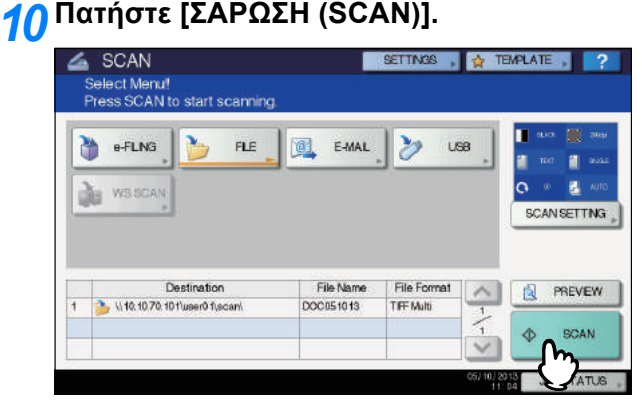

#### Παρατήρηση

- Για να σαρώσετε από την επιφάνεια σάρωσης, επιλέξτε το μέγεθος του εγγράφου προς σάρωση από το [**ΑΡΧΙΚΟ ΜΕΓΕΘΟΣ** (ORIGINAL SIZE)] στο [**ΡΥΘΜΙΣΗ SΑΡΩΣΗΣ** (SCAN SETTING)].
- Για να σαρώσετε 2-όψεων έγγραφα ή να αλλάξετε τις ρυθμίσεις, όπως η Λειτουργία Χρώματος και Ανάλυσης, πατήστε το πλήκτρο [**ΡΥΘΜΙΣΗ SΑΡΩΣΗΣ** (SCAN SETTING)].
- Πατήστε [**ΠΡΟΕΣΚΟΠ** (PREVIEW)] και στη συνέχεια [**ΣΑΡΩΣΗ** (SCAN)] για να κάνετε προεπισκόπηση των σαρώσεων σας.
- Μπορείτε να επιλέξετε και να ρυθμίσετε το [**η-ΑΡΧΕΙΟ** (e-FILING)], [**E-MAIL** (E-MAIL)] ή [**USB** (USB)] ως μια άλλη λειτουργία σάρωσης. (Διπλοί παράγοντες)
- *11* **Αν <sup>η</sup> παρακάτω οθόνη εμφανίζεται, τοποθετήστε ένα άλλο πρωτότυπο στην επιφάνεια σάρωσης και πατήστε [ΣΑΡΩΣΗ (SCAN)] ή το πλήκτρο [START] για να συνεχίσετε τη σάρωση. Για να ολοκληρώσετε τη δουλειά, πατήστε [ΟΛΟΚΛΗΡΩΣΗ (JOB FINISH)], ακολουθούμενο από το [ΕΠΑΝΑΦΟ (RESET)] κουμπί.**

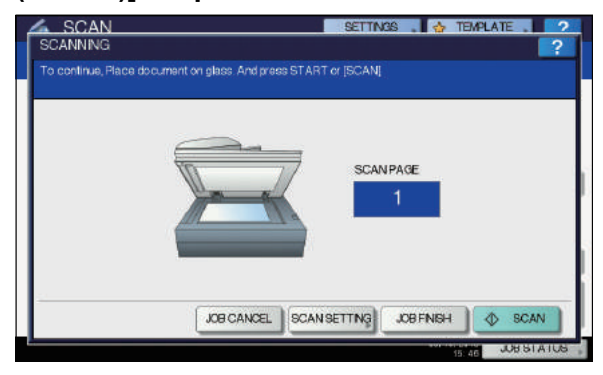

- Η παραπάνω οθόνη δεν εμφανίζεται υπό τις ακόλουθες προϋποθέσεις:
	- Μπορείτε να σαρώσετε το πρωτότυπο από τον Αυτόματο Τροφοδότη Αντιστροφής Εγγράφων χωρίς να πιέσετε [**ΣΥΝΕΧΕΙΑ** (CONTINUE)] για να σαρώσετε επιπλέον πρωτότυπα.
- Μια προεπισκόπηση σάρωσης εμφανίζεται. • Για να ακυρώσετε τη λειτουργία, πιέστε το πλήκτρο [**ΑΚΥΡ ΕΡΓΑΣ** (JOB CANCEL)].
- Για να αλλάξετε τις ρυθμίσεις σάρωσης, πατήστε [**ΡΥΘΜΙΣΗ ΣΑΡΩΣΗΣ** (SCAN SETTING)]. *Advanced Guide*

#### Σημείωση

• Όταν ο εξοπλισμός έχει σαρώσει περισσότερες από 1000 σελίδες σε μια εργασία, το "**Ο αριθμός των πρωτοτύπων υπερβαίνει τα όρια. Θα αποθηκεύσετε τα αποθηκευμένα πρωτότυπα**;"εμφανίζεται. Εάν θέλετε να αποθηκεύσετε τις σαρώσεις, πατήστε [**ΝΑΙ**].

**5**

**4**

- Όταν ο προσωρινός χώρος εργασίας είναι γεμάτος στο σκληρό δίσκο της συσκευής, εμφανίζεται ένα μήνυμα και η εργασία ακυρώνεται. Ο διαθέσιμος χώρος εργασίας μπορεί να θεωρηθεί από την καρτέλα [**Συσκευή**] στο TopAccess.
- Αν ο αριθμός των εργασιών που περιμένουν να αποθηκεύσετε σαρώσεις σε σκληρό δίσκο του εξοπλισμού υπερβαίνει τα 20, εμφανίζεται ένα μήνυμα που υποδεικνύει ότι η μνήμη της συσκευής είναι πλήρης. Σε αυτή την περίπτωση, περιμένετε λίγο μέχρι να γίνει διαθέσιμη μνήμη και πάλι ή διαγράψετε περιττές θέσεις εργασίας από την [**ΚΑΤΑΣΤΑΣΗ ΕΡΓΑΣΙΑΣ** (JOB STATUS)].
	- P.90 "[Βλέποντας](#page-89-0) την κατάσταση εργασιών [σάρωσης](#page-89-0)"

#### <span id="page-82-0"></span>**Σάρωση σε e-mail**

Με αυτή τη λειτουργία σάρωσης, μπορείτε να στείλετε τις σαρώσεις σας σε μια καθορισμένη διεύθυνση e-mail, ως συνημμένο αρχείο.

Ο διακομιστής ταχυδρομείου και ο διακομιστής ονόματος τομέα καθορίζονται από τον διαχειριστή. Για λεπτομέρειες, ανατρέξτε στον *TopAccess Guide*.

#### **Σάρωση προς e-mail**

- *1* **Τοποθετήστε το/τα πρωτότυπο/α.**
- *2* **Στον πίνακα ελέγχου, πατήστε το [SCAN] για να μπείτε στο μενού ΣΑΡΩΣΗ.**

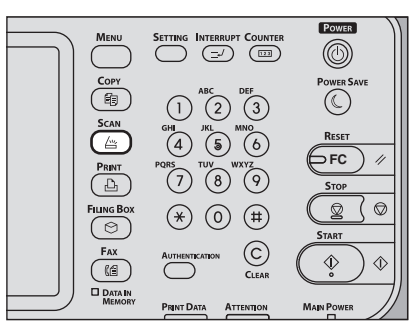

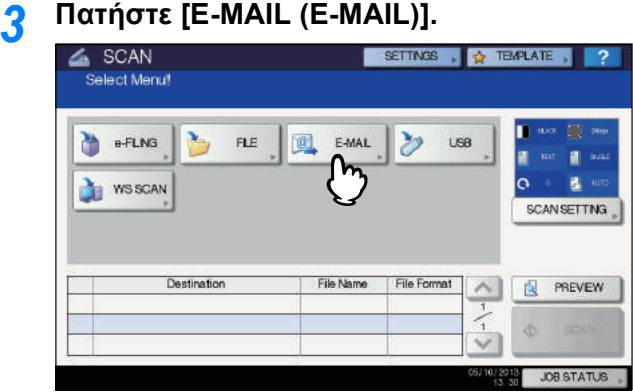

- Εάν η ταυτοποίηση χρήστη για τη ρύθμιση Σάρωση σε Email είναι ενεργοποιημένη από τον διαχειριστή για TopAccess, η οθόνη **ΕΛΕΓΧΟΣ ΤΑΥΤΟΤΗΤΑΣ** εμφανίζεται. Σε αυτήν την περίπτωση, προχωρήστε στο βήμα 4.
- Εάν ο έλεγχος ταυτοποίησης χρήστη για τη ρύθμιση Σάρωση σε E-mail έχει απενεργοποιηθεί από το διαχειριστή, προχωρήστε στο βήμα 5.

Παρατήρηση

• Πατήστε [**ΠΡΟΕΠΙΣΚΟΠ** (PREVIEW)] σε αυτό το βήμα και στη συνέχεια επιλέξτε τη λειτουργία σάρωσης, ώστε να κάνετε προεπισκόπηση των σαρώσεων σας στο τέλος της λειτουργίας.

#### *4* **Στην οθόνη ελέγχου ΕΛΕΓΧΟΣ ΤΑΥΤΟΤΗΤΑΣ (AUTHENTICATION), συμπληρώστε την ταυτότητα του χρήστη.**

- 1) Πατήστε [**ΟΝΟΜΑ ΧΡΗΣΤΗ** (USER NAME)] και πληκτρολογήστε το όνομα χρήστη.
- 2) Πατήστε [**ΚΩΔΙΚΟΣ** (PASSWORD)] και πληκτρολογήστε τον κωδικό πρόσβασης.
- 3) Τέλος, πατήστε [**OK** (OK)].

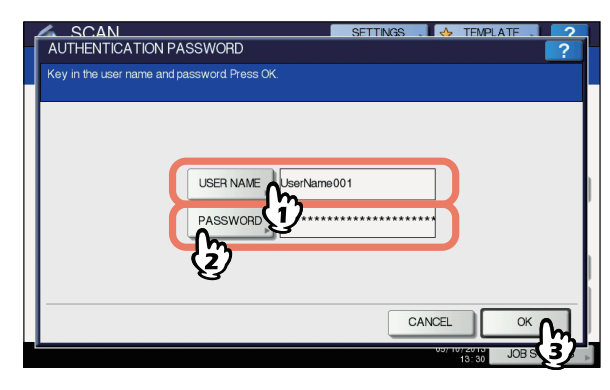

#### Παρατήρηση

• Πιέζοντας κάθε πλήκτρο εμφανίζει ένα πληκτρολόγιο στην οθόνη. Εισάγετε κάθε στοιχείο χρησιμοποιώντας το πληκτρολόγιο και ψηφιακά πλήκτρα, και στη συνέχεια πατήστε [**OK** (OK)] για να ρυθμίσετε την είσοδο.

#### Σημείωση

• Η παραπάνω οθόνη εμφανίζεται μόνο όταν ο έλεγχος ταυτότητας χρήστη για τη ρύθμιση Σάρωση σε E-mail είναι ενεργοποιημένος για TopAccess από τον διαχειριστή. Αν αυτή η οθόνη εμφανίζεται, θα πρέπει να εισάγετε το όνομα χρήστη και τον κωδικό πρόσβασης σας για να συνδεθείτε στην οθόνη **ΣΑΡΩΣ ΣΕ EMAIL**. Για το όνομα χρήστη και τον κωδικό πρόσβασης, απευθυνθείτε στο διαχειριστή του δικτύου σας.

#### *5* **Πατήστε [ΠΡΟΣ (TO)].**

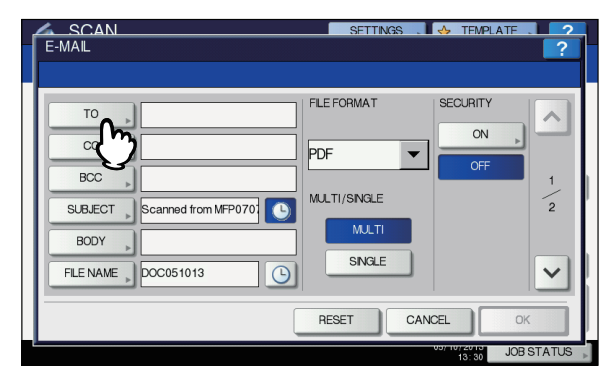

#### *6* **Καθορίστε τη διεύθυνση(εις) e-mail που θέλετε να στείλετε.**

- 1) Πατήστε [**ΕΙΣΑΓΩΓΗ @** (INPUT @)].
- 2) Εισάγετε μια διεύθυνση e-mail χρησιμοποιώντας το πληκτρολόγιο και ψηφιακά πλήκτρα, και στη συνέχεια πατήστε [**OK** (OK)] για να ρυθμίσετε την είσοδο.
- 3) Τέλος, πατήστε [**OK** (OK)].

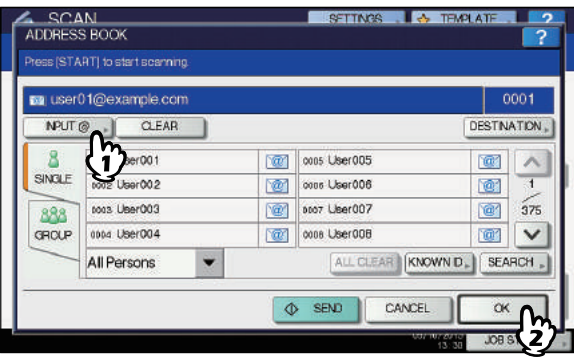

Μπορείτε να καθορίσετε τις διευθύνσεις ηλεκτρονικού ταχυδρομείου με διάφορους τρόπους. Για πληροφορίες, δείτε τον ακόλουθο Οδηγό: *Advanced Guide*

Παρατήρηση

• Η είσοδος στο πλαίσιο **ΔΙΕΥΘΥΝΣΗ ΑΠΟΣΤΟΛΕΑ** ( βήμα 9), μπορεί ήδη να ρυθμιστεί από το διαχειριστή για TopAccess. (Ανατρέξτε στον *TopAccess Guide* για περιγραφές της ρύθμισης E-mail και / ή της Ταυτοποίησης Χρήστη για τη ρύθμιση Σάρωση σε email.) Σε αυτήν την περίπτωση, μπορείτε να αρχίσετε να στέλνετε σαρώσεις σας, καθορίζοντας τη διεύθυνση(εις) e-mail και στη συνέχεια πατώντας το πλήκτρο [**ΑΠΟΣΤΟΛ** (SEND)] ή το πλήκτρο [**START**].

#### <span id="page-83-0"></span>*7* **Πατήστε [ΘΕΜΑ (SUBJECT)] και [ΣΩΜΑ (BODY)] και εισάγετε κάθε στοιχείο.**

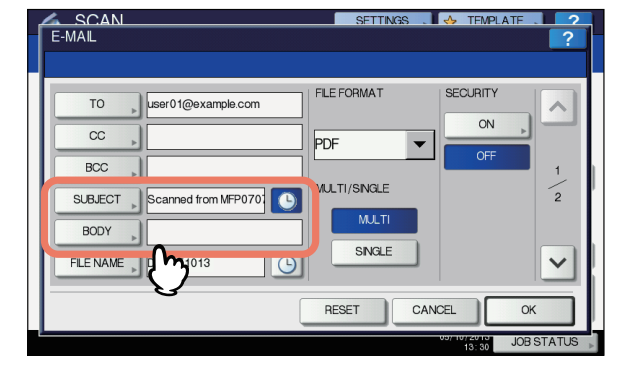

#### Παρατήρηση

- Για να διαγράψετε τις ρυθμίσεις, πατήστε [**ΕΠΑΝΑΦΟ** (RESET)].
- Πιέζοντας κάθε πλήκτρο εμφανίζει ένα πληκτρολόγιο στην οθόνη. Εισάγετε κάθε στοιχείο χρησιμοποιώντας το πληκτρολόγιο και ψηφιακά πλήκτρα, και στη συνέχεια πατήστε [**OK** (OK)] για να ρυθμίσετε την είσοδο. Ο μέγιστος αριθμός των χαρακτήρων που επιτρέπονται για κάθε πλαίσιο έχει ως εξής:
	- [**ΘΕΜΑ** (SUBJECT)]: 128 χαρακτήρες
	- [**ΣΩΜΑ** (BODY)]: 1000 χαρακτήρες
- Για να προσθέσετε μια άλλη επαφή, πατήστε το πλήκτρο [**CC** (CC)] ή [**BCC** (BCC)] για να προσθέσετε το e-mail της επαφής.
- Όταν το e-mail έχει σταλεί, η ημερομηνία και η ώρα προστίθενται αυτόματα στο θέμα.
- Ο διαχειριστής μπορεί να αλλάξει το σώμα του κειμένου. Για λεπτομέρειες, ανατρέξτε στον *TopAccess Guide*.

• Πατώντας  $\boxed{\odot}$  προσθέτει έναν σημαίνων αριθμό, όπως ημερομηνία και ώρα, στο θέμα. Για λεπτομέρειες, ανατρέξτε στον *Οδηγό TopAccess*.

#### *8* **Εάν είναι απαραίτητο, κάντε τις παρακάτω ρυθμίσεις για το συνημμένο αρχείο.**

- 1) Πατήστε το πλήκτρο [**ΟΝ.ΑΡΧΕΙΟΥ** (FILE NAME)] και να αλλάξετε το όνομα του αρχείου.
- 2) Επιλέξτε μια επιλογή για κάθε μορφή αρχείου, **ΜΟΡΦΗ ΑΡΧΕΙΟΥ** (FILE FORMAT), **ΠΟΛΛΑΠΛH/ MONH** (MULTI/SINGLE PAGE) και / ή τις ρυθμίσεις **ΑΣΦΑΛΕΙΑΣ** (SECURITY).
- 3) Τέλος, πατήστε  $\boxed{\vee}$ .

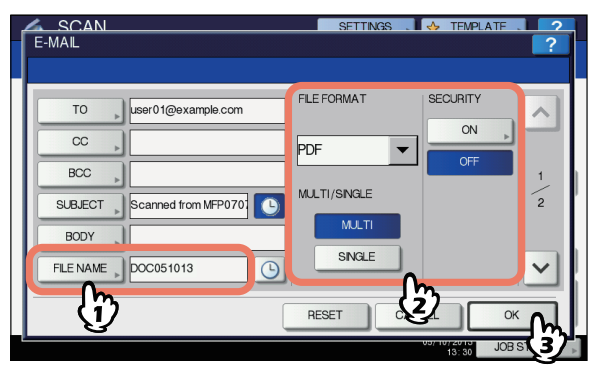

<span id="page-83-2"></span>• [**ΟΝ.ΑΡΧΕΙΟΥ** (FILE NAME)]

Πατώντας το κουμπί εμφανίζει ένα πληκτρολόγιο στην οθόνη. Εισάγετε το όνομα αρχείου χρησιμοποιώντας το πληκτρολόγιο και τα ψηφιακά πλήκτρα, και στη συνέχεια πατήστε [**OK** (OK)] για να ρυθμίσετε την είσοδο. Το όνομα του αρχείου μπορεί να αποτελείται από το πολύ 128 χαρακτήρες.

<span id="page-83-3"></span>Παρατήρηση

- •Πατώντας <sup>δ</sup>ι προσθέτει μια ουσιαστική αριθμό, όπως ημερομηνία και ώρα, στο όνομα του αρχείου. Ο αριθμός έχει εκχωρηθεί σύμφωνα με τη μορφή που επιλέγεται για τη ρύθμιση Μορφή ημερομηνίας, το οποίο είναι διαθέσιμο για τον διαχειριστή στο TopAccess. Για λεπτομέρειες, ανατρέξτε στον *TopAccess Guide*.
- •Οι τελευταίοι χαρακτήρες σε ένα όνομα αρχείου (μέγιστο 74) μπορεί να διαγραφούν ανάλογα με το είδος των χρησιμοποιουμένων γραμμάτων.
- <span id="page-83-1"></span>• **ΜΟΡΦΗ ΑΡΧΕΙΟΥ** (FILE FORMAT) **[PDF]** — Πατήστε αυτό το κουμπί για να αποθηκεύσετε τη σάρωση ως αρχείο PDF.

**[TIFF]** — Πατήστε αυτό το κουμπί για να αποθηκεύσετε τη σάρωση ως αρχείο TIFF.

**[XPS]** — Πατήστε αυτό το κουμπί για να αποθηκεύσετε τη σάρωση ως αρχείο XPS.

**[SLIM PDF]** — Πατήστε αυτό το κουμπί για να αποθηκεύσετε τη σάρωσή σας ως ελαφρύ αρχείο PDF. Αυτή η επιλογή είναι κατάλληλη όταν ελαχιστοποιώντας το μέγεθος του αρχείου είναι πιο σημαντικό από την ποιότητα της εικόνας. Αυτή η επιλογή είναι διαθέσιμη μόνο όταν έχει επιλεγεί για τη ρύθμιση της λειτουργίας

#### χρώματος η [**ΠΛΗΡΕΣ ΧΡΩΜΑ**] ή [**ΚΛΙΜΑΚΑ ΤΟΥ ΓΚΡΙ**]. **[JPEG]** — Πατήστε αυτό το κουμπί για να

αποθηκεύσετε τη σάρωση ως αρχείο JPEG. Αυτή η επιλογή είναι διαθέσιμη μόνο όταν έχει επιλεγεί για τη ρύθμιση της λειτουργίας χρώματος η [**ΠΛΗΡΕΣ ΧΡΩΜΑ**] ή [**ΚΛΙΜΑΚΑ ΤΟΥ ΓΚΡΙ**].

Παρατήρηση

- Τα XPS αρχεία υποστηρίζονται μόνο από τα ακόλουθα λειτουργικά συστήματα:
	- Windows Vista
	- Windows 7
	- Windows 8
	- Windows Server 2008 SP1 or νεότερες εκδόσεις
	- Windows XP SP2 ή νεότερες εκδόσεις με. NET Framework 3.0 εγκατεστημένο
	- Windows Server 2003 SP1 ή νεότερες εκδόσεις με. NET Framework 3.0 εγκατεστημένο
- Εάν η ρύθμιση αναγκαστικής κρυπτογράφησης είναι ενεργοποιημένη, το PDF είναι η μόνη διαθέσιμη μορφή αρχείου.
- <span id="page-84-4"></span>• **ΠΟΛΛΑΠΛH/MONH** (MULTI/SINGLE PAGE) **[MULTI** (MULTI)**]** — Πατήστε αυτό το κουμπί για να αποθηκεύσετε τη σάρωσή σας ως αρχείο πολλαπλών σελίδων. Όταν σαρώνετε πολλές σελίδες, η συσκευή αποθηκεύει όλες τις σελίδες ως ένα ενιαίο αρχείο. **[ΑΠΛΗ** (SINGLE)**]** — Πατήστε αυτό το κουμπί για να αποθηκεύσετε τη σάρωσή σας ως ένα ενιαίο αρχείο για κάθε σελίδα. Όταν σαρώνετε πολλές σελίδες, η συσκευή αποθηκεύει κάθε σελίδα ως ξεχωριστό αρχείο.
- <span id="page-84-1"></span>• **ΑΣΦΑΛΕΙΑ** (SECURITY) Όταν το PDF έχει επιλεγεί για τη μορφή του αρχείου, μπορείτε να αποφασίσετε αν πρέπει ή όχι να κρυπτογραφήσετε το αρχείο PDF. Για να κρυπτογραφήσετε το αρχείο PDF, πατήστε το πλήκτρο [**ON** (ON)]. Για περισσότερες οδηγίες σχετικά με το πώς να κρυπτογραφήσετε τα αρχεία PDF.
- *9* **Καθορίστε τα ακόλουθα στοιχεία, όπως απαιτείται, και στη συνέχεια πατήστε το πλήκτρο [OK (OK)].**

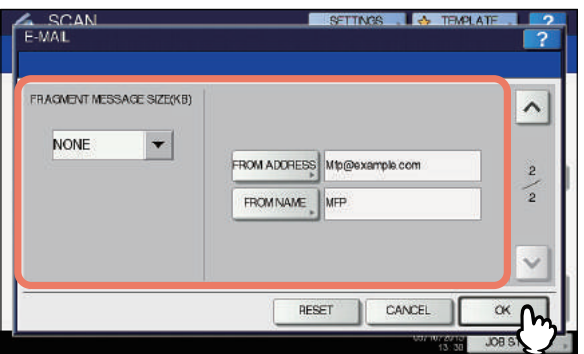

<span id="page-84-3"></span>• **ΜΕΓΕΘΟΣ ΚΑΤΚΕΡΜΑΤΙΣΜΕΝΟΥ ΜΗΝΥΜ(KB)** (FRAGMENT MESSAGE SIZE (KB)) Επιλέξτε το μέγεθος του κατακερματισμού μηνύματος. Εάν το μέγεθος του συνημμένου αρχείου υπερβαίνει αυτό που επιλέγεται εδώ, ο εξοπλισμός θα διαβιβάζει το αρχείο διαιρώντας τα δεδομένα σε μικρότερα μπλοκ.

#### Σημείωση

- Εάν το μέγεθος των δεδομένων του e-mail υπερβαίνει το μέγιστο επιτρεπόμενο για τη μετάδοση, το συνημμένο αρχείο δεν θα αποσταλεί. Το μέγιστο μέγεθος των δεδομένων για τη μετάδοση e-mail μπορεί να ρυθμιστεί από το διαχειριστή της σελίδας πελάτη SMTP στο TopAccess.
- <span id="page-84-2"></span>• [**ΔΙΕΥΘΥΝΣΗ ΑΠΟΣΤΟΛΕΑ** (FROM ADDRESS)] Πατήστε αυτό το κουμπί για να επεξεργαστείτε τη διεύθυνση ηλεκτρονικού ταχυδρομείου του αποστολέα. Δεν μπορείτε να επεξεργαστείτε το πλαίσιο, εάν ο διαχειριστής έχει ρυθμίσει τη διεύθυνση e-mail του αποστολέα έτσι ώστε να μην είναι δυνατή η επεξεργασία.
- <span id="page-84-0"></span>• [**ΟΝΟΜΑ ΑΠΟΣΤΟΛΕΑ** (FROM NAME)] Πατήστε αυτό το κουμπί για να επεξεργαστείτε το όνομα του αποστολέα.

#### Παρατήρηση

- Πατώντας [**ΔΙΕΥΘΥΝΣΗ ΑΠΟΣΤΟΛΕΑ** (FROM ADDRESS)] ή [**ΟΝΟΜΑ ΑΠΟΣΤΟΛΕΑ** (FROM NAME)] εμφανίζει ένα πληκτρολόγιο στην οθόνη. Εισάγετε κάθε στοιχείο χρησιμοποιώντας το πληκτρολόγιο και ψηφιακά πλήκτρα, και πατήστε [**OK** (OK)] για να ρυθμίσετε την είσοδο.
- Μπορείτε να αρχίσετε να στέλνετε τις σαρώσεις σας στην παραπάνω οθόνη πατώντας το πλήκτρο [**START**] στον πίνακα ελέγχου.

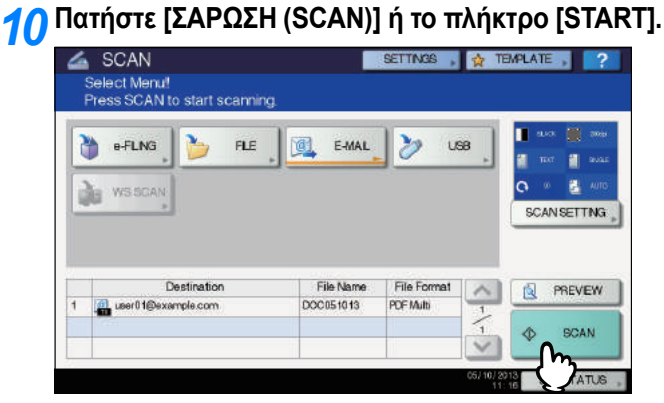

#### Παρατήρηση

- Για να σαρώσετε από την επιφάνεια σάρωσης, επιλέξτε το μέγεθος του εγγράφου προς σάρωση από το [**ΑΡΧΙΚΟ ΜΕΓΕΘΟΣ** (ORIGINAL SIZE)] στο [**ΡΥΘΜΙΣΗ SΑΡΩΣΗΣ** (SCAN SETTING)].
- Για να σαρώσετε 2-όψεων έγγραφα ή να αλλάξετε τις ρυθμίσεις, όπως η Λειτουργία Χρώματος και Ανάλυσης, πατήστε το πλήκτρο [**ΡΥΘΜΙΣΗ SΑΡΩΣΗΣ** (SCAN SETTING)].
- Πατήστε [**ΠΡΟΕΣΚΟΠ** (PREVIEW)] και στη συνέχεια [**ΣΑΡΩΣΗ** (SCAN)] για να κάνετε προεπισκόπηση των σαρώσεων σας.
- Μπορείτε να επιλέξετε και να ρυθμίσετε το [**η-ΑΡΧΕΙΟ** (e-FILING)], [**E-MAIL** (E-MAIL)] ή [**USB** (USB)] ως μια άλλη λειτουργία σάρωσης. (Διπλοί παράγοντες)
- *11* **Αν <sup>η</sup> παρακάτω οθόνη εμφανίζεται, τοποθετήστε ένα άλλο πρωτότυπο στην επιφάνεια σάρωσης και πατήστε [ΣΑΡΩΣΗ (SCAN)] ή το πλήκτρο [START] για να συνεχίσετε τη σάρωση. Για να ολοκληρώσετε τη δουλειά, πατήστε [ΟΛΟΚΛΗΡΩΣΗ (JOB FINISH)], ακολουθούμενο από το [ΕΠΑΝΑΦΟ (RESET)] κουμπί.**

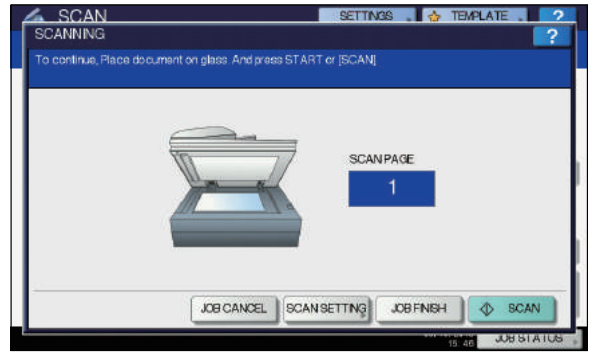

- Η παραπάνω οθόνη δεν εμφανίζεται υπό τις ακόλουθες προϋποθέσεις:
	- Μπορείτε να σαρώσετε το πρωτότυπο από τον Αυτόματο Τροφοδότη Αντιστροφής Εγγράφων χωρίς να πιέσετε [**ΣΥΝΕΧΕΙΑ** (CONTINUE)] για να σαρώσετε επιπλέον πρωτότυπα.
- Μια προεπισκόπηση σάρωσης εμφανίζεται. • Για να ακυρώσετε τη λειτουργία, πιέστε το πλήκτρο [**ΑΚΥΡ ΕΡΓΑΣ** (JOB CANCEL)].
- Για να αλλάξετε τις ρυθμίσεις σάρωσης, πατήστε [**ΡΥΘΜΙΣΗ ΣΑΡΩΣΗΣ** (SCAN SETTING)]. *Advanced Guide*

**4**

#### Σημείωση

- Όταν ο εξοπλισμός έχει σαρώσει περισσότερες από 1000 σελίδες σε μια εργασία, το "**Ο αριθμός των πρωτοτύπων υπερβαίνει τα όρια. Θα αποθηκεύσετε τα αποθηκευμένα πρωτότυπα;**"εμφανίζεται. Εάν θέλετε να αποθηκεύσετε τις σαρώσεις, πατήστε [**ΝΑΙ** (YES)].
- Όταν ο προσωρινός χώρος εργασίας είναι γεμάτος στο σκληρό δίσκο της συσκευής, εμφανίζεται ένα μήνυμα και η εργασία ακυρώνεται. Ο διαθέσιμος χώρος εργασίας μπορεί να θεωρηθεί από την καρτέλα [**Συσκευή**] στο TopAccess.

#### <span id="page-85-0"></span>**ΣΑΡΩΣΗ ΣΕ USB**

Η λειτουργία σάρωσης σε USB αποθηκεύει τις σαρώσεις σε μια συσκευή αποθήκευσης USB.

Για να αποθηκεύσετε τα δεδομένα σε μια συσκευή αποθήκευσης USB, η ρύθμιση Αποθήκευση σε USB Media πρέπει να ενεργοποιηθεί από το διαχειριστή. Για λεπτομέρειες, ανατρέξτε στον *TopAccess Guide*.

#### Σημείωση

**4**

- Οι συσκευές αποθήκευσης USB πρέπει να πληρούν τις ακόλουθες απαιτήσεις. Ωστόσο, ορισμένες συσκευές αποθήκευσης USB δεν μπορούν να χρησιμοποιηθούν με αυτόν τον εξοπλισμό, ακόμη και αν πληρούνται οι ακόλουθες απαιτήσεις.
	- Μορφή FAT16 ή FAT32
	- Μονή κατάτμηση (συσκευές αποθήκευσης USB με πολλές κατατμήσεις δεν υποστηρίζονται.)

#### **Σάρωση σε USB**

*1* **Τοποθετήστε το/τα πρωτότυπο/α.**

*2* **Στον πίνακα ελέγχου, πατήστε το [SCAN] για να μπείτε στο μενού ΣΑΡΩΣΗ.**

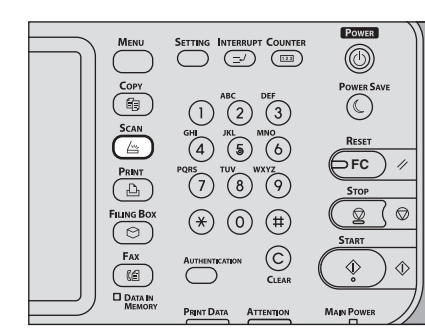

*3* **Για να αποθηκεύσετε σαρώσεις σε μια συσκευή αποθήκευσης USB, συνδέστε τη συσκευή με τον εξοπλισμό και περιμένετε μερικά δευτερόλεπτα.**

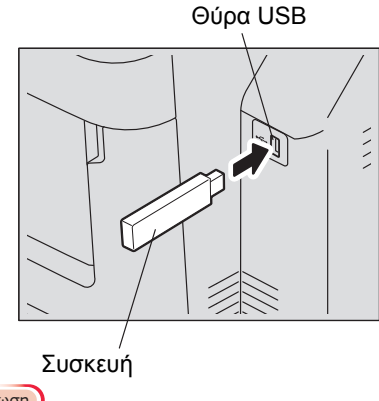

- Σημείωση
- Συνδέστε τη συσκευή αποθήκευσης USB στη θύρα USB.

*4* **Όταν εμφανίζεται στην οθόνη αφής το μήνυμα "Εντοπίστηκε συσκευή USB. (Found USB DEVICE)" , πατήστε το [USB].**

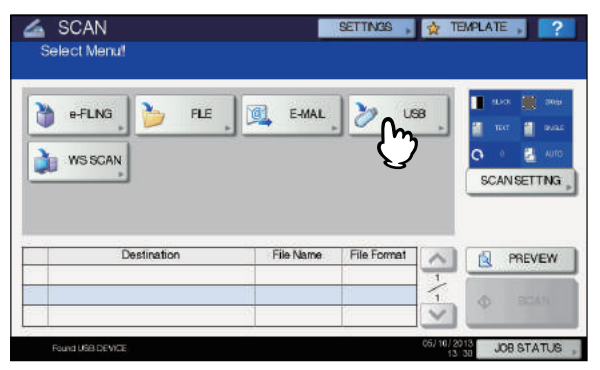

#### Σημείωση

• Όταν αποθηκεύετε σαρώσεις σε μια συσκευή αποθήκευσης USB, ποτέ μην προσπαθήσετε να αφαιρέσετε τη συσκευή από τον εξοπλισμό μετάδοσης δεδομένων έως ότου ολοκληρωθεί. Η αφαίρεση της συσκευής αποθήκευσης USB κατά τη διάρκεια της μετάδοσης των δεδομένων μπορεί να καταστρέψει τη συσκευή.

#### Παρατήρηση

- Αποθήκευση σαρώσεων σε μια συσκευή αποθήκευσης USB μπορεί να διαρκέσει μεγάλο χρονικό διάστημα, ανάλογα με τον όγκο των σαρώσεων.
- Πατήστε [**ΠΡΟΕΣΚΟΠ** (PREVIEW)] σε αυτό το βήμα και στη συνέχεια επιλέξτε τη λειτουργία σάρωσης, ώστε να κάνετε προεπισκόπηση των σαρώσεων σας στο τέλος της λειτουργίας.

#### *5* **Καθορίστε τις ρυθμίσεις για το νέο φάκελο, όπως απαιτείται.**

- 1) Πατήστε το [**ΟΝ.ΑΡΧΕΙΟΥ** (FILE NAME)] για να αλλάξετε το όνομα του αρχείου.
- 2) Επιλέξτε μια επιλογή για κάθε μορφή αρχείου, **ΜΟΡΦΗ ΑΡΧΕΙΟΥ** (FILE FORMAT), **ΠΟΛΛΑΠΛH/ MONH** (MULTI/SINGLE PAGE) και τις ρυθμίσεις **ΑΣΦΑΛΕΙΑΣ** (SECURITY).
- 3) Αφού ολοκληρώσετε τις ρυθμίσεις, πατήστε [**OK** (OK)].

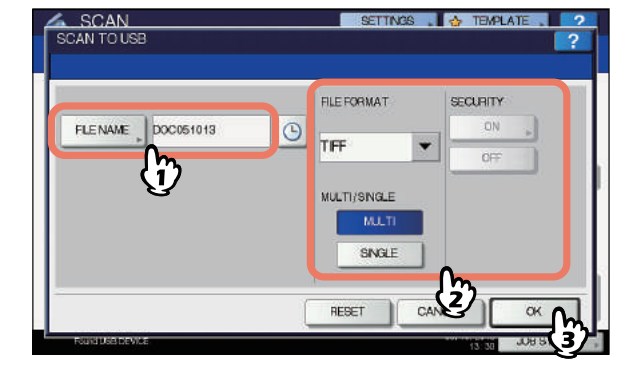

#### Παρατήρηση

- Για να διαγράψετε τις ρυθμίσεις, πατήστε [**ΕΠΑΝΑΦΟ** (RESET)].
- [**ΟΝ.ΑΡΧΕΙΟΥ** (FILE NAM)]
	- Πατώντας αυτό το κουμπί εμφανίζει ένα πληκτρολόγιο στην οθόνη. Αλλάξτε το όνομα αρχείου χρησιμοποιώντας το πληκτρολόγιο και τα ψηφιακά πλήκτρα, και στη συνέχεια πατήστε [**OK** (OK)] για να ρυθμίσετε την είσοδο. Ένα μέγιστο όριο 128 γραμμάτων μπορούν να χρησιμοποιηθούν για το όνομα του αρχείου.

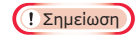

- Πατώντας  $\boxed{\odot}$  ππροσθέτει ορισμένους αριθμούς, όπως ημερομηνία και ώρα, στο όνομα του αρχείου. Οι αριθμοί αυτοί μπορούν να ρυθμιστούν με τη μορφή που έχει επιλεχθεί στη ρύθμιση Μορφή Ημερομηνίας του μενού TopAccess, το οποίο μπορεί να ρυθμιστεί από το διαχειριστή. Για λεπτομέρειες, ανατρέξτε στον *TopAccess Guide*. • Οι τελευταίοι χαρακτήρες σε ένα όνομα αρχείου
- (μέγιστο 74) μπορεί να διαγραφούν ανάλογα με το είδος των χρησιμοποιουμένων γραμμάτων.
- **ΜΟΡΦΗ ΑΡΧΕΙΟΥ** (FILE FORMA)

**[PDF]** — Πατήστε αυτό το κουμπί για να αποθηκεύσετε τις σαρώσεις ως αρχείο PDF.

**[TIFF]** — Πατήστε αυτό το κουμπί για να αποθηκεύσετε τις σαρώσεις ως αρχείο TIFF.

**[XPS]** — Πατήστε αυτό το κουμπί για να αποθηκεύσετε τις σαρώσεις ως αρχείο XPS.

**[SLIM PDF]** — Πατήστε αυτό το κουμπί για να αποθηκεύσετε τις σαρώσεις ως αρχείο PDF. Αυτή η επιλογή είναι κατάλληλη όταν ελαχιστοποιώντας το μέγεθος του αρχείου είναι πιο σημαντικό από την ποιότητα της εικόνας. Αυτή η επιλογή είναι διαθέσιμη μόνο όταν έχει επιλεγεί για τη ρύθμιση της λειτουργίας χρώματος η [**ΠΛΗΡΕΣ ΧΡΩΜΑ** (FULL COLOR)] ή [**ΚΛΙΜΑΚΑ ΤΟΥ ΓΚΡΙ** (GRAY SCALE)].

**[JPEG]** — Πατήστε αυτό το κουμπί για να αποθηκεύσετε τις σαρώσεις ως αρχείο JPEG. Αυτή η επιλογή είναι διαθέσιμη μόνο όταν έχει επιλεγεί για τη ρύθμιση της λειτουργίας χρώματος η [**ΠΛΗΡΕΣ ΧΡΩΜΑ** (FULL COLOR)] ή [**ΚΛΙΜΑΚΑ ΤΟΥ ΓΚΡΙ** (GRAY SCALE)].

#### Παρατήρηση

- •Τα XPS αρχεία υποστηρίζονται μόνο από τα ακόλουθα λειτουργικά συστήματα:
	- Windows Vista
	- Windows 7
	- Windows 8
	- Windows Server 2008 SP1 or νεότερες εκδόσεις
	- Windows XP SP2 ή νεότερες εκδόσεις με. NET Framework 3.0 εγκατεστημένο
	- Windows Server 2003 SP1 ή νεότερες εκδόσεις με. NET Framework 3.0 εγκατεστημένο
- •Εάν η ρύθμιση αναγκαστικής κρυπτογράφησης είναι ενεργοποιημένη, το PDF είναι η μόνη διαθέσιμη μορφή αρχείου.

• **ΠΟΛΛΑΠΛH/MONH** (MULTI/SINGLE PAGE) **[MULTI** (MULTI)**]** — Πατήστε αυτό το κουμπί για να αποθηκεύσετε τις σαρώσεις ως αρχείο πολλαπλών σελίδων. Όταν σαρώνετε πολλές σελίδες, η συσκευή αποθηκεύει όλες τις σελίδες ως ένα ενιαίο αρχείο. **[ΑΠΛΗ** (SINGLE)**]** — Πατήστε αυτό το κουμπί για να αποθηκεύσετε τις σαρώσεις ως ένα ενιαίο αρχείο για κάθε σελίδα. Όταν σαρώνετε πολλές σελίδες, η συσκευή αποθηκεύει κάθε σελίδα ως ξεχωριστό αρχείο.

• **ΑΣΦΑΛΕΙΑ** (SECURITY) Όταν το PDF έχει επιλεγεί για τη μορφή του αρχείου, μπορείτε να αποφασίσετε αν πρέπει ή όχι να κρυπτογραφήσετε το αρχείο PDF. Για να κρυπτογραφήσετε το αρχείο PDF, πατήστε το πλήκτρο [**ON** (ON)]. Για τις λεπτομέρειες της ρύθμισης κρυπτογράφησης, ανατρέξτε στον ακόλουθο Οδηγό: *Advanced Guide*

*6* **Πατήστε [ΣΑΡΩΣΗ (SCAN)] για τη σάρωση δεδομένων.**

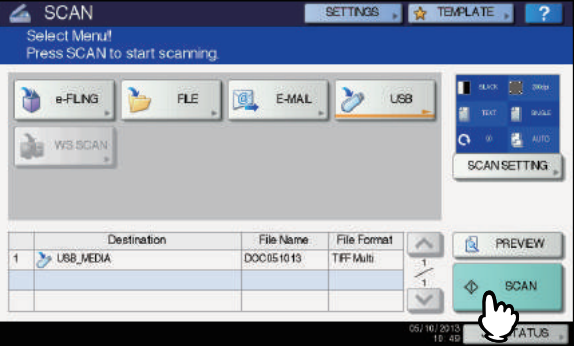

#### Παρατήρηση

- Για να σαρώσετε από την επιφάνεια σάρωσης, επιλέξτε το μέγεθος του εγγράφου προς σάρωση από το [**ΑΡΧΙΚΟ ΜΕΓΕΘΟΣ** (ORIGINAL SIZE)] στο [**ΡΥΘΜΙΣΗ SΑΡΩΣΗΣ** (SCAN SETTING)].
- Για να σαρώσετε έγγραφα 2-όψεων ή να ρυθμίσετε τη Λειτουργία Χρώματος ή Ανάλυσης, κλπ., πατήστε τη [**ΡΥΘΜΙΣΗ ΣΑΡΩΣΗΣ** (SCAN SETTING)].
- Πατήστε [**ΠΡΟΕΣΚΟΠ** (PREVIEW)] και στη συνέχεια [**ΣΑΡΩΣΗ** (SCAN)] για να κάνετε προεπισκόπηση των σαρώσεων σας.
- Μπορείτε να επιλέξετε και να ρυθμίσετε το [**η-ΑΡΧΕΙΟ** (e-FILING)], [**E-MAIL** (E-MAIL)] ή [**USB** (USB)] ως μια άλλη λειτουργία σάρωσης. (Διπλοί παράγοντες)
- *7* **Αν <sup>η</sup> παρακάτω οθόνη εμφανίζεται, τοποθετήστε ένα άλλο πρωτότυπο στην επιφάνεια σάρωσης και πατήστε [ΣΑΡΩΣΗ (SCAN)] ή το πλήκτρο [START] για να συνεχίσετε τη σάρωση. Για να ολοκληρώσετε τη δουλειά, πατήστε [ΟΛΟΚΛΗΡΩΣΗ (JOB FINISH)], ακολουθούμενο από το [ΕΠΑΝΑΦΟ (RESET)] κουμπί.**

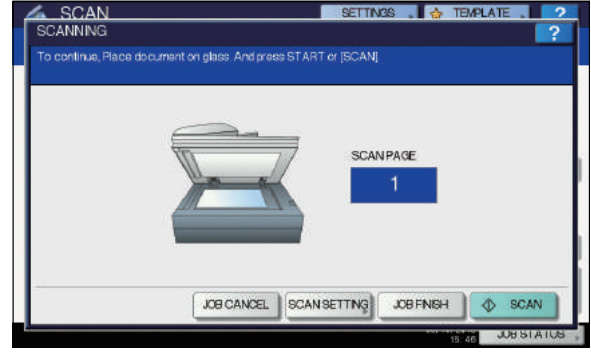

- Η παραπάνω οθόνη δεν εμφανίζεται υπό τις ακόλουθες προϋποθέσεις:
	- Μπορείτε να σαρώσετε το πρωτότυπο από τον Αυτόματο Τροφοδότη Αντιστροφής Εγγράφων χωρίς να πιέσετε [**ΣΥΝΕΧΕΙΑ** (CONTINUE)] για να σαρώσετε επιπλέον πρωτότυπα.
	- Μια προεπισκόπηση σάρωσης εμφανίζεται.
- Για να ακυρώσετε τη λειτουργία, πιέστε το πλήκτρο [**ΑΚΥΡ ΕΡΓΑΣ** (JOB CANCEL)].
- Για να αλλάξετε τις ρυθμίσεις σάρωσης, πατήστε [**ΡΥΘΜΙΣΗ ΣΑΡΩΣΗΣ** (SCAN SETTING)]. *Advanced Guide*

Σημείωση

• Όταν ο εξοπλισμός έχει σαρώσει περισσότερες από 1000 σελίδες σε μια εργασία, το "**Ο αριθμός των πρωτοτύπων υπερβαίνει τα όρια. Θα αποθηκεύσετε τα αποθηκευμένα πρωτότυπα;**"εμφανίζεται. Εάν θέλετε να αποθηκεύσετε τις σαρώσεις, πατήστε [**ΝΑΙ** (YES)].

**2**

**4**

- Όταν ο προσωρινός χώρος εργασίας είναι γεμάτος στο σκληρό δίσκο της συσκευής, εμφανίζεται ένα μήνυμα και η εργασία ακυρώνεται. Ο διαθέσιμος χώρος εργασίας μπορεί να θεωρηθεί από την καρτέλα [**Συσκευή**] στο TopAccess.
- Αν ο αριθμός των εργασιών που περιμένουν να αποθηκεύσετε σαρώσεις σε σκληρό δίσκο του εξοπλισμού υπερβαίνει τα 20, εμφανίζεται ένα μήνυμα που υποδεικνύει ότι η μνήμη της συσκευής είναι πλήρης. Σε αυτή την περίπτωση, περιμένετε λίγο μέχρι να γίνει διαθέσιμη μνήμη και πάλι ή διαγράψετε περιττές θέσεις εργασίας από την [**ΚΑΤΑΣΤΑΣΗ ΕΡΓΑΣΙΑΣ** (JOB STATUS)]. P.90 "[Βλέποντας](#page-89-0) την κατάσταση εργασιών σάρωσης"

<span id="page-87-1"></span>

### **Σάρωση Υπηρεσίας Ιστού (WS)**

Η Σάρωση Υπηρεσίας Ιστού (WS) χρησιμοποιεί τις λειτουργίες των λειτουργικών συστημάτων των Windows, όπως τα Windows Vista για να σαρώσετε εικόνες από έναν υπολογιστή-πελάτη μέσω του δικτύου. Η σάρωση μπορεί να γίνει μέσω της λειτουργίας οθόνης αφής ή από έναν υπολογιστή-πελάτη που εκτελεί Windows λειτουργικά συστήματα, όπως τα Windows Vista. TΟι εικόνες που σαρώνονται με τον εξοπλισμό μπορεί να φορτωθούν στον πελάτη υπολογιστή σας και να προβληθούν σε μια εφαρμογή που υποστηρίζει τον Οδηγό Σάρωσης Windows Imaging Acquisition (WIA).

#### **Απαιτήσεις συστήματος**

Η λειτουργία σάρωσης WS είναι διαθέσιμη σύμφωνα με τα παρακάτω περιβάλλοντα:

• Λειτουργικό σύστημα

**2**

**4**

**5**

- Windows Vista / Windows 7 / Windows 8 / Windows Server 2008 / Windows Server 2012
- Λογισμικό Συλλογή Απεικόνισης Windows (WIA) Οδηγός Σάρωσης

#### **Εγκατάσταση του Οδηγού Σάρωσης**

Η σάρωση WS χρησιμοποιεί τον Οδηγό Σάρωσης WIA που περιλαμβάνεται στα λειτουργικά συστήματα των Windows όπως τα Windows Vista. O Οδηγός Σάρωσης WIA εγκαθίσταται αυτόματα στον πελάτη υπολογιστή σας όταν εγκαταστήσετε το λογισμικό πελάτη για Εκτύπωση Υπηρεσίας Ιστού.

#### Σημείωση

• Για να εγκαταστήσετε τον Οδηγό Σάρωσης WIA σε έναν πελάτη υπολογιστή, η Σάρωση Υπηρεσίας Ιστού πρέπει να ενεργοποιηθεί από το διαχειριστή στο TopAccess. Για λεπτομέρειες, ανατρέξτε στον *TopAccess Guide*.

#### <span id="page-87-0"></span>Παρατήρηση

• Το DVD Τεκμηρίωσης Χρήστη περιλαμβάνει το πρόγραμμα οδήγησης WIA για τους χρήστες των Windows XP/ Windows Vista/ Windows 7/Windows 8/Windows Server 2003/Windows Server 2008/Windows Server 2012. Αυτό το πρόγραμμα οδήγησης μπορεί να χρησιμοποιηθεί μαζί με μία εφαρμογή συμβατή με WIA , όπως το Microsoft Paint που υποστηρίζεται από τα Windows XP ή Windows Vista, για να σαρώσετε εικόνες για τον εξοπλισμό και να τις φορτώσετε στον πελάτη υπολογιστή σας.

Αυτός ο οδηγός παρέχει οδηγίες για τη χρήση της οθόνης αφής για να σαρώσετε εικόνες για τον εξοπλισμό. Για επιχειρησιακές οδηγίες για τους υπολογιστές-πελάτες, ανατρέξτε στην τεκμηρίωση που συνοδεύει την συμβατή με WIA εφαρμογή σας.

#### **Σάρωση με την Σάρωση Υπηρεσίας Ιστού**

- *1* **Τοποθετήστε το/τα πρωτότυπο/α.**
- *2* **Στον πίνακα ελέγχου, πατήστε το [SCAN] για να μπείτε στο μενού ΣΑΡΩΣΗ.**

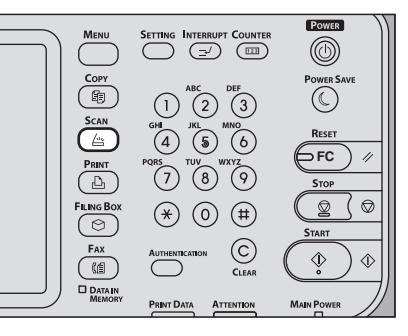

#### <span id="page-87-2"></span>*3* **Πατήστε [ΣΑΡΩ ΥΔ (WS SCAN)].**

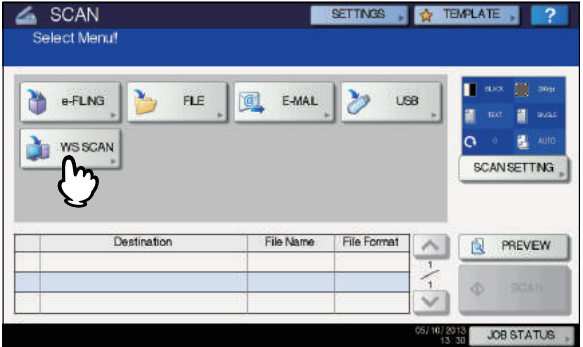

*4* **Επιλέξτε το πρόγραμμα που ταιριάζει στις ανάγκες σας, και στη συνέχεια πατήστε το πλήκτρο [ΣΑΡΩΣΗ (SCAN)].**

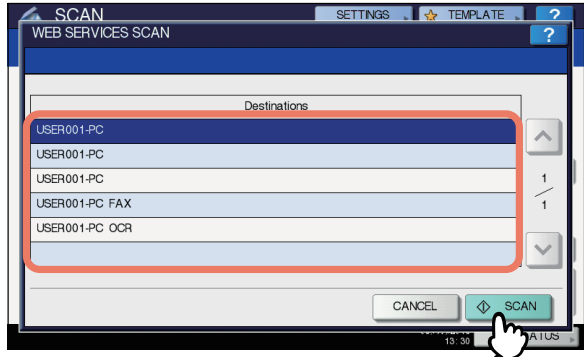

#### Παρατήρηση

• Εάν το επιθυμητό όνομα προγράμματος δεν

εμφανίζεται στην οθόνη, χρησιμοποιήστε  $|\wedge|$  και  $|\vee|$ για εναλλαγή μεταξύ των σελίδων.

Η ακόλουθη οθόνη εμφανίζεται.

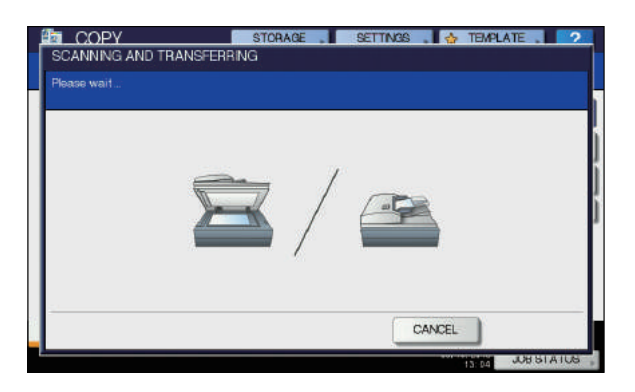

Παρατήρηση

• Για να ακυρώσετε τη λειτουργία, πιέστε το πλήκτρο [**ΑΚΥΡΟ** (CANCEL)].

#### Σημείωση

• Αν η παραπάνω οθόνη δεν εμφανιστεί η οθόνη, βεβαιωθείτε ότι το επιλεγμένο πρόγραμμα βρίσκεται σε λειτουργία.

#### **Χρήση αποθηκευμένων δεδομένων σάρωσης**

#### <span id="page-88-2"></span>**Χρησιμοποιώντας δεδομένα σάρωσης αποθηκευμένα ως έγγραφα e-Filing**

Μπορείτε να εμφανίσετε μια λίστα με τα αποθηκευμένα δεδομένα σάρωσης σε e-Filing και να τη χρησιμοποιήσετε με διάφορους τρόπους από την οθόνη αφής ή με το βοηθητικό πρόγραμμα e-Filing. Για οδηγίες σχετικά με το πώς να χρησιμοποιήσετε τα δεδομένα που είναι αποθηκευμένα στο e-Filing, ανατρέξτε στον *e-Filing Guide*.

#### **Χρησιμοποιώντας δεδομένα σάρωσης αποθηκευμένα ως αρχεία**

Για να αποκτήσετε πρόσβαση στις σαρώσεις σας που είναι αποθηκευμένες σε κοινόχρηστο φάκελο του εξοπλισμού, σε μια συσκευή αποθήκευσης USB ή ένα φάκελο δικτύου, χρησιμοποιήστε τη λειτουργία αναζήτησης των Windows Explorer ή το Macintosh Finder.

#### <span id="page-88-1"></span> **Χρησιμοποιώντας σαρώσεις αποθηκευμένες στο MFP ΤΟΠΙΚΟ**

Όταν επιλέγετε [**MFP ΤΟΠΙΚΟ**] για να αποθηκεύσετε τις σαρώσεις σας, αποθηκεύονται σε κοινόχρηστο φάκελο του εξοπλισμού που ονομάζεται "file\_share." Μπορείτε να αποκτήσετε πρόσβαση σε αυτόν το φάκελο από έναν υπολογιστή που εκτελεί το λειτουργικό σύστημα Windows ή Mac OS X 10.3.x ή νεότερη έκδοση.

#### Σημείωση

• Ο κοινόχρηστος φάκελος του εξοπλισμού δεν μπορεί να προσπελαστεί από το Mac OS X 10.2.x ή παλαιότερα, γιατί αυτές οι εκδόσεις δεν υποστηρίζουν SMB.

#### Παρατήρηση

• Εάν έχετε πρόσβαση σε κοινόχρηστο φάκελο του εξοπλισμού από Macintosh OS X 10.3.x ή αργότερα,η σύνδεση με το δίκτυο από το Finder εμφανίζει το αρχείο SMB / CIFS πλαίσιο διαλόγου. Πληκτρολογήστε το όνομα χρήστη και τον κωδικό πρόσβασής σας στο πλαίσιο διαλόγου, όπως απαιτείται.

Είτε οι σαρώσεις σας αποθηκεύονται απευθείας στον κοινόχρηστο φάκελο ή σε έναν υπο-φάκελο ελέγχεται από την Τοπική Διαδρομή Αποθήκευσης στο TopAccess. Ο διαχειριστής μπορεί να αλλάξει αυτή τη ρύθμιση από τη σελίδα Εγκατάστασης κάνοντας κλικ στο υπομενού "**Αποθήκευση εγγράφου ως αρχείο**". Για λεπτομέρειες, ανατρέξτε στον *TopAccess Guide*.

#### <span id="page-88-4"></span>**Όταν σαρώσεις αποστέλλονται σε ένα υπο-φάκελο:**

Όταν η Τοπική διαδρομή αποθήκευσης έχει οριστεί να στέλνει τις σαρώσεις σε ένα υπο-φάκελο στη διαδρομή, ο εξοπλισμός δημιουργεί αυτόματα ένα υπο-φάκελο. Το όνομα του υποφακέλου εξαρτάται από το πώς ρυθμίζετεε τη λειτουργία Σάρωση σε Αρχείο.

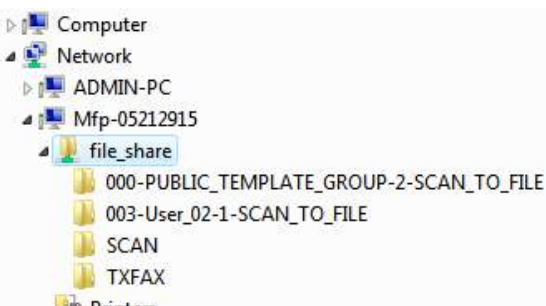

**Printers** 

Οι υπο-φάκελοι που δημιουργήθηκαν ως "file\_share" είναι οι εξής:

- **"SCAN"** Αυτός ο υπο-φάκελος περιέχει αρχεία που δημιουργούνται από τη λειτουργία Σάρωσης σε Αρχείο.
- **"000-PUBLIC\_TEMPLATE\_GROUP-[Όνομα προτύπου]"** — Αυτός ο υπο-φάκελος περιέχει αρχεία που έχουν δημιουργηθεί με τη χρήση ενός προτύπου σάρωσης στη Δημόσια ομάδα Προτύπου.
- **"[Αρ. Ομαδασ] [Όνομα Ομάδας] [Όνομα Προτύπου]"**  Αυτός ο υπο-φάκελος περιέχει αρχεία που έχουν δημιουργηθεί με τη χρήση ενός προτύπου σάρωσης στην ομάδα Πρότυπο Χρήστη. Οι υπο-φάκελοι διαγράφονται αυτόματα όταν ο φάκελος αδειάσει.

#### <span id="page-88-0"></span>**Όταν σαρώσεις αποστέλλονται απευθείας στον κοινόχρηστο φάκελο:**

Όταν η Τοπική διαδρομή αποθήκευσης έχει οριστεί να στέλνει τα δεδομένα σάρωσης απευθείας σε αποθήκευση, αποθηκεύονται μέσα στον εξοπλισμό σύμφωνα με τον "file\_share" φάκελο.

#### <span id="page-88-3"></span> **Χρησιμοποιώντας σαρώσεις αποθηκευμένες στη συσκευή αποθήκευσης USB**

Όταν επιλέγετε [**USB**] για να αποθηκεύσετε τις σαρώσεις σας, αποθηκεύονται στη συσκευή αποθήκευσης USB που συνδέεται με τον εξοπλισμό.

Όταν αποθηκεύετε τις σαρώσεις σας στη συσκευή αποθήκευσης USB, ένας υπο-φάκελος δημιουργείται αυτόματα. ΤΤο όνομα του υποφακέλου εξαρτάται από το πώς λειτουργείτε τη λειτουργία Σάρωση σε USB.

- ⊿ Computer
	- Floppy Disk Drive (A:)
	- $\triangleright$   $\mathbf{H}_0$  Local Disk (C:)
	- DVD/CD-RW Drive (D:)
	- Removable Disk (E:)
		- 000-PUBLIC\_TEMPLATE\_GROUP-7-SCAN\_TO\_USB
	- 003-User\_02-2-SCAN\_TO\_USB
	- **D** SCAN
- **Network**
- ▷ 图 Control Panel
- **"SCAN"**  Αυτός ο υπο-φάκελος περιέχει αρχεία που δημιουργούνται από τη λειτουργία Σάρωσης σε USB.
- **"000-PUBLIC\_TEMPLATE\_GROUP-[Όνομα προτύπου]"** — Αυτός ο υπο-φάκελος περιέχει αρχεία που έχουν δημιουργηθεί με τη χρήση ενός προτύπου σάρωσης στη Δημόσια ομάδα Προτύπου.
- **"[Αρ. Ομαδασ] [Όνομα Ομάδας] [Όνομα Προτύπου]"**  Αυτός ο υπο-φάκελος περιέχει αρχεία που έχουν δημιουργηθεί με τη χρήση ενός προτύπου σάρωσης στην ομάδα Πρότυπο Χρήστη.

#### <span id="page-89-6"></span><span id="page-89-2"></span> **Χρησιμοποιώντας σαρώσεις που έχουν αποθηκευτεί στους φακέλους δικτύου (ΑΠΟΜΑΚΡΥΣΜΕΝΟ 1/2)**

#### Όταν επιλέξετε [**ΑΠΟΜΑΚΡΥΣΜΕΝΗ 1**] ή

[**ΑΠΟΜΑΚΡΥΣΜΕΝΗ 2**] για να αποθηκεύσετε δεδομένα, αυτά αποθηκεύονται στον φάκελο Σαρώσεων που δημιουργείται αυτόματα στον καθορισμένο φάκελο δικτύου. Όταν αυτά τα δεδομένα περιέχουν ένα πρότυπο, αποθηκεύονται σε έναν φάκελο που έχει καθοριστεί στη ρύθμιση προτύπου.

#### <span id="page-89-5"></span>**Βλέποντας την Κατάσταση Εργασιών Σάρωσης και το Αρχείο Καταγραφής**

Την κατάσταση και το αρχείο καταγραφής των εργασιών σάρωσης μπορείτε να το δείτε στον πίνακα αφής.

#### Σημείωση

**4**

• Αν ο εξοπλισμός διαχειρίζεται από τη λειτουργία Διαχείριση Χρηστών, πρέπει να εισάγετε τις πληροφορίες χρήστη, όπως τον κωδικό χρήστη και τον κωδικό πρόσβασης.

#### <span id="page-89-0"></span>**Βλέποντας την κατάσταση εργασιών σάρωσης**

Πατώντας [**ΚΑΤΑΣΤΑΣΗ ΕΡΓΑΣΙΑΣ** (JOB STATUS)] > [**ΕΡΓΑΣΙΕΣ** (JOBS)] > [**ΣΑΡΩΣΗ** (SCAN)] στον πίνακα αφής εμφανίζει μία λίστα με εργασίες προς σάρωση που είναι σε εξέλιξη. Οι εργασίες μπορούν να διαγραφούν αν χρειαστεί.

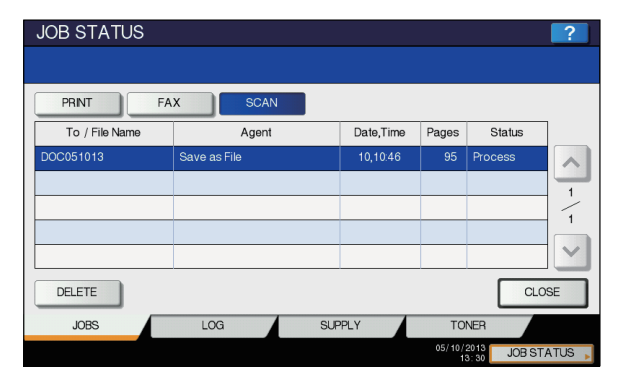

Στη λίστα, μπορείτε να δείτε το όνομα αρχείου/προορισμού κάθε εργασίας, παράγοντα (λειτουργία σάρωσης), ημερομηνία και ώρα, αριθμό σελίδων, και τρέχουσα κατάσταση. Ο μέγιστος αριθμός εργασιών που εμφανίζονται ποικίλει ανάλογα με το μοντέλο ή το λειτουργικό περιβάλλον.

Για να εμφανίσετε την προηγούμενη ή την επόμενη σελίδα,

πατήστε  $\boxed{\wedge}$  ή  $\boxed{\vee}$ . Ο αριθμός εργασιών που εμφανίζονται σε μία σελίδα ποικίλει ανάλογα με τον εξοπλισμό που χρησιμοποιείται. Για να διαγράψετε εργασίες, επιλέξτε μία από τη λίστα και πατήστε [**ΔΙΑΓΡΑΦΗ** (DELETE)]. Μπορείτε να επιλέξετε περισσότερες από μία εργασία προς διαγραφή.

Για να βγείτε από την οθόνη **ΚΑΤΑΣΤΑΣΗ ΕΡΓΑΣΙΩΝ** (JOB STATUS), πατήστε [**ΚΛΕΙΣΙΜΟ** (CLOSE)].

#### <span id="page-89-4"></span><span id="page-89-1"></span>**Βλέποντας το αρχείο καταγραφής εργασιών σάρωσης**

<span id="page-89-3"></span>Ένα αρχείο καταγραφής εργασιών σάρωσης μπορεί να εμφανιστεί στην καρτέλα [**ΑΡΧ ΚΑΤΑΓΡΑΦ** (LOG)] της οθόνης **ΚΑΤΑΣΤΑΣΗ ΕΡΓΑΣΙΑΣ** (JOB STATUS). Για να εμφανίσετε το αρχείο καταγραφής στον πίνακα αφής, πατήστε [**ΚΑΤΑΣΤΑΣΗ ΕΡΓΑΣΙΑΣ** (JOB STATUS)] > [**ΑΡΧ ΚΑΤΑΓΡΑΦ** (LOG)] > [**ΣΑΡΩΣΗ** (SCAN)].

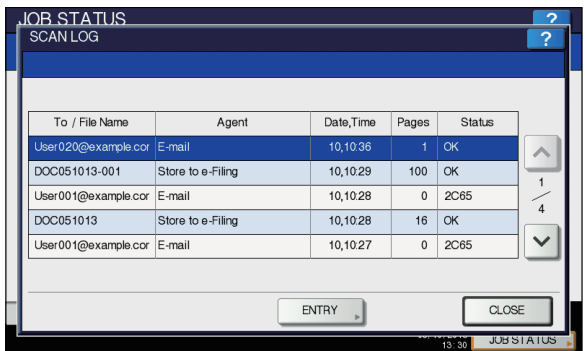

Στην καρτέλα [**ΑΡΧ ΚΑΤΑΓΡΑΦ** (LOG)], μπορείτε να δείτε το όνομα αρχείου/προορισμού κάθε εργασίας, παράγοντα (λειτουργία σάρωσης), ημερομηνία και ώρα, αριθμό σελίδων, και κατάσταση (αποτέλεσμα εργασίας).

Μπορούν να καταχωρηθούν έως 1000 εργασίες. Για να εμφανίσετε την προηγούμενη ή την επόμενη σελίδα,

πατήστε  $\lfloor \sim \rfloor$  ή  $\lfloor \vee \rfloor$ . Ο αριθμός εργασιών που εμφανίζονται σε μία σελίδα ποικίλει ανάλογα με τον εξοπλισμό που χρησιμοποιείται. Αν θέλετε να καταχωρήσετε μία διεύθυνση email στη λίστα του βιβλίου διευθύνσεων, πατήστε [**ΚΑΤΑΧΩΡΗΣΗ** (ENTRY)]. *Advanced Guide*

#### Για να βγείτε από την οθόνη **ΑΡΧΕΙΟ ΚΑΤΑΓΡΑΦΗΣ ΣΑΡΩΣΕΩΝ** (SCAN LOG), πατήστε [**ΚΛΕΙΣΙΜΟ** (CLOSE)].

#### Παρατήρηση

- Για λεπτομέρειες στο αρχείο εργασιών που εμφανίζεται στη καρτέλα [**ΑΡΧ ΚΑΤΑΓΡΑΦ** (LOG)], ανατρέξτε στον *TopAccess Guide*.
- Για λεπτομέρειες στους κωδικούς σφαλμάτων που εμφανίζονται στη στήλη "**Κατάσταση** (Status)", ανατρέξτε στον *Οδηγό Αντιμετώπισης Προβλημάτων*.
- Η καταγραφή εργασιών σαρώσεων μπορεί να εξαχθεί σε μία αποθηκευτική συσκευή USB.

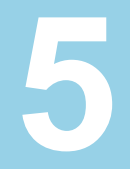

# **Βοηθητικά προγράμματα που μπορούν να χρησιμοποιηθούν με αυτή τη συσκευή**

**Κατάλογος Βοηθητικών Προγραμμάτων[························· P.92](#page-91-0)**

## <span id="page-91-1"></span><span id="page-91-0"></span>● **Κατάλογος Βοηθητικών Προγραμμάτων**

## **Κοινά βοηθητικά προγράμματα για Windows/Macintosh**

Μπορείτε να χρησιμοποιήσετε τα ακόλουθα βοηθητικά προγράμματα. Για λεπτομέρειες ανατρέξτε στον *Utility Guide*.

- Προβολή του Βιβλίου Διευθύνσεων
- Επαναφορά/Αποκατάσταση e-Filing
- Οδηγός TWAIN
- Κατεβαστής Αρχείων
- Απομακρυσμένος Οδηγός Σάρωσης
- Οδηγός WIA

# **Ευρετήριο**

#### **Symbols**

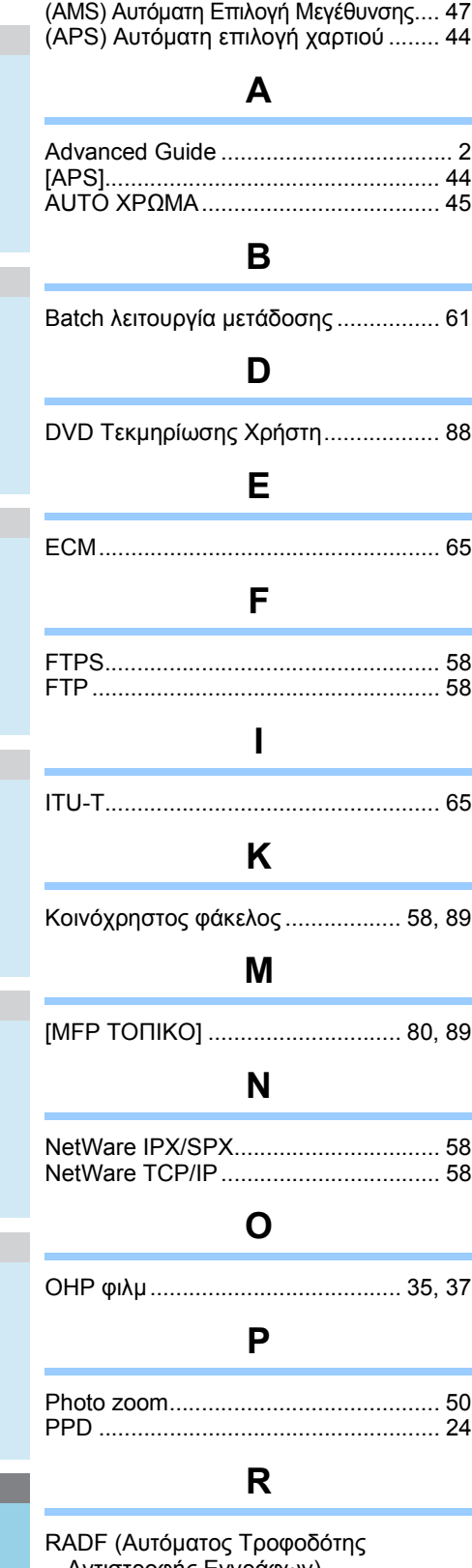

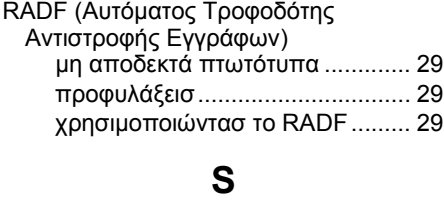

[SMB ..................................................... 58](#page-57-5)

**6**

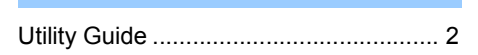

**Z**

**U**

[\[ZOOM\]................................................ 48](#page-47-0)

**Α**

#### Ακύρωση απευθείας [μεταδόσεων](#page-74-0) ....... 75 Ακύρωση [αποκλειστικών](#page-74-1) μεταδόσεων... 75 Ακύρωση της [μετάδοσης](#page-73-0) της μνήμης ... 74 Αναλογία [αναπαραγωγής](#page-42-0) .............. 43, [47](#page-46-1) ΑΝΑΛΥΣΗ[............................................ 64](#page-63-0) Ανάλυση [.............................................. 79](#page-78-0) Αντιγραφή διπλής όψης Διπλής όψης πρωτότυπο -> Διπλής όψης αντίγραφο[........................ 55](#page-54-0) Διπλής όψης πρωτότυπο -> Μονής όψης αντίγραφο[........................ 55](#page-54-1) Μονής όψης πρωτότυπο -> Διπλής όψης αντίγραφο[........................ 55](#page-54-2) Μονής όψης πρωτότυπο -> Μονής όψης αντίγραφο[........................ 54](#page-53-0) ρύθμιση μονής/διπλής αντιγραφής [............................... 54](#page-53-1) ΑΝΤΙΓΡΑΦΗ και ΑΡΧΕΙΟ [.................... 56](#page-55-0) Αντιγραφή παράκαμψησ αντιγραφή [παράκαμψησ](#page-34-1).............. 35 Αντιγραφή παράκαμψης φάκελο [......................................... 39](#page-38-0) χαρτί τυπικού μεγέθους [............... 40](#page-39-0) Αντιγράφο Ελέγχου[.............................. 34](#page-33-0) Αντίθεση [.............................................. 79](#page-78-1) ΑΠΕΥΘ ΑΠΣΤ[...................................... 64](#page-63-1) [ΑΠΟ ΤΟ ΟΝΟΜΑ[\] .............................. 85](#page-84-0) [Αποθήκευση](#page-27-0) έγχρωμων αντιγράφων ... 28 Αποκλειστικές μεταδόσεις[.................... 73](#page-72-1) [ΑΠΟΜΑΚΡ [1\]...................................... 80](#page-79-1) [ΑΠΟΜΑΚΡ [2\]...................................... 80](#page-79-2) [[ΑΠΟΜΑΚΡΥΣΜΕΝΟ](#page-89-2) 1] ...................... 90 [[ΑΠΟΜΑΚΡΥΣΜΕΝΟ](#page-89-3) 2] ...................... 90 ΑΠΟΣΤ ΜΝΗΜΗΣ [............................... 64](#page-63-2) Αποστολή [............................................ 60](#page-59-0) Αριθμός αντιτύπων [.............................. 31](#page-30-0) Αρχείο Σάρωση [....................................... 90](#page-89-4) Αρχείο [περιγραφής](#page-23-0) εκτυπωτή ............. 24 [ΑΡΧΙΚΗ ΛΕΙΤΟΥΡΓΙΑ[\] ....................... 46](#page-45-0) ΑΡΧΙΚΟ ΜΕΓΕΘΟΣ[............................. 65](#page-64-2) Αρχικό μέγεθος[.................................... 79](#page-78-2) Ασφάλεια [....................................... 82,](#page-81-0) [85](#page-84-1) Αυτόματη έναρξη εργασίας[.................. 33](#page-32-0) Αυτόματη επιλογή χαρτιού [\(APS\) ........ 44](#page-43-0)

#### **Β**

Βασικός Οδηγός [.................................... 2](#page-1-0) **Γ**

Γαλαζιο [\(B\)........................................... 79](#page-78-3)

#### **Δ**

Διαγραφή [εξωτερικής](#page-78-4) περιοχής ........... 79 Διαδικασία Αντιγραφής

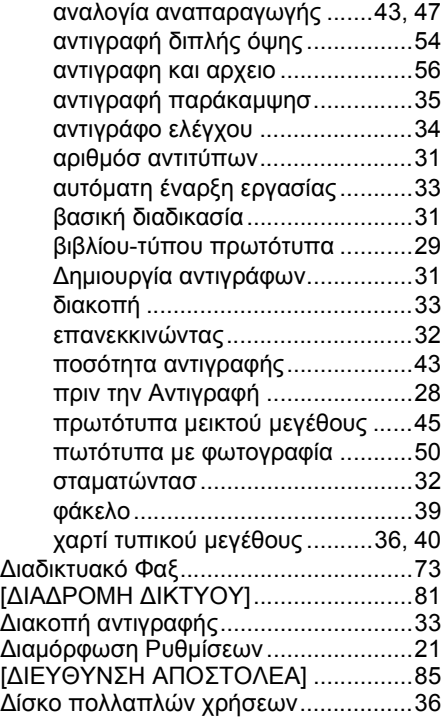

#### **Ε**

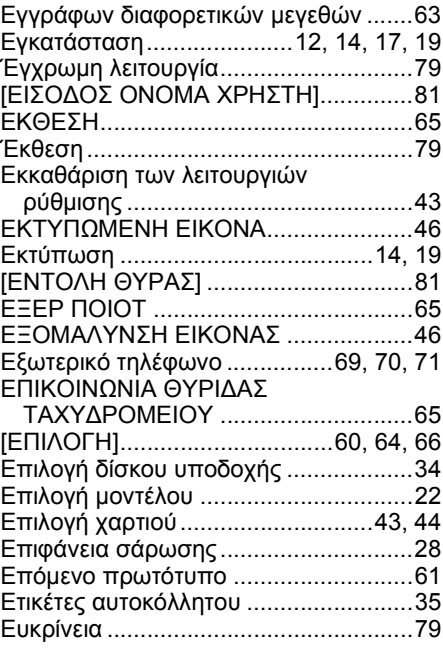

#### **Η**

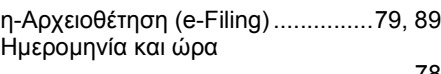

#### **Θ**

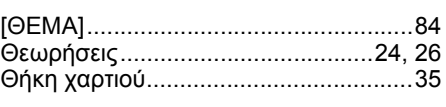

#### **Κ**

Καρτέλα [Ρυθμίσεις Συσκευής[\].............22](#page-21-1)

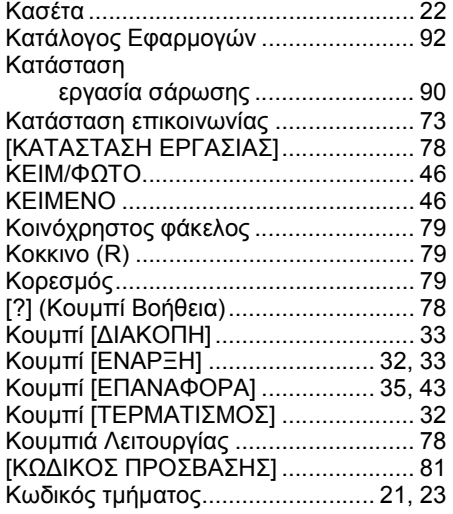

## **Λ**

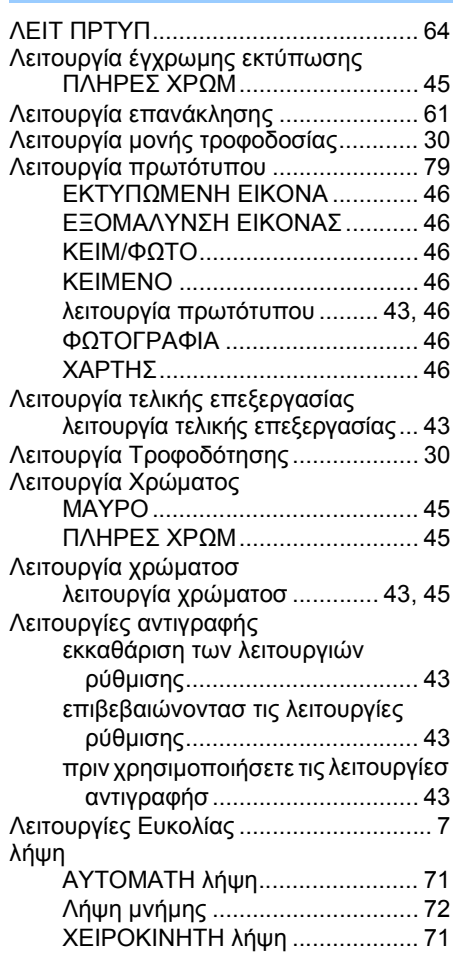

## **Μ**

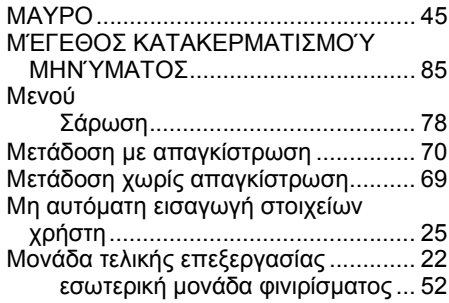

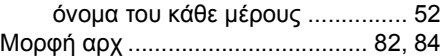

## **Ο**

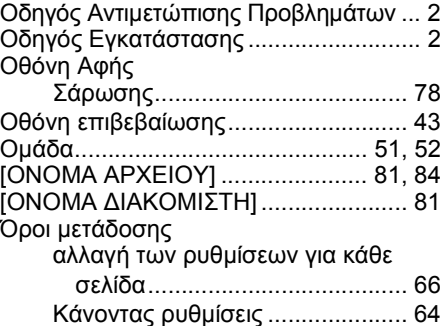

## **Π**

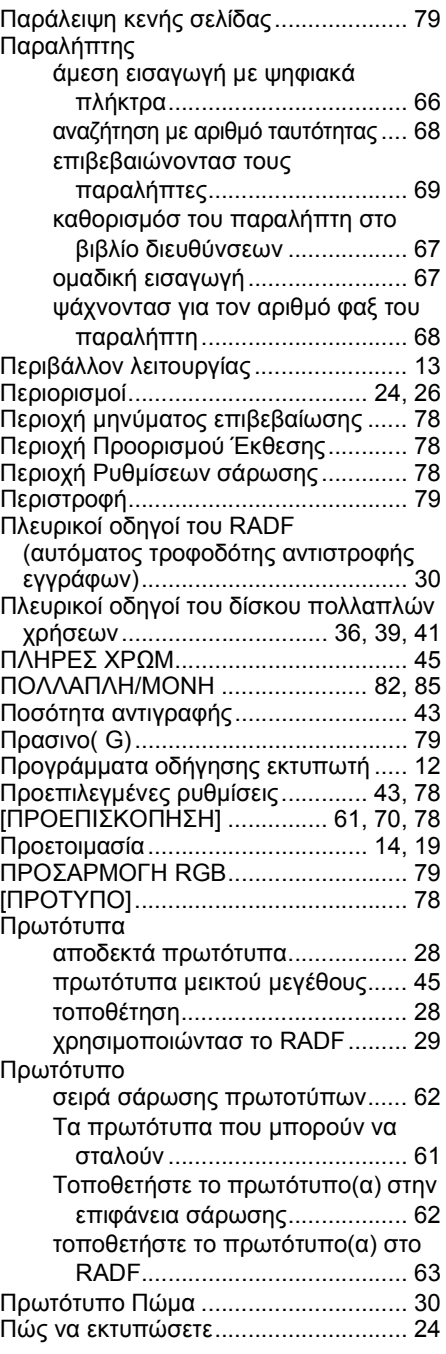

### **Ρ**

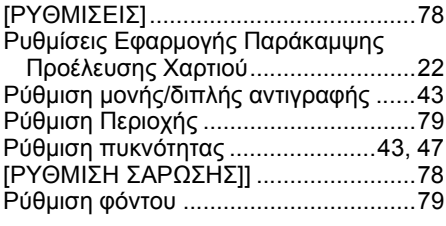

## **Σ**

**1**

**2**

**3**

**4**

**5**

**6**

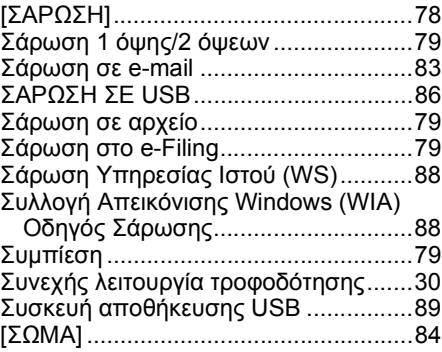

## **Τ**

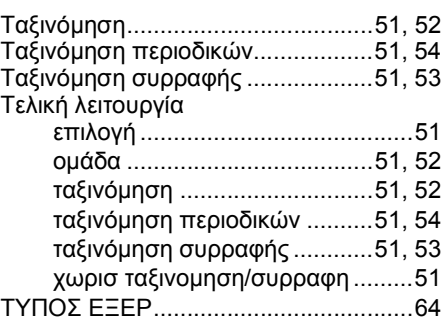

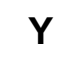

Υποφάκελος [.........................................89](#page-88-4)

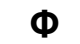

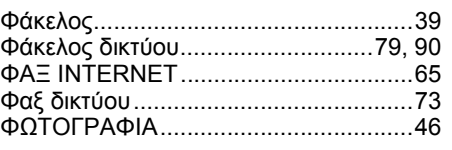

**Χ**

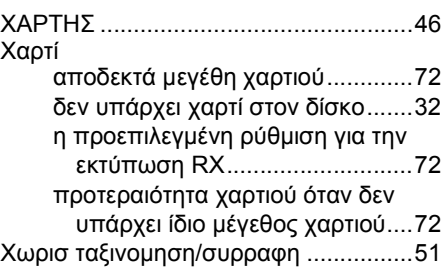

## **Oki Data Corporation**

4-11-22 Shibaura, Minato-ku, Tokyo<br>108-8551, Japan

www.okiprintingsolutions.com